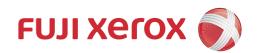

# DocuPrint CM115 w User Guide

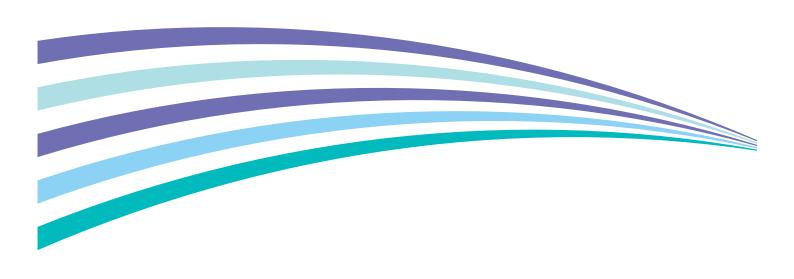

Apple, Bonjour, ColorSync, iPad, iPhone, iPod touch, Macintosh, Mac OS, and OS X are trademarks of Apple Inc., registered in the U.S. and other countries. AirPrint and the AirPrint logo are trademarks of Apple Inc. App Store is a service mark of Apple Inc.

Android and Google Play are either registered trademarks or trademarks of Google Inc.

Adobe and Photoshop are either registered trademarks or trademarks of Adobe Systems Incorporated in the United States and/or other countries.

Microsoft, Windows Vista, Windows, Windows Server, Visual C++, Visual Studio, and Internet Explorer are either registered trademarks or trademarks of Microsoft Corporation in the United States and/or other countries.

Linux is a registered trademark of Linus Torvalds.

Novell and SUSE are registered trademarks of Novell, Inc. in the United States and other countries.

Red Hat and Red Hat Enterprise Linux are registered trademarks of Red Hat, Inc. in the U.S. and other countries.

Ubuntu is a registered trademark of Canonical Ltd.

Wi-Fi and Wi-Fi Direct are registered trademarks of the Wi-Fi Alliance. Wi-Fi Protected Setup, WPA, and WPA2 are trademarks of the Wi-Fi Alliance.

All product/brand names are trademarks or registered trademarks of the respective holders.

Microsoft product screen shot(s) reprinted with permission from Microsoft Corporation.

In this manual, safety instructions are preceded by the symbol  $\triangle$ . Always read and follow the instructions before performing the required procedures.

It may be a legal offence to print currency notes, certificates of stocks and securities, or any other documents of similar nature, regardless of whether they will be used.

Fuji Xerox is not responsible for any breakdown of machines due to infection of computer virus or computer hacking.

#### IMPORTANT:

- 1. This manual is copyrighted with all rights reserved. Under the copyright laws, this manual may not be copied or modified in whole or part, without the written consent of the publisher.
- 2. Parts of this manual are subject to change without prior notice.
- 3. We welcome any comments on ambiguities, errors, omissions, or missing pages.
- 4. Never attempt any procedure on the machine that is not specifically described in this manual. Unauthorized operation can cause faults or accidents. Fuji Xerox is not liable for any problems resulting from unauthorized operation of the equipment.

Xerox, Xerox and Design, as well as Fuji Xerox and Design are registered trademarks or trademarks of Xerox Corporation in Japan and/or other countries.

DocuPrint and CentreWare are registered trademarks or trademarks of Xerox Corporation in Japan and/or other countries.

### **Preface**

Thank you for purchasing the DocuPrint CM115 w.

This guide is intended for users who use the printer for the first time, and provides all the necessary operating information about the print, copy, and scan functions.

Please read this guide to achieve the best performance from this printer.

This guide assumes you are familiar with computers and the basics of network operation and configuration.

After reading this guide, keep it safe and handy for future reference.

Fuji Xerox Co., Ltd.

# **Contents**

| Prefa | ace                                                      | 3  |
|-------|----------------------------------------------------------|----|
| Туре  | es of Manuals                                            | 9  |
| Usin  | g This Guide                                             | 10 |
|       | Organization                                             | 10 |
|       | Conventions                                              | 10 |
| Prod  | luct Features                                            | 11 |
| 1     | Specifications                                           | 13 |
| 1     |                                                          |    |
|       | Basic Function/Copy Function                             |    |
|       | Print FunctionScan Function                              |    |
|       | Scan Function                                            | 17 |
| 2     | Basic Operation                                          | 18 |
|       | Main Components                                          |    |
|       | Front View                                               |    |
|       | Rear View                                                |    |
|       | Operator Panel                                           |    |
|       | Turning On/Off the Printer                               |    |
|       | Turning On Your Printer                                  |    |
|       | Turning Off Your Printer                                 |    |
|       | Setting Initial Settings on the Operator Panel           |    |
|       | Printing a Panel Settings Page                           |    |
|       | Using the Operator Panel                                 |    |
|       | Using the Printer Setting Utility (Windows Only)         |    |
|       | Power Saver Mode                                         |    |
|       | Exiting the Power Saver Mode                             |    |
| 3     | Printer Management Software                              | 28 |
| J     |                                                          |    |
|       | Print and Scan Drivers                                   |    |
|       | CentreWare Internet Services                             |    |
|       | Creating an Administrative Password                      |    |
|       | Printer Setting Utility (Windows Only)                   |    |
|       | SimpleMonitor (Windows Only)                             |    |
|       | Launcher (Windows Only)                                  |    |
|       | Address Book Editor                                      | _  |
|       | Express Scan Manager                                     |    |
|       | Setup Disk Creation Tool (Windows Only)                  | 36 |
| 4     | Printer Connection and Software Installation             | 37 |
|       | Overview of Printer Connection and Software Installation | 38 |
|       | USB Connection                                           |    |
|       | Wireless Connection                                      |    |
|       | Connecting Your Printer                                  |    |
|       | Available Features for Each Connection Type              |    |
|       | Connecting Printer to Your Computer                      |    |
|       | Setting the IP Address (for IPv4 Mode)                   |    |
|       | Printer's TCP/IP and IP Addresses                        |    |
|       | Dynamic Methods of Setting the Printer's IP Address      |    |
|       |                                                          |    |

|   | Assigning an IP Address Manually                                           | 47   |
|---|----------------------------------------------------------------------------|------|
|   | Verifying the IP Settings                                                  |      |
|   | Configuring Printer and Installing Software on Windows                     |      |
|   | Identifying Print Driver Pre-install Status (for Network Connection Setup) |      |
|   | Using Installer to Set Up Connection and Install Software                  |      |
|   | Using Installer to Install Software                                        |      |
|   | Installing the XML Paper Specification (XPS) Print Driver                  |      |
|   | Setting Up for Web Services on Devices (WSD)                               |      |
|   | Setting Up for Shared Printing                                             | 63   |
|   | Configuring Printer and Installing Software on Mac OS X                    | 72   |
|   | Installing Software                                                        |      |
|   | Adding a Printer                                                           |      |
|   | Configuring Printer and Installing the Print Driver on Linux (CUPS)        |      |
|   | Installing the Print Driver                                                |      |
|   | Setting Up the Queue                                                       |      |
|   | Setting the Default Queue                                                  |      |
|   | Specifying the Printing Options                                            |      |
|   | Specifying the Finding Options                                             | 10   |
| 5 | Printing Basics                                                            | 79   |
|   | About Print Media                                                          |      |
|   | Print Media Usage Guidelines                                               |      |
|   | Print Media Usage GuidelinesPrint Media That Can Damage Your Printer       |      |
|   | Print Media Storage Guidelines                                             |      |
|   |                                                                            |      |
|   | Supported Print Media                                                      |      |
|   | Usable Print Media                                                         |      |
|   | Loading Print Media                                                        |      |
|   | Capacity                                                                   |      |
|   | Print Media Dimensions                                                     |      |
|   | Loading Print Media in the Multipurpose Feeder (MPF)                       |      |
|   | Loading Print Media in the Priority Sheet Inserter (PSI)                   |      |
|   | Manual Duplex Printing                                                     |      |
|   | Using the Output Tray Extension                                            |      |
|   | Setting Paper Sizes and Types                                              |      |
|   | Setting Paper Sizes                                                        |      |
|   | Setting Paper Types                                                        |      |
|   | Printing                                                                   |      |
|   | Printing from the Computer                                                 |      |
|   | Canceling a Print Job                                                      |      |
|   | Direct Print Using the USB Storage Device                                  | .103 |
|   | Selecting Printing Options                                                 | .105 |
|   | Printing on Custom Size Paper                                              | .108 |
|   | Checking Status of Print Job                                               | .109 |
|   | Printing With Wi-Fi Direct                                                 |      |
|   | Mobile Printing                                                            | .114 |
|   | Printing With AirPrint                                                     |      |
|   | Printing a Report Page                                                     |      |
|   | Printer Settings                                                           |      |
| _ |                                                                            |      |
| 6 | Copying                                                                    |      |
|   | Loading Paper for Copying                                                  | .119 |
|   | Preparing a Document                                                       |      |
|   | Making Copies From the Document Glass                                      | .121 |

|   | Setting Copy Options                                            |     |
|---|-----------------------------------------------------------------|-----|
|   | Number of Copies                                                | 122 |
|   | Color                                                           | 122 |
|   | Document Size                                                   | 122 |
|   | Output Paper Size                                               | 123 |
|   | Collated                                                        | 124 |
|   | Reduce/Enlarge                                                  | 124 |
|   | Document Type                                                   | 126 |
|   | Lighten/Darken                                                  | 126 |
|   | Sharpness                                                       | 127 |
|   | Auto Exposure                                                   | 127 |
|   | N-Up                                                            | 128 |
|   | Margin Top/Bottom                                               | 129 |
|   | Margin Left/Right                                               |     |
|   | Margin Middle                                                   | 130 |
|   | Using the ID Card Copy                                          | 131 |
|   | Changing the Default Settings                                   |     |
|   |                                                                 |     |
| 7 | Scanning                                                        | 133 |
|   | Scanning Overview                                               | 134 |
|   | Scanning - From Computer                                        | 134 |
|   | Scanning - From Printer                                         | 134 |
|   | Scanning to a Computer                                          | 135 |
|   | Scanning From the Operator Panel - Scan to Application          | 135 |
|   | Scanning From the Operator Panel - Scan to WSD (Web Services or | l   |
|   | Devices)                                                        | 135 |
|   | Scanning Using the TWAIN Driver                                 |     |
|   | Scanning Using the Windows Image Acquisition (WIA) Driver       | 138 |
|   | Scanning to a Computer or Server via SMB/FTP                    | 139 |
|   | Overview                                                        | 139 |
|   | Confirming a Login Name and Password                            | 140 |
|   | Specifying a Destination to Store the Document                  | 142 |
|   | Configuring the Printer Settings                                | 150 |
|   | Sending the Scanned File to the Network                         | 155 |
|   | Scanning to a USB Storage Device                                |     |
|   | Sending an E-mail With the Scanned Image                        | 157 |
|   | Setting an E-mail Address Book                                  |     |
|   | Sending an E-mail With the Scanned File                         |     |
|   | Adjusting Scanning Options                                      |     |
|   | Adjusting the Default Scan Settings                             | 160 |
|   | Changing the Scan Settings Options                              | 162 |
|   |                                                                 |     |
| 8 | Using the Operator Panel Menus and Keypad                       | 163 |
|   | Understanding the Printer Menus                                 | 164 |
|   | Report / List                                                   |     |
|   | Meter Readings                                                  |     |
|   | Admin Menu                                                      |     |
|   | Defaults Settings                                               |     |
|   | Tray Settings                                                   |     |
|   | Panel Language                                                  |     |
|   | Panel Lock Function                                             |     |
|   | Enabling the Panel Lock                                         |     |
|   |                                                                 |     |

|    | Changing the Panel Lock Password                   |     |
|----|----------------------------------------------------|-----|
|    | Disabling the Panel Lock                           | 189 |
|    | Limiting Access to Printer Operations              | 190 |
|    | Setting the Time for the Power Saver Mode          | 191 |
|    | Resetting to Factory Defaults                      | 192 |
|    | Using the Numeric Keypad                           | 193 |
|    | Entering Characters                                | 193 |
|    | Deleting Numbers or Characters                     | 193 |
| 9  | Digital Certificates                               | 194 |
|    | Using Digital Certificates                         | 195 |
|    | Setting a Digital Certificate                      |     |
|    | Managing the Digital Certificate                   | 197 |
|    | Setting the SSL/TLS Communication Feature          |     |
| 10 | Troubleshooting                                    | 199 |
|    | Clearing Jams                                      |     |
|    | Avoiding Jams                                      |     |
|    | Identifying the Location of Paper Jams             |     |
|    | Clearing Paper Jams From the Front of the Printer  |     |
|    | Clearing Paper Jams From the Rear of the Printer   |     |
|    | Clearing Paper Jams From the Center Output Tray    |     |
|    | Jam Problems                                       |     |
|    | Basic Printer Problems                             | 208 |
|    | Display Problems                                   | 209 |
|    | Printing Problems                                  |     |
|    | Print Quality Problems                             |     |
|    | The Output Is Too Light                            |     |
|    | Toner Smears or Print Comes Off/Stain on Back Side |     |
|    | Random Spots/Blurred Images                        |     |
|    | The Entire Output Is Blank                         |     |
|    | Streaks Appear on the Output                       |     |
|    | Pitched Color Dots                                 |     |
|    | Vertical Blanks                                    | 213 |
|    | Mottle                                             | 214 |
|    | Ghosting                                           | 214 |
|    | Fog                                                |     |
|    | Bead-Carry-Out (BCO)                               |     |
|    | Auger Mark                                         |     |
|    | Wrinkled/Stained Paper                             | 217 |
|    | The Top Margin Is Incorrect                        | 217 |
|    | Color Registration Is Out of Alignment             |     |
|    | Protrudent/Bumpy Paper                             |     |
|    | Copy Quality Problems                              |     |
|    | Adjusting Color Registration                       | 221 |
|    | Performing Auto Correct                            | 221 |
|    | Printing the Color Registration Chart              |     |
|    | Determining Values                                 |     |
|    | Entering Values                                    |     |
|    | Scanning Problems                                  |     |
|    | Scan Driver/Printer Utility Problems               |     |
|    | Wireless Problems                                  |     |

|       | Wi-Fi Direct Problems                                                   | 230   |
|-------|-------------------------------------------------------------------------|-------|
|       | Digital Certificate Problems                                            | 231   |
|       | Other Problem                                                           |       |
|       | Understanding Printer Messages                                          |       |
|       | Contacting Service                                                      |       |
|       | Getting Help                                                            |       |
|       | LCD Panel Messages                                                      |       |
|       | SimpleMonitor Alerts (Windows Only)                                     |       |
|       | Obtaining the Product Information                                       |       |
|       | Non-Genuine Mode                                                        |       |
|       | Using the Operator Panel                                                | 240   |
|       | Using the Printer Setting Utility (Windows Only)                        |       |
| 11    | Maintenance                                                             | . 241 |
|       | Cleaning the Printer                                                    |       |
|       | Cleaning the Scanner                                                    |       |
|       | Cleaning Inside the Printer                                             |       |
|       | Cleaning the Color Toner Density (CTD) Sensor                           |       |
|       | Replacing Toner Cartridges                                              |       |
|       | Overview                                                                |       |
|       | Removing the Toner Cartridges                                           |       |
|       | Installing a Toner Cartridge                                            |       |
|       | Ordering Supplies                                                       |       |
|       | Consumables                                                             |       |
|       | When to Order Toner Cartridges                                          |       |
|       | Recycling Supplies                                                      |       |
|       | Storing Consumables                                                     |       |
|       | Managing the Printer                                                    |       |
|       | Checking or Managing the Printer With the CentreWare Internet Services. |       |
|       | Checking Printer Status With the SimpleMonitor (Windows Only)           |       |
|       | Checking Printer Status Through E-mail                                  |       |
|       | Conserving Supplies                                                     | 256   |
|       | Checking Page Counts                                                    | 257   |
|       | Moving the Printer                                                      |       |
| 12    | Contacting Fuji Xerox                                                   | . 261 |
|       | Technical Support                                                       |       |
|       | Online Services                                                         |       |
| Index |                                                                         | . 264 |

# **Types of Manuals**

### **Paper Manuals**

| Safety Guide | Describes the information you need to know before using the printer and how to operate the printer safely.            |
|--------------|----------------------------------------------------------------------------------------------------|
| Setup Guide  | Provides step-by-step instructions on how to set up your printer. Also describes how to check the network connection. |

### Manuals Included on the Software Pack CD-ROM

| User Guide (this guide) | Describes how to get ready to print and set various features. It also covers the operator panel menus, troubleshooting tips, and maintenance information. |
|-------------------------|----------------------------------------------------------------------------------------------------|
| Troubleshooting Guide   | Describes the troubleshooting tips for printer problems such as paper jams.                                                                               |
|                         | This guide can be opened from the Launcher.                                                                                                    |
| Product Features        | Describes the product features.                                                                                                    |
|                         | This guide can be opened from the installer.                                                                                                    |
| Show Me How             | Describes the error recovery procedures for the printer.                                                                                                  |
|                         | This can be opened from the SimpleMonitor.                                                                                                    |

## **Using This Guide**

### **■** Organization

This guide is organized into the following chapters. The summary of each chapter is as follows:

| 1 Specifications                               | Describes the printer specifications.                                                                                   |
|------------------------------------------------|----------------------------------------------------------------------------------------------------|
| 2 Basic Operation                              | Describes the main components of the printer, the power saver mode, and how to turn on/off the printer.                 |
| 3 Printer Management Software                  | Describes the software available for the printer.                                                                       |
| 4 Printer Connection and Software Installation | Describes the basic information about how to connect the printer to your computer and how to install the print driver.  |
| 5 Printing Basics                              | Describes the supported paper, how to load paper, and how to print data using various print features.                   |
| 6 Copying                                      | Describes how to copy documents and the adjustment features.                                                            |
| 7 Scanning                                     | Describes how to set and use the Scan features.                                                                         |
| 8 Using the Operator Panel Menus and Keypad    | Describes the setting items available on the operator panel, their setup procedures, and how to use the numeric keypad. |
| 9 Digital Certificates                         | Describes how to create and manage digital certificates.                                                                |
| 10 Troubleshooting                             | Describes the troubleshooting tips for printer problems such as paper jams.                                             |
| 11 Maintenance                                 | Describes how to clean the printer, how to replace toner cartridges, and how to see the printer status.                 |
| 12Contacting Fuji Xerox                        | Describes support information.                                                                                          |

#### ■ Conventions

- In this guide, personal computers and workstations are collectively called "computers".
- The following terms are used throughout this guide:

#### **IMPORTANT:**

Important information that must be read and followed.

#### NOTE:

Additional information that merits emphasis.

#### See also:

- · References within this guide.
- Orientation of documents or paper is described in this guide as follows:
  - ☐, ☐, Long Edge Feed (LEF): Loading the document or paper in landscape orientation.
  - , , Short Edge Feed (SEF): Loading the document or paper in portrait orientation.

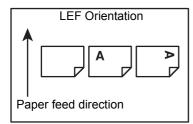

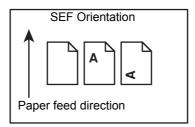

 Some of the items in the screen shots and illustrations may not be displayed or available depending on your printer model.

### **Product Features**

#### Easy Wireless Connection Set Up (EZInstall)

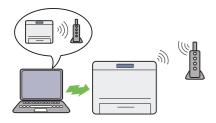

You can easily connect the printer to a wireless network by using the installer on the *Software Pack CD-ROM*.

For more information, see "Configuring Wireless Connection Settings" on page 52.

#### N-Up (2-in-1 Copy)

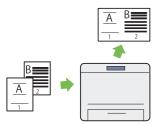

The N-Up copy feature allows you to copy two original pages on a single sheet of paper. This feature helps reduce paper consumption.

For more information, see "N-Up" on page 128.

#### Scanning to a USB Storage Device

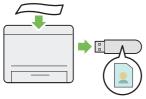

You do not need a computer to connect your USB storage device to save the scanned data. Insert your USB storage device in the port on the printer, and save the scanned data directly to your USB storage device.

For more information, see "Scanning to a USB Storage Device" on page 156.

#### **Manual Duplex Print**

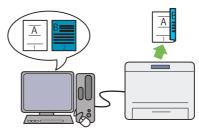

The duplex print feature allows you to print two or more pages on the front and back sides of a single sheet of paper manually. This feature helps reduce paper consumption.

For more information, see "Manual Duplex Printing" on page 95.

#### **ID Card Copy**

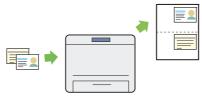

You can copy both sides of an ID card on one side of a single sheet of paper in its original size by pressing the ID Card Copy button on the operator panel. This feature helps to show both sides of an ID card in one page in its original size.

For more information, see "Using the ID Card Copy" on page 131.

#### **Priority Sheet Inserter (PSI)**

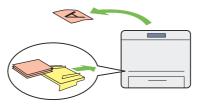

Print media loaded on the PSI is given precedence over those loaded on the multipurpose feeder (MPF). Using the PSI allows you to use other types or sizes of print media preferentially over the regular print media loaded on the MPF.

For more information, see "Loading Print Media in the Priority Sheet Inserter (PSI)" on page 91.

# **Printing Through Wireless Connection (Wireless Print)**

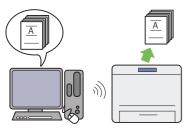

The wireless LAN feature on your printer allows you to install the printer at any location, and enables printing without a wired connection to your computer.

For more information, see "Wireless Connection" on page 41.

#### **USB Direct Print**

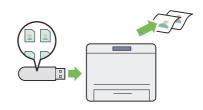

The Print from USB Memory feature allows you to print directly from your USB storage device without requiring you to start your computer and an application.

For more information, see "Direct Print Using the USB Storage Device" on page 103.

#### Fuji Xerox Imaging Technology

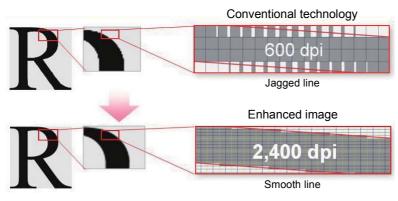

This printer reproduces smooth lines and gradations by 1200 × 2400 dpi high-resolution LED print heads and Micro Accurate Control Screen (MACS) Technology.

In addition, the color registration of each toner is corrected with ultra high precision through a digital process by Image Registration Control Technology (IReCT).

# **Specifications**

This chapter lists the main specifications of the printer. Note that the specifications of the product may change without prior notice.

- "Basic Function/Copy Function" on page 14
- "Print Function" on page 16
- "Scan Function" on page 17

# **Basic Function/Copy Function**

| Туре                      | Console                                                                                                    |
|---------------------------|----------------------------------------------------------------------------------------------------|
| Memory                    | 256 MB                                                                                                    |
| Color Capability          | Full color                                                                                                    |
| Scan Resolution           | 600 × 600 dpi                                                                                                    |
| Print Resolution          | 1200 × 2400 dpi                                                                                                    |
| Halftone/Printable Colors | 256 tones/color (16.7 million colors)                                                                                            |
| Warm-Up Time              | 32 seconds or less (at 22°C room temperature)                                                                                    |
|                           | IMPORTANT:                                                                                                    |
|                           | It may take longer due to the image quality adjustment.                                                                          |
| Original Paper Size       | The maximum size is 215.9 × 297 mm for both sheets and books.                                                                    |
| Output Paper Size         | Multipurpose feeder:                                                                                                    |
|                           | Maximum: Legal                                                                                                    |
|                           | Minimum: 76.2 × 127 mm (3 × 5")                                                                                                  |
|                           | Priority sheet inserter:                                                                                                    |
|                           | Maximum: Legal                                                                                                    |
|                           | Minimum: 76.2 × 190.5 mm (3 × 7.5")                                                                                              |
|                           | Image loss width: Top edge, 4 mm or less; bottom edge, 4 mm or less; left and right edges, 4 mm or less                          |
| Output Paper Weight       | 60 – 163 gsm                                                                                                    |
|                           | IMPORTANT:                                                                                                    |
|                           | <ul> <li>Use paper recommended by Fuji Xerox. Copying may not be performed<br/>correctly depending on the conditions.</li> </ul> |
| First Copy Output Time    | Monochrome: 24.0 seconds (for A4 // /monochrome mode)                                                                            |
|                           | Color: 40.0 seconds (for A4 //color mode)                                                                                        |
|                           | IMPORTANT:                                                                                                    |
|                           | The values may vary depending on the machine configuration.                                                                      |
| Reduction/Enlargement     | Size-for-Size: 1:1 ± 1.3%                                                                                                    |
|                           | Preset %: 50%, 70%, 81%, 100%, 122%, 141%, 200%                                                                                  |
|                           | Variable %: 25 – 400% (1% increments)                                                                                            |
| Continuous Copy Speed     | Monochrome: 12 sheets/minute                                                                                                    |
|                           | Color: 10 sheets/minute                                                                                                    |
|                           | IMPORTANT:                                                                                                    |
|                           | <ul> <li>Print speed may decrease due to factors such as paper type, paper size, and</li> </ul>                                  |
|                           | printing conditions.                                                                                                    |
|                           | When continuously printing a single document of A4 .                                                                             |
| Paper Tray Capacity       | Standard: 150 sheets (Multipurpose feeder) + 10 sheets (Priority sheet inserter)                                                 |
|                           | Maximum paper capacity: 160 sheets (standard)                                                                                    |
|                           | IMPORTANT:                                                                                                    |
|                           | When using Fuji Xerox P paper (64 gsm)                                                                                           |
| Continuous Copy           | 99 images                                                                                                    |
|                           | NOTE:                                                                                                    |
|                           | The machine may pause temporarily to perform image stabilization.                                                                |
| Output Tray Capacity      | Approximately 100 sheets (face down )                                                                                            |
|                           | IMPORTANT:                                                                                                    |
|                           | When using Fuji Xerox P paper (64 gsm)                                                                                           |
|                           | · ·                                                                                                    |

| Power Supply      | AC 110 – 127 V ± 10%; 7 A; both 50/60 Hz ± 3 Hz                                       |
|-------------------|---------------------------------------------------------------------------------------|
|                   | AC 220 – 240 V ± 10%; 5 A; both 50/60 Hz ± 3 Hz                                       |
|                   | IMPORTANT:                                                                            |
|                   | <ul> <li>Power outlets that provide the above power level are recommended.</li> </ul> |
| Power Consumption | Maximum power consumption: 790 W or less                                              |
|                   | Low power mode: 25 W or less                                                          |
|                   | Sleep mode: 2 W or less                                                               |
|                   | Standby mode: 42 W or less                                                            |
| Dimensions        | 410 (W) × 389 (D) × 318 (H) mm                                                        |
|                   | IMPORTANT:                                                                            |
|                   | When the front cover is closed.                                                       |
| Weight            | 15 kg                                                                                 |
|                   | IMPORTANT:                                                                            |
|                   | The weight of paper is not included.                                                  |
|                   | The weight of the toner cartridges is included.                                       |
| Space Requirement | 848 (W) × 937 (D) mm                                                                  |
|                   | IMPORTANT:                                                                            |
|                   | When the front cover and rear cover are open.                                         |

# **Print Function**

| Туре                      | Built-in                                                                                                    |
|---------------------------|----------------------------------------------------------------------------------------------------|
| Continuous Print Speed    | Same as the Copy Function                                                                                                    |
| Print Resolution          | Same as the Copy Function                                                                                                    |
| Page Description Language | Host-based                                                                                                    |
| Protocol                  | TCP/IP (IPv4/IPv6, LPD, IPP, IPPS, Port9100, WSD, HTTP, HTTPS, SMTP, RARP, AutoIP), SNMP, DHCP, DHCPv6, BOOTP, Bonjour (mDNS), AirPrint |
|                           | IEEE 802.11b/802.11g/802.11n (standard)                                                                                                 |
|                           | NOTE:                                                                                                    |
|                           | WSD stands for Web Services on Devices.                                                                                                 |
| Operating System          | Standard: GDI driver                                                                                                    |
| 3 2,443                   | Microsoft <sup>®</sup> Windows Server <sup>®</sup> 2003 (32-bit)                                                                        |
|                           | Microsoft <sup>®</sup> Windows Vista <sup>®</sup> (32-bit)                                                                              |
|                           | Microsoft <sup>®</sup> Windows Server <sup>®</sup> 2008 (32-bit)                                                                        |
|                           | Microsoft <sup>®</sup> Windows <sup>®</sup> 7 (32-bit)                                                                                  |
|                           | Microsoft® Windows® 8 (32-bit)                                                                                                    |
|                           | Microsoft <sup>®</sup> Windows <sup>®</sup> 8.1 (32-bit)                                                                                |
|                           | Microsoft <sup>®</sup> Windows Server <sup>®</sup> 2003 (64-bit)                                                                        |
|                           | Microsoft <sup>®</sup> Windows Vista <sup>®</sup> (64-bit)                                                                              |
|                           | Microsoft® Windows Server® 2008 (64-bit)                                                                                                |
|                           | Microsoft® Windows® 7 (64-bit)                                                                                                    |
|                           | Microsoft® Windows Server® 2008 R2 (64-bit)                                                                                             |
|                           | Microsoft® Windows® 8 (64-bit)                                                                                                    |
|                           | Microsoft <sup>®</sup> Windows Server <sup>®</sup> 2012 (64-bit)                                                                        |
|                           | Microsoft® Windows® 8.1 (64-bit)                                                                                                    |
|                           | Microsoft <sup>®</sup> Windows Server <sup>®</sup> 2012 R2 (64-bit)                                                                     |
|                           | Mac OS X 10.5 Leopard                                                                                                    |
|                           | Mac OS X 10.6 Snow Leopard                                                                                                    |
|                           | Mac OS X 10.7 Lion                                                                                                    |
|                           | OS X 10.8 Mountain Lion                                                                                                    |
|                           | OS X 10.9 Mavericks                                                                                                    |
|                           | Red Hat® Enterprise Linux® 6 Desktop (32-bit)                                                                                           |
|                           | SUSE <sup>®</sup> Linux Enterprise Desktop 11 (32-bit)                                                                                  |
|                           | Ubuntu <sup>®</sup> 12.04 (32-bit)                                                                                                    |
|                           | Red Hat® Enterprise Linux® 6 Desktop (64-bit)                                                                                           |
|                           | SUSE <sup>®</sup> Linux Enterprise Desktop 11 (64-bit)                                                                                  |
|                           | Ubuntu <sup>®</sup> 12.04 (64-bit)                                                                                                    |
|                           |                                                                                                    |
|                           | IMPORTANT:                                                                                                    |
|                           | For information about the latest supported OS, refer to the Fuji Xerox web site.                                                        |
| Interface                 | Standard: USB 2.0 (Hi-Speed), IEEE 802.11b/802.11g/802.11n                                                                              |

# **Scan Function**

| Туре            | Color scanner                                                                                                    |
|-----------------|----------------------------------------------------------------------------------------------------|
| Scan Resolution | $1200 \times 1200 \; dpi,  600 \times 600 \; dpi,  300 \times 300 \; dpi,  200 \times 200 \; dpi$                                                                                                    |
| Scan Speed      | Monochrome: 18 sheets/minute                                                                                                    |
|                 | Color: 7 sheets/minute                                                                                                    |
|                 | (600 dpi, Scan to PC)                                                                                                    |
|                 | IMPORTANT:                                                                                                    |
|                 | The scanning speed varies depending on documents.                                                                                                    |
| Interface       | Same as the Print Function                                                                                                    |
| Scan to PC      | Protocol: TCP/IP (SMB, FTP)                                                                                                    |
|                 | Operating System:  Microsoft® Windows Server® 2003 (32-bit)  Microsoft® Windows Vista® (32-bit)  Microsoft® Windows Server® 2008 (32-bit)  Microsoft® Windows® 7 (32-bit)  Microsoft® Windows® 8 (32-bit)  Microsoft® Windows® 8.1 (32-bit)  Microsoft® Windows Server® 2003 (64-bit)  Microsoft® Windows Vista® (64-bit)  Microsoft® Windows Server® 2008 (64-bit)  Microsoft® Windows Server® 2008 (64-bit)  Microsoft® Windows Server® 2008 R2 (64-bit)  Microsoft® Windows Server® 2008 R2 (64-bit)  Microsoft® Windows Server® 2012 (64-bit)  Microsoft® Windows Server® 2012 (64-bit)  Microsoft® Windows Server® 2012 R2 (64-bit)  Microsoft® Windows Server® 2012 R2 (64-bit) |
|                 | Mac OS X 10.5 Leopard  Mac OS X 10.6 Snow Leopard  Mac OS X 10.7 Lion  OS X 10.8 Mountain Lion  OS X 10.9 Mavericks  IMPORTANT:                                                                                                    |
|                 | <ul> <li>For information about the latest supported OS, refer to the Fuji Xerox web site.</li> </ul>                                                                                                    |
|                 | File Format:  Monochrome binary:  TIFF (Compression type: MMR)  PDF (v1.7) (Compression type: MMR)  Gray scale/Full color:  TIFF (Compression type: JPEG)  JPEG (Compression type: –)  PDF (v1.7) (Compression type: JPEG)                                                                                                    |
| Scan to E-mail  | Protocol: TCP/IP (SMTP, POP3)                                                                                                    |
|                 | File Format:  Monochrome binary:  TIFF (Compression type: MMR)  PDF (v1.7) (Compression type: MMR)  Gray scale/Full color:  TIFF (Compression type: JPEG)  JPEG (Compression type: –)  PDF (v1.7) (Compression type: JPEG)                                                                                                    |

# **Basic Operation**

- "Main Components" on page 19
- "Turning On/Off the Printer" on page 23
- "Setting Initial Settings on the Operator Panel" on page 25
- "Printing a Panel Settings Page" on page 26
- "Power Saver Mode" on page 27

# **Main Components**

## **■** Front View

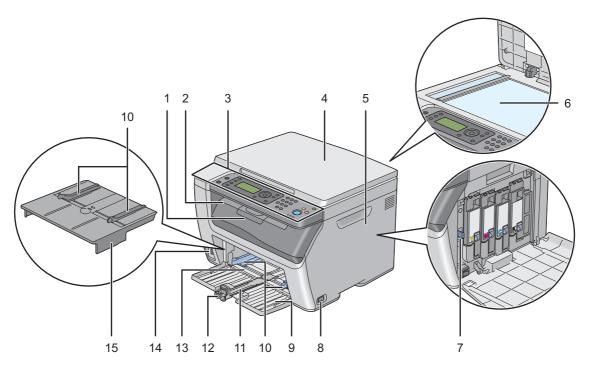

| 1  | Output Tray Extension         | 2  | Center Output Tray |
|----|-------------------------------|----|--------------------|
| 3  | Operator Panel                | 4  | Document Cover     |
| 5  | Toner Access Cover            | 6  | Document Glass     |
| 7  | Print Head Cleaning Rod       | 8  | Power Switch       |
| 9  | Front Cover                   | 10 | Paper Width Guides |
| 11 | Slide Bar                     | 12 | Length Guide       |
| 13 | Multipurpose Feeder (MPF)     | 14 | USB Drive          |
| 15 | Priority Sheet Inserter (PSI) |    |                    |
|    |                               |    |                    |

## **■** Rear View

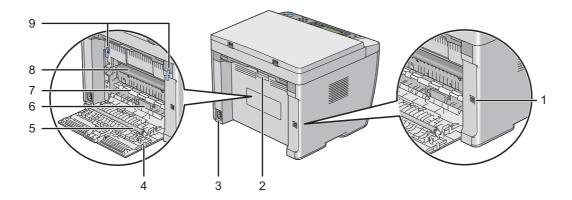

| 1 | USB Port          | 2 | Rear Cover Handle |
|---|-------------------|---|-------------------|
| 3 | Power Connector   | 4 | Rear Cover        |
| 5 | Transfer Roller   | 6 | Paper Chute       |
| 7 | Paper Feed Roller | 8 | Transfer Belt     |
| 9 | Levers            |   |                   |

## **■** Operator Panel

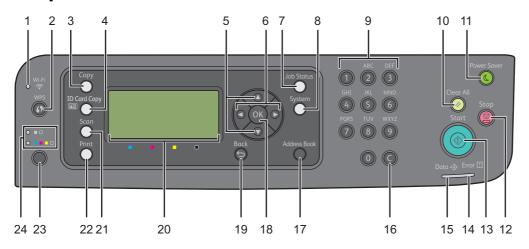

| 1  | (Wi-Fi) LED               | Lights up when wireless connection is established, and blinks in certain conditions. |
|----|---------------------------|--------------------------------------------------------------------------------------|
| 2  | (WPS) button              | Starts WPS-PBC (Wi-Fi Protected Setup™-Push Button Configuration).                   |
| 3  | Copy button/LED           | Moves to the Copy menu.                                                              |
| 4  | (ID Card Copy) button/LED | Moves to the ID Card Copy menu.                                                      |
| 5  | ▲ ▼ buttons               | Moves a cursor or highlight up or down.                                              |
| 6  | → buttons                 | Moves a cursor or highlight left or right.                                           |
| 7  | Job Status button/LED     | Moves to the Job Status menu.                                                        |
| 8  | System button/LED         | Moves to the System menu.                                                            |
| 9  | Numeric keypad            | Enters characters and numbers.                                                       |
| 10 | (Clear All) button        | Resets the current setting, and returns to the top screen of each menu.              |
| 11 | (Power Saver) button/LED  | Lights up in the sleep mode. Press this button to exit the sleep mode.               |
| 12 |                           | Cancels the current processing or pending job.                                       |
| 13 | (Start) button            | Starts a job.                                                                        |
| 14 | [] (Error) LED            | Lights up when the printer has an error.                                             |
| 15 | ↔ ( <b>Data</b> ) LED     | Lights up for incoming, outgoing, or pending jobs.                                   |
| 16 | C (Clear) button          | Deletes characters and numbers.                                                      |
| 17 | Address Book button       | Pressing this button at the Scan menu, moves to the Address Book menu.               |
| 18 | OK button                 | Confirms the entry of values.                                                        |
| 19 |                           | Returns to the previous screen.                                                      |
| 20 | LCD Panel                 | Displays various settings, instructions, and error messages.                         |
| 21 | Scan button/LED           | Moves to the Scan menu.                                                              |
| 22 | Print button/LED          | Moves to the Print menu.                                                             |
| 23 | Color Mode button         | Switches the color mode.                                                             |
| 24 | B&W/Color LED             | Lights up to indicate which color mode is selected.                                  |
|    |                           |                                                                                      |

#### NOTE:

- Moving to a different menu or returning to a previous screen cancels the current entry or setting. Make sure to press the OK button to save the current entry or setting.
- See "Using the Numeric Keypad" on page 193 for details on how to use the numeric keypad to enter alphanumeric characters.

### Status of Wi-Fi LED

This section describes when the  $\ensuremath{\widehat{\uparrow}}$  (Wi-Fi) LED lights up or blinks.

#### See also:

• "Wireless Problems" on page 229

| (Wi-Fi) LED Wi-Fi |                 | Wi-Fi     | Printer Status                                                                |
|-------------------|-----------------|-----------|-------------------------------------------------------------------------------|
|                   |                 | settings* |                                                                               |
|                   | Off             | Off       | _                                                                             |
|                   |                 | On        | The printer enters the power saver mode                                       |
|                   |                 |           | Failed to connect with wireless LAN access point or router                    |
| •                 | On              | On        | Wireless link established                                                     |
| <b>()</b>         | Blinking normal | On        | Searching/Connecting for wireless LAN access point or router                  |
| ×                 | Blinking slowly | On        | Searching/Connecting for WPS access point or router during wireless operation |
|                   |                 |           | Connecting with a mobile device using Wi-Fi Direct®                           |
| <u></u>           | Blinking fast   | On        | Received an invitation from a mobile device to connect using Wi-Fi Direct     |

<sup>\*</sup> You can enable/disable the Wi-Fi settings. For more information, see "Wi-Fi" on page 169.

## **Turning On/Off the Printer**

## **■** Turning On Your Printer

#### **IMPORTANT:**

- Do not use extension cords or power strips.
- The printer should not be connected to an uninterruptible power supply (UPS) system.
- 1 Connect the power cord to the power connector on the rear of your printer (see "Rear View" on page 20).

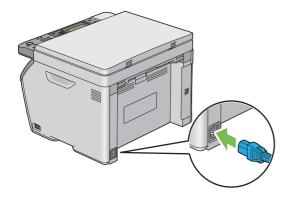

- Connect the other end of the cord to the power source.
- 3 Turn on the printer.

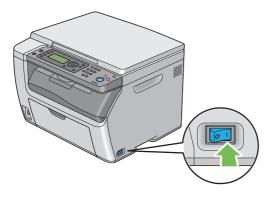

#### NOTE:

• When you turn on the printer for the first time, follow the on-screen instructions on the LCD panel to configure the initial settings of your printer.

#### See also:

"Setting Initial Settings on the Operator Panel" on page 25

# ■ Turning Off Your Printer

1 Turn off the printer.

### NOTE:

• The data in the memory is cleared when the printer is turned off.

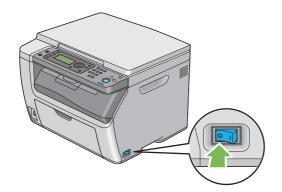

### **Setting Initial Settings on the Operator Panel**

You need to set the printer language, clock date, and time when you turn on the printer for the first time.

When you turn the printer on, the wizard screen to perform the initial setup appears on the LCD panel. Follow the steps below to set the initial settings.

#### NOTE:

- If you do not start configuring the initial settings, Ready appears on the LCD panel in three minutes. After that, you can set the
  following initial setup by enabling Power On Wizard on the operator panel if needed.
   For more information about the operator panel, see "Understanding the Printer Menus" on page 164.
- 1 Select the language you want to use on the operator panel, and then press the (OK) button.
- 2 Press the (OK) button to start setting the region.
- 3 Select your region, and then press the (οκ) button.
- 4 Select the appropriate time zone, and then press the (οκ) button.
- 5 Specify the current date, and then press the (OK) button.
- 6 Specify the current time, and then press the (OK) button.
- 7 Press the (OK) button to complete the initial settings on the operator panel.

## **Printing a Panel Settings Page**

### **■** Using the Operator Panel

- 1 Press the System button.
- 2 Select Report / List, and then press the (OK) button.
- 3 Select Panel Settings, and then press the OK button. The Panel Settings page is printed.

### ■ Using the Printer Setting Utility (Windows Only)

The following procedure uses Microsoft® Windows® 7 as an example.

1 Click Start → All Programs → Fuji Xerox → Fuji Xerox Printer Software for Asia-Pacific → your printer → Printer Setting Utility.

#### NOTE:

• The window to select a printer appears in this step when multiple print drivers are installed on your computer. In this case, click the name of the desired printer listed in **Printer Name**.

The Printer Setting Utility appears.

- Click the Printer Settings Report tab.
- 3 Select **Reports** from the list at the left side of the page.

The **Reports** page is displayed.

4 Click Panel Settings.

The Panel Settings page is printed.

### **Power Saver Mode**

The printer has a power saving feature which reduces power consumption during periods of inactivity. This feature operates in two modes: Low power mode and sleep mode. As delivered, the printer switches to the low power mode five minutes after the last job is finished. The printer then switches to the sleep mode after another six minutes of inactivity. When the printer is in the low power mode, the LCD backlight turns off. In the sleep mode, the (Power Saver) button lights up. The LCD panel goes blank and nothing more appears.

The factory default settings of five minutes (Low Power Timer) and six minutes (Sleep Timer) are changeable within the range of 5 to 30 minutes (Low Power Timer) and 1 to 6 minutes (Sleep Timer). The printer returns to the ready-to-print state in about 28 seconds when re-activated.

### **■** Exiting the Power Saver Mode

The printer automatically exits the power saver mode when it receives a job from a computer. To manually exit the low power mode, press any button on the operator panel. To exit the sleep mode, press the ( (Power Saver) button.

#### NOTE:

• When the printer is in the sleep mode, all buttons on the operator panel except for the ( (Power Saver) button do not function. To use the buttons on the operator panel, press the ( (Power Saver) button to exit the power saver mode.

#### See also:

"Setting the Time for the Power Saver Mode" on page 191

# **Printer Management Software**

Use the *Software Pack CD-ROM* that is shipped with your printer to install a combination of software programs, depending on your operating system.

- "Print and Scan Drivers" on page 29
- "CentreWare Internet Services" on page 30
- "Printer Setting Utility (Windows Only)" on page 31
- "SimpleMonitor (Windows Only)" on page 32
- · "Launcher (Windows Only)" on page 33
- · "Address Book Editor" on page 34
- "Express Scan Manager" on page 35
- "Setup Disk Creation Tool (Windows Only)" on page 36

### **Print and Scan Drivers**

To access all of your printer's features, install the print and scan drivers from the Software Pack CD-ROM.

- The print driver enables your computer and printer to communicate and provides access to your printer features.
- The scan driver enables you to scan images directly to your personal computer and place scanned images directly into an application via USB or the network.

The scan driver is installed with your print driver. It is available for Microsoft® Windows® and Mac OS X.

#### See also:

- "Configuring Printer and Installing Software on Windows" on page 50
- "Configuring Printer and Installing Software on Mac OS X" on page 72

### **CentreWare Internet Services**

The CentreWare Internet Services is a hypertext transfer protocol (HTTP)-based web page service that is accessed through your web browser.

Using the CentreWare Internet Services you can confirm the printer status, and change the printer configuration options easily. Anyone on your network can access the printer using the CentreWare Internet Services. In administrative mode you can change the configuration of the printer and manage your printer settings without leaving your computer.

#### NOTE:

• Users who are not given passwords by the administrator can still view the configuration settings in user mode. However, they cannot save or apply any changes to the current configuration and settings.

### **■** Creating an Administrative Password

- 1 Launch your web browser.
- 2 Enter the IP address of the printer in the address bar, and then press the Enter key.
- 3 Click the **Properties** tab.
- In the left navigation panel, scroll down to Security and select Administrator Settings.
- 5 Select Enabled for Administrator Mode.
- 6 In the Administrator Login ID field, enter a name for the administrator.

#### NOTE:

- The default ID and password are "11111" and "x-admin" respectively.
- 7 In the Administrator Password and Re-enter Password fields, enter a password for the administrator.
- In the **Maximum Login Attempts** field, enter the number of login attempts allowed. Setting to 0 does not limit the number of login attempts.
- 9 Click Apply.

Your new password has been set and anyone with the administrator name and password can log in and change the printer configuration and settings.

## **Printer Setting Utility (Windows Only)**

The Printer Setting Utility is installed with your print driver.

The Printer Setting Utility allows you to view or specify the system settings. You can also diagnose the system settings by using the Printer Setting Utility.

The Printer Setting Utility consists of the Printer Settings Report, Printer Maintenance, and Diagnosis tabs.

#### NOTE:

• The **Password** dialog box appears the first time you try to change settings on the Printer Setting Utility when Panel Lock is set on the printer. In this case, enter the password you specified, and click **OK** to apply the settings.

### SimpleMonitor (Windows Only)

The SimpleMonitor is installed with the print driver.

You can check the printer status with the SimpleMonitor. Double-click the SimpleMonitor printer icon on the taskbar at the bottom right of the screen. The window to select a printer appears, which displays the printer name, printer connection ports, and printer status. Click one of the printer name listed on the window to select a printer. The **Printer Status** window appears. Check the column **Status** to know the current status of your printer.

The **Printer Status** window alerts you when there is a warning or when an error occurs, for example, when a paper jam occurs or toner is running low.

By default, the **Printer Status** window launches automatically when printing error occurs. You can specify the conditions for starting the **Printer Status** window in **Printer Status Window Properties**.

To change the pop-up settings for the **Printer Status** window:

The following procedure uses Windows 7 as an example.

- 1 Right-click the SimpleMonitor printer icon on the taskbar at the bottom right of the screen.
- 2 Select Printer Status Window Properties.
  The Printer Status Window Properties window appears.
- 3 Select the type of the pop-up and then click **OK**.

You can also check the toner level of your printer and the job information on the **Printer Status** window.

#### NOTE:

To modify the SimpleMonitor settings, select Settings in the window to select a printer.

## **Launcher (Windows Only)**

The Launcher is installed with your print driver.

Using the **Launcher-Ctype** window, you can open the **Printer Status** window, Printer Setting Utility, Troubleshooting Guide, Address Book Editor, and Express Scan Manager.

The following procedure uses Windows 7 as an example.

To open the Launcher-Ctype window:

1 Click Start → All Programs → Fuji Xerox → Fuji Xerox Printer Software for Asia-Pacific → your printer → Launcher.

The **Launcher-Ctype** window appears.

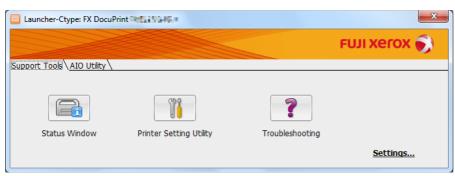

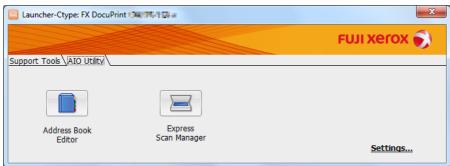

The Launcher-Ctype window provides the following buttons; Status Window, Printer Setting Utility, Troubleshooting, Address Book Editor, and Express Scan Manager.

To exit, click **X** (Close) at the top-right corner of the window.

For details, see the help for each application.

| Status Window           | Opens the <b>Printer Status</b> window.                                               |  |  |
|-------------------------|---------------------------------------------------------------------------------------|--|--|
|                         | See also:                                                                             |  |  |
|                         | <ul> <li>"SimpleMonitor (Windows Only)" on page 32</li> </ul>                         |  |  |
| Printer Setting Utility | Opens the Printer Setting Utility.                                                    |  |  |
|                         | See also:                                                                             |  |  |
|                         | <ul> <li>"Printer Setting Utility (Windows Only)" on page 31</li> </ul>               |  |  |
| Troubleshooting         | Opens the Troubleshooting Guide, which allows you to resolve issues by yourself.      |  |  |
| Address Book Editor     | Opens the Address Book Editor, which allows you to add and edit Address Book entries. |  |  |
|                         | See also:                                                                             |  |  |
|                         | <ul> <li>"Address Book Editor" on page 34</li> </ul>                                  |  |  |
| Express Scan Manager    | Opens the Express Scan Manager.                                                       |  |  |
|                         | See also:                                                                             |  |  |
|                         | <ul> <li>"Express Scan Manager" on page 35</li> </ul>                                 |  |  |

### **Address Book Editor**

The Address Book Editor is installed with your print driver. It is available for Windows and Mac OS X.

The Address Book Editor provides a convenient interface for modifying the printer's Address Book entries. Using it you can add:

- · E-Mail entries
- · Server entries

When you start the software, the Address Book Editor reads the printer's Address Book. You can add, edit, and delete entries. After making changes, you can save the updated Address Book to the printer or to your computer.

### **Express Scan Manager**

The Express Scan Manager is installed with your print driver. It is available for Windows and Mac OS X.

The Express Scan Manager handles scan jobs sent from the printer to your computer via USB. When scan jobs are sent from the printer to the computer, the Express Scan Manager automatically manages the scan jobs.

Before scanning to your computer, start the Express Scan Manager and configure the output destination of the scanned image files.

Select the Open the image file check box to display scanned files saved in the specified destination after scanning.

#### NOTE:

• When you separately install the Express Scan Manager from the Software Pack CD-ROM, you also need to install the scan driver from the Software Pack CD-ROM.

#### See also:

"Scanning From the Operator Panel - Scan to Application" on page 135

### **Setup Disk Creation Tool (Windows Only)**

The Setup Disk Creation Tool program located in the **MakeDisk** folder of the **Utilities** folder on the *Software Pack CD-ROM* and the print driver located on the *Software Pack CD-ROM* are used to create driver installation packages that contain custom driver settings. A driver installation package can contain a group of saved print driver settings and other data such as:

- Print orientation and multiple-up (document settings)
- Output color (graphic setting)

If you want to install the print driver with the same settings on multiple computers running on the same operating system, create a setup disk in a media or in a server on the network. Using the setup disk that you have created will reduce the amount of work required when installing the print driver.

- Install the print driver for your printer on the computer on which the setup disk is to be created.
- The setup disk can only be used on the operating system on which the disk was created or computers running the same operating system. Create a separate setup disk for each of the operating systems.

# **Printer Connection and Software Installation**

- "Overview of Printer Connection and Software Installation" on page 38
- "Connecting Your Printer" on page 40
- "Setting the IP Address (for IPv4 Mode)" on page 46
- "Configuring Printer and Installing Software on Windows" on page 50
- "Configuring Printer and Installing Software on Mac OS X" on page 72
- "Configuring Printer and Installing the Print Driver on Linux (CUPS)" on page 76

### Overview of Printer Connection and Software Installation

Read this section to know the overall steps to complete the printer connection and software installation. Select one of the following connection methods.

- USB connection
- Wireless connection

#### NOTE:

- If the Software Pack CD-ROM is not available, you can download the latest driver from our web site: http://www.fujixeroxprinters.com/
- To use this printer in a Linux<sup>®</sup> environment, you need to install a Linux driver. For more information on how to install and use these, see also "Configuring Printer and Installing the Print Driver on Linux (CUPS)" on page 76.

### **■ USB Connection**

### • For Microsoft® Windows®

1 Connect the printer and the computer with the USB cable.

Refer to "USB Connection" on page 41.

Install the driver software on the computer from the Software Pack CD-ROM.
Refer to "Using Installer to Set Up Connection and Install Software" on page 51.

### For Mac OS X

1 Connect the printer and the computer with the USB cable.

Refer to "USB Connection" on page 41.

Install the driver software on the computer from the Software Pack CD-ROM.
Refer to "Configuring Printer and Installing Software on Mac OS X" on page 72.

### **■** Wireless Connection

### For Windows

1 Connect the printer to a wireless network.

Refer to "Wireless Connection" on page 41.

Perform the following steps as necessary.

If you set up wireless connection using the installer on the *Software Pack CD-ROM*, the following steps are not necessary.

- 2 Set the printer's IP address.
  - If DHCP is available on your network, refer to "Dynamic Methods of Setting the Printer's IP Address" on page 46.
  - You can also manually set the printer's IP address by using the operator panel. Refer to "Assigning an IP Address Manually" on page 47.
- 3 Install the driver software on the computer from the Software Pack CD-ROM.

Refer to "Configuring Printer and Installing Software on Windows" on page 50.

### • For Mac OS X

- Connect the printer to a wireless network.
   Refer to "Wireless Connection" on page 41.
- 2 Set the printer's IP address.
  - If DHCP is available on your network, refer to "Dynamic Methods of Setting the Printer's IP Address" on page 46.
  - You can also manually set the printer's IP address by using the operator panel. Refer to "Assigning an IP Address Manually" on page 47.
- Install the driver software on the computer from the Software Pack CD-ROM.
  Refer to "Configuring Printer and Installing Software on Mac OS X" on page 72.

# **Connecting Your Printer**

To connect your printer to a computer or device, the following specification must be met for each of the connection type:

| Connection Type | Connection Specifications    |
|-----------------|------------------------------|
| USB             | USB2.0 compatible            |
| Wireless        | IEEE 802.11b/802.11g/802.11n |

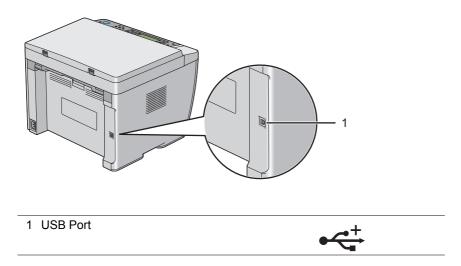

### ■ Available Features for Each Connection Type

Connect the printer via USB or Wireless. A USB connection is a direct connection and is not used for networking. Wireless connection is used for networking. Hardware and cabling requirements vary for the different connection methods. Wireless LAN access point (Registrar) or router is not included with your printer and must be purchased separately.

The available features for each connection type are shown in the following table.

| Connection Type | Available Feature                                                                                                    |
|-----------------|----------------------------------------------------------------------------------------------------|
| USB             | Instruct print jobs from a computer.                                                                                     |
|                 | <ul> <li>Scan an image into an application.</li> </ul>                                                                   |
|                 | <ul> <li>Scan an image to a folder on the computer.</li> </ul>                                                           |
|                 | <ul> <li>Use the Address Book Editor to manage Address Book entries.</li> </ul>                                          |
|                 | <ul> <li>Use the Express Scan Manager to handle scan jobs sent from the printer to<br/>your computer.</li> </ul>         |
|                 | <ul> <li>Use the Printer Setting Utility to view, specify or diagnose the system settings.<br/>(Windows only)</li> </ul> |
|                 | <ul> <li>Use the SimpleMonitor to check the printer status. (Windows only)</li> </ul>                                    |
| Wireless        | Instruct print jobs from a computer on the network.                                                                      |
|                 | <ul> <li>Scan an image to a computer on the network.</li> </ul>                                                          |
|                 | <ul> <li>Scan an image to an FTP server.</li> </ul>                                                                      |
|                 | Scan to e-mail.                                                                                                    |
|                 | <ul> <li>Use the CentreWare Internet Services to view the printer status or specify the<br/>printer settings.</li> </ul> |
|                 | <ul> <li>Use the Printer Setting Utility to view, specify or diagnose the system settings.<br/>(Windows only)</li> </ul> |
|                 | <ul> <li>Use the SimpleMonitor to check the printer status. (Windows only)</li> </ul>                                    |

### **■** Connecting Printer to Your Computer

### **USB** Connection

To connect the printer to a computer via USB:

- 1 Make sure that the printer is turned off and unplugged from the power source.
- 2 Connect the smaller USB connector into the USB port at the rear of the printer and the other end to a USB port of the computer.

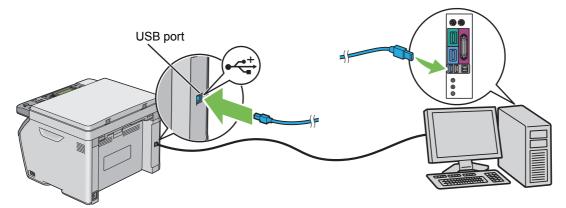

### NOTE:

• Do not connect the printer USB cable to the USB slot available on the keyboard.

### **Wireless Connection**

This section describes how to connect the printer to a computer via wireless network.

Confirm that the (Wi-Fi) LED is blinking before configuring the wireless connection.

### **IMPORTANT:**

- The Wireless LAN feature is not available in all locations. Please check with your local Fuji Xerox representative for availability of wireless in your location.
- If you are using a method other than Wi-Fi Protected Setup™ (WPS) to configure your wireless network settings, be sure to get the SSID and security information from a system administrator before starting the setup procedure.
- Be sure to configure necessary settings on the wireless LAN access point (Registrar) or router before starting the printer setup. For information on the access point or router settings, refer to the manual supplied with the product.

The specifications of wireless setting function are described below:

| Item                          | Specification                                                                                                    |
|-------------------------------|----------------------------------------------------------------------------------------------------|
| Connectivity                  | Wireless                                                                                                    |
| Connectivity Standard         | IEEE 802.11b/802.11g/802.11n compliant                                                                                                    |
| Bandwidth                     | 2.4 GHz                                                                                                    |
| Data Transfer Rate            | IEEE 802.11b mode: 11, 5.5, 2, 1 Mbps                                                                                                    |
|                               | IEEE 802.11g mode: 54, 48, 36, 24, 18, 12, 9, 6 Mbps                                                                                                    |
|                               | IEEE 802.11n mode: 65 Mbps                                                                                                    |
| Security                      | 64 (40-bit key)/128 (104-bit key) WEP, WPA™-PSK (TKIP, AES)*1, WPA2™-PSK (AES)*1 (IEEE 802.1x attestation function of WPA 1x non-corresponds), Mixed Mode PSK |
| Certifications                | Wi-Fi <sup>®</sup> , Wi-Fi Direct <sup>®</sup> , WPA2.0 (Personal)                                                                                            |
| Wi-Fi Protected Setup (WPS)*2 | Push Button Configuration (PBC), Personal Identification Number (PIN)                                                                                         |

<sup>\*1</sup> WPA stands for Wi-Fi Protected Access®.

<sup>\*2</sup> WPS 2.0 compliant. WPS 2.0 works on access points with the following encryption types: Mixed Mode PSK, WPA-PSK-AES, WPA2-PSK-AES, Open (No Security)

You can select a method to configure a wireless setting from the following:

Using the installer on the Software Pack CD-ROM (Windows Only) (Recommended for initial setup)

Refer to "Launching the FX Printer Installation Screen" on page 51.

WPS-PBC (4) (WPS) button)\*1

Refer to "WPS-PBC (WPS Button)" on page 42.

WPS-PBC (Operator Panel Menu)\*1

Refer to "WPS-PBC (Operator Panel Menu)" on page 43.

WPS-PIN\*2

Refer to "WPS-PIN" on page 43.

Auto SSID Setup

Refer to "Auto SSID Setup" on page 44.

Manual SSID Setup

Refer to "Manual SSID Setup" on page 44.

### WPS-PBC (WPS Button)

You can start WPS-PBC by pressing the () (WPS) button.

#### NOTE:

- WPS-PBC is available only when the wireless LAN access point (Registrar) or router supports WPS-PBC.
- Before starting WPS-PBC with the **(†)** (**WPS**) button, confirm the position of the WPS button (button name may vary) on the wireless LAN access point (Registrar) or router. For information about the WPS operation on the wireless LAN access point (Registrar) or router, refer to the manual supplied with the product.
- The (Wi-Fi) LED lights up or blinks to indicate the printer's wireless connection status. For more information, see "Status of Wi-Fi LED" on page 22.

If a problem occurs or error messages are displayed on the LCD panel, see "Wireless Problems" on page 229.

1 Press and hold the () (WPS) button on the printer for three seconds.

Confirm that the (Wi-Fi) LED starts to blink slowly and Press WPS Button on WPS Router appears on the LCD panel.

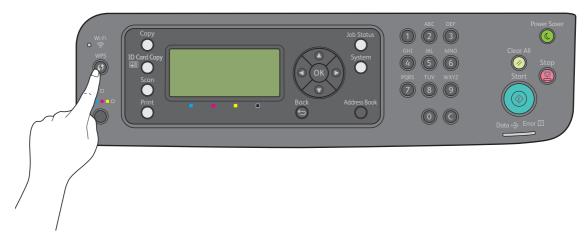

Start the WPS operation on the wireless LAN access point (Registrar) or router within two minutes.
When WPS is successful, the (Wi-Fi) LED lights up. The wireless connection is established and setup for wireless LAN is complete.

<sup>\*1</sup> WPS-PBC (Wi-Fi Protected Setup-Push Button Configuration) is a method to authenticate and register devices required for wireless configuration, by starting WPS-PBC on the printer with the **\$\frac{1}{2}\$** (**WPS**) button or operator panel menu, and then pressing the button provided on the wireless LAN access point (Registrar) or router. This setting is available only when the access point supports WPS-PBC.

<sup>\*2</sup> WPS-PIN (Wi-Fi Protected Setup-Personal Identification Number) is a method to authenticate and register devices required for wireless configuration, by entering PIN assignments in the printer and computer. This setting, performed through access point, is available only when the access point of your wireless router supports WPS.

### WPS-PBC (Operator Panel Menu)

You can start WPS-PBC from the operator panel.

#### NOTE:

- WPS-PBC is available only when the wireless LAN access point (Registrar) or router supports WPS-PBC.
- Before starting WPS-PBC, confirm the position of the WPS button (button name may vary) on the wireless LAN access point (Registrar) or router. For information about the WPS operation on the wireless LAN access point (Registrar) or router, refer to the manual supplied with the product.
- The (Wi-Fi) LED lights up or blinks to indicate the printer's wireless connection status. For more information, see "Status of Wi-Fi LED" on page 22.
  - If a problem occurs or error messages are displayed on the LCD panel, see "Wireless Problems" on page 229.
- 1 Press the System button.
- 2 Select Admin Menu, and then press the (OK) button.
- 3 Select Network, and then press the (OK) button.
- 4 Select WPS Setup, and then press the (OK) button.
- 5 Select PBC, and then press the (OK) button.
- 6 Select Yes, and then press the OK button.
- 7 Confirm that the (Wi-Fi) LED starts to blink slowly and Press WPS Button on WPS Router appears, and then start the WPS-PBC on the wireless LAN access point (Registrar) or router within two minutes.

  When WPS is successful, the (Wi-Fi) LED lights up. The wireless connection is established and setup for wireless LAN is complete.

### WPS-PIN

The PIN code of WPS-PIN can only be configured from the operator panel.

#### NOTE:

- · WPS-PIN is available only when the wireless LAN access point (Registrar) or router supports WPS-PIN.
- For the WPS operation on the wireless LAN access point (Registrar) or router, refer to the manual supplied with the product.
- The (Wi-Fi) LED lights up or blinks to indicate the printer's wireless connection status. For more information, see "Status
  of Wi-Fi LED" on page 22.

If a problem occurs or error messages are displayed on the LCD panel, see "Wireless Problems" on page 229.

- 1 Press the System button.
- 2 Select Admin Menu, and then press the (OK) button.
- 3 Select Network, and then press the (OK) button.
- 4 Select WPS Setup, and then press the (OK) button.
- 5 Select PIN Code, and then press the (OK) button.
- 6 Write down the displayed 8-digit PIN code, or select Print PIN Code and press the OK button to print the PIN code.
- 7 Select Start Configuration, and then press the (ok) button.
- 8 Confirm that Please Wait... WPS AP Searching appears.
- 9 Select the SSID of the access point you want to connect to, and then press the (ok) button.
- 10 Confirm that Please Wait... Wireless Setting appears.
- Enter the PIN code displayed on step 6 into the wireless LAN access point (Registrar) or router.
  When WPS is successful, the (Wi-Fi) LED lights up. The wireless connection is established and setup for wireless LAN is complete.

### Auto SSID Setup

- 1 Press the System button.
- 2 Select Admin Menu, and then press the (OK) button.
- 3 Select Network, and then press the (OK) button.
- 4 Select Wireless Setup, and then press the (OK) button.

The printer automatically searches the access points on wireless network.

Select the desired access point, and then press the (ok) button.
If the desired access point does not appear, see "Manual SSID Setup" on page 44.

### NOTE:

- · Some hidden SSID may not be displayed. If the SSID is not detected, turn on SSID broadcast from the access point.
- 6 Enter the passphrase or WEP key.

When the encryption type of the access point selected in step 5 is WPA2 or Mixed:

• Enter the passphrase, and then press the (OK) button.

When the encryption type of the access point selected in step 5 is WEP:

Enter the WEP key, and then press the (OK) button.

#### NOTE:

A passphrase is an encryption key for WPA and WPA2 encryption which consists of 8 to 63 alphanumeric (and 64 hexadecimal) characters. It may be described as a key on some access points or routers. For details, refer to the manual supplied with the access point or router.

When the Auto SSID Setup is successful, the (Wi-Fi) LED lights up. The wireless connection is established and setup for wireless LAN is complete.

### Manual SSID Setup

- 1 Press the **System** button.
- 2 Select Admin Menu, and then press the (OK) button.
- 3 Select Network, and then press the (OK) button.
- 4 Select Wireless Setup, and then press the (OK) button.
- 5 Select Manual Setup, and then press the (OK) button.
- 6 Enter the SSID, and then press the (οκ) button.
- 7 Select the network mode from Infrastructure and Ad-hoc depending on your environment, and then press the (OK) button.
- 8 Select the encryption type from Mixed Mode PSK, WPA2-PSK-AES, or WEP.

#### **IMPORTANT:**

Be sure to use one of the supported encryption types to protect your network traffic.

#### NOTE:

If you have selected Ad-hoc for the network mode, WEP is the encryption type.

To use Mixed Mode PSK or WPA2-PSK-AES encryption:

- a Select Mixed Mode PSK or WPA2-PSK-AES, and then press the (OK) button.
- b Enter the passphrase, and then press the (OK) button.

### NOTE:

A passphrase is an encryption key for WPA and WPA2 encryption which consists of 8 to 63 alphanumeric (and 64 hexadecimal) characters. It may be described as a key on some access points or routers. For details, refer to the manual supplied with the access point or router.

### To use WEP encryption:

- a Select wep, and then press the ⊙κ button.
- **b** Enter the WEP key, and then press the OK button.
- c Select the desired transmit key from WEP Key 1 to WEP Key 4, and then press the OK button.

When the Manual SSID Setup is successful, the (Wi-Fi) LED lights up. The wireless connection is established and setup for wireless LAN is complete.

### **Setting the IP Address (for IPv4 Mode)**

### NOTE:

To set an IP address for IPv6 in Dual Stack mode, use the CentreWare Internet Services. For more information, refer to the
online Help on the CentreWare Internet Services. To display the CentreWare Internet Services in an IPv6 network, use a link
local address. The printer's link local address is listed in the System Settings page. For details, see "Printing a System
Settings Page" on page 115.

### ■ Printer's TCP/IP and IP Addresses

If your computer is on a large network, contact your network administrator for the appropriate TCP/IP addresses and additional system settings information.

If you are creating your own small local area network or connecting the printer directly to your computer using network, follow the procedure for automatically setting the printer's IP address.

Computers and printers primarily use TCP/IP protocols to communicate over network. With TCP/IP protocols, each printer and computer must have a unique IP address. It is important that the addresses are similar, but not the same; only the last digit needs to be different. For example, your printer can have the address 192.0.2.1 while your computer has the address 192.0.2.2. Another device can have the address 192.0.2.3.

Many networks have a Dynamic Host Configuration Protocol (DHCP) server. A DHCP server automatically programs an IP address into every computer and printer on the network that is configured to use DHCP. A DHCP server is built into most cable and Digital Subscriber Line (DSL) routers. If you use a cable or DSL router, see your router's documentation for information on IP addressing.

### ■ Dynamic Methods of Setting the Printer's IP Address

The DHCP and AutoIP protocols are available for dynamically setting the printer's IP address. They are enabled by default in your printer.

You can turn on/off both protocols using the operator panel or the CentreWare Internet Services.

### NOTE:

 You can print a report that includes the printer's IP address. For more information, refer to "Printing a System Settings Page" on page 115.

### **Using the Operator Panel**

- 1 Press the **System** button.
- 2 Select Admin Menu, and then press the (OK) button.
- 3 Select Network, and then press the (οκ) button.
- 4 Select TCP/IP, and then press the (OK) button.
- 5 Select IPv4 Wireless, and then press the (ok) button.
- 6 Select Get IP Address, and then press the (OK) button.
- 7 Select DHCP/AutoIP, and then press the (OK) button.
- 8 Turn off and turn on the printer.

### **Using the CentreWare Internet Services**

- 1 Launch your web browser.
- 2 Enter the IP address of the printer in the address bar, and then press the Enter key.
- 3 Select Properties.
- Select TCP/IP from the Protocol Settings folder on the left navigation panel.
- 5 In the IP Address Mode field under IPv4, select the DHCP/AutoIP option.
- 6 Click Apply.
- 7 Click Reboot Machine to restart the printer.

### ■ Assigning an IP Address Manually

#### NOTE:

- Assigning an IP address is considered as an advanced function and is normally performed by a system administrator.
- Depending on the address class, the range of the IP address assigned may be different. On Class A, for example, an IP address in the range from 0.0.0.0 to 127.255.255.255 will be assigned. For assignment of IP addresses, contact your system administrator.

You can assign the IP address by using the operator panel, the Printer Setting Utility, or the CentreWare Internet Services.

For Windows, you can also assign the IP address to the printer using the installer on the Software Pack CD-ROM.

### **Using the Operator Panel**

- 1 Press the **System** button.
- 2 Select Admin Menu, and then press the (OK) button.
- 3 Select Network, and then press the (OK) button.
- 4 Select TCP/IP, and then press the (ok) button.
- 5 Select IPv4 Wireless, and then press the (OK) button.
- 6 Select Get IP Address, and then press the (OK) button.
- 7 Select Panel, and then press the OK button.
- 8 Press the ← (Back) button.
- 9 Select IP Address, and then press the OK button. The first three digits of the IP address are selected.
- 10 Enter the value using the numeric keypad.
- 11 Press the ▶ button.

The next three digits are selected.

- 12 Repeat steps 10 to 11 to enter all digits in the IP address, and then press the (ok) button.
- 13 Press the ← (Back) button.
- 14 Select Subnet Mask, and then press the OK button. The first three digits of the subnet mask are selected.
- 15 Enter the value using the numeric keypad.

16 Press the ▶ button.

The next three digits are selected.

- 17 Repeat steps 15 to 16 to set subnet mask, and then press the (OK) button.
- 18 Press the (Back) button.
- 19 Select Gateway Address, and then press the (OK) button.

The first three digits of the gateway address are selected.

- 20 Enter the value using the numeric keypad.
- 21 Press the ▶ button.

The next three digits are selected.

- Repeat steps 20 to 21 to set gateway address, and then press the (OK) button.
- 23 Turn off and turn on the printer.

#### See also:

"Operator Panel" on page 21

### Using the Printer Setting Utility (Windows Only)

The following procedure uses Windows 7 as an example.

1 Click Start → All Programs → Fuji Xerox → Fuji Xerox Printer Software for Asia-Pacific → your printer → Printer Setting Utility.

#### NOTE:

• The window to select a printer appears in this step when multiple print drivers are installed on your computer. In this case, click the name of the desired printer listed in **Printer Name**.

The Printer Setting Utility appears.

- Click the Printer Maintenance tab.
- 3 Select TCP/IP Settings from the list at the left side of the page.

The TCP/IP Settings page is displayed.

- 4 Select Panel from IP Address Mode, and then enter the values in IP Address, Subnet Mask, and Gateway Address.
- 5 Click Restart printer to apply new settings to take effect.

### Using the Installer on the Software Pack CD-ROM (Windows Only)

You can assign the IP address to the printer when setting up the printer with the installer on the *Software Pack CD-ROM*.

When you use the manual Wireless setup method, and <code>Get IP Address</code> is set to <code>DHCP/AutoIP</code> on the operator panel menu, the installer detects the printer by the automatically assigned IP address. You can modify the assigned IP address to the desired IP address by clicking **Advanced** on the **Configure Printer** screen while in the setup process.

### See also:

"Dynamic Methods of Setting the Printer's IP Address" on page 46

The IP address is assigned to your printer. To verify the setting, display the web browser on any computer connected to the network and enter the IP address into the address bar on the browser. If the IP address is set up correctly, the CentreWare Internet Services is displayed in your browser.

### ■ Verifying the IP Settings

You can confirm the settings by printing the System Settings page or using the ping command.

### **Printing the System Settings Page**

Print the System Settings page.

#### See also:

- "Printing a System Settings Page" on page 115
- 2 Look under the IPv4 of TCP/IP heading on the Wireless Network section of the System Settings page to confirm that the IP address, subnet mask and gateway address are appropriate.
  - If the IP address is 0.0.0.0 (the factory default) or 169.254.xx.xx, an IP address has not been assigned.
  - If the IP address is not resolved automatically, see "Assigning an IP Address Manually" on page 47.

### **Using the Ping Command**

To verify if the printer is active on the network, run the ping command in your computer.

The following procedure uses Windows 7 as an example.

- 1 Click Start → All Programs → Accessories → Run.
- 2 Enter "cmd", and then click **OK**.
  - A Command Prompt window is displayed.
- 3 Enter "ping xxx.xxx.xxx" (xxx.xxx.xxx is the IP address of your printer), and then press the **Enter** key. Receiving the reply from the printer IP address means that the printer is appropriately connected to the network.

# **Configuring Printer and Installing Software on Windows**

# ■ Identifying Print Driver Pre-install Status (for Network Connection Setup)

Before installing the print driver on your computer, check the IP address of your printer and change the firewall settings.

### **Checking the IP Address for Your Printer**

Print the System Settings page.

#### See also:

- "Printing a System Settings Page" on page 115
- Confirm the IP address next to IP Address under Wireless Network on the System Settings page.
  If the IP address is 0.0.0.0, wait for a few minutes to resolve the IP address automatically, and then print the System Settings page again.

If the IP address is not resolved automatically, see "Assigning an IP Address Manually" on page 47.

### **Changing the Firewall Settings Before Installing Your Printer**

You may need to change the firewall settings before installing the printer software. Contact your network administrator for more information.

The following procedure uses Windows 7 as an example.

- 1 Insert the Software Pack CD-ROM into your computer.
- Click Start → Control Panel.
- 3 Click System and Security.
- 4 Click Allow a program through Windows Firewall.
- 5 Click Change settings.
- 6 Click Allow another program.
- 7 Click Browse.
- 8 Enter "D:\setup.exe" (in case your optical disk drive is D) in the File name text box, and then click Open.
- 9 Click Add.
- 10 Click OK.

### ■ Using Installer to Set Up Connection and Install Software

### NOTE:

• The following procedure sets up printer connection and then install the drivers and software. If you have already established printer connection, see "Using Installer to Install Software" on page 53 to install the print driver and software immediately.

### Launching the FX Printer Installation Screen

Insert the Software Pack CD-ROM into your computer to start the FX Printer Installation screen.

#### NOTE

- For Windows 8, Windows 8.1, Windows Server<sup>®</sup> 2012, and Windows Server 2012 R2, click the message displayed on the upper right corner of the screen, and then select **Run setup.exe**.
- If the CD does not automatically launch, perform the following steps.
- For Windows Server 2003, Windows Server 2008, and Windows Server 2008 R2, click **Start** → **Run**. For Windows Vista<sup>®</sup> and Windows 7, click **Start** → **All Programs** → **Accessories** → **Run**. For Windows 8 and Windows Server 2012, right-click on the **Start** screen and click **All apps** → **Run**. For Windows 8.1 and Windows Server 2012 R2, click (↓) on the **Start** screen → **Run**.
- b Enter "D:\setup.exe" (in case your optical disk drive is D), and then click **OK**.
- 2 Click Setup Printer and Install Software.

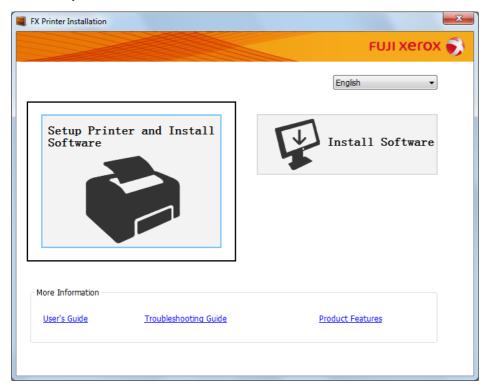

3 If you agree to the terms of the License Agreement, choose I accept the terms of the license agreement, and then click Next.

Select a connection method to the printer.
For the wireless connection, see "Configuring Wireless Connection Settings" on page 52.
For the USB connection, see "Configuring USB Connection Settings" on page 53.

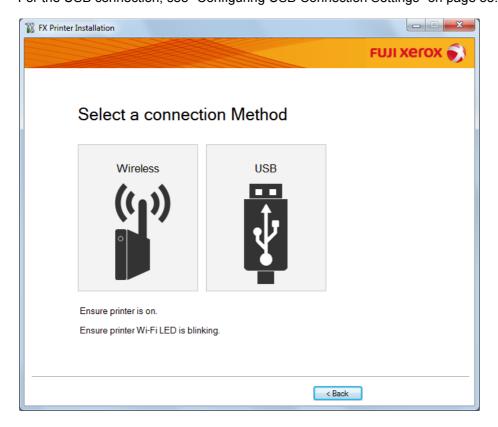

### **Configuring Wireless Connection Settings**

The installer software connects the printer and installs the required drivers and software.

The connection procedure varies depending on how your network and computer are set up.

- 1 Confirm that the printer is turned on and the (Wi-Fi) LED is blinking.
- Click Wireless on the Select a connection Method screen.
- Follow the instructions displayed on the screen.
  - If the software detects your network and printer, the SSID and Printer Name will be displayed. Confirm the SSID and Printer Name and then click Next.
  - If the **Press "WPS" button on Printer and WPS button on Router** screen is displayed, follow the steps displayed on the screen.
  - In case the WPS button is not available on your router or you want to set up manually, click Manual settings
    and follow the instructions displayed on the screen.
- 4 Click **Finish** to exit the wizard when the **Ready to Print!** screen appears. If necessary, click **Print Test Page** to verify installation.

### **Configuring USB Connection Settings**

1 Confirm that the USB cable is connected to the computer and the printer, and the printer is turned on.

### NOTE:

- For Windows Vista, Windows Server 2003, or Windows Server 2008, if Found New Hardware Wizard appears, click Cancel.
- Click USB on the Select a connection Method screen.
  - The Plug and Play installation starts and the required driver and software are automatically installed.
- 3 Click **Finish** to exit the wizard when the **Ready to Print!** screen appears. If necessary, click **Print Test Page** to verify installation.

### ■ Using Installer to Install Software

If the printer connection via USB/Wireless is already configured and you want to perform the driver and software installation only, follow the procedure below.

If you have executed the steps in "Using Installer to Set Up Connection and Install Software" on page 51, the following procedure is not necessary.

1 Click Install Software.

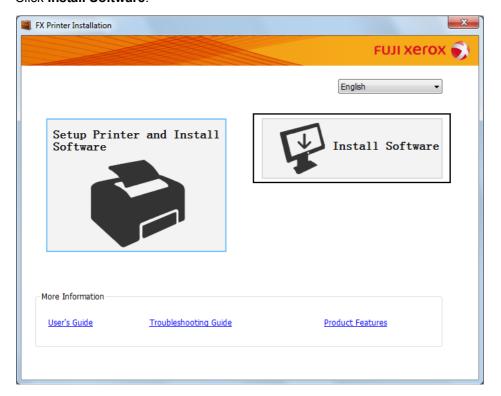

- If you agree to the terms of the License Agreement, choose I accept the terms of the license agreement, and then click Next.
- 3 Choose an installation type, and then click **Next**.
  - For the printer connected to your computer using the USB cable, select **Personal Installation**.
  - For the printer connected to a wireless network, select **Network Installation**.
- 4 Follow the instructions displayed on the screen to complete the installation.

### ■ Installing the XML Paper Specification (XPS) Print Driver

This section describes how to install the XML Paper Specification (XPS) print driver using the Windows **Add Printer** wizard.

#### NOTE:

- The XML Paper Specification (XPS) driver is supported on Windows Vista and later operating systems.
- · To print with the XML Paper Specification (XPS) driver, the following components are required on your computer.

For Windows Vista, Windows Vista 64-bit Edition, Windows Server 2008, Windows Server 2008 64-bit Edition, Windows Server 2008 R2, Windows 7, and Windows 7 64-bit Edition:

- .Net Framework 4 or 4.5
- Visual C++® Redistributable Packages for Visual Studio® 2012

For Windows 8, Windows 8 64-bit Edition, Windows Server 2012, Windows 8.1, Windows 8.1 64-bit Edition, and Windows Server 2012 R2:

- Visual C++ Redistributable Packages for Visual Studio 2012

### **Getting the Driver File**

- Insert the Software Pack CD-ROM into your computer.
- Extract the zip file in the following path to your desired location.

D:\Drivers\XPS\Win\_7Vista

D:\Drivers\XPS\Win\_8

(in case your optical disk drive is D)

#### NOTE

· XPS stands for XML Paper Specification.

### **Installing the Print Driver**

USB Connection Setup

### Windows Vista or Windows Vista 64-bit Edition

- **1** Click Start → Control Panel → Hardware and Sound → Printers.
- 2 Click Add a printer.
- 3 Click Add a local printer.
- Select the port connected to your printer, and then click Next.
- 5 Click Have Disk to display the Install From Disk dialog box.
- 6 Click **Browse**, and then select the extracted setup information (.inf) file in "Getting the Driver File" on page 54.
- 7 Click Open.
- 8 Click OK.
- Select your printer name, and then click Next.
- 10 To change the printer name, enter the printer name in the **Printer name** box.

To use this printer as the default printer, select the **Set as the default printer** check box displayed under the **Printer name**.

### 11 Click Next.

Installation starts.

If the User Account Control dialog box appears, click Continue.

### NOTE:

- If you are an administrator on the computer, click Continue; otherwise, contact your administrator to continue the desired action.
- 12 Upon completion of the driver installation, click **Print a test page** to verify installation.
- 13 Click Finish.

### Windows Server 2008 or Windows Server 2008 64-bit Edition

### NOTE:

- · You must log in as an administrator.
- 1 Click Start → Control Panel → Hardware and Sound → Printers.
- 2 Click Add a printer.
- 3 Click Add a local printer.
- Select the port connected to your printer, and then click Next.
- 5 Click Have Disk to display the Install From Disk dialog box.
- 6 Click **Browse**, and then select the extracted setup information (.inf) file in "Getting the Driver File" on page 54.
- 7 Click Open.
- 8 Click OK.
- Select your printer name, and then click Next.
- 10 To change the printer name, enter the printer name in the **Printer name** box.

To use this printer as the default printer, select the Set as the default printer check box.

11 Click Next.

Installation starts.

12 If you do not share your printer, select **Do not share this printer**.

If you share your printer, select Share this printer so that others on your network can find and use it.

- 13 Click Next.
- 14 Upon completion of the driver installation, click **Print a test page** to verify installation.
- 15 Click Finish.

### Windows 7, Windows 7 64-bit Edition, or Windows Server 2008 R2

- 1 Click Start → Devices and Printers.
- 2 Click Add a printer.

If the User Account Control dialog box appears, click Yes.

- If you are an administrator on the computer, click Yes; otherwise, contact your administrator to continue the desired action.
- 3 Click Add a local printer.
- 4 Select the port connected to your printer, and then click **Next**.

- 5 Click Have Disk to display the Install From Disk dialog box.
- 6 Click **Browse**, and then select the extracted setup information (.inf) file in "Getting the Driver File" on page 54.
- 7 Click Open.
- 8 Click OK.
- 9 Select your printer name, and then click Next.
- 10 To change the printer name, enter the printer name in the **Printer name** box, and then click **Next**. Installation starts.
- 11 If you do not share your printer, select Do not share this printer.
  If you share your printer, select Share this printer so that others on your network can find and use it.
- 12 Click Next.
- 13 To use this printer as the default printer, select the **Set as the default printer** check box.
- 14 Upon completion of the driver installation, click **Print a test page** to verify installation.
- 15 Click Finish.

# Windows 8, Windows 8 64-bit Edition, Windows 8.1, Windows 8.1 64-bit Edition, Windows Server 2012, or Windows Server 2012 R2

- 1 On the **Desktop** screen, place the mouse pointer in the upper right corner of the screen and move the mouse down, and then select **Settings**.
- Click Control Panel → Hardware and Sound (Hardware for Windows Server 2012 and Windows Server 2012 R2) → Devices and Printers.
- 3 Click Add a printer.
- 4 Click The printer that I want isn't listed.
- 5 Select Add a local printer or network printer with manual settings, and then click Next.
- 6 Select the port connected to your printer, and then click **Next**.
- 7 Click Have Disk to display the Install From Disk dialog box.
- 8 Click **Browse**, and then select the extracted setup information (.inf) file in "Getting the Driver File" on page 54.
- 9 Click Open.
- 10 Click OK.
- 11 Select your printer name, and then click **Next**.
- 12 To change the printer name, enter the printer name in the **Printer name** box, and then click **Next**. Installation starts.

If the User Account Control dialog box appears, click Yes.

- If you are an administrator on the computer, click Yes; otherwise, contact your administrator to continue the desired action
- 13 If you do not share your printer, select **Do not share this printer**.

  If you share your printer, select **Share this printer so that others on your network can find and use it**.
- 14 Click Next.
- 15 To use this printer as the default printer, select the **Set as the default printer** check box.

- 16 Upon completion of the driver installation, click **Print a test page** to verify installation.
- 17 Click Finish.

### Network Connection Setup

#### Windows Vista and Windows Vista 64-bit Edition

- **1** Click Start → Control Panel → Hardware and Sound → Printers.
- 2 Click Add a printer.
- 3 Click Add a network, wireless or Bluetooth printer.
- 4 Select a printer or click The printer that I want isn't listed.

If you have selected your printer, go to step 7.

If you have clicked The printer that I want isn't listed, go to step 5.

- 5 Select Add a printer using a TCP/IP address or host name, and then click Next.
- Select TCP/IP Device from Device type, and enter the IP address in the Hostname or IP address box, and then click Next.

If the User Account Control dialog box appears, click Continue.

#### NOTE:

- If you are an administrator on the computer, click Continue; otherwise, contact your administrator to continue the desired action.
- 7 Click Have Disk to display the Install From Disk dialog box.
- 8 Click **Browse**, and then select the extracted setup information (.inf) file in "Getting the Driver File" on page 54.
- 9 Click Open.
- 10 Click OK.
- 11 Select your printer name, and then click **Next**.
- 12 To change the printer name, enter the printer name in the **Printer name** box.

To use this printer as the default printer, select the Set as the default printer check box.

13 Click Next.

Installation starts.

- 14 Upon completion of the driver installation, click **Print a test page** to verify installation.
- 15 Click Finish.

### Windows Server 2008 and Windows Server 2008 64-bit Edition

### NOTE:

- · You must log in as an administrator.
- 1 Click Start → Control Panel → Hardware and Sound → Printers.
- 2 Click Add a printer.
- 3 Click Add a network, wireless or Bluetooth printer.
- 4 Select a printer or click **The printer that I want isn't listed**.

If you have selected your printer, go to step 7.

If you have clicked The printer that I want isn't listed, go to step 5.

- 5 Select Add a printer using a TCP/IP address or host name, and then click Next.
- Select TCP/IP Device from Device type, and enter the IP address in the Hostname or IP address box, and then click Next.

If the User Account Control dialog box appears, click Continue.

#### NOTE:

- If you are an administrator on the computer, click **Continue**; otherwise, contact your administrator to continue the desired action.
- 7 Click Have Disk to display the Install From Disk dialog box.
- 8 Click **Browse**, and then select the extracted setup information (.inf) file in "Getting the Driver File" on page 54.
- 9 Click Open.
- 10 Click OK.
- 11 Select your printer name, and then click **Next**.
- 12 To change the printer name, enter the printer name in the **Printer name** box.

To use this printer as the default printer, select the Set as the default printer check box.

13 Click Next.

Installation starts.

- 14 If you do not want your printer shared, select Do not share this printer. Otherwise, select Share this printer so that others on your network can find and use it.
- 15 Click Next.
- 16 Upon completion of the driver installation, click **Print a test page** to verify installation.
- 17 Click Finish.

#### Windows Server 2008 R2

- 1 Click Start → Devices and Printers.
- 2 Click Add a printer.
- 3 Click Add a network, wireless or Bluetooth printer.
- Select a printer or click The printer that I want isn't listed.

### NOTE:

If you click The printer that I want isn't listed, the Find a printer by name or TCP/IP address screen appears. Find
your printer on the screen.

If the User Account Control dialog box appears, click Continue.

- If you are an administrator on the computer, click Continue; otherwise, contact your administrator to continue the desired action.
- 5 Click Have Disk to display the Install From Disk dialog box.
- 6 Click Browse, and then select the extracted setup information (.inf) file in "Getting the Driver File" on page 54.
- 7 Click Open.
- 8 Click OK.
- Select your printer name, and then click Next.

- 10 To change the printer name, enter the printer name in the **Printer name** box, and then click **Next**. Installation starts.
- 11 If you do not want your printer shared, select **Do not share this printer**. Otherwise, select **Share this printer** so that others on your network can find and use it.
- 12 Click Next.
- 13 To use this printer as the default printer, select the **Set as the default printer** check box.
- 14 Upon completion of the driver installation, click **Print a test page** to verify installation.
- 15 Click Finish.

### Windows 7 and Windows 7 64-bit Edition

- 1 Click Start → Devices and Printers.
- 2 Click Add a printer.
- 3 Click Add a network, wireless or Bluetooth printer.
- 4 Select a printer or click The printer that I want isn't listed.
  - If you have selected your printer, go to step 7.
  - If you have clicked **The printer that I want isn't listed**, go to step **5**.
- 5 Select Add a printer using a TCP/IP address or host name, and then click Next.
- Select TCP/IP Device from Device type, and enter the IP address in the Hostname or IP address box, and then click Next.
  - If the User Account Control dialog box appears, click Yes.

- If you are an administrator on the computer, click Yes; otherwise, contact your administrator to continue the desired action.
- 7 Click Have Disk to display the Install From Disk dialog box.
- 8 Click **Browse**, and then select the extracted setup information (.inf) file in "Getting the Driver File" on page 54.
- 9 Click Open.
- 10 Click OK.
- 11 Select your printer name, and then click **Next**.
- 12 To change the printer name, enter the printer name in the **Printer name** box, and then click **Next**. Installation starts.
- 13 If you do not want your printer shared, select **Do not share this printer**. Otherwise, select **Share this printer** so that others on your network can find and use it.
- 14 Click Next.
- 15 To use this printer as the default printer, select the **Set as the default printer** check box.
- 16 Upon completion of the driver installation, click Print a test page to verify installation.
- 17 Click Finish.

# Windows 8, Windows 8 64-bit Edition, Windows 8.1, Windows 8.1 64-bit Edition, Windows Server 2012, or Windows Server 2012 R2

- 1 On the **Desktop** screen, place the mouse pointer in the upper right corner of the screen and move the mouse down, and then select **Settings**.
- Click Control Panel → Hardware and Sound (Hardware for Windows Server 2012 and Windows Server 2012 R2) → Devices and Printers.
- 3 Click Add a printer.
- 4 Select a printer or click **The printer that I want isn't listed**.
  - If you have selected your printer, go to step 7.
  - If you have clicked The printer that I want isn't listed, go to step 5.
- 5 Select Add a printer using a TCP/IP address or host name, and then click Next.
- Select TCP/IP Device from Device type, and enter the IP address in the Hostname or IP address box, and then click Next.
- 7 Click Have Disk to display the Install From Disk dialog box.
- 8 Click **Browse**, and then select the extracted setup information (.inf) file in "Getting the Driver File" on page 54.
- 9 Click Open.
- 10 Click OK.
- 11 Select your printer name, and then click **Next**.
- 12 To change the printer name, enter the printer name in the **Printer name** box, and then click **Next**. Installation starts.

If the User Account Control dialog box appears, click Yes.

- If you are an administrator on the computer, click Yes; otherwise, contact your administrator to continue the desired action.
- 13 If you do not want your printer shared, select **Do not share this printer**. Otherwise, select **Share this printer** so that others on your network can find and use it.
- 14 Click Next.
- 15 To use this printer as the default printer, select the **Set as the default printer** check box.
- 16 Upon completion of the driver installation, click Print a test page to verify installation.
- 17 Click Finish.

### ■ Setting Up for Web Services on Devices (WSD)

This section provides information for network printing with Web Services on Devices (WSD), the Microsoft protocol for Windows Vista and later operating systems.

For Windows Vista, Windows 7, Windows 8, and Windows 8.1, your printer is added with Web Services on Devices (WSD) by using the installer on the *Software Pack CD-ROM*. For details, see "Using Installer to Set Up Connection and Install Software" on page 51.

For Windows Server 2008, Windows Server 2008 R2, Windows Server 2012, and Windows Server 2012 R2, you need to add the roles of print services first, and then install the print driver using the Windows **Add Printer** wizard. Follow the instructions below.

### **Adding Roles of Print Services**

### • For Windows Server 2008:

- **1** Click Start → Administrative Tools → Server Manager.
- 2 From the **Action** menu, select **Add Roles**.
- 3 Select the Print Services check box on the Server Roles window in the Add Roles Wizard, and then click Next.
- 4 Click Next.
- 5 Select the **Print Server** check box, and then click **Next**.
- 6 Click Install.

### For Windows Server 2008 R2:

- **1** Click Start → Administrative Tools → Server Manager.
- 2 From the **Action** menu, select **Add Roles**.
- 3 Select the Print and Document Services check box on the Server Roles window in the Add Roles Wizard, and then click Next.
- 4 Click Next.
- 5 Select the **Print Server** check box, and then click **Next**.
- 6 Click Install.

### • For Windows Server 2012 and Windows Server 2012 R2:

- 1 On the Start screen, click Server Manager.
- Click Add roles and features to start Add Roles and Features Wizard.
- 3 Specify the settings and click Next until the Select server roles screen is displayed.
- 4 Select the Print and Document Services check box.
- On the pop-up window, click Add Features.
- 6 Click Next.
- 7 Click Next on the Select features screen.
- 8 Read the explanation for **Print and Document Services** and click **Next**.
- 9 Select the Print Server check box, and then click Next.
- 10 Click Install.

### WSD (Web Services on Devices) Printer Setup

You can install your new printer on the network using Windows **Add Printer** wizard. When installing using the *Software Pack CD-ROM* that shipped with your printer, see "Using Installer to Set Up Connection and Install Software" on page 51.

### Installing a Print Driver Using the Add Printer Wizard

1 For Windows 7 and Windows Server 2008 R2, click Start → Devices and Printers.

For Windows Vista, click Start → Control Panel → Hardware and Sound → Printers.

For Windows Server 2008, click **Start**  $\rightarrow$  **Control Panel**  $\rightarrow$  **Printer**.

For Windows 8 and Windows 8.1, on the **Desktop** screen, place the mouse pointer in the upper right corner of the screen and move the mouse down, and then select **Settings**. Click **Control Panel**  $\rightarrow$  **Hardware and Sound**  $\rightarrow$  **Devices and Printers**.

For Windows Server 2012 and Windows Server 2012 R2, on the **Desktop** screen, place the mouse pointer in the upper right corner of the screen and move the mouse down, and then select **Settings**. Click **Control Panel**  $\rightarrow$  **Hardware**  $\rightarrow$  **Devices and Printers**.

Click Add a printer to launch the Add Printer Wizard.

For Windows 8, Windows 8.1, Windows Server 2012, and Windows Server 2012 R2, go to step 4.

- 3 Select Add a network, wireless or Bluetooth printer.
- 4 In the list of available printers, select the one you want to use, and then click **Next**.

- In the list of available printers, the WSD (Web Services on Devices) printer is displayed in the form of http://IP address/[UUID].
- If no WSD (Web Services on Devices) printer is displayed in the list, enter the printer's IP address manually to create a
  WSD (Web Services on Devices) printer. To enter the printer's IP address manually, follow the instructions below.
   To create a WSD (Web Services on Devices) printer, you must be a member of Administrators group.
  - 1 Click The printer that I want isn't listed.
  - 2 Select Add a printer using a TCP/IP address or hostname and click Next.
  - 3 Select Web Services Device from Device type.
  - 4 Enter the printer's IP address in the Hostname or IP address text box and click Next.
- Before installing the driver using the Add Printer wizard on Windows Server 2008 R2 or Windows 7, add the print driver to your computer.

- 5 If prompted, install the print driver on your computer. If you are prompted for an administrator password or confirmation, type the password or provide confirmation.
- 6 Complete the additional steps in the wizard, and then click **Finish**.
- 7 Print a test page to verify printer installation.
  - a Open the **Devices and Printers** or **Printers** folder by performing step 1.
  - b Right-click the printer you just created, and then click **Printer properties** (**Properties** for Windows Vista and Windows Server 2008).
  - c On the **General** tab, click **Print Test Page**. When a test page is printed successfully, the installation is complete.

### **■** Setting Up for Shared Printing

You can share your new printer on the network using the *Software Pack CD-ROM* that shipped with your printer, or using Windows Point and Print or peer-to-peer method.

This section describes Point and Print and peer-to-peer methods. Configure the printer sharing settings on the server computer, and then install its driver on all the client computers that use the shared printer by Point and Print or peer-to-peer method. Using either of the methods, however, you will not be able to use features such as the SimpleMonitor and other printer utilities, which will be installed from the *Software Pack CD-ROM*.

### **Configuring the Sharing Settings of Your Printer**

### For Windows Server 2003 and Windows Server 2003 x64 Edition

- 1 Click Start → Printers and Faxes.
- 2 Right-click this printer icon and select Properties.
- 3 From the **Sharing** tab, select the **Share this printer** check box, and then enter a name in the **Share name** text box.
- 4 Click **Additional Drivers** and select the operating systems of all network clients using this printer.
- 5 Click OK.
  If the files are not present in your computer, insert the server operating system CD.
- 6 Click Apply, and then click OK.

### • For Windows Vista and Windows Vista 64-bit Edition

- 1 Click Start → Control Panel → Hardware and Sound → Printers.
- 2 Right-click the printer icon and select Sharing.
- 3 Click Change sharing options.
  The "Windows needs your permission to continue" appears.
- 4 Click Continue.
- 5 Select the **Share this printer** check box, and then enter a name in the **Share name** text box.
- 6 Select Additional Drivers and select the operating systems of all network clients using this printer.
- 7 Click OK.
- 8 Click **Apply**, and then click **OK**.

### • For Windows Server 2008 and Windows Server 2008 64-bit Edition

- 1 Click Start → Control Panel → Hardware and Sound → Printers.
- 2 Right-click the printer icon and select Sharing.
- 3 Select the **Share this printer** check box, and then enter a name in the **Share name** text box.
- 4 Click **Additional Drivers** and select the operating systems of all network clients using this printer.
- 5 Click OK.
- 6 Click **Apply**, and then click **OK**.

### • For Windows 7, Windows 7 64-bit Edition, and Windows Server 2008 R2

- **1** Click **Start** → **Devices and Printers**.
- 2 Right-click the printer icon and select Printer properties.
- 3 On the **Sharing** tab, select the **Share this printer** check box, and then enter a name in the **Share name** text box.
- 4 Click **Additional Drivers** and select the operating systems of all network clients using this printer.
- 5 Click OK.
- 6 Click Apply, and then click OK.

# • For Windows 8, Windows 8 64-bit Edition, Windows 8.1, Windows 8.1 64-bit Edition, Windows Server 2012, and Windows Server 2012 R2

- 1 On the **Desktop** screen, place the mouse pointer in the upper right corner of the screen and move the mouse down, and then select **Settings**.
- Click Control Panel → Hardware and Sound (Hardware for Windows Server 2012 and Windows Server 2012 R2) → Devices and Printers.
- 3 Right-click the printer icon and select **Printer properties**.
- 4 On the **Sharing** tab, select the **Share this printer** check box, and then enter a name in the **Share name** text box.
- 5 Click Additional Drivers and select the operating systems of all network clients using this printer.
- 6 Click OK.
- 7 Click Apply, and then click OK.

To check that the printer is shared:

- Make sure that the printer object in the Printers, Printers and Faxes, or Devices and Printers folder is shared. The share icon is displayed under the printer icon.
- Browse Network or My Network Places. Find the host name of the server and look for the shared name you
  assigned to the printer.

Now that the printer is shared, you can install the printer on network clients using the Point and Print method or the peer-to-peer method.

### **Point and Print**

Point and Print is a Microsoft Windows technology that allows you to connect to a remote printer. This feature automatically downloads and installs the print driver.

### For Windows Server 2003 and Windows Server 2003 x64 Edition

- 1 On the Windows desktop of the client computer, double-click My Network Places.
- 2 Locate the host name of the server computer, and then double-click the host name.
- 3 Right-click the shared printer name, and then click Connect.
- 4 Wait until the driver is copied from the server to the client computer.

A new printer object is added to the **Printers and Faxes** folder. The duration of this procedure may vary based on the network traffic.

- 5 Close My Network Places.
- 6 Print a test page to verify installation.
  - a Click Start → Printers and Faxes.
  - **b** Select the printer you have installed.
  - c Click File → Properties.
  - d On the General tab, click Print Test Page.
     When a test page is printed successfully, the installation is complete.

### For Windows Vista and Windows Vista 64-bit Edition

- 1 Click Start → Network.
- 2 Locate and double-click the host name of the server computer.
- 3 Right-click the shared printer name, and then click Connect.

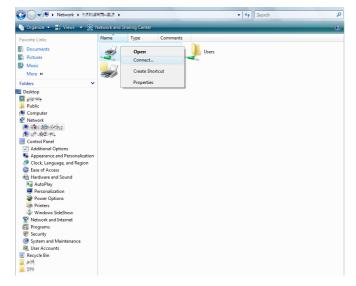

- 4 Click Install driver.
- 5 Click Continue in the User Account Control dialog box.
- 6 Wait until the driver is copied from the server to the client computer.

A new printer object is added to the **Printers** folder. The duration of this procedure may vary based on the network traffic.

- 7 Print a test page to verify installation.
  - a Click Start → Control Panel → Hardware and Sound.
  - **b** Select **Printers**.
  - c Right-click the printer you just created and select **Properties**.
  - d On the General tab, click Print Test Page.

When a test page is printed successfully, the installation is complete.

### For Windows Server 2008 and Windows Server 2008 64-bit Edition

- 1 Click Start → Network.
- 2 Locate the host name of the server computer, and then double-click the host name.
- 3 Right-click the shared printer name, and then click Connect.
- 4 Click Install driver.
- 5 Wait until the driver is copied from the server to the client computer.

A new printer object is added to the **Printers** folder. The duration of this procedure may vary based on the network traffic.

- 6 Print a test page to verify installation.
  - a Click Start → Control Panel.
  - **b** Select **Hardware and Sound**.
  - c Select Printers.
  - d Right-click the printer you just created and select **Properties**.
  - On the General tab, click Print Test Page.
     When a test page is printed successfully, the installation is complete.

### For Windows 7, Windows 7 64-bit Edition, and Windows Server 2008 R2

- 1 Click Start → Computer → Network (Start → Network for Windows Server 2008 R2).
- 2 Locate the host name of the server computer, and then double-click the host name.
- 3 Right-click the shared printer name, and then click Connect.

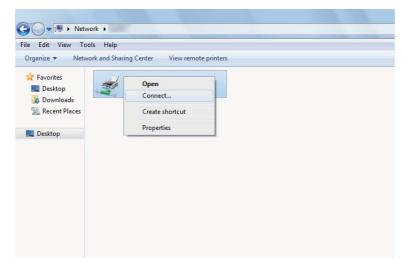

- 4 Click Install driver.
- 5 Wait until the driver is copied from the server to the client computer.

A new printer object is added to the **Devices and Printers** folder. The duration of this procedure may vary based on the network traffic.

- 6 Print a test page to verify installation.
  - a Click Start → Devices and Printers.
  - **b** Right-click the printer you just created and select **Printer properties**.
  - On the General tab, click Print Test Page.
     When a test page is printed successfully, the installation is complete.

# • For Windows 8, Windows 8 64-bit Edition, Windows 8.1, Windows 8.1 64-bit Edition, Windows Server 2012, and Windows Server 2012 R2

- 1 On the **Desktop** screen, place the mouse pointer in the upper right corner of the screen and move the mouse down, and then select **Settings**.
- 2 Click Control Panel → Network and Internet → View network computers and devices.
- 3 Locate the host name of the server computer, and then double-click the host name.
- 4 Right-click the shared printer name, and then click **Connect**.

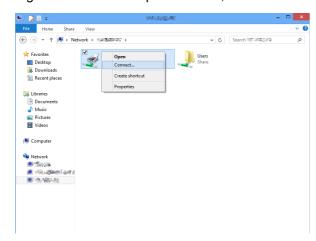

- 5 Click Install driver.
- 6 Wait until the driver is copied from the server to the client computer.

A new printer object is added to the **Devices and Printers** folder. The duration of this procedure may vary based on the network traffic.

- 7 Print a test page to verify installation.
  - a On the **Desktop** screen, place the mouse pointer in the upper right corner of the screen and move the mouse down, and then select **Settings**.
  - b Click Control Panel → Hardware and Sound (Hardware for Windows Server 2012 and Windows Server 2012 R2) → Devices and Printers.
  - c Right-click the printer you just created and select **Printer properties**.
  - d On the General tab, click Print Test Page.

When a test page is printed successfully, the installation is complete.

### Peer-to-Peer

Peer-to-peer is a technology that allows you to connect to a printer connected to a host computer. You are required to download and install the print driver during the connection setup.

### For Windows Server 2003 and Windows Server 2003 x64 Edition

- 1 Click Start → Printers and Faxes.
- 2 Double-click the Add Printer icon to launch the Add Printer Wizard.
- 3 Click Next.
- 4 Select A network printer, or a printer attached to another computer, and then click Next.
- 5 Click Browse for a printer, and then click Next.
- Select the printer, and then click Next.

If the printer is not listed, click **Back** and enter the path to the printer in the text box.

The server host name is the name of the server computer that identifies it on the network. The shared printer name is the name assigned during the server installation process.

If this is a new printer, you may be prompted to install a print driver. If no system driver is available, specify the location where the driver is available.

- Select Yes if you want this printer to be set as the default printer, and then click Next.
- 8 Click Finish.

### • For Windows Vista and Windows Vista 64-bit Edition

- 1 Click Start  $\rightarrow$  Control Panel  $\rightarrow$  Hardware and Sound  $\rightarrow$  Printers.
- Click Add a printer to launch the Add Printer wizard.

3 Select Add a network, wireless or Bluetooth printer, and then click Next.

If the printer is listed, select the printer, and then click Next.

If the printer is not listed, click The printer that I want isn't listed.

- a Click Select a shared printer by name.
- b Enter the path to the printer in the text box, and then click **Next**.

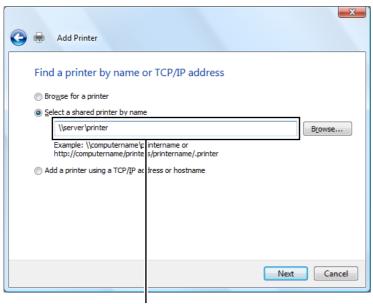

For example: \\\<server host name>\\<shared printer name>

The server host name is the name of the server computer that identifies it on the network. The shared printer name is the name assigned during the server installation process.

If this is a new printer, you may be prompted to install a print driver. If no system driver is available, specify the location where the driver is available.

- 4 Perform the following as required, and then click **Next**.
  - · Click Yes to set this printer as the default printer.
  - Click Print a test page to verify installation.
- 5 Click Finish.

If a test page is printed successfully, the installation is complete.

### For Windows Server 2008 and Windows Server 2008 64-bit Edition

- 1 Click Start  $\rightarrow$  Control Panel  $\rightarrow$  Hardware and Sound  $\rightarrow$  Printers.
- Click Add a printer to launch the Add Printer wizard.
- 3 Select Add a network, wireless or Bluetooth printer, and then click Next.

If the printer is listed, select the printer, and then click Next.

If the printer is not listed, click The printer that I want isn't listed.

- a Click Select a shared printer by name.
- **b** Enter the path to the printer in the text box, and then click **Next**.

For example: \\<server host name>\<shared printer name>

The server host name is the name of the server computer that identifies it on the network. The shared printer name is the name assigned during the server installation process.

If this is a new printer, you may be prompted to install a print driver. If no system driver is available, specify the location where the driver is available.

- 4 Perform the following as required, and then click **Next**.
  - Click Yes to set this printer as the default printer.
  - Click Print a test page to verify installation.
- 5 Click Finish.

If a test page is printed successfully, the installation is complete.

### For Windows 7, Windows 7 64-bit Edition, and Windows Server 2008 R2

- 1 Click Start → Devices and Printers.
- Click Add a printer to launch the Add Printer wizard.
- 3 Select Add a network, wireless or Bluetooth printer.

If the printer is listed, select the printer, and then click Next.

If the printer is not listed, click The printer that I want isn't listed.

- a Click Select a shared printer by name.
- b Enter the path to the printer in the text box, and then click **Next**.

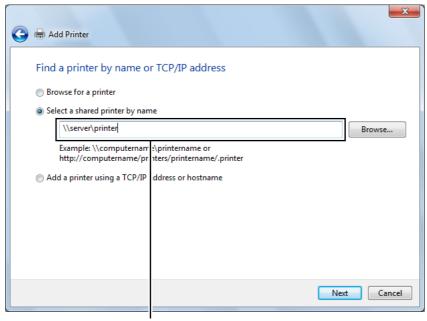

For example: \\<server host name>\<shared printer name>

The server host name is the name of the server computer that identifies it on the network. The shared printer name is the name assigned during the server installation process.

If this is a new printer, you may be prompted to install a print driver. If no system driver is available, you need to specify the path to the available drivers.

- 4 Perform the following as required, and then click **Finish**.
  - Click **Set as the default printer** to set this printer as the default printer.
  - Click Print a test page to verify installation.

If a test page is printed successfully, the installation is complete.

# • For Windows 8, Windows 8 64-bit Edition, Windows 8.1, Windows 8.1 64-bit Edition, Windows Server 2012, and Windows Server 2012 R2

- On the **Desktop** screen, place the mouse pointer in the upper right corner of the screen and move the mouse down, and then select **Settings**.
- Click Control Panel → Hardware and Sound (Hardware for Windows Server 2012 and Windows Server 2012 R2) → Devices and Printers.
- 3 Click Add a printer to launch the Add Printer wizard.
- 4 If the printer is listed, select the printer, and then click Next.
  If the printer is not listed, click The printer that I want isn't listed.
  - a Click Select a shared printer by name.
  - **b** Enter the path to the printer in the text box, and then click **Next**.

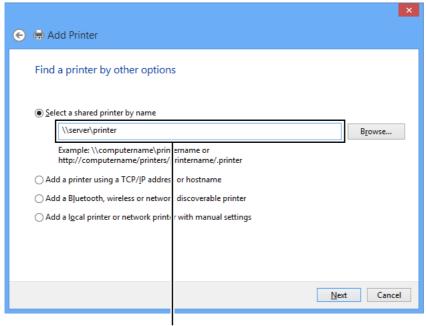

For example: \\\<server host name>\\<shared printer name>

The server host name is the name of the server computer that identifies it on the network. The shared printer name is the name assigned during the server installation process.

If this is a new printer, you may be prompted to install a print driver. If no system driver is available, specify the location where the driver is available.

- 5 Confirm the printer name, and then click **Next**.
- 6 Perform the following as required, and then click Finish.
  - Click Set as the default printer to set this printer as the default printer.
  - Click Print a test page to verify installation.

If a test page is printed successfully, the installation is complete.

# Configuring Printer and Installing Software on Mac OS X

### ■ Installing Software

- 1 Run the Software Pack CD-ROM on the Mac OS X.
- 2 Double-click the CD-ROM icon displayed on the desktop.
- 3 Double-click the installer icon.
- 4 Click Continue on the Introduction screen.
- 5 Select a language for the Software License Agreement.
- 6 After reading the Software License Agreement, click Continue.
- 7 If you agree to the terms of the **Software License Agreement**, click **Agree** to continue the installation process.

#### NOTE:

- When the screen to select the installation destination appears, select an installation location and click Continue.
- 8 Click **Install** to perform the standard installation.
- 9 For Mac OS X 10.5 and Mac OS X 10.6, enter the administrator's name and password, and then click **OK**. For Mac OS X 10.7, OS X 10.8, and OS X 10.9, enter the administrator's name and password, and then click **Install Software**.
- 10 Click Continue Installation.
- 11 Click **Restart** to complete the installation.

### ■ Adding a Printer

### Adding a Printer on OS X 10.9

### When Using a USB connection

- 1 Turn on the printer.
- Connect the printer and your computer with the USB cable.
- 3 Display System Preferences, and then click Printers & Scanners.
- 4 Confirm your printer is added to Printers & Scanners.
  If your printer is not displayed, execute the following procedures.
- 5 Click the plus (+) sign, and then click Default.
  If Add Printer or Scanner is displayed, select Add Printer or Scanner, and then click Default.

Proceed to step 6.

- 6 Select the printer connected via USB from the **Name** list.
  - Name, Location, and Use are automatically entered.
- 7 Click Add.

### When Using Bonjour

- 1 Turn on the printer.
- Make sure that wireless connection is configured properly on your computer and printer.
- 3 Display System Preferences, and then click Printers & Scanners.
- 4 Click the plus (+) sign, and select the printer from **Nearby Printers**.

The printer will be added to **Printers & Scanners**.

If there are no printers in Nearby Printers, select Add Printer or Scanner, and then click Default.

Proceed to step 5.

5 Select the printer connected via Bonjour from the Name list.

Name and Use are automatically entered.

#### NOTE:

- If AirPrint is automatically selected for Use, select the model of your printer for Use manually.
- 6 Click Add.

### When Using IP Printing

- 1 Turn on the printer.
- Make sure that wireless connection is configured properly on your computer and printer.
- 3 Display System Preferences, and then click Printers & Scanners.
- 4 Click the plus (+) sign, and then click IP.

If Add Printer or Scanner is displayed, select Add Printer or Scanner, and then click IP.

Proceed to step 5.

- 5 Select Line Printer Daemon LPD for Protocol.
- 6 Enter the IP address of the printer in the **Address** area.
- 7 Select the model of your printer for Use.

#### NOTE:

- · When the printing is set up using IP printing, the queue name is displayed as blank. You do not need to specify it.
- 8 Click Add.

### Adding a Printer on Mac OS X 10.7 and OS X 10.8

### When Using a USB connection

- 1 Turn on the printer.
- Connect the printer and your computer with the USB cable.
- 3 Display System Preferences, and then click Print & Scan.
- 4 Confirm your printer is added to Print & Scan.

If your printer is not displayed, execute the following procedures.

5 Click the plus (+) sign, and then click **Default**.

If Add Other Printer or Scanner (Add Printer or Scanner for OS X 10.8) is displayed, select Add Other Printer or Scanner (Add Printer or Scanner for OS X 10.8), and then click Default.

Proceed to step 6.

6 Select the printer connected via USB from the **Printer Name** (Name for OS X 10.8) list.

Name, Location, and Print Using (Use for OS X 10.8) are automatically entered.

7 Click Add.

### When Using Bonjour

- 1 Turn on the printer.
- Make sure that wireless connection is configured properly on your computer and printer.
- 3 Display System Preferences, and then click Print & Scan.
- 4 Click the plus (+) sign, and select the printer from **Nearby Printers**.

The printer will be added to Print & Scan.

If there are no printers in **Nearby Printers**, select **Add Other Printer or Scanner** (**Add Printer or Scanner** for OS X 10.8), and then click **Default**.

Proceed to step 5.

5 Select the printer connected via Bonjour from the Printer Name (Name for OS X 10.8) list.

Name and Print Using (Use for OS X 10.8) are automatically entered.

#### NOTE:

- If **AirPrint Printer** (**AirPrint** for OS X 10.8) is automatically selected for **Print Using** (**Use** for OS X 10.8), select the model of your printer for **Use** manually.
- 6 Click Add.

### When Using IP Printing

- 1 Turn on the printer.
- 2 Make sure that wireless connection is configured properly on your computer and printer.
- 3 Display System Preferences, and then click Print & Scan.
- 4 Click the plus (+) sign, and then click IP.

If Add Other Printer or Scanner (Add Printer or Scanner for OS X 10.8) is displayed, select Add Other Printer or Scanner (Add Printer or Scanner for OS X 10.8), and then click IP.

Proceed to step 5.

- 5 Select Line Printer Daemon LPD for Protocol.
- 6 Enter the IP address of the printer in the Address area.
- 7 Select the model of your printer for Print Using (Use for OS X 10.8).

#### NOTE:

- When the printing is set up using IP printing, the queue name is displayed as blank. You do not need to specify it.
- 8 Click Add.

### Adding a Printer on Mac OS X 10.5.8 and Mac OS X 10.6

### When Using a USB connection

- 1 Turn on the printer.
- Connect the printer and your computer with the USB cable.
- 3 Display System Preferences, and then click Print & Fax.
- 4 Confirm your printer is added to **Print & Fax** in **System Preferences**. If your printer is not displayed, execute the following procedures.
- 5 Click the plus (+) sign, and then click **Default**.
- Select the printer connected via USB from the Printer Name list. Name, Location, and Print Using are automatically entered.
- 7 Click Add.

### When Using Bonjour

- 1 Turn on the printer.
- 2 Make sure that wireless connection is configured properly on your computer and printer.
- 3 Display System Preferences, and then click Print & Fax.
- 4 Click the plus (+) sign, and then click **Default**.
- 5 Select the printer connected via Bonjour from the Printer Name list.
  Name and Print Using are automatically entered.
- 6 Click Add.

### When Using IP Printing

- 1 Turn on the printer.
- 2 Make sure that wireless connection is configured properly on your computer and printer.
- 3 Display System Preferences, and then click Print & Fax.
- 4 Click the plus (+) sign, and then click IP.
- 5 Select Line Printer Daemon LPD for Protocol.
- 6 Enter the IP address of the printer in the **Address** area.
- 7 Select the model of your printer for Print Using.

#### NOTE:

- · When the printing is set up using IP printing, the queue name is displayed as blank. You do not need to specify it.
- 8 Click Add.

# Configuring Printer and Installing the Print Driver on Linux (CUPS)

Your printer supports the following OS versions:

- Red Hat<sup>®</sup> Enterprise Linux<sup>®</sup> 6 Desktop (32-bit)
- SUSE<sup>®</sup> Linux Enterprise Desktop 11 (32-bit)
- Ubuntu<sup>®</sup> 12.04 (32-bit)
- Red Hat Enterprise Linux 6 Desktop (64-bit)
- SUSE Linux Enterprise Desktop 11 (64-bit)
- Ubuntu 12.04 (64-bit)

This section provides information for installing or setting up the print driver with CUPS (Common UNIX Printing System) on Red Hat Enterprise Linux 6 Desktop, SUSE Linux Enterprise Desktop 11, or Ubuntu 12.04.

#### NOTE:

- When using a CD drive in a Linux environment, you need to mount the CD according to your system environment. The command strings are mount/media/CD-ROM.
- · The print drivers, the rpm file and deb file, are included in the Linux folder on the Software Pack CD-ROM.

### ■ Installing the Print Driver

### For Red Hat Enterprise Linux 6 Desktop

- 1 Double-click the rpm file.
- 2 Click Install.
- 3 Enter the administrator password, and click **Authenticate**.

  Installation starts. When the installation is complete, the window is automatically closed.

### For SUSE Linux Enterprise Desktop 11

- 1 Double-click the rpm file.
- 2 Click Install.
- 3 Enter the administrator password, and click Authenticate.
  Installation starts. When the installation is complete, the window is automatically closed.

### For Ubuntu 12.04

- 1 Double-click the deb file.
- Click Install.
- 3 Enter the user password, and click **OK**.
- 4 Click Close.
- 5 Click **X** (Close) at the top-left of the dialog box to close the **Package Installer** dialog box.

### **■** Setting Up the Queue

To execute printing, you must set up the print queue on your workstation.

#### NOTE:

• When you have finished setting up the queue, you can print jobs from the applications. Start the print job from the application, and specify the queue in the print dialog box.

However, you may be able to print only from the default queue depending on the application. In these cases, before you start printing, set the queue you want to print to as the default queue. For information on specifying the default queue, see also "Setting the Default Queue" on page 78.

### For CUPS Web UI

The following procedure uses CUPS 1.4.3 as an example.

- 1 Open the URL "http://localhost:631" using a web browser.
- 2 Click Administration.
- 3 Click Add Printer.
- 4 Enter **root** as the user name, and then enter the administrator password.
- 5 Click OK.
- 6 Select either of the following according to the type of your printer connection.

For network connections:

- a Select LPD/LPR Host or Printer from the Other Network Printers menu, and then click Continue.
- **b** Enter the IP address of the printer in **Connection**.

Format: Ipd://xxx.xxx.xxx (the IP address of the printer)

- c Click Continue.
- d Enter the name of the printer in Name in the Add Printer window, and then click Continue.

You can optionally specify the location and description of the printer for further information.

If you want to share the printer, select the Share This Printer check box.

#### For USB connections:

- a Select FUJI XEROX DocuPrint XXX (FUJI XEROX DocuPrint XXX) from the Local Printers menu, and then click Continue.
- b Enter the name of the printer in Name in the Add Printer window, and then click Continue.

You can optionally specify the location and description of the printer for further information.

If you want to share the printer, select the Share This Printer check box.

- 7 Select FX from the Make menu, and then click Continue.
- 8 Select FX Printer Driver for Linux from the Model menu, and then click Add Printer.

The setup is complete.

You can optionally specify the default options settings of the printer.

### **■** Setting the Default Queue

### For CUPS Web UI

The following procedure uses CUPS 1.4.3 as an example.

- 1 Open the URL "http://localhost:631" using a web browser.
- 2 Click Administration.
- 3 Click Manage Printers.
- 4 Click the queue name for which you want to specify the printing options.
- 5 Click the Administration drop-down list box, and then select Set AS Server Default.
- 6 Enter root as the user name, enter administrator password and click OK. The setting is complete.

### **■** Specifying the Printing Options

### For CUPS Web UI

The following procedure uses CUPS 1.4.3 as an example.

- 1 Open the URL "http://localhost:631" using a web browser.
- 2 Click Administration.
- 3 Click Manage Printers.
- 4 Click the queue name for which you want to specify the printing options.
- 5 Click the Administration drop-down list box, and then select Set Default Options.
- 6 Specify the required settings, and click **Set Default Options**.
- 7 Enter root as the user name, enter administrator password and click OK.
  The message Printer xxx default options have been set successfully. appears.
  The setting is complete.

## **Printing Basics**

- "About Print Media" on page 80
- "Supported Print Media" on page 82
- "Loading Print Media" on page 84
- "Setting Paper Sizes and Types" on page 100
- "Printing" on page 101

### About Print Media

Using paper that is not appropriate for the printer can cause paper jams, image quality problems, or printer failure. To achieve the best performance from your printer, we recommend you to use only the paper described in this section.

When using paper other than that recommended, contact the Fuji Xerox local representative office or an authorized dealer.

### ■ Print Media Usage Guidelines

The printer tray accommodates various sizes and types of paper and other specialty media. Follow these guidelines when loading paper and media:

- Envelopes can be printed from the multipurpose feeder (MPF) and priority sheet inserter (PSI).
- Fan paper or other specialty media before loading in the tray.
- Do not print on label stock once a label has been removed from a sheet.
- Use only paper envelopes. Do not use envelopes with windows, metal clasps, or adhesives with release strips.
- Print all envelopes single-sided only.
- Some wrinkling and embossing may occur when printing envelopes.
- Do not overload the tray. Do not load print media above the fill line on the inside of the paper width guides.
- Adjust the paper width guides to fit the paper size.
- If excessive jams occur, use paper or other media from a new package.

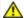

### WARNING:

Do not use conductive paper such as origami paper, carbonic paper or conductively-coated paper. When paper jam occurs, it may cause short-circuit and eventually a fire accident.

#### See also:

- "Loading Print Media in the Multipurpose Feeder (MPF)" on page 85
- "Loading Print Media in the Priority Sheet Inserter (PSI)" on page 91
- "Loading Envelope in the Multipurpose Feeder (MPF)" on page 89
- "Loading Envelope in the Priority Sheet Inserter (PSI)" on page 93
- "Printing on Custom Size Paper" on page 108

### ■ Print Media That Can Damage Your Printer

Your printer is designed to use a variety of media types for print jobs. However, some media can cause poor output quality, increased paper jams, or damage to your printer.

Unacceptable media includes:

- · Rough or porous media
- Plastic media
- Paper that has been folded or wrinkled
- Paper with staples
- Envelopes with windows or metal clasps
- Padded envelopes
- Non-laser glossy or coated paper
- · Perforated media

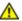

### WARNING:

Do not use conductive paper such as origami paper, carbonic paper or conductively-coated paper. When paper jam occurs, it may cause short-circuit and eventually a fire accident.

### ■ Print Media Storage Guidelines

Providing good storage conditions for your paper and other media contributes to optimum print quality.

- Store print media in dark, cool, and relatively dry locations. Most paper items are susceptible to damage from ultraviolet (UV) and visible light. UV radiation, which is emitted by the sun and fluorescent bulbs, is particularly damaging to paper items. The intensity and length of exposure to visible light on paper items should be reduced as much as possible.
- Maintain constant temperatures and relative humidity.
- Avoid attics, kitchens, garages, and basements for storing print media.
- Store print media flat. Print media should be stored on pallets, cartons, shelves, or in cabinets.
- Avoid having food or drinks in the area where print media is stored or handled.
- Do not open sealed packages of paper until you are ready to load them into the printer. Leave paper in the
  original packaging. For most commercial cut-size grades, the ream wrapper contains an inner lining that
  protects the paper from moisture loss or gain.
- Leave the media inside the bag until you are ready to use it; reinsert unused media in the bag and reseal it for protection. Some specialty media is packaged inside resealable plastic bags.

### **Supported Print Media**

Using unsuitable print media may lead to paper jams, poor print quality, breakdown and damage to your printer. To use the features of this printer effectively, use the suggested print media that is recommended here.

#### **IMPORTANT:**

• The toner may come off the print media if it gets wet by water, rain, steam, and so on. For details, contact the Fuji Xerox local representative office or an authorized dealer.

### **■** Usable Print Media

The types of print media that can be used on this printer are as follows:

### **Multipurpose Feeder (MPF)**

| Paper Size       | A4 SEF (210 × 297 mm)                             |
|------------------|---------------------------------------------------|
|                  | B5 SEF (182 × 257 mm)                             |
|                  | A5 SEF (148 × 210 mm)                             |
|                  | Letter SEF (8.5 $\times$ 11 inches)               |
|                  | Legal SEF (8.5 $\times$ 14 inches)                |
|                  | Folio SEF (8.5 × 13 inches)                       |
|                  | Executive SEF (7.25 × 10.5 inches)                |
|                  | C5 SEF (162 × 229 mm)                             |
|                  | Monarch SEF (3.875 $\times$ 7.5 inches)           |
|                  | Monarch LEF $(7.5 \times 3.875 \text{ inches})^*$ |
|                  | Com 10 SEF (4.125 × 9.5 inches)                   |
|                  | DL SEF (110 × 220 mm)                             |
|                  | DL LEF $(220 \times 110 \text{ mm})^*$            |
|                  | Custom size:                                      |
|                  | Width: 76.2 – 215.9 mm (3 – 8.5 inches)           |
|                  | Length: 127 – 355.6 mm (5 – 14 inches)            |
| Paper Type       | Plain (60 – 90 gsm)                               |
|                  | Bond (91 – 105 gsm)                               |
|                  | Lightweight Cardstock (106 – 163 gsm)             |
|                  | Lightweight Glossy Cardstock (106 – 163 gsm)      |
|                  | Envelope                                          |
|                  | Labels                                            |
|                  | Recycled (60 – 105 gsm)                           |
| Loading Capacity | 150 sheets of standard paper                      |

<sup>\*</sup> Monarch and DL can be supported by LEF with their flaps open.

### **Priority Sheet Inserter (PSI)**

| Paper Size       | A4 SEF (210 × 297 mm)                                                                           |
|------------------|-------------------------------------------------------------------------------------------------|
|                  | B5 SEF (182 × 257 mm)                                                                           |
|                  | A5 SEF (148 × 210 mm)                                                                           |
|                  | Letter SEF (8.5 $\times$ 11 inches)                                                             |
|                  | Legal SEF (8.5 $\times$ 14 inches)                                                              |
|                  | Folio SEF (8.5 × 13 inches)                                                                     |
|                  | Executive SEF (7.25 × 10.5 inches)                                                              |
|                  | C5 SEF (162 × 229 mm)                                                                           |
|                  | Monarch SEF (3.875 $\times$ 7.5 inches)                                                         |
|                  | Com 10 SEF (4.125 × 9.5 inches)                                                                 |
|                  | DL SEF (110 × 220 mm)                                                                           |
|                  | Custom size: Width: 76.2 – 215.9 mm (3 – 8.5 inches) Length: 190.5 – 355.6 mm (7.5 – 14 inches) |
| Paper Type       | Plain (60 – 90 gsm)                                                                             |
|                  | Bond (91 – 105 gsm)                                                                             |
|                  | Lightweight Cardstock (106 – 163 gsm)                                                           |
|                  | Lightweight Glossy Cardstock (106 – 163 gsm)                                                    |
|                  | Envelope                                                                                        |
|                  | Labels                                                                                          |
|                  | Recycled (60 – 105 gsm)                                                                         |
| Loading Capacity | 10 sheets of standard paper                                                                     |

#### NOTE:

- SEF and LEF indicate the paper feed direction; SEF stands for short-edge feed. LEF stands for long-edge feed.
- Use only laser print media. Do not use ink jet paper in this printer.

#### See also:

- "Loading Print Media in the Multipurpose Feeder (MPF)" on page 85
- "Loading Print Media in the Priority Sheet Inserter (PSI)" on page 91
- "Loading Envelope in the Multipurpose Feeder (MPF)" on page 89
- "Loading Envelope in the Priority Sheet Inserter (PSI)" on page 93
- "Loading Letterhead in the Multipurpose Feeder (MPF)" on page 91
- "Loading Letterhead in the Priority Sheet Inserter (PSI)" on page 95

Using print media, which is different from the paper size or paper type set on the print driver, may lead to paper jams. To make sure that printing is correctly performed, select the correct paper size and paper type.

### **Loading Print Media**

Loading print media properly helps prevent jams and ensures trouble-free printing.

Before loading print media, identify the recommended print side of the print media. This information is usually on the print media package.

#### NOTE:

• After loading paper in the feeder, specify the same paper type on the operator panel.

### **■** Capacity

The MPF can hold:

- · 150 sheets of standard paper
- 16.2 mm (0.64 inches) of thick paper
- · One sheet of coated paper
- Five envelopes
- 16.2 mm (0.64 inches) of labels

The PSI can hold:

· 10 sheets of standard paper or one sheet of other paper

### ■ Print Media Dimensions

The MPF accepts print media within the following dimensions:

- Width: 76.2 215.9 mm (3.00 8.50 inches)
- Length: 127 355.6 mm (5.00 14.00 inches)

The PSI accepts print media within the following dimensions:

- Width: 76.2 215.9 mm (3.00 8.50 inches)
- Length: 190.5 355.6 mm (7.50 14.00 inches)

### ■ Loading Print Media in the Multipurpose Feeder (MPF)

### NOTE:

- To avoid paper jams, do not remove the priority sheet inserter (PSI) while printing is in progress.
- · Use only laser print media. Do not use ink jet paper in this printer.
- Open the front cover.

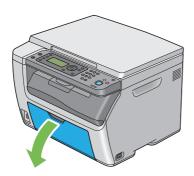

#### NOTE:

· When you use the MPF for the first time, open the front cover by pulling out the instruction sheet.

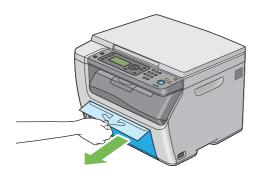

#### 2 Pull the PSI out.

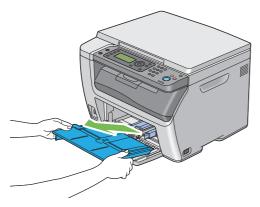

### NOTE:

- When you use the MPF for the first time, remove the instruction sheet attached to the PSI with adhesive tape.
- · Read the instruction sheet before you use the PSI.

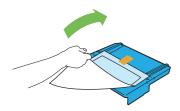

3 Pull the slide bar forward until it stops.

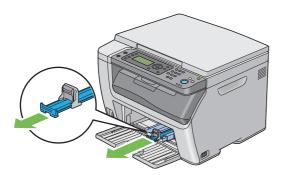

4 Pinch the length guide and pull it forward until it stops.

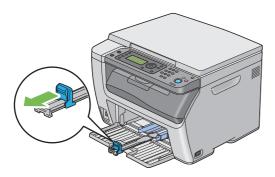

5 Adjust the paper width guides to their maximum width.

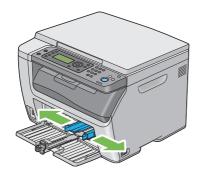

6 Before loading the print media, flex the sheets and fan them. Straighten the edges of the stack on a level surface.

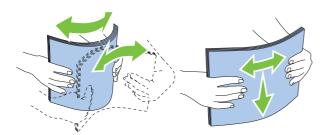

7 Load print media on the MPF with the top edge first and with the recommended print side facing up.

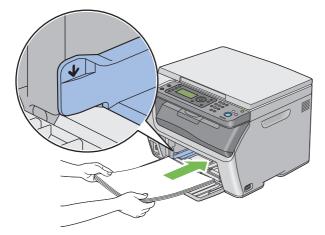

8 Adjust the paper width guides until they rest lightly against the edges of the stack of print media.

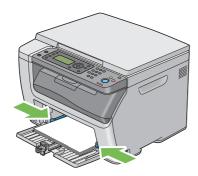

9 Pinch the length guide and slide it towards the printer until it touches the print media.

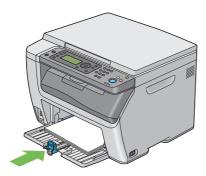

#### NOTE:

• Depending on the size of print media, first slide the slide bar backward until it stops, and then pinch the length guide and slide it backward until it touches print media.

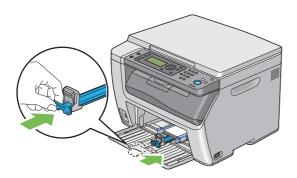

10 Insert the PSI into the printer and then align the PSI to the marking on the MPF.

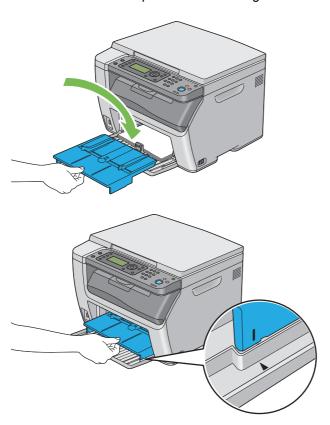

Select the paper type from the print driver if the loaded print media is not plain paper. If a user-specified print media is loaded in the MPF, you must specify the paper size setting by using the print driver.

#### NOTE:

• For more information about setting the paper size and type on the print driver, refer to the Help provided for the print driver.

### NOTE:

• For standard-size paper, adjust the length guide and paper width guides first and then load paper.

### **Loading Envelope in the Multipurpose Feeder (MPF)**

#### NOTE:

 When you print on envelopes, be sure to specify the envelope setting on the print driver. If not specified, the print image will be rotated 180 degrees.

### • When Loading Com 10, DL, or Monarch

Load envelopes with the flaps closed. Place the print side facing up, and the flaps come at the right when you face towards the printer.

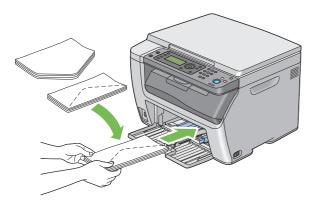

To prevent DL and Monarch from being wrinkled, they are recommended to be loaded with the flaps opened. Place the print side facing up, and the flaps come at the bottom when you face towards the printer.

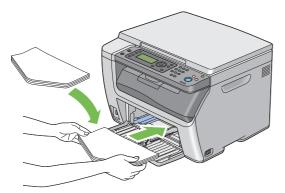

#### NOTE:

• When you load the envelopes in the long-edge feed (LEF) orientation, be sure to specify the landscape orientation on the print driver.

### When Loading C5

Load envelopes with the flaps opened. Place the print side facing up, and the flaps come at the bottom when you face towards the printer.

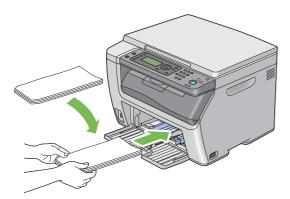

#### **IMPORTANT:**

· Never use envelopes with windows, or coated linings. These lead to paper jams and can cause damage to the printer.

#### NOTE:

- · Up to 10 envelopes can be loaded in the MPF.
- If you do not load envelopes in the MPF right after they have been removed from the packaging, they may bulge. To avoid
  jams, flatten the envelopes before loading them in the MPF. When flattening the envelopes, firmly press down on the entire
  surface of the envelopes as shown below.

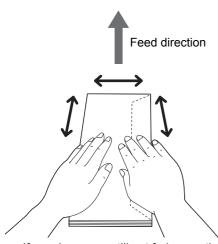

If envelopes are still not fed correctly, curl the edge of the envelopes as shown in the following illustration. The amount of the curl should be 5 mm (0.20 inches) or less, 2 or 3 mm (0.08 or 0.12 inches) is recommended. The area of the curl should be 8 – 10 mm (0.32 – 0.39 inches) from the top edge of the envelopes. Do not curl the envelopes too much or make a crease.

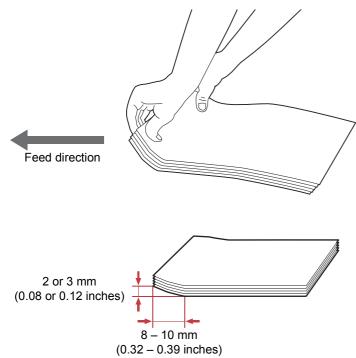

• To confirm the correct orientation of envelopes, see the instruction on the Envelope/Paper Setup Navigator on the print driver.

### **Loading Letterhead in the Multipurpose Feeder (MPF)**

Load the letterhead in the printer with the print side facing up. Make sure that the title on the letterhead enters the printer first.

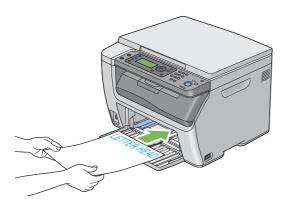

### ■ Loading Print Media in the Priority Sheet Inserter (PSI)

### NOTE:

- To avoid paper jams, do not remove the PSI while printing is in progress.
- Use only laser print media. Do not use ink jet paper in this printer.
- 1 Open the front cover.

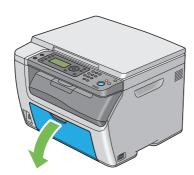

Slide the PSI forward, and then align the PSI to the marking on the MPF.

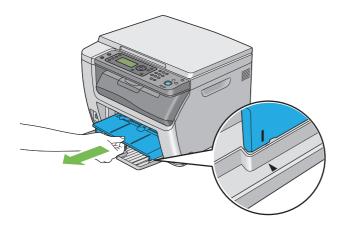

3 Adjust the paper width guides to their maximum width.

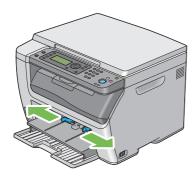

4 Before loading the print media, flex the sheets and fan them. Straighten the edges of the stack on a level surface.

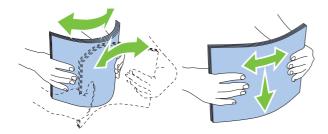

5 Load print media on the PSI with the top edge first and with the recommended print side facing up.

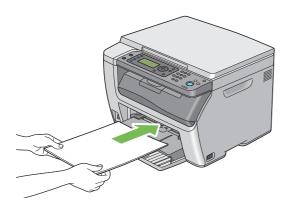

6 Adjust the paper width guides until they rest lightly against the edges of the stack of print media.

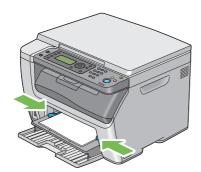

7 Select the paper type from the print driver if the loaded print media is not plain paper. If a user-specified print media is loaded in the PSI, you must specify the paper size setting by using the print driver.

#### NOTE:

• For more information about setting the paper size and type on the print driver, refer to the Help provided for the print driver.

### **Loading Envelope in the Priority Sheet Inserter (PSI)**

#### NOTE:

- · Be sure to fully insert the envelope until it stops. Otherwise, print media that is loaded on the MPF will be fed.
- When you print on envelopes, be sure to specify the envelope setting on the print driver. If not specified, the print image will be rotated 180 degrees.

### • When Loading Com 10, DL, or Monarch

Load an envelope with the flap closed. Place the print side facing up, and the flap comes at the right when you face towards the printer.

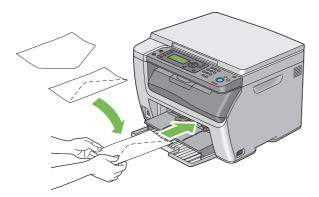

### When Loading C5

Load an envelope with the flap opened. Place the print side facing up, and the flap comes at the bottom when you face towards the printer.

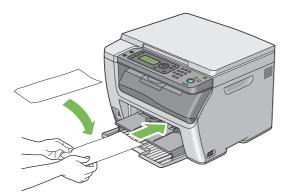

#### **IMPORTANT:**

Never use envelopes with windows, or coated linings. These lead to paper jams and can cause damage to the printer.

#### NOTE:

- The maximum number of envelopes that can be loaded in the PSI is one.
- If you do not load an envelope in the PSI right after it has been removed from the packaging, it may bulge. To avoid jams, flatten the envelope before loading it in the PSI. When flattening the envelopes, firmly press down on the entire surface of the envelopes as shown below.

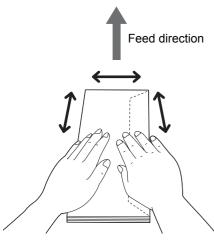

• If an envelope is still not fed correctly, curl the edge of the envelope as shown in the following illustration. The amount of the curl should be 5 mm (0.20 inches) or less, 2 or 3 mm (0.08 or 0.12 inches) is recommended. The area of the curl should be 8 – 10 mm (0.32 – 0.39 inches) from the top edge of the envelope. Do not curl the envelope too much or make a crease.

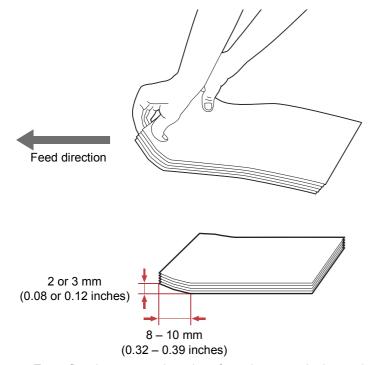

• To confirm the correct orientation of envelope, see the instruction on the Envelope/Paper Setup Navigator on the print driver.

### **Loading Letterhead in the Priority Sheet Inserter (PSI)**

Load the letterhead in the printer with the print side facing up. Make sure that the title on the letterhead enters the printer first.

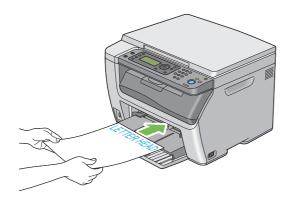

### ■ Manual Duplex Printing

#### NOTE:

• When printing on curled paper, straighten the paper, and then insert it into the feeder.

### **Operations on Your Computer**

### • Using the Windows Print Driver

The following procedure uses Microsoft® Windows® 7 as an example.

#### NOTE

- The way to display the printer **Properties/Printing Preferences** dialog box differs according to the application software. Refer to the manual of your respective application software.
- 1 From the application menu, select **Print**.
- 2 Select the printer from **Select Printer**, and then click **Preferences**.

The **Paper/Output** tab of the **Printing Preferences** dialog box appears.

3 From Duplex, select either Flip on Long Edge or Flip on Short Edge to define the way 2-sided print pages are bound.

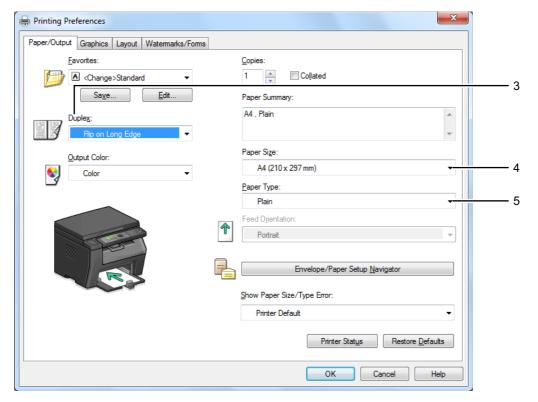

- 4 From Paper Size, select the size of the document to be printed.
- 5 From **Paper Type**, select the paper type to be used.
- 6 Click **OK** to close the **Printing Preferences** dialog box.
- 7 Click **Print** in the **Print** dialog box to start printing.

### **IMPORTANT:**

• When you start manual duplex printing, the instruction window appears. Note that the window cannot be reopened once it is closed. Do not close the window until duplex printing is complete.

### Using the Mac OS X Print Driver

The following procedure uses OS X 10.9 TextEdit as an example.

- 1 From the File menu, select Print.
- Select the printer from Printer.
- 3 From **Paper Size**, select the size of the document to be printed.
- 4 Select the **Printer Features** pane.

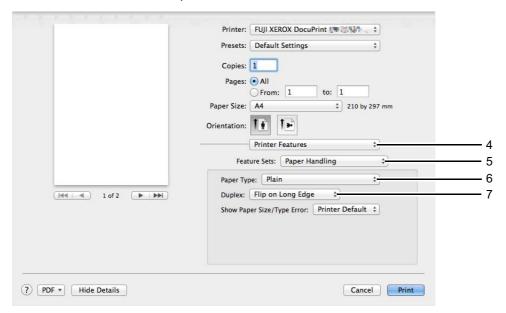

- 5 From Feature Sets, select Paper Handling.
- **6** From **Paper Type**, select the paper type to be used.
- 7 From Duplex, select either Flip on Long Edge or Flip on Short Edge to define the way 2-sided print pages are bound.
- 8 Click **Print** in the **Print** dialog box to start printing.

#### **IMPORTANT:**

 When you start manual duplex printing, the instruction dialog box appears. Do not close the dialog box until duplex printing is complete.

### Loading Print Media in the Multipurpose Feeder (MPF)

1 Print the even pages (back sides).

For a six-page document, back sides are printed in the order of page 6, page 4, then page 2.

The  $\Leftrightarrow$  (Data) LED blinks and Insert Output to Tray Press [OK] Button to Continue Printing appears on the LCD panel when the printer finishes printing the even pages.

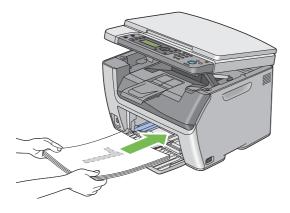

2 After the even pages are printed, remove the paper stack from the center output tray.

#### NOTE

- Warped or curled paper can cause paper jams. Straighten them before setting.
- 3 Stack the paper and set them as they are (with the blank side facing up) into the MPF, and then press the OK button.

Pages are printed in the order of page 1 (back of page 2), page 3 (back of page 4), and then page 5 (back of page 6).

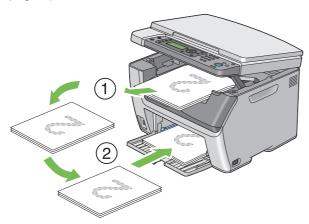

#### NOTE:

· Printing on both sides of the paper is not possible if the document consists of various sizes of paper.

### **Loading Print Media in the Priority Sheet Inserter (PSI)**

Print the even pages (back sides).

For a six-page document, back sides are printed in the order of page 6, page 4, then page 2.

The  $\Leftrightarrow$  (Data) LED blinks and Insert Output to Tray Press [OK] Button to Continue Printing appears on the LCD panel when the printer finishes printing the even pages.

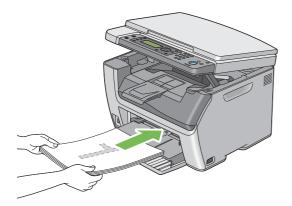

2 After the even pages are printed, remove the paper stack from the center output tray.

#### NOTE:

Warped or curled paper can cause paper jams. Straighten them before setting.

3 Stack the paper and set them as they are (with the blank side face up) into the PSI, and then press the OK button.

Pages are printed in the order of page 1 (back of page 2), page 3 (back of page 4), and then page 5 (back of page 6).

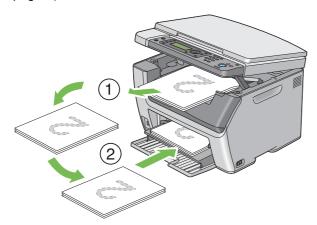

#### NOTE:

• Printing on both sides of the paper is not possible if the document consists of various sizes of paper.

### ■ Using the Output Tray Extension

The output tray extension is designed to prevent print media from falling from the printer after the print job is complete.

Before printing a long length document, make sure that the output tray extension is fully extended.

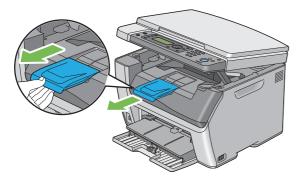

### NOTE:

• When you pull out envelopes or small size print media from the center output tray, lift up the scanner.

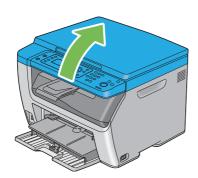

### **Setting Paper Sizes and Types**

When loading print media, set the paper size and type on the operator panel before printing.

This section describes how to set the paper size and type on the operator panel.

#### See also:

· "Understanding the Printer Menus" on page 164

### ■ Setting Paper Sizes

#### **IMPORTANT:**

- Paper size settings must match those of the actual print media loaded in the tray. Otherwise, paper size mismatch errors or paper jams may occur.
- 1 Press the System button.
- **2** Select Tray Settings, and then press the (οκ) button.
- 3 Select MPF, and then press the (οκ) button.
- 4 Select Paper Size, and then press the (OK) button.
- 5 Select the correct paper size for the print media loaded, and then press the OK button.

### **■** Setting Paper Types

#### **IMPORTANT:**

- Paper type settings must match those of the actual print media loaded in the tray. Otherwise, print-quality problems can occur.
- 1 Press the System button.
- 2 Select Tray Settings, and then press the (οκ) button.
- 3 Select MPF, and then press the (οκ) button.
- 4 Select Paper Type, and then press the (OK) button.
- 5 Select the correct paper type for the print media loaded, and then press the (OK) button.

### **Printing**

This section covers how to print documents from your printer and how to cancel a job.

### **■** Printing from the Computer

Install the print driver to use all the features of the printer. When you choose **Print** from an application, a window representing the print driver opens. Select the appropriate settings for the file to print. Print settings selected from the driver have precedence over the default menu settings selected from the operator panel or the Printer Setting Utility.

### **Printing from the Computer (Windows)**

- 1 Open the file you want to print.
- 2 From the application menu, select Print.
- 3 Verify that the correct printer is selected in the dialog box. Modify the system settings as needed (such as the pages you want to print or the number of copies).
- 4 To adjust system settings not available from the first screen, such as Paper Size, Paper Type, or Feed Orientation, click Preferences.
  - The **Printing Preferences** dialog box appears.
- 5 Specify the system settings. For more information, click Help.
- 6 Click **OK** to close the **Printing Preferences** dialog box.
- 7 Click Print to send the job to the selected printer.

### Printing from the Computer (Mac OS X)

The following procedure uses OS X 10.9 TextEdit as an example.

- 1 Open the file you want to print.
- 2 From the File menu, select Print.
- 3 Verify that the correct printer is selected in **Printer**. Modify the system settings as needed (such as the pages you want to print or the number of copies).
- 4 To adjust system settings not available from the first screen, such as Pages per Sheet, Output Color, or Paper Type, select the desired pane from the drop-down menu.
- 5 Specify the system settings. For more information, click ? (Help).
- 6 Click Print to send the job to the selected printer.

### ■ Canceling a Print Job

There are several methods for canceling a print job.

### **Canceling a Print Job From the Operator Panel**

To cancel a job after it has started printing:

1 Press the (Stop) button.

#### NOTE:

Printing is canceled only for the current job. All the following jobs will continue to print.

### **Canceling a Print Job From the Computer (Windows)**

### Canceling a Print Job From the Taskbar

When you send a job to print, a small printer icon appears in the right corner of the taskbar.

- 1 Double-click the printer icon.
  - A list of print jobs appears in the printer window.
- Select the job you want to cancel.
- 3 Press the **Delete** key.
- 4 Click **Yes** on the **Printers** dialog box to cancel a print job.

### Canceling a Print Job From the Desktop

1 Minimize all programs to reveal the desktop.

For Windows Server<sup>®</sup> 2003, click **Start** → **Printers and Faxes**.

For Windows 7 and Windows Server 2008 R2, click Start → Devices and Printers.

For Windows Vista<sup>®</sup> and Windows Server 2008, click **Start**  $\rightarrow$  **Control Panel**  $\rightarrow$  **Hardware and Sound**  $\rightarrow$  **Printers**.

For Windows 8 and Windows 8.1, on the **Desktop** screen, place the mouse pointer in the upper right corner of the screen and move the mouse down, and then select **Settings**. Click **Control Panel**  $\rightarrow$  **Hardware and Sound**  $\rightarrow$  **Devices and Printers**.

For Windows Server 2012 and Windows Server 2012 R2, on the **Desktop** screen, place the mouse pointer in the upper right corner of the screen and move the mouse down, and then select **Settings**. Click **Control Panel**  $\rightarrow$  **Hardware**  $\rightarrow$  **Devices and Printers**.

A list of available printers appears.

- 2 Double-click the printer you selected when you sent the job.
  - A list of print jobs appears in the printer window.
- 3 Select the job you want to cancel.
- 4 Press the **Delete** key.
- 5 Click **Yes** on the **Printers** dialog box to cancel a print job.

### Canceling a Print Job From the Computer (Mac OS X)

#### Canceling a Print Job From the Dock

When you send a job to print, a printer icon appears in the Dock.

- 1 Click the printer dock icon.
  - The print queue appears.
- Select the job you want to cancel.
- For Mac OS X 10.5, Mac OS X 10.6, and Mac OS X 10.7, click **Delete**.

For OS X 10.8 and OS X 10.9, click X (Delete Job).

### Canceling a Print Job From System Preferences

- 1 For Mac OS X 10.5 and Mac OS X 10.6, display **System Preferences**, and then click **Print & Fax**. For Mac OS X 10.7 and OS X 10.8, display **System Preferences**, and then click **Print & Scan**. For OS X 10.9, display **System Preferences**, and then click **Printers & Scanners**.
- Select the printer from the printer list on the left.
- 3 Click Open Print Queue.
- 4 Select the job you want to cancel.
- For Mac OS X 10.5, Mac OS X 10.6, and Mac OS X 10.7, click **Delete**. For OS X 10.8 and OS X 10.9, click **X** (Delete Job).

### ■ Direct Print Using the USB Storage Device

The Print from USB Memory feature allows you to print files stored in a USB storage device by operating the operator panel.

#### **IMPORTANT:**

- To prevent damage to your printer, DO NOT connect any device other than USB storage device to the USB drive of the printer.
- DO NOT remove the USB storage device from the USB drive until the printer has finished printing.

#### NOTE:

• If the Service Lock setting for Print from USB is set to Password Locked or Color Pass. Locked, you need to enter the four digit passcode to use the Print from USB Memory feature. If the Service Lock setting for Print from USB is set to Locked, the Print from USB Memory feature is disabled. For details, see "Service Lock" on page 177.

The USB drive of the printer is designed for USB 2.0 devices. You must use only an authorized USB storage device with an A plug type connector. Use only a metal shielded USB storage device.

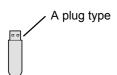

To print a file in a USB storage device:

1 Insert the USB storage device into the USB drive of the printer.

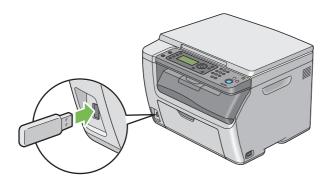

- 2 Select Print From, and then press the OK button.
- 3 Select the desired file, and then press the (OK) button.

#### NOTE:

· Some characters may not be displayed correctly on the LCD panel.

- Select printing options as required.
- Press the 🔷 (**Start**) button to start printing.

#### NOTE:

- Color printing is secured with a passcode if the Service Lock setting for Print from USB is set to Color Pass. Locked. If you are printing in color and the Service Lock setting for Print from USB to Color Pass. Locked, you will need to enter the four digit passcode after pressing the () (Start) button.
- You can print files scanned and stored using the Scan to USB Memory feature. Files saved without using the feature such as files created by user may not be printed properly.

#### **IMPORTANT:**

Before removing the USB storage device, ensure that the printer is not accessing the USB storage device. If you remove the
USB storage device while the printer is accessing, the data in the USB storage device or the USB storage device itself may be
damaged.

### **Supported File Formats**

Files in the following file formats, created using the Scan to USB Memory feature, are supported and can be printed directly from the USB storage device.

- PDF
- TIFF
- JPEG

#### NOTE:

- · TIFF or JPEG files created without using the Scan to USB Memory feature may not be printed properly.
- · PDF files created without using the Scan to USB Memory feature cannot be printed.

### **■** Selecting Printing Options

### **Selecting Printing Preferences (Windows)**

Printing preferences control all of your print jobs, unless you override them specifically for a job. For example, if you want to use duplex printing for most jobs, set this option in printing preferences.

To select printing preferences:

1 For Windows Server 2003, click Start → Printers and Faxes.

For Windows 7 and Windows Server 2008 R2, click Start → Devices and Printers.

For Windows Vista and Windows Server 2008, click **Start**  $\rightarrow$  **Control Panel**  $\rightarrow$  **Hardware and Sound**  $\rightarrow$  **Printers**.

For Windows 8 and Windows 8.1, on the **Desktop** screen, place the mouse pointer in the upper right corner of the screen and move the mouse down, and then select **Settings**. Click **Control Panel**  $\rightarrow$  **Hardware and Sound**  $\rightarrow$  **Devices and Printers**.

For Windows Server 2012 and Windows Server 2012 R2, on the **Desktop** screen, place the mouse pointer in the upper right corner of the screen and move the mouse down, and then select **Settings**. Click **Control Panel**  $\rightarrow$  **Hardware**  $\rightarrow$  **Devices and Printers**.

A list of available printers appears.

- 2 Right-click the icon for your printer, and then select Printing preferences.
  - The printer's **Printing Preferences** screen appears.
- 3 Make selections on the driver tabs, and then click **OK** to save your selections.

#### NOTE:

• For more information about Windows print driver options, click **Help** on the print driver.

### **Selecting Options for an Individual Job (Windows)**

If you want to use special printing options for a particular job, change the driver settings before sending the job to the printer. For example, if you want to use Photo print-quality mode for a particular graphic, select this setting in the driver before printing that job.

- 1 With the desired document or graphic open in your application, access the **Print** dialog box.
- Select your printer and click Preferences to open the print driver.
- 3 Make selections on the driver tabs.

#### NOTE:

- In Windows, you can save current printing options with a distinctive name and apply them to other print jobs. Select
  either the Paper/Output, Graphics, Layout, or Watermarks/Forms tab, and then click Save under Favorites on the
  Paper/Output tab. Click Help for more information.
- 4 Click **OK** to save your selections.
- 5 Print the job.

See the following table for specific printing options:

### **Printing Options for Windows**

| Driver Tab           | Printing Options                                   |
|----------------------|----------------------------------------------------|
| Paper/Output tab     | <ul> <li>Favorites</li> </ul>                      |
|                      | – Save                                             |
|                      | – Edit                                             |
|                      | • Duplex                                           |
|                      | Output Color                                       |
|                      | Copies                                             |
|                      | Collated                                           |
|                      | <ul> <li>Paper Summary</li> </ul>                  |
|                      | Paper Size                                         |
|                      | Paper Type                                         |
|                      | <ul> <li>Feed Orientation</li> </ul>               |
|                      | <ul> <li>Envelope/Paper Setup Navigator</li> </ul> |
|                      | Show Paper Size/Type Error                         |
|                      | Printer Status                                     |
|                      | Restore Defaults                                   |
| Graphics tab         | Output Color                                       |
| ·                    | Image Adjustment Mode                              |
|                      | Image Types                                        |
|                      | • Screen                                           |
|                      | Toner Saving Mode                                  |
|                      | Image Settings                                     |
|                      | Color Balance                                      |
|                      | Profile Settings                                   |
|                      | Restore Defaults                                   |
| Layout tab           | Image Orientation                                  |
| -                    | Multiple Up                                        |
|                      | Booklet / Poster / Mixed Document                  |
|                      | Output Size                                        |
|                      | • Reduce / Enlarge                                 |
|                      | Margin Shift/Margin                                |
|                      | Restore Defaults                                   |
| Watermarks/Forms tab | Watermarks                                         |
|                      | – New Text                                         |
|                      | – New Bitmap                                       |
|                      | – Edit                                             |
|                      | – Delete                                           |
|                      | – First Page Only                                  |
|                      | • Forms                                            |
|                      | – Off                                              |
|                      | - Create / Register Forms                          |
|                      | - Image Overlay                                    |
|                      | – fille Name                                       |
|                      | - File Name<br>- Browse                            |
|                      |                                                    |
|                      | Header / Footer Options     Destare Defaults       |
|                      | Restore Defaults                                   |

### **Selecting Options for an Individual Job (Mac OS X)**

To select print settings for a particular job, change the driver settings before sending the job to the printer.

- 1 With the document open in your application, click File, and then click Print.
- Select your printer from Printer.
- 3 Select the desired printing options from the menus and drop-down list boxes that are displayed.

#### NOTE

- In Mac OS X, click Save As (Save Current Settings as Preset for OS X 10.8 and OS X 10.9) on the Presets menu screen to save the current printer settings. You can create multiple presets and save each with its own distinctive name and printer settings. To print jobs using specific printer settings, click the applicable saved preset in the Presets menu.
- 4 Click **Print** to print the job.

Mac OS X Print Driver Printing Options:

The table shown below uses OS X 10.9 TextEdit as an example.

#### Printing options for Mac OS X

| Item             | Printing Options                                                   |
|------------------|--------------------------------------------------------------------|
|                  | Copies                                                             |
|                  | • Pages                                                            |
|                  | Paper Size                                                         |
|                  | <ul> <li>Orientation</li> </ul>                                    |
| Layout           | Pages per Sheet                                                    |
|                  | Layout Direction                                                   |
|                  | Border                                                             |
|                  | <ul> <li>Reverse page orientation</li> </ul>                       |
|                  | <ul> <li>Flip horizontally (for Mac OS X 10.6 or later)</li> </ul> |
| Color Matching   | ColorSync                                                          |
| <b>.</b>         | Vendor Matching                                                    |
| Paper Handling   | Collate pages                                                      |
|                  | <ul> <li>Pages to Print</li> </ul>                                 |
|                  | Page Order                                                         |
|                  | <ul> <li>Scale to fit paper size</li> </ul>                        |
|                  | Destination Paper Size                                             |
|                  | <ul> <li>Scale down only</li> </ul>                                |
| Cover Page       | Print Cover Page                                                   |
|                  | <ul> <li>Cover Page Type</li> </ul>                                |
|                  | Billing Info                                                       |
| Image Options    | Output Color                                                       |
|                  | Brightness                                                         |
|                  | Image Types                                                        |
|                  | <ul> <li>Toner Saving Mode</li> </ul>                              |
|                  | • Screen                                                           |
|                  | <ul> <li>Color Balance</li> </ul>                                  |
|                  | Restore Defaults                                                   |
| Printer Features | Detailed Settings                                                  |
|                  | <ul><li>Image Rotation (180deg)</li></ul>                          |
|                  | Paper Handling                                                     |
|                  | – Paper Type                                                       |
|                  | <ul><li>– Duplex</li></ul>                                         |
|                  | <ul><li>Show Paper Size/Type Error</li></ul>                       |
|                  | <ul> <li>Printer Specific Options</li> </ul>                       |
|                  | <ul><li>Skip Blank Pages</li></ul>                                 |
| Supply Levels    |                                                                    |

### ■ Printing on Custom Size Paper

This section explains how to print on custom size paper using the print driver.

The way to load custom size paper is the same as the one to load standard size paper.

#### See also:

- "Loading Print Media in the Multipurpose Feeder (MPF)" on page 85
- "Loading Print Media in the Priority Sheet Inserter (PSI)" on page 91
- "Setting Paper Sizes and Types" on page 100

### **Defining Custom Paper Sizes**

Before printing, set the custom size on the print driver.

#### NOTE:

When setting the paper size on the print driver and the operator panel, be sure to specify the same size as the actual print
media used. Setting the wrong size for printing can cause printer failure. This is especially true if you configure a bigger size
when using a narrow width paper.

### Using the Windows Print Driver

On the Windows print driver, set the custom size in the **Custom Paper Size** dialog box. This section explains the procedure using Windows 7 as an example.

An administrator's password only allows users with administrator rights to change the settings. Users without administrator rights can only view the contents.

- 1 Click Start → Devices and Printers.
- 2 Right-click the printer, and then select Printer properties.
- 3 Select the Configuration tab.
- 4 Click Custom Paper Size.
- 5 Select the custom setup you want to define from **Details**.
- Specify the length of the short edge and long edge under Change Setting For.
  - You can specify the values either by entering them directly or using up arrow and down arrow. The length of the short edge cannot be longer than the long edge even if it is within the specified range. The length of the long edge cannot be shorter than the short edge even if it is within the specified range.
- 7 To assign a paper name, select the **Name the Paper Size** check box, and then enter the name in **Paper Name**. Up to 24 characters can be used for the paper name.
- 8 If necessary, repeat steps 5 to 7 to define another custom size.
- 9 Click **OK** twice.

### **Printing on Custom Size Paper**

Use the following procedures to print using either the Windows or Mac OS X print driver.

### Using the Windows Print Driver

This section explains the procedure using Windows 7 as an example.

#### NOTE:

The way to display the printer Properties/Printing Preferences dialog box differs according to the application software.
 Refer to the manual of your respective application software.

- 1 From the application menu, select Print.
- 2 Select your printer and click Preferences.
- 3 Select the Paper/Output tab.
- Select the size of the document to be printed from Paper Size.
- 5 Select the paper type to be used from Paper Type.
- 6 Click the Layout tab.
- 7 From Output Size, select the custom size you defined. If you have selected the custom size from Paper Size in step 4, select Same as Paper Size.
- 8 Click OK.
- 9 Click Print in the Print dialog box to start printing.

### Using the Mac OS X Print Driver

This section explains the procedure using OS X 10.9 TextEdit as an example.

- 1 From the File menu, select Page Setup.
- 2 Select your printer from Format For.
- 3 From Paper Size, select Manage Custom Sizes.
- 4 In the Custom Paper Sizes window, click +.

A newly created setting "Untitled" is displayed in the list.

- 5 Double-click "Untitled" and enter a name for the setting.
- 6 Enter the size of the document to be printed in the Width and Height boxes of Paper Size.
- 7 Specify Non-Printable Area if necessary.
- 8 Click OK.
- 9 Make sure that the newly created paper size is chosen in **Paper Size**, and then click **OK**.
- 10 From the **File** menu, select **Print**.
- 11 Click **Print** to start printing.

# ■ Checking Status of Print Job

# Checking Status via the SimpleMonitor (Windows Only)

You can check the printer status and print job status with the SimpleMonitor.

#### See also:

• "SimpleMonitor (Windows Only)" on page 32

For more information about the SimpleMonitor, see Help:

The following procedure uses Windows 7 as an example.

1 Click Start → All Programs → Fuji Xerox → Fuji Xerox Printer Software for Asia-Pacific → your printer → SimpleMonitor-Ctype for Asia-Pacific.

The window to select a printer appears.

Click the name of the desired printer from the list.

The **Printer Status** window appears.

3 Click Help.

### **Checking Status via the CentreWare Internet Services**

You can check the status of the print job sent to the printer at the **Jobs** tab of the CentreWare Internet Services.

#### See also:

"CentreWare Internet Services" on page 30

# ■ Printing With Wi-Fi Direct

This section provides information for Wi-Fi Direct<sup>®</sup> printing. Wi-Fi Direct allows your Wi-Fi<sup>®</sup> mobile devices such as computers, smart phones, and tablets, to connect to the printer directly via a Wi-Fi network. With Wi-Fi Direct, you can print documents, photos, or e-mail on your Wi-Fi mobile devices directly without a wireless access point.

#### NOTE:

- · Wi-Fi Direct supports only IPv4 connection.
- Only printing function is available via the Wi-Fi Direct network.
- The maximum number of devices that can be connected via the Wi-Fi Direct network is one.
- You cannot connect your mobile device to the Internet via the printer's Wi-Fi Direct network.
- Depending on the device, the channel used to connect the device to the printer via Wi-Fi Direct may differ from the channel
  used by the printer to connect to a network via Wi-Fi infrastructure mode. In such a case, simultaneous connection with Wi-Fi
  Direct and Wi-Fi infrastructure mode may not work properly.
- The printer connected with Wi-Fi Direct supports the following protocols; LPD, Port9100, WSD (Web Services on Devices) (print), Bonjour (mDNS), SNMPv1/v2c, CentreWare Internet Services.
- The (Wi-Fi) LED lights up or blinks to indicate the printer's Wi-Fi Direct connection status. For more information, see "Status of Wi-Fi LED" on page 22.

### **Setting Up Wi-Fi Direct**

To use Wi-Fi Direct, you need to first set up the Wi-Fi Direct settings from the operator panel of the printer. To connect the mobile device to the printer via Wi-Fi Direct, you need to operate the mobile device to establish connection.

### Setting Up the Printer

- 1 Press the System button.
- 2 Select Admin Menu, and then press the (OK) button.
- 3 Select Network, and then press the (OK) button.
- 4 Select Wi-Fi Direct Setup, and then press the (OK) button.
- 5 Select Wi-Fi Direct, and then press the (οκ) button.
- **6** Select Enable, and then press the (ok) button.

When you use a Wi-Fi Direct certified mobile device (including the device with the Wi-Fi Direct PIN function), proceed to step 9.

When you use a mobile device that is not Wi-Fi Direct certified, or mobile device with WPS-PBC (Wi-Fi Protected Setup™-Push Button Configuration), WPS-PIN (Wi-Fi Protected Setup-Personal Identification Number), proceed to step 7.

7 Select Group Role, and then press the (OK) button.

8 Select Group Owner, and then press the (OK) button.

For a mobile device with WPS-PBC

- a Select WPS Method, and then press the OK) button.
- **b** Select PBC, and then press the OK button. The printer is ready to use the WPS-PBC connection.

For a mobile device with WPS-PIN

- a Select WPS Method, and then press the (OK) button.
- b Select PIN Code, and then press the OK button. The printer is ready to use the WPS-PIN connection.
- 9 Select Connection Status, and then press the (OK) button.
- 10 Confirm no device is connected with the Wi-Fi Direct connection.

#### NOTE:

 When other device is connected (the mobile device name is displayed on Connection Status), you cannot use the Wi-Fi Direct connection.

Disconnect the other device from the Wi-Fi Direct network. For details, see "Disconnecting Wi-Fi Direct Network" on page 113.

The printer is ready to use the Wi-Fi Direct connection.

### Connecting a Wi-Fi Direct Certified Mobile Device

The following is a typical procedure for connecting a mobile device to the printer using Wi-Fi Direct. The procedure varies depending on the mobile device you are using. Refer to the manual provided with your mobile device.

- 1 From the mobile device, start the procedure to connect using Wi-Fi Direct.
- 2 When the invitation for Wi-Fi Direct connection appears on the LCD panel of the printer, press the (ok) button.

#### NOTE:

• If you want to change the printer's group role of the Wi-Fi Direct network, select Group Role under the Wi-Fi Direct Setup menu.

### Connecting a Wi-Fi Direct Certified Mobile Device With PIN Code

The following is a typical procedure for connecting a mobile device to the printer using Wi-Fi Direct PIN code. The procedure varies depending on the mobile device you are using. Refer to the manual provided with your mobile device.

#### NOTE:

- Before you connect the mobile device to the printer, confirm that WPS Method is set to PIN Code.
- 1 From the mobile device, start the procedure to connect using Wi-Fi Direct PIN code.
- When the invitation for Wi-Fi Direct connection appears on the LCD panel of the printer, press the Ok button. The PIN code is displayed on the LCD panel.
- 3 Input the PIN code to the mobile device.

### Connecting a Mobile Device That Is not Wi-Fi Direct Certified

- 1 Press the **System** button.
- 2 Select Admin Menu, and then press the (OK) button.
- 3 Select Network, and then press the (OK) button.

- 4 Select Wi-Fi Direct Setup, and then press the (OK) button.
- 5 Select SSID, and then press the (OK) button.
- 6 Confirm the SSID of the printer.
- 7 Select PassPhrase, and then press the (OK) button.
- 8 Select Show Passphrase, and then press the (OK) button.
- 9 Confirm the passphrase of the printer.

#### NOTE:

- To confirm the printer's SSID and passphrase, you can also print the list by selecting Print Passphrase under the PassPhrase menu.
- 10 Connect the mobile device to the Wi-Fi Direct network.

For Windows 8, Windows 8.1, Windows RT, and Windows RT 8.1

- a Tap Settings in the PC settings menu.
- b Tap the Wi-Fi icon.
- c Tap the printer's SSID, and then tap **Connect**.
- d Enter the passphrase, and then tap **Next**.

The mobile device will connect to the printer.

#### For Windows 7

- Click the network icon on the taskbar.
- b Click the printer's SSID, and then click Connect.
- c Enter the passphrase, and then click **OK**.
- d Click Cancel to exit the Set Network Location window.

The mobile device will connect to the printer.

#### For Windows Vista

- a Click Start → Connect To.
- b Click the printer's SSID.
- **c** Enter the passphrase, and then click **Connect**.

The mobile device will connect to the printer.

### For iOS

- a Tap Settings → Wi-Fi.
- b Tap the printer's SSID.
- c Enter the passphrase, and then tap Join.

The mobile device will connect to the printer.

#### For Android™

The procedure varies depending on the mobile device you are using. Refer to the manual provided with your mobile device.

11 Install the printer on the mobile device.

For Windows 8, Windows 8.1, Windows RT, and Windows RT 8.1

- a Tap Devices in the PC settings menu.
- b Tap Add a device in the Devices sub-menu.
- c Tap DIRECT-XXXXX.

The printer is ready for use.

For Windows Vista and Windows 7

You need to install the print driver on the mobile device. For details, see "Configuring Printer and Installing Software on Windows" on page 50.

For iOS

You need to install the printing application such as Fuji Xerox Print & Scan Utility (Small Office) for iOS, and then the printer is ready for use.

For Android

You need to install the printing application such as Fuji Xerox Print & Scan Utility (Small Office) for Android, and then the printer is ready for use.

### Connecting a Mobile Device With WPS-PBC and WPS-PIN

The following is a typical procedure for connecting a mobile device to the printer using WPS-PBC or WPS-PIN. The procedure varies depending on the mobile device you are using. Refer to the manual provided with your mobile device.

- 1 From the mobile device, start the procedure to connect using the WPS-PBC or WPS-PIN.

  The procedure varies depending on the mobile device you are using. Refer to the manual provided with your mobile device.
- 2 When the invitation for Wi-Fi Direct connection appears on the LCD panel of the printer, press the (OK) button.

### **Printing via Wi-Fi Direct**

The printing procedure varies depending on the mobile device you are using. Refer to the manual provided with your mobile device to print as you normally do from the device.

### **Disconnecting Wi-Fi Direct Network**

- 1 Press the **System** button.
- 2 Select Admin Menu, and then press the (OK) button.
- 3 Select Network, and then press the (OK) button.
- 4 Select Wi-Fi Direct Setup, and then press the (OK) button.
- 5 Select Connection Status, and then press the (OK) button.
- 6 Press the (OK) button to select the device name.
- 7 Select Disconnect or Reset Passphrase, and then press the (OK) button.

#### NOTE:

If the mobile device automatically reconnects to the printer, select Reset Passphrase.

The selected device is successfully disconnected.

# **Resetting the Passphrase**

- 1 Press the **System** button.
- 2 Select Admin Menu, and then press the (OK) button.
- 3 Select Network, and then press the (OK) button.
- 4 Select Wi-Fi Direct Setup, and then press the OK) button.
- 5 Select Connection Status, and then press the (OK) button.
- 6 Press the (OK) button to select the device name.

- 7 Select Reset Passphrase, and then press the (OK) button.
- Select Start, and then press the OK button.
  The Wi-Fi Direct is disconnected and the passphrase is reset.

You can also reset the passphrase from the following steps.

- 1 Press the **System** button.
- 2 Select Admin Menu, and then press the OK button.
- 3 Select Network, and then press the (OK) button.
- 4 Select Wi-Fi Direct Setup, and then press the (OK) button.
- 5 Select PassPhrase, and then press the (OK) button.
- 6 Select Reset Passphrase, and then press the (OK) button.
- 7 Select Start, and then press the OK button.
  The Wi-Fi Direct is disconnected and the passphrase is reset.

# **■ Mobile Printing**

This printer supports printing from a variety of mobile devices using the Fuji Xerox Print & Scan Utility (Small Office) for iOS / Android.

For Android OS, download for free from Google Play™, or please visit our online support at http://www.fxap.com.sg/product/productDescription.jsp?id=175

For iOS, download for free from App Store, or please visit our online support at http://www.fxap.com.sg/product/productDescription.jsp?id=172

# **■** Printing With AirPrint

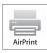

This section provides information for printing with AirPrint. AirPrint allows you to print through a network with iPad (all models), iPhone (3GS or later), and iPod touch (3rd generation or later) running the latest version of iOS. AirPrint also allows you to accomplish basic network printing with Macintosh (Mac OS X 10.7 or later) without installing additional drivers.

# **Setting Up AirPrint on Your Printer**

To use AirPrint, Bonjour (mDNS) and IPP protocols are required on your printer. Make sure that Bonjour (mDNS) and IPP are set to Enable on the operator panel menu. For details, see "Protocol" on page 168. Bonjour (mDNS) and IPP can also be enabled by selecting the **Enabled** check box for **Enable AirPrint** from the CentreWare Internet Services. Follow the procedure below to configure the environment settings for AirPrint from the CentreWare Internet Services.

- 1 Confirm that the printer is connected to the network.
- 2 Launch the CentreWare Internet Services by entering the IP address of the printer in your web browser.
- 3 Click the Properties tab.
- In the left navigation panel, scroll down to Protocol Settings and click AirPrint.
- 5 Select the Enabled check box for Enable AirPrint.

#### NOTE:

• If the **Enabled** check box is not active, it means that both Bonjour (mDNS) and IPP are already set to Enable on the operator panel menu and the printer is ready for AirPrint.

- 6 Click Apply.
- 7 Click Reboot Machine to restart the printer.

The printer is ready for AirPrint.

### **Printing via AirPrint**

The following procedure uses the iPhone running iOS 7 as an example.

- 1 Open your e-mail, photo, web page, or document you want to print.
- 2 Tap the action icon 🛅 .
- 3 Tap Print.
- 4 Select your printer and set printer options.
- 5 Tap Print.

#### NOTE:

• To cancel the printing job, double-click the **Home** button, tap the **Print Center** icon . If there are more than one job in the gueue, select the job you want to cancel, then tap **Cancel Printing**.

# ■ Printing a Report Page

You can print various types of reports and lists. For details on each report and list, see "Report / List" on page 164. This section describes how to print a report page using the System Settings page as an example.

### **Printing a System Settings Page**

To verify detailed printer settings, print a System Settings page.

### Using the Operator Panel

- 1 Press the **System** button.
- **2** Select Report / List, and then press the OK) button.
- 3 Select System Settings, and then press the OK button. The System Settings page is printed.

### Using the Printer Setting Utility (Windows Only)

The following procedure uses Windows 7 as an example.

1 Click Start → All Programs → Fuji Xerox → Fuji Xerox Printer Software for Asia-Pacific → your printer → Printer Setting Utility.

#### NOTE:

• The window to select a printer appears in this step when multiple print drivers are installed on your computer. In this case, click the name of the desired printer listed in **Printer Name**.

The Printer Setting Utility appears.

- Click the Printer Settings Report tab.
- 3 Select Reports from the list at the left side of the page.

The Reports page is displayed.

4 Click System Settings.

The System Settings page is printed.

### **■** Printer Settings

### Using the Operator Panel to Change the Printer Settings

You can select menu items and corresponding values from the operator panel.

When you first browse through the menus from the operator panel, a list of menu items is displayed. The values displayed for each menu item are the factory default and original system settings.

When you select a new value or setting in the menu item, the newly selected value or setting is displayed to indicate the current user setting.

#### NOTE:

- · Factory defaults may vary for different regions.
- · These settings are active until new ones are selected or the factory defaults are restored.
- The print driver settings may have precedence over the settings made on the operator panel.

To select a new value as a setting:

- 1 Press the System button.
- Select the desired menu, and then press the (OK) button.
- 3 Select the desired menu or menu item, and then press the (OK) button.
  - If a menu is selected, the menu is opened and the list of menu items appears.
  - If a menu item is selected, the default menu setting for the menu item appears.

Each menu item has a list of values for the menu item. A value can be:

- A phrase or word to describe a setting
- · A numerical value that can be changed
- An On or Off setting
- 4 Select the desired value.
- 5 Press the OK button to enable the setting value.

The value is displayed on the right of the menu item in the previous screen to identify it as the current user default menu setting.

6 To continue setting other items, select the desired menu. Press the ← (Back) or ◀ button to return to the previous menu.

To quit setting new values, press the **System** button, and then press the  $\bigcirc$  (**Back**) or  $\triangleleft$  button to return to the Ready screen.

# Using the Printer Setting Utility to Change the Printer Settings (Windows Only)

You can select menu items and corresponding values from the Printer Setting Utility.

The following procedure uses Windows 7 as an example.

#### NOTE:

- Factory defaults may vary for different regions.
- · These settings are active until new ones are selected or the factory defaults are restored.
- The print driver settings may have precedence over the settings made on the Printer Settings Utility.

To select a new value as a setting:

1 Click Start → All Programs → Fuji Xerox → Fuji Xerox Printer Software for Asia-Pacific → your printer → Printer Setting Utility.

#### NOTE:

• The window to select a printer appears in this step when multiple print drivers are installed on your computer. In this case, click the name of the desired printer listed in **Printer Name**.

The Printer Setting Utility appears.

- Click the Printer Maintenance tab.
- 3 Select the desired menu item.

Each menu item has a list of values for the menu item. A value can be:

- A phrase or word to describe a setting
- A numerical value that can be changed
- · An On or Off setting
- Select the desired value, and then click Apply New Settings or Restart printer to apply new settings.

### **Adjusting the Language**

To display a different language on the LCD panel:

### Using the Operator Panel

- 1 Press the System button.
- 2 Select Panel Language, and then press the (OK) button.
- 3 Select the desired language, and then press the (οκ) button.

### Using the Printer Setting Utility (Windows Only)

The following procedure uses Windows 7 as an example.

1 Click Start → All Programs → Fuji Xerox → Fuji Xerox Printer Software for Asia-Pacific → your printer → Printer Setting Utility.

#### NOTE:

• The window to select a printer appears in this step when multiple print drivers are installed on your computer. In this case, click the name of the desired printer listed in **Printer Name**.

The Printer Setting Utility appears.

- Click the Printer Maintenance tab.
- 3 Select System Settings from the list at the left side of the page.

The **System Settings** page is displayed.

4 Select the desired language from Panel Language, and then click Apply New Settings.

# Copying

- "Loading Paper for Copying" on page 119
- "Preparing a Document" on page 120
- "Making Copies From the Document Glass" on page 121
- "Setting Copy Options" on page 122
- "Using the ID Card Copy" on page 131
- "Changing the Default Settings" on page 132

# **Loading Paper for Copying**

The instructions for loading print media are the same whether you are printing or copying.

- "Usable Print Media" on page 82
- "Loading Print Media" on page 84

# **Preparing a Document**

You can use the document glass to load an original document for copying and scanning. Place one sheet at a time using the document glass.

# **Making Copies From the Document Glass**

#### NOTE:

- A computer connection is not required for copying.
- Dust on the document glass may cause black spots on the copies. For best results, clean the document glass before use. For
  more information, see "Cleaning the Scanner" on page 242.

To make a copy from the document glass:

Open the document cover.

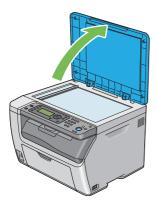

Place the document facing down on the document glass and align it with the registration guide on the top left corner of the document glass.

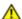

### **CAUTION:**

 Do not apply excessive force to hold thick document on the document glass. It may break the glass and cause injuries.

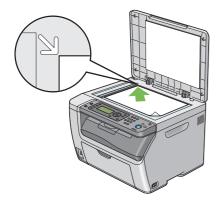

3 Close the document cover.

#### NOTE:

- Leaving the document cover open while copying may affect the copy quality and increase the toner consumption.
- If you are copying a page from a book or magazine, lift the document cover until its hinges are caught by the stopper, and then close the document cover. If the book or magazine is thicker than 20 mm, start copying with the document cover open.
- 4 Press the Copy button.
- 5 Customize the copy settings such as the number of copies, copy size, and image quality.

### See also:

"Setting Copy Options" on page 122

To clear the settings, press the // (Clear All) button.

6 Press the ( (Start) button to start copying.

### NOTE:

Press the (Stop) button to cancel a copy job at any time while scanning a document.

# **Setting Copy Options**

Set the following options for the current copy job before pressing the () (Start) button to make copies.

#### NOTE:

• After a copy job is completed, the copy options would be kept until the screen returns to Ready (auto-reset or the (Back) button is pressed), the // (Clear All) button is pressed, or the Copy button is pressed again.

# ■ Number of Copies

Specify the number of copies from 1 to 99.

1 Place a single document facing down on the document glass and close the document cover.

#### See also

- · "Making Copies From the Document Glass" on page 121
- 2 Press the Copy button.
- 3 Enter the number of copies using the numeric keypad.
- 4 If necessary, customize the copy settings such as copy size, and image quality.

#### See also:

- "Setting Copy Options" on page 122
- 5 Press the **(\(\sigma\)** (**Start**) button to start copying.

### ■ Color

Select a mode from color or black and white copying.

1 Place a single document facing down on the document glass and close the document cover.

#### See also:

- "Making Copies From the Document Glass" on page 121
- 2 Press the Copy button.
- 3 Press the **Color Mode** button to select the desired color mode.
- 4 If necessary, customize the copy settings such as the number of copies, copy size, and image quality.

#### See also:

- "Setting Copy Options" on page 122
- 5 Press the **(Start)** button to start copying.

### ■ Document Size

Specify the default document size.

Place a single document facing down on the document glass and close the document cover.

- "Making Copies From the Document Glass" on page 121
- 2 Press the Copy button.
- 3 Select Document Size, and then press the (OK) button.

4 Select the desired settings, and then press the (OK) button.

#### NOTE:

• The value marked by an asterisk (\*) is the factory default setting.

| A4                              | (210 × 297mm)*               |
|---------------------------------|------------------------------|
| A5                              | (148 × 210mm)                |
| В5                              | $(182 \times 257 \text{mm})$ |
| Let                             | ter (8.5 × 11")              |
| Executive $(7.25 \times 10.5")$ |                              |

5 If necessary, customize the copy settings such as number of copies, copy size, and image quality.

#### See also:

- "Setting Copy Options" on page 122
- 6 Press the **(Start)** button to start copying.

# **■** Output Paper Size

Specify the output paper size.

1 Place a single document facing down on the document glass and close the document cover.

#### See also:

- · "Making Copies From the Document Glass" on page 121
- 2 Press the Copy button.
- 3 Select Output Paper Size, and then press the OK button.
- 4 Select the desired settings, and then press the (OK) button.

### NOTE:

• The value marked by an asterisk (\*) is the factory default setting.

| A4 (210 × 297mm)*               |               |                            |
|---------------------------------|---------------|----------------------------|
| A5 $(148 \times 210$ mm)        |               |                            |
| B5 (182 × 257mm)                |               |                            |
| Letter (8.5 × 11")              |               |                            |
| Folio (8.5 × 13")               |               |                            |
| Legal (8.5 × 14")               |               |                            |
| Executive $(7.25 \times 10.5")$ |               |                            |
| Envelope #10 (4.1×9.5")         |               |                            |
| Monarch Env. (3.9×7.5")         |               |                            |
| Monarch Env. L (7.5×3.9")       |               |                            |
| DL Env. (110×220mm)             |               |                            |
| DL Env. L (220×110mm)           |               |                            |
| C5 Envelope (162 × 229mm)       |               |                            |
| Custom Size                     | Portrait(Y)   | 297mm*/11.7inch*           |
|                                 |               | 127 - 355mm/5.0 - 14.0inch |
|                                 | Landscape(X)  | 210mm*/8.3inch*            |
|                                 |               | 77 - 215mm/3.0 - 8.5inch   |
|                                 | Landscape (X) |                            |

5 If necessary, customize the copy settings such as number of copies, copy size, and image quality.

#### See also:

- "Setting Copy Options" on page 122
- 6 Press the **()** (**Start**) button to start copying.

### ■ Collated

Sort the copy outputs. For example, if you make two sets of a three-page document, the first set will be printed followed by the second set.

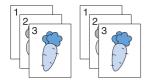

#### NOTE:

- Copying documents with a large amount of data may exhaust available memory. If a memory shortage occurs, cancel the
  collating by turning Collated to Off on the operator panel.
- Place a single document facing down on the document glass and close the document cover.

#### See also:

- "Making Copies From the Document Glass" on page 121
- 2 Press the Copy button.
- 3 Select Collated, and then press the (OK) button.
- 4 Select the desired setting, and then press the (OK) button.

#### NOTE:

The value marked by an asterisk (\*) is the factory default setting.

| Off* | Does not sort the copy output. |
|------|--------------------------------|
| On   | Sorts the copy outputs.        |

5 If necessary, customize the copy settings such as the number of copies, copy size, and image quality.

### See also:

- "Setting Copy Options" on page 122
- 6 Press the ( (Start) button to start copying.

When Collated is set to On, the display prompts you for another page. Select Yes or No, and then press the OK button.

If you select Yes, select Continue or Cancel, and then press the (OK) button.

# ■ Reduce/Enlarge

Reduce or enlarge the size of a copied image, from 25% to 400%.

#### NOTE:

- When you make a reduced copy, black lines may appear at the bottom of your copy.
- This item is available only when N-Up is set to Off or Manual.
- 1 Place a single document facing down on the document glass and close the document cover.

- "Making Copies From the Document Glass" on page 121
- 2 Press the Copy button.

- 3 Select Reduce/Enlarge, and then press the (OK) button.
- 4 Select the desired settings, and then press the (OK) button.

#### mm series

#### NOTE:

• The value marked by an asterisk (\*) is the factory default setting.

| 200%          |
|---------------|
| A5->A4 (141%) |
| A5->B5 (122%) |
| 100%*         |
| B5->A5 (81%)  |
| A4->A5 (70%)  |
| 50%           |

### inch series

| 200%            |
|-----------------|
| Stmt->Lgl(154%) |
| Stmt->Ltr(129%) |
| 100%*           |
| Lgl->Ltr (78%)  |
| Ldgr->Ltr(64%)  |
| 50%             |

#### NOTE:

You can also use the numeric keypad to input the desired zoom ratio from 25% to 400%, or press the 
 button to increase the zoom ratio or press the 
 button to reduce the zoom ratio in 1% interval. See the following table for specific zoom ratios.

| Сору     | A5   | B5   | A4   |
|----------|------|------|------|
| Original |      |      |      |
| A5       | 100% | 122% | 141% |
| B5       | 81%  | 100% | 115% |
| A4       | 70%  | 86%  | 100% |

The methods to load print media vary depending on the size and orientation of the print media. For details, refer to "Loading Print Media in the Multipurpose Feeder (MPF)" on page 85 or "Loading Print Media in the Priority Sheet Inserter (PSI)" on page 91.

For print media that can be loaded, refer to "Usable Print Media" on page 82.

5 If necessary, customize the copy settings such as the number of copies, and image quality.

- "Setting Copy Options" on page 122
- 6 Press the **()** (**Start**) button to start copying.

# **■** Document Type

Select the copy image quality.

1 Place a single document facing down on the document glass and close the document cover.

#### See also:

- · "Making Copies From the Document Glass" on page 121
- 2 Press the Copy button.
- 3 Select Document Type, and then press the (OK) button.
- 4 Select the desired settings, and then press the (OK) button.

#### NOTE:

• The value marked by an asterisk (\*) is the factory default setting.

| Text   | Suitable for document containing mostly text.            |
|--------|----------------------------------------------------------|
| Mixed* | Suitable for document containing photos/text/gray tones. |
| Photo  | Suitable for document containing mostly photos.          |

5 If necessary, customize the copy settings such as the number of copies and copy size.

#### See also:

- "Setting Copy Options" on page 122
- 6 Press the **(Start)** button to start copying.

# **■** Lighten/Darken

Adjust density level to create lighter or darker copy of original document.

Place a single document facing down on the document glass and close the document cover.

#### See also:

- "Making Copies From the Document Glass" on page 121
- 2 Press the Copy button.
- 3 Select Lighten/Darken, and then press the (OK) button.
- Select the desired settings, and then press the OK button.

#### NOTE:

The value marked by an asterisk (\*) is the factory default setting.

| Lighten2 | Makes the copy lighter than the original. Works well with dark print.                |  |
|----------|--------------------------------------------------------------------------------------|--|
| Lighten1 |                                                                                      |  |
| Normal*  | Works well with standard type or printed documents.                                  |  |
| Darken1  | Makes the copy darker than the original. Works well with light print or faint pencil |  |
| Darken2  | markings.                                                                            |  |

5 If necessary, customize the copy settings such as the number of copies, copy size, and image quality.

- "Setting Copy Options" on page 122
- 6 Press the **(Start)** button to start copying.

# **■** Sharpness

Adjust the sharpness to make the copy sharper or softer than the original.

1 Place a single document facing down on the document glass and close the document cover.

#### See also:

- "Making Copies From the Document Glass" on page 121
- 2 Press the Copy button.
- 3 Select Sharpness, and then press the (OK) button.
- 4 Select the desired settings, and then press the (OK) button.

#### NOTE:

• The value marked by an asterisk (\*) is the factory default setting.

| Sharpest | Makes the copy sharper than the original.                   |
|----------|-------------------------------------------------------------|
| Sharper  |                                                             |
| Normal*  | Does not make the copy sharper or softer than the original. |
| Softer   | Makes the copy softer than the original.                    |
| Softest  |                                                             |

5 If necessary, customize the copy settings such as the number of copies, copy size, and image quality.

#### See also:

- "Setting Copy Options" on page 122
- 6 Press the **(Start)** button to start copying.

# ■ Auto Exposure

Suppress the background of the original to enhance text on the copy.

1 Place a single document facing down on the document glass and close the document cover.

#### See also:

- "Making Copies From the Document Glass" on page 121
- 2 Press the Copy button.
- 3 Select Auto Exposure, and then press the (OK) button.
- 4 Select on, and then press the (ok) button.
- 5 If necessary, customize the copy settings such as the number of copies, copy size, and image quality.

- "Setting Copy Options" on page 122
- 6 Press the **()** (**Start**) button to start copying.

### ■ N-Up

Print two original images to fit into one sheet of paper.

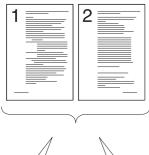

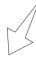

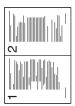

Auto: Automatically reduces the pages to fit in one page.

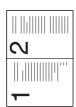

Manual: Reduces the pages in the custom size according to the setting of the Reduce/Enlarge menu.

1 Place a single document facing down on the document glass and close the document cover.

#### See also:

- "Making Copies From the Document Glass" on page 121
- Press the Copy button.
- 3 Select N-Up, and then press the (OK) button.
- 4 Select the desired setting, and then press the (OK) button.

#### NOTE:

The value marked by an asterisk (\*) is the factory default setting.

| Off*   | Does not perform N-Up printing.                                                                |
|--------|------------------------------------------------------------------------------------------------|
| Auto   | Automatically reduces the original pages to fit into one sheet of paper.                       |
| Manual | Prints the original pages into the one sheet of paper in the size specified in Reduce/Enlarge. |

If necessary, customize the copy settings such as the number of copies, copy size (only for Off or Manual) and image quality.

#### See also:

- "Setting Copy Options" on page 122
- 6 Press the **(Start)** button to start copying.

When N-Up is set to Auto or Manual, the display prompts you for another page. Select Yes or No, and then press the (OK) button.

If you select Yes, select Continue or Cancel, and then press the (OK) button.

# ■ Margin Top/Bottom

Specify the top and bottom margins of the copy.

1 Place a single document facing down on the document glass and close the document cover.

#### See also:

- · "Making Copies From the Document Glass" on page 121
- 2 Press the Copy button.
- 3 Select Margin Top/Bottom, and then press the OK button.
- 4 Press the ▲ or ▼ button or enter the desired value using the numeric keypad, and then press the (ok) button.

#### NOTE:

• The value marked by an asterisk (\*) is the factory default setting.

| 4mm*/0.2 inch*             | Specify the value in increments of 1 mm/0.1 inch. |
|----------------------------|---------------------------------------------------|
| 0 - 50 mm/ 0.0 - 2.0  inch |                                                   |

5 If necessary, customize the copy settings such as the number of copies, copy size, and image quality.

#### See also:

- "Setting Copy Options" on page 122
- 6 Press the **(Start)** button to start copying.

# ■ Margin Left/Right

Specify the left and right margins of the copy.

1 Place a single document facing down on the document glass and close the document cover.

#### See also:

- · "Making Copies From the Document Glass" on page 121
- 2 Press the Copy button.
- 3 Select Margin Left/Right, and then press the (OK) button.
- 4 Press the ▲ or ▼ button or enter the desired value using the numeric keypad, and then press the (oк) button.

#### NOTE:

· The value marked by an asterisk (\*) is the factory default setting.

| 4mm*/0.2 inch*          | Specify the value in increments of 1 mm/0.1 inch. |
|-------------------------|---------------------------------------------------|
| 0 - 50mm/0.0 - 2.0 inch |                                                   |

5 If necessary, customize the copy settings such as the number of copies, copy size, and image quality.

- "Setting Copy Options" on page 122
- 6 Press the ( (Start) button to start copying.

# **■** Margin Middle

You can specify the middle margin of the copy.

1 Place a single document facing down on the document glass and close the document cover.

#### See also:

- "Making Copies From the Document Glass" on page 121
- 2 Press the **Copy** button.
- 3 Select Margin Middle, and then press the (OK) button.
- 4 Press the ▲ or ▼ button or enter the desired value using the numeric keypad, and then press the ⑥ button.

#### NOTE:

• The value marked by an asterisk (\*) is the factory default setting.

| 0mm*/0.0 inch*             | Specify the value in increments of 1 mm/0.1 inch. |
|----------------------------|---------------------------------------------------|
| 0 - 50 mm/ 0.0 - 2.0  inch |                                                   |

5 If necessary, customize the copy settings such as the number of copies, copy size, and image quality.

- "Setting Copy Options" on page 122
- 6 Press the **(Start)** button to start copying.

# **Using the ID Card Copy**

#### NOTE:

• If the Service Lock setting for COPY is set to Password Locked or Color Pass. Locked, you need to enter the four digit passcode to use the ID Card Copy function. If the Service Lock setting for COPY is set to Locked, the ID Card Copy function is disabled. For details, see "Service Lock" on page 177.

You can copy both sides of an ID card on one side of a single sheet of paper in its original size by pressing the (ID Card Copy) button on the operator panel. This feature helps to show both sides of an ID card in one page in its original size.

To make a copy:

1 Place an ID card facing down on the document glass and close the document cover.

#### See also:

- "Making Copies From the Document Glass" on page 121
- 2 Press the [ (ID Card Copy) button.
- If you want to customize the copy settings, wait for five seconds until the display is automatically changed. Specify the copy settings you want before pressing the **(Start)** button.

#### See also:

- "Setting Copy Options" on page 122
- 4 Press the **(Start)** button to start copying.

After the front side of the ID card is scanned, the display prompts you to turn over the card.

- a To scan the back side of the ID card, turn the ID card over and select OK (Scan) or press the **(Start)** button.
- b To finish copying, select Cancel (Print).

#### NOTE:

• Color copy is secured with a password if the Service Lock setting for COPY is set to Color Pass. Locked. If you are making a color copy and the Service Lock setting for COPY to Color Pass. Locked, you will need to enter the four digit password after pressing the (Start) button.

# **Changing the Default Settings**

The Copy menu options such as color mode and image quality can be set to your most frequently used modes. To create your own default settings:

- 1 Press the **System** button.
- 2 Select Defaults Settings, and then press the (OK) button.
- 3 Select Copy Defaults and then press the (OK) button.
- 4 Select the desired menu item and then press the (οκ) button.
- Select the desired setting or enter the value using the numeric keypad and then press the (OK) button.
- 6 Repeat steps 4 and 5, as needed.
- 7 To return to the previous screen, press the ← (Back) button.

# **Scanning**

- "Scanning Overview" on page 134
- "Scanning to a Computer" on page 135
- "Scanning to a Computer or Server via SMB/FTP" on page 139
- "Scanning to a USB Storage Device" on page 156
- "Sending an E-mail With the Scanned Image" on page 157
- "Adjusting Scanning Options" on page 160

# **Scanning Overview**

You can use your printer to turn pictures and text into editable images on your computer.

The resolution setting to use when you scan an item depends on the item type and how you plan to use the image or document after you scan it into your computer. For the best results, use these recommended settings.

| Туре                                                 | Resolution                                            |
|------------------------------------------------------|-------------------------------------------------------|
| Documents                                            | 300 dpi black-and-white or 200 dpi grayscale or color |
| Documents of poor quality or that contain small text | 400 dpi black-and-white or 300 dpi grayscale          |
| Photographs and pictures                             | 100 – 200 dpi color or 200 dpi grayscale              |
| Images for an inkjet printer                         | 150 – 300 dpi                                         |
| Images for a high-resolution printer                 | 300 – 600 dpi                                         |

Scanning beyond these recommended resolutions may exceed the capabilities of the application. If you require a recommended resolution mentioned in the above table, reduce the size of the image by previewing (or pre-scan) and crop it before scanning the image.

# ■ Scanning - From Computer

- To scan and export the scanned data to a graphic software application such as the Adobe<sup>®</sup> Photoshop<sup>®</sup> using the TWAIN driver, see "Scanning Using the TWAIN Driver" on page 137. This method is supported both on the Microsoft<sup>®</sup> Windows<sup>®</sup> and Mac OS X operating systems but requires a USB or network connection and a graphic software application.
- To scan and export the scanned data to Microsoft's program such as the Windows Photo Gallery and the Microsoft Paint, using the Windows Image Acquisition (WIA) driver, see "Scanning Using the Windows Image Acquisition (WIA) Driver" on page 138. This method is supported only on the Windows operating system and requires a USB or network (Web Services on Devices (WSD) only) connection.

# ■ Scanning - From Printer

- To scan and send the scanned data to a computer connected with a USB cable, see "Scanning From the Operator Panel - Scan to Application" on page 135. This method is supported both on the Windows and Mac OS X operating systems but requires a USB connection and the Express Scan Manager, a bundled software tool. The scanned data will be saved in the location on your computer that is specified on the Express Scan Manager.
- To scan and send the scanned data to a computer connected to a network via Web Services on Devices (WSD), see "Scanning From the Operator Panel Scan to WSD (Web Services on Devices)" on page 135.
- To scan and send the scanned data to a computer or server connected to a network, see "Sending the Scanned File to the Network" on page 155.
- To scan and save the scanned data onto a USB storage device, see "Scanning to a USB Storage Device" on page 156.
- To scan and send the scanned data through e-mail, see "Sending an E-mail With the Scanned Image" on page 157.

# Scanning to a Computer

# ■ Scanning From the Operator Panel - Scan to Application

#### NOTE:

- Make sure that the printer is connected to the computer using the USB cable.
- · You must use the Express Scan Manager on your computer to configure the output destination of the scanned image files.
- This service is supported both on the Windows and Mac OS X operating systems.
- 1 Place a single document facing down on the document glass and close the document cover.

#### See also:

- "Making Copies From the Document Glass" on page 121
- 2 Press the Scan button.
- 3 Select Scan to Computer (USB), and then press the (OK) button.
- 4 Configure the scanning settings as necessary.
- 5 Press the () (Start) button.

A scanned image file is saved to the location you have specified.

#### NOTE:

- If the window to select the program appears on your computer, select Express Scan Manager-Ctype, and then click OK.
- File type of scanned data varies depending on application on computer.

#### See also:

"Express Scan Manager" on page 35

# ■ Scanning From the Operator Panel - Scan to WSD (Web Services on Devices)

If the printer is connected to a computer via network using Web Services on Devices (WSD), you can use the Scan to WSD (Web Services on Devices) function to send scanned images to a computer.

#### NOTE:

- To use Scan to WSD (Web Services on Devices), you need to setup connection using Web Services on Devices (WSD).
- Web Services on Devices (WSD) is supported only on Windows Vista<sup>®</sup>, Windows Server<sup>®</sup> 2008, Windows Server 2008 R2, Windows 7, Windows 8, Windows Server 2012, Windows 8.1, and Windows Server 2012 R2.

# Printer Setup for Scan to WSD (Web Services on Devices)

Setup the printer and computer for connection using Web Services on Devices (WSD).

#### Checking the Printer Setting

To use the Scan to WSD (Web Services on Devices) function, WSD (Web Services on Devices) needs to be set to Enable. For details, see "Protocol" on page 168.

### Setting Up the Computer

#### NOTE:

• For Windows 8, Windows Server 2012, Windows 8.1, and Windows Server 2012 R2, a computer automatically connects the printer using Web Services on Devices (WSD). There is no need to install the printer manually.

#### For Windows 7 and Windows Server 2008 R2:

- 1 Click Start  $\rightarrow$  Computer  $\rightarrow$  Network.
- 2 Right-click the icon for the printer, and then click Install.
  The printer is connected by Web Services on Devices (WSD).

#### For Windows Vista and Windows Server 2008:

- 1 Click Start → Network.
- 2 Right-click the icon for the printer, and then click Install.
- 3 Click Continue.

The printer is connected by Web Services on Devices (WSD).

### **Procedures for WSD (Web Services on Devices) Scan**

1 Place a single document facing down on the document glass and close the document cover.

#### See also:

- "Making Copies From the Document Glass" on page 121
- 2 Press the Scan button.
- 3 Select Scan to WSD (Web Services on Devices), and then press the (OK) button.
- 4 Select Scan to, and then press the OK button.
- 5 Select a desired computer you want to send the scan job, and then press the (OK) button.
- 6 Select a desired scan event, and then press the (οκ) button.

#### Available types:

- Scan
- ScanToPrint
- ScanToEmail
- ScanToFax
- ScanToOCR
- 7 Press the 🔷 (Start) button.

# ■ Scanning Using the TWAIN Driver

Your printer supports the Tool Without An Interesting Name (TWAIN) driver for scanning images. TWAIN is one of the standard components provided by Windows Server 2003, Windows Vista, Windows Server 2008, Windows Server 2008 R2, Windows 7, Windows 8, Windows Server 2012, Windows 8.1, Windows Server 2012 R2, Mac OS X 10.5, Mac OS X 10.6, Mac OS X 10.7, OS X 10.8, OS X 10.9, and works with various scanners.

The following procedure uses Windows 7 as an example.

#### NOTE:

Make sure that the printer is connected to the computer with a USB cable or to a network.

The following procedure to scan an image uses Microsoft Clip Organizer as an example.

1 Place a single document facing down on the document glass and close the document cover.

### See also:

- "Making Copies From the Document Glass" on page 121
- 2 Click Start → All Programs → Microsoft Office → Microsoft Office 2010 Tools → Microsoft Clip Organizer.
- 3 Click File → Add Clips to Organizer → From Scanner or Camera.
- 4 In the Insert Picture from Scanner or Camera window, under Device, select your TWAIN device.
- 5 Click Custom Insert.
- 6 Select your scanning preferences and click **Preview** to display the preview image.

#### NOTE:

File type of scanned data varies depending on application on computer.

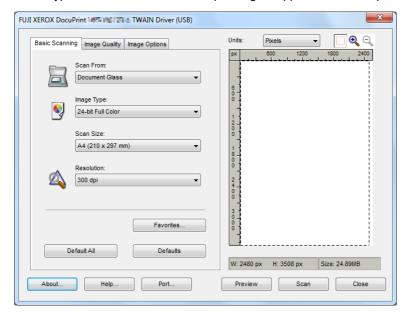

- 7 Select the desired properties from the Image Quality and Image Options tabs.
- 8 Click **Scan** to start scanning.

The scanned image file is generated.

# ■ Scanning Using the Windows Image Acquisition (WIA) Driver

Your printer also supports the Windows Image Acquisition (WIA) driver for scanning images. Windows Image Acquisition (WIA) is one of the standard components provided by Windows operating systems and works with digital cameras and scanners. Unlike the TWAIN driver, the Windows Image Acquisition (WIA) driver allows you to scan an image and easily manipulate those images without using additional software.

The following procedure uses Windows 7 as an example.

#### NOTE:

- Make sure that the printer is connected to the computer using the USB cable.
- Place a single document facing down on the document glass and close the document cover.

#### See also:

- "Making Copies From the Document Glass" on page 121
- Start the drawing software, such as Paint for Windows.

#### NOTE:

- When you use Windows Vista or Windows Server 2008, use Windows Photo Gallery instead of Paint.
- 3 Click the Paint button → From scanner or camera.

The WIA (Windows Image Acquisition) window appears.

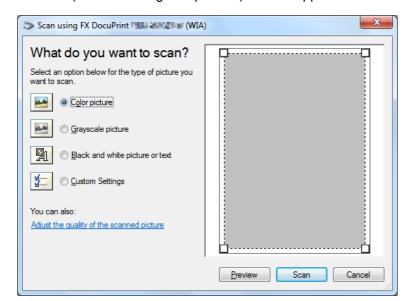

- Select your scanning preferences and click Adjust the quality of the scanned picture to display the Advanced Properties window.
- 5 Select the desired properties including brightness and contrast, and then click **OK**.
- 6 Click Scan to start scanning.
- 7 Click the Paint button → Save as.
- 8 Enter a picture name, and select a file format and destination to save the picture.

# Scanning to a Computer or Server via SMB/FTP

### ■ Overview

The Scan to Server/Computer feature allows you to scan documents and send the scanned document to a network computer via the FTP or SMB protocol.

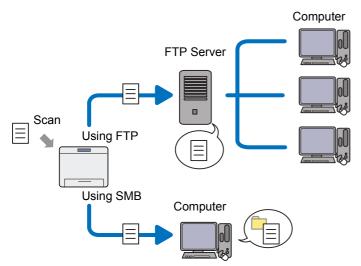

You can select the kind of the server and specify a destination to store the scanned document with the CentreWare Internet Services or the Address Book Editor.

The following items are required to use the Scan to Server/Computer feature.

Using SMB

To transfer data via SMB, your computer must run on one of the following operating systems that includes folder sharing.

For Mac OS X, a shared user account is required on the Mac OS X.

- Windows Server 2003
- Windows Server 2008
- Windows Server 2008 R2
- Windows Server 2012
- Windows Server 2012 R2
- · Windows Vista
- Windows 7
- Windows 8
- Windows 8.1
- Mac OS X 10.5
- Mac OS X 10.6
- Mac OS X 10.7
- OS X 10.8
- OS X 10.9

Using FTP

To transfer data via FTP, one of the following FTP servers and an account to the FTP server (login name and password) are required.

- Windows Vista, Windows 7, Windows Server 2003, Windows Server 2008, and Windows Server 2008 R2
   FTP service of Microsoft Internet Information Services 6.0
- Windows 8 and Windows Server 2012
   FTP service of Microsoft Internet Information Services 8.0
- Windows 8.1 and Windows Server 2012 R2
   FTP service of Microsoft Internet Information Services 8.5
- Mac OS X 10.5, Mac OS X 10.6, Mac OS X 10.7, OS X 10.8, and OS X 10.9
   FTP service of Mac OS X

For information on how to configure the FTP service, contact your system administrator.

Follow the procedure below to use the Scan to Server/Computer feature.

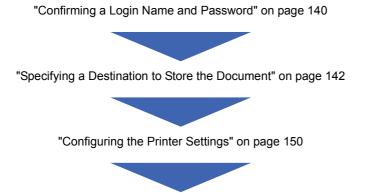

"Sending the Scanned File to the Network" on page 155

# ■ Confirming a Login Name and Password

# When Using SMB

The Scan to Computer/Server feature requires a user login account with a valid and non-empty password for authentication. Confirm a login user name and password.

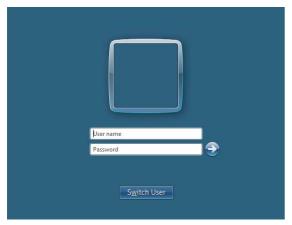

If you do not use a password for your user login, you need to create a password for your user login account with the following procedure.

#### • For Windows Server 2003:

- 1 Click Start → Administrative Tools → Computer Management.
- 2 Click Local Users and Groups.
- 3 Double-click Users.
- 4 Right-click your account, and then select **Set Password**.

#### NOTE

- · When an alert message appears, confirm the message and then click Proceed.
- 5 Add in a password for your user login account.

### • For Windows Vista and Windows 7:

- 1 Click Start → Control Panel.
- 2 Click User Accounts and Family Safety.
- 3 Click User Accounts.
- 4 Click Create a password for your account and add in a password for your user login account.

#### • For Windows Server 2008 and Windows Server 2008 R2:

- 1 Click Start → Control Panel.
- 2 Click User Accounts.
- 3 Click User Accounts.
- 4 Click Create a password for your account and add in a password for your user login account.

#### For Windows 8 and Windows Server 2012:

- 1 Place the mouse pointer in the upper right corner of the screen and move the mouse down, and then select Settings → Change PC settings.
- 2 Click Users.
- 3 Click Create a password and add in a password for your user login account.

#### • For Windows 8.1 and Windows Server 2012 R2:

- 1 Place the mouse pointer in the upper right corner of the screen and move the mouse down, and then select Settings → Change PC settings.
- 2 Click Accounts → Sign-in options.
- 3 Click Add under Password, and add in a password for your user login account.

#### For Mac OS X 10.5 and Mac OS X 10.6:

- 1 Click System Preferences → Accounts.
- Select your account.
- 3 Select Change Password.
- 4 Enter a password for your user login account in New Password (New password for Mac OS X 10.6).
- 5 Re-enter the password in Verify.
- 6 Click Change Password.

### For Mac OS X 10.7, OS X 10.8, and OS X 10.9:

- 1 Click System Preferences → Users & Groups.
- 2 Select your account.
- 3 Select Change Password.
- 4 Enter a password for your user login account in New password.
- 5 Re-enter the password in Verify.
- 6 Click Change Password.

After you confirmed a login user name and password, see "Specifying a Destination to Store the Document" on page 142.

### When Using FTP

The Scan to Computer/Server feature requires a user name and a password. For your user name and password, contact your system administrator.

# ■ Specifying a Destination to Store the Document

# When Using SMB

Share a folder to store the scanned document using the following procedure.

#### For Windows Server 2003:

- 1 Create a folder in the desired directory on your computer (Example of folder name, MyShare).
- 2 Right-click the folder, and then select Properties.
- 3 Click the Sharing tab, and then select Share this folder.

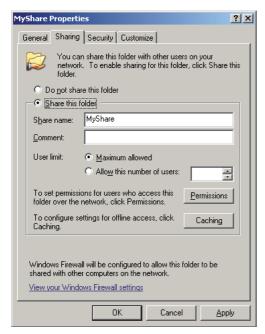

4 Enter a shared name in the **Share name** box.

#### NOTE:

- Note down the shared name as you need to use this name in the next setting procedure.
- 5 Click Permissions to give write permission for this folder.
- 6 Click Add.
- 7 Search user login name by clicking Advanced, or enter the user login name in the Enter the object names to select box and click Check Names to confirm (Example of user login name, MySelf).

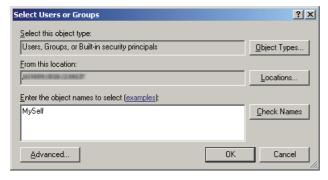

8 Click OK.

9 Click the user login name that you have just entered. Select the **Full Control** check box. This will grant you permission to send the document to this folder.

#### NOTE:

Do not use Everyone as the user login name.

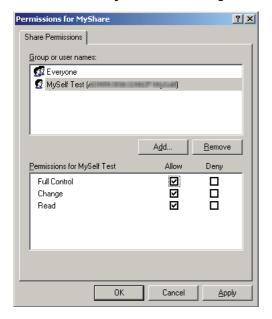

- 10 Click OK.
- 11 Configure other settings as necessary, and then click **Apply** and click **OK**.

#### NOTE:

To add sub-folders, create new folders in the shared folder you have created.
 Example: Folder name: MyShare, Second-level folder name: MyPic, Third-level folder name: John You should now see MyShare\MyPic\John in your directory.

After you created a folder, see "Configuring the Printer Settings" on page 150.

- For Windows Vista, Windows 7, Windows Server 2008, and Windows Server 2008
   R2:
  - 1 Create a folder in the desired directory on your computer (Example of folder name, MyShare).
- 2 Right-click the folder, and then select **Properties**.
- 3 Click the Sharing tab, and then select Advanced Sharing.
  For Windows Vista, when User Account Control window appears, click Continue.

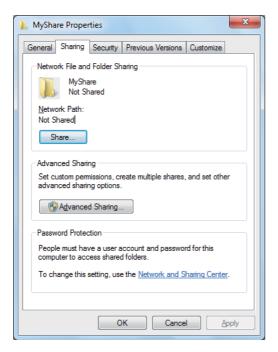

- 4 Select the **Share this folder** check box.
- 5 Enter a shared name in the **Share name** box.

### NOTE:

Note down the shared name as you need to use this name in the next setting procedure.

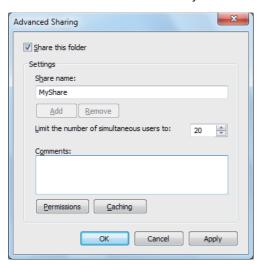

- 6 Click **Permissions** to give write permission for this folder.
- 7 Click Add.

Search user login name by clicking **Advanced**, or enter the user login name in the **Enter the object names to select** box and click **Check Names** to confirm (Example of user login name, **MySelf**).

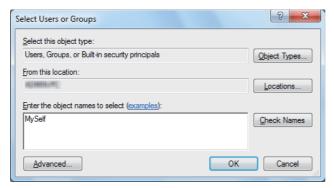

- 9 Click OK.
- 10 Click the user login name that you have just entered. Select the Full Control check box. This will grant you permission to send the document to this folder.

#### NOTE:

Do not use Everyone as the user login name.

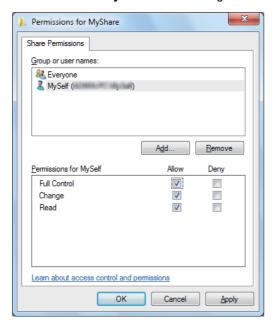

- 11 Click OK.
- 12 Click **OK** to exit the **Advanced Sharing** window.
- 13 Click Close.

### NOTE:

To add sub-folders, create new folders in the shared folder you have created.
 Example: Folder name: MyShare, Second-level folder name: MyPic, Third-level folder name: John You should now see MyShare\MyPic\John in your directory.

After you created a folder, see "Configuring the Printer Settings" on page 150.

# • For Windows 8, Windows 8.1, Windows Server 2012, and Windows Server 2012 R2:

- 1 Create a folder in the desired directory on your computer (Example of folder name: MyShare).
- 2 Right-click the folder, and then select **Properties**.
- 3 Click the Sharing tab, and then click Advanced Sharing.

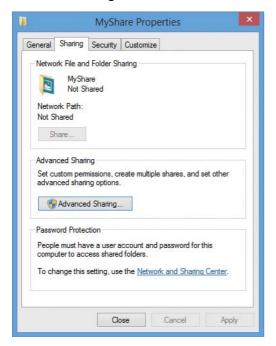

- 4 Select the **Share this folder** check box.
- 5 Enter a shared name in the Share name box.

### NOTE:

• Note down the shared name as you need to use this name in the next setting procedure.

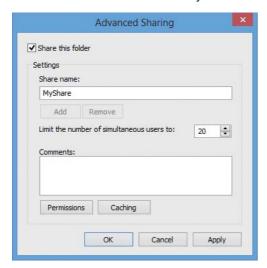

- 6 Click **Permissions** to create a write permission for this folder.
- 7 Click Add.

Search user login name by clicking **Advanced**, or enter the user login name in the **Enter the object names to select** box and click **Check Names** to confirm (Example of user login name: **MySelf**).

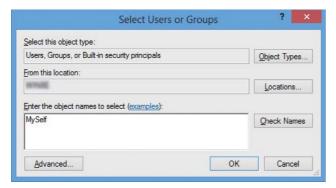

- 9 Click OK.
- 10 Click the user login name that you have just entered. Select the **Full Control** check box. This will grant you permission to send the document into this folder.

#### NOTE:

• Do not use Everyone as the user login name.

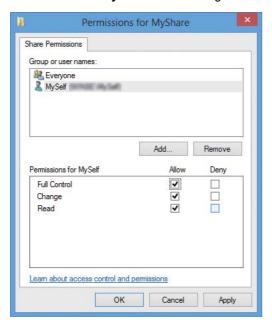

- 11 Click OK.
- 12 Click **OK** to exit the **Advanced Sharing** dialog box.
- 13 Click Close.

#### NOTE:

To add sub-folders, create new folders in the shared folder you have created.
 Example: Folder name: MyShare, Second-level folder name: MyPic, Third-level folder name: John You should now see MyShare\MyPic\John in your directory.

After you created a folder, see "Configuring the Printer Settings" on page 150.

### For Mac OS X 10.5 and Mac OS X 10.6:

1 Create a folder in the desired directory on your computer (Example of folder name, **MyShare**).

#### NOTE:

- Note down the folder name as you need to use this name in the next setting procedure.
- Select the created folder, and then select Get Info from the File menu.
- 3 Select the Shared Folder (Shared folder for Mac OS X 10.6) check box, and then close the window.
- 4 Open System Preferences, and then click Sharing.
- 5 Select the File Sharing check box, and then click Options.
- Select the **Share files and folders using SMB (Share files and folders using SMB (Windows)** for Mac OS X 10.6) check box and your account name.
- 7 Enter your account password, and then click **OK**.
- 8 Click Done.

# For Mac OS X 10.7, OS X 10.8, and OS X 10.9:

1 Create a folder in the desired directory on your computer (Example of folder name, **MyShare**).

#### NOTE:

- Note down the folder name as you need to use this name in the next setting procedure.
- Select the created folder, and then select Get Info from the File menu.
- 3 Select the **Shared folder** check box, and then close the window.
- 4 Open System Preferences, and then click Sharing.
- 5 Select the File Sharing check box, and then click Options.
- 6 Select the Share files and folders using SMB check box and your account name.
- 7 Enter your account password, and then click OK.
- 8 Click Done.

# When Using FTP

For a destination to store the document, contact your system administrator.

# **■** Configuring the Printer Settings

You can configure the printer settings to use the Scan to Server/Computer feature with the CentreWare Internet Services or the Address Book Editor.

# From the CentreWare Internet Services

- 1 Launch your web browser.
- 2 Enter the IP address of the printer in the address bar, and then press the **Enter** key. The printer's web page appears.

#### NOTE:

- For details on how to check the IP address of the printer, see "Verifying the IP Settings" on page 49.
- 3 Click the Address Book tab.

If user name and password are required, enter the correct user name and password.

#### NOTE:

• The default User ID and password are 11111 and x-admin respectively.

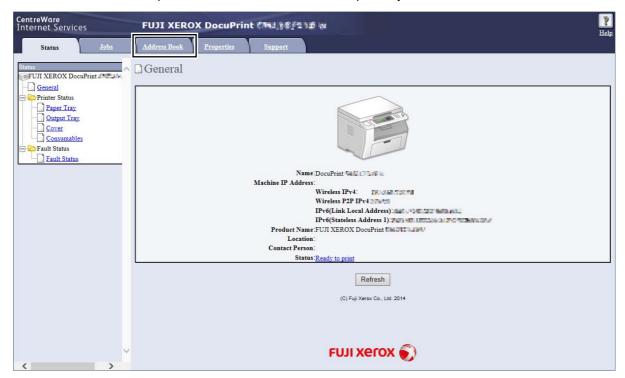

4 Click Computer/Server Address Book under Network Scan (Comp./Serv.).

5 Select any unused number and click **Add**.

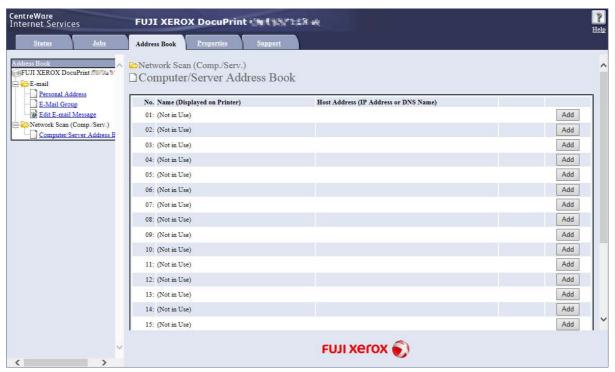

The Add Network Scan Address page appears.

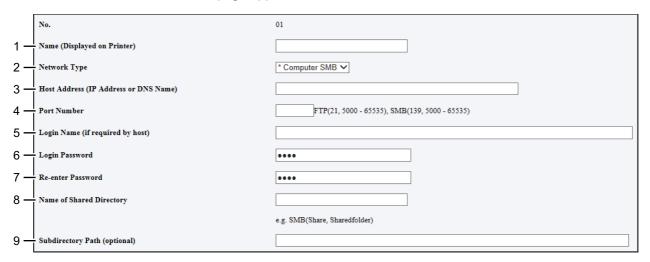

# 6 To fill in the fields, enter the information as follows:

| 1 | Name (Displayed on Printer)           | Enter a friendly name that you want it to appear on the Address Book.                                                                                                    |
|---|---------------------------------------|----------------------------------------------------------------------------------------------------|
| 2 | Network Type                          | Select Server FTP if you use a FTP server.                                                                                                    |
|   |                                       | Select <b>Computer SMB</b> if you store the document in a shared folder of your computer.                                                                                                    |
| 3 | Host Address (IP Address or DNS Name) | Enter a server name or IP address of your computer or the FTP server that you have shared out.                                                                                                    |
|   |                                       | The following are examples:                                                                                                    |
|   |                                       | • For <b>Server FTP</b> :                                                                                                    |
|   |                                       | Server name: myhost.example.com                                                                                                    |
|   |                                       | (myhost: host name, example.com: domain name)                                                                                                    |
|   |                                       | IP address: 192.0.2.0 • For Computer SMB:                                                                                                    |
|   |                                       | Server name: myhost                                                                                                    |
|   |                                       | IP address: 192.0.2.0                                                                                                    |
| 4 | Port Number                           | Enter the server port number. If you are unsure, you can enter the default value of 21 for FTP and 139 for SMB.                                                                                                    |
| 5 | Login Name (if required by host)      | Enter the user account name that has access to the shared folder on your computer or FTP server.                                                                                                    |
| 6 | Login Password                        | Enter the password corresponding to the above login name.                                                                                                    |
|   |                                       | NOTE:                                                                                                    |
|   |                                       | <ul> <li>Empty password is not valid in the Scan to Computer feature. Make sure that you have a valid password for the user login account. (See "Confirming a Login Name and Password" on page 140 for details on ho to add a password in your user login account.)</li> </ul> |
| 7 | Re-enter Password                     | Re-enter your password.                                                                                                    |
| 8 | Name of Shared Directory              | For Computer SMB only.                                                                                                    |
|   |                                       | On the Windows operating system, enter the share name of the folder to stort the scanned document on the recipient computer.                                                                                                    |
|   |                                       | On the Mac OS X, enter the folder name to store the scanned document on the recipient computer.                                                                                                    |
| 9 | Subdirectory Path (optional)          | For Computer SMB                                                                                                    |
|   |                                       | To store the scanned document in the share folder directly without creating any subfolder, leave the space blank.                                                                                                    |
|   |                                       | To store the scanned document in the folder you created under the share folder, enter the path as following.                                                                                                    |
|   |                                       | Example: Share Folder name: <b>MyShare</b> , Second-level folder name: <b>MyPic</b> , Third-level folder name: <b>John</b>                                                                                                    |
|   |                                       | You should now see MyShare\MyPic\John in your directory.                                                                                                    |
|   |                                       | MyShare (Share folder)                                                                                                    |
|   |                                       | └ MyPic                                                                                                    |
|   |                                       | L John                                                                                                    |
|   |                                       | In this case, enter the following item.                                                                                                    |
|   |                                       | Server Path: \MyPic\John                                                                                                    |
|   |                                       |                                                                                                    |
|   |                                       | For <b>Server FTP</b>                                                                                                    |

# 7 Click Apply.

After you configured settings, see "Sending the Scanned File to the Network" on page 155.

# From the Address Book Editor

The following procedure uses Windows 7 as an example.

1 Click Start → All Programs → Fuji Xerox → Fuji Xerox Printer Software for Asia-Pacific → your printer → Address Book Editor.

### NOTE:

- The window to select a printer appears in this step when multiple print drivers are installed on your computer. In this case, click the name of the desired printer listed in **Device Name**.
- The Enter Password window appears when Panel Lock Set is set to Enable. In this case, enter the password you specified, and click OK.
- Click OK on the "Retrieval Successful" message window.
- 3 Click Tool → New (Device Address Book) → Server.

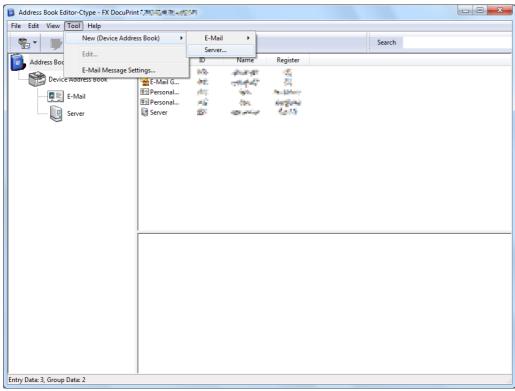

The Server Address window appears.

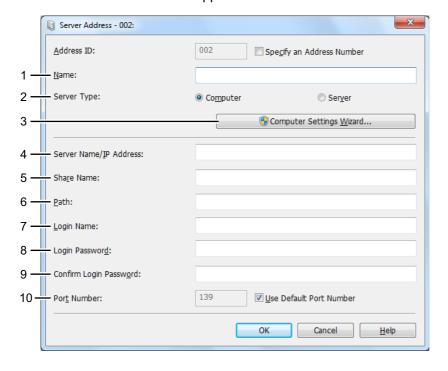

# 4 To fill in the fields, enter the information as follows:

| 1  | Name                     | Enter a friendly name that you want it to appear on the Address Book.                                                                                                    |
|----|--------------------------|----------------------------------------------------------------------------------------------------|
| 2  | Server Type              | Select <b>Computer</b> if you store the document in a shared folder of your computer.                                                                                                    |
|    |                          | Select <b>Server</b> if you use a FTP server.                                                                                                    |
| 3  | Computer Settings Wizard | For <b>Computer</b> only.                                                                                                    |
|    |                          | Clicking this button opens the wizard screen which guides you through severa steps.                                                                                                    |
|    |                          | When you complete the steps in the wizard, the settings for <b>Server Address</b> are automatically configured. For details, click <b>Help</b> .                                                                                                    |
| 4  | Server Name / IP Address | Enter a server name or IP address of your computer or the FTP server that you have shared out.                                                                                                    |
|    |                          | The following are examples:                                                                                                    |
|    |                          | • For Computer:                                                                                                    |
|    |                          | Server name: myhost                                                                                                    |
|    |                          | IP address: 192.0.2.0                                                                                                    |
|    |                          | • For <b>Server</b> :                                                                                                    |
|    |                          | Server name: myhost.example.com                                                                                                    |
|    |                          | (myhost: host name, example.com: domain name)                                                                                                    |
|    |                          | IP address: 192.0.2.0                                                                                                    |
| 5  | Share Name               | For <b>Computer</b> only.                                                                                                    |
|    |                          | Enter the name of the shared folder on the recipient computer.                                                                                                    |
| 6  | Path                     | For <b>Computer</b>                                                                                                    |
|    |                          | To store the scanned document in the share folder directly without creating any subfolder, leave the space blank.                                                                                                    |
|    |                          | To store the scanned document in the folder you created under the share folder, enter the path as following.                                                                                                    |
|    |                          | Example: Share Folder name: <b>MyShare</b> , Second-level folder name: <b>MyPic</b> , Third-level folder name: <b>John</b>                                                                                                    |
|    |                          | You should now see MyShare\MyPic\John in your directory.                                                                                                    |
|    |                          | MyShare (Share folder)                                                                                                    |
|    |                          | L                                                                                                    |
|    |                          | L John                                                                                                    |
|    |                          | In this case, enter the following item.                                                                                                    |
|    |                          | Path: \MyPic\John                                                                                                    |
|    |                          | For <b>Server</b>                                                                                                    |
|    |                          | Enter the path to store the scanned document.                                                                                                    |
| 7  | Login Name               | Enter the user account name that has access to the shared folder on your computer or FTP server.                                                                                                    |
| 8  | Login Password           | Enter the password corresponding to the above login name.                                                                                                    |
|    |                          | NOTE:                                                                                                    |
|    |                          | <ul> <li>Empty password is not valid in the Scan to Server/Computer feature. Make<br/>sure that you have a valid password for the user login account. (See<br/>"Confirming a Login Name and Password" on page 140 for details on how<br/>to add a password in your user login account).</li> </ul> |
| 9  | Confirm Login Password   | Re-enter your password.                                                                                                    |
| 10 | Port Number              | Enter the port number. If you are unsure, you can enter the default value of 139 for SMB and 21 for FTP.                                                                                                    |

# 5 Click OK.

6 Click the Save Device Address Book icon on the toolbar.

After you configured settings, see "Sending the Scanned File to the Network" on page 155.

# ■ Sending the Scanned File to the Network

1 Place a single document facing down on the document glass and close the document cover.

#### See also:

- "Making Copies From the Document Glass" on page 121
- 2 Press the **Scan** button.
- 3 Select Scan to Network, and then press the OK button.
- 4 Select Scan to, and then press the OK button.
  You can also select a destination by pressing the Address Book button.
- Select Computer (Network) or Server (FTP), or Search Address Book, and then press the OK button.

  Computer (Network): Stores the scanned image on the computer by using the SMB protocol.

  Server (FTP): Stores the scanned image on the server by using the FTP protocol.

  Search Address Book: Select the server address registered in Address Book.
- 6 Select the destination to store the scanned file in, and then press the (OK) button.
- 7 Select scanning options as required.
- 8 Press the **(Start)** button to send the scanned files.

  The display prompts you for another page. Select Yes or No, and then press the OK button.

  If you select Yes, place the next page on the document glass, select Continue and then press the OK button.

# Scanning to a USB Storage Device

The Scan to USB Memory feature allows you to scan documents and save the scanned data to a USB storage device. To scan documents and save them, follow the steps below:

Place a single document facing down on the document glass and close the document cover.

#### See also:

- "Making Copies From the Document Glass" on page 121
- Insert the USB storage device into the USB drive of the printer.

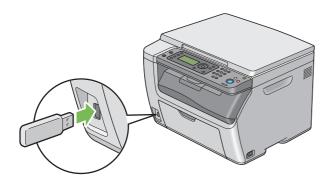

- 3 Select Scan to, and then press the OK button.
- 4 Select Save to Root or a folder to save file, and then press the OK button.
- 5 Select scanning options as required.
- 6 Press the **(Start)** button.

The display prompts you for another page. Select Yes or No, and then press the OK button.

If you select Yes, place the next page on the document glass, select Continue and then press the OK) button.

7 Remove the USB storage device from the printer.

### **IMPORTANT:**

Before removing the USB storage device, ensure that the printer is not accessing the USB storage device. If you remove
the USB storage device while the printer is accessing, the data in the USB storage device or the USB storage device
itself may be damaged.

# Sending an E-mail With the Scanned Image

To send an e-mail attached with the scanned image from your printer, follow the steps below:

- Set up your SMTP (Simple Mail Transfer Protocol) server information. SMTP is a protocol for sending e-mail. Refer to the Setup Guide for more details.
- Set up the E-mail Address Book through the CentreWare Internet Services. For details, see "Setting an E-mail Address Book" on page 157.

# ■ Setting an E-mail Address Book

- 1 Launch your web browser.
- Enter the IP address of the printer in the address bar, and then press the Enter key. The printer's web page appears.

#### NOTE:

- For details on how to check the IP address of the printer, see "Verifying the IP Settings" on page 49.
- 3 Click the Address Book tab.

If user name and password are required, enter the correct user name and password.

#### NOTE:

- The default User ID and password are 11111 and x-admin respectively.
- 4 Click Personal Address under E-mail.

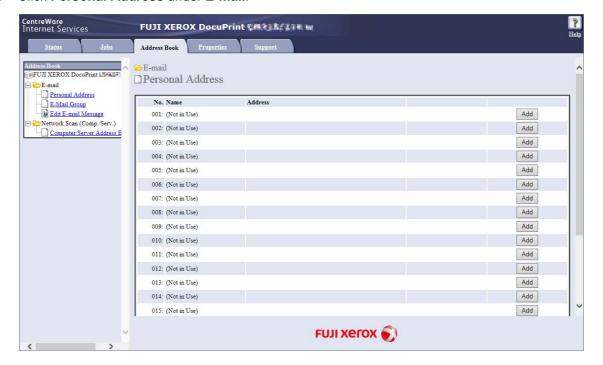

5 Select any unused number and click **Add**.

The Add Personal Address page appears.

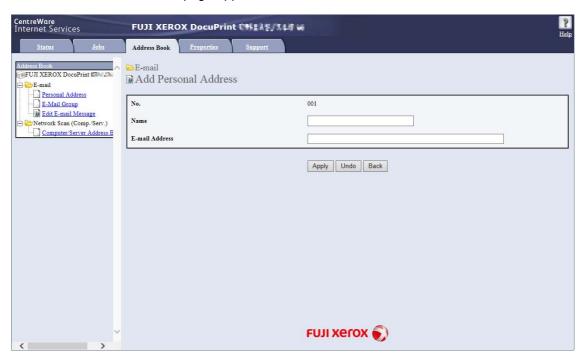

- Enter a name in the **Name** field and an e-mail address in the **E-mail Address** field.
- 7 Click Apply.

# ■ Sending an E-mail With the Scanned File

1 Place a single document facing down on the document glass and close the document cover.

#### See also:

- "Making Copies From the Document Glass" on page 121
- 2 Press the Scan button.
- 3 Select Scan to E-Mail, and then press the OK button.
- Select an e-mail address by one of the following way:

### NOTE:

- To select an e-mail address from the Address Book, an e-mail address must be registered in the Address Book.
- Press the Address Book button. Select the setting listed below, and then press the OK button.

| All Entries  | Select the e-mail address registered in the E-mail Address Book, and then press the OK button. |
|--------------|------------------------------------------------------------------------------------------------|
| E-Mail Group | Select the e-mail group registered in the E-mail Groups, and then press the OK button.         |
| Search       | Enter a text to search from the E-mail Address Book, and then press the Ok button.             |
|              | Select the e-mail address from the list, and then press the OK button.                         |

• Select E-Mail to, and then press the OK button. Select the setting listed below, and then press the OK button.

| Keypad              | Enter the e-mail address directly, and then press the OK button.                               |
|---------------------|------------------------------------------------------------------------------------------------|
| Address Book        | Select the e-mail address registered in the E-mail Address Book, and then press the Ok button. |
| E-Mail Group        | Select the e-mail group registered in the E-mail Groups, and then press the OK button.         |
| Search Address Book | Enter a text to search from the E-mail Address Book, and then press the (ok) button.           |
|                     | Select the e-mail address from the list, and then press the (OK) button.                       |

- 5 Select scanning options as required.
- 6 Press the **()** (**Start**) button to send e-mail.

The display prompts you for another page. Select Yes or No, and then press the OK) button.

If you select Yes, place the next page on the document glass, select Continue and then press the OK) button.

# **Adjusting Scanning Options**

# ■ Adjusting the Default Scan Settings

For a complete list of all of the defaults settings, see "Defaults Settings" on page 179.

# **Setting the Scanned Image File Type**

To specify the file type of the scanned image:

- 1 Press the **System** button.
- 2 Select Defaults Settings, and then press the OK button.
- 3 Select Scan Defaults, and then press the (OK) button.
- 4 Select File Format, and then press the (OK) button.
- 5 Select the type, and then press the OK button.

Available types:

- PDF (factory default)
- Multi Page TIFF
- TIFF
- JPEG

# **Setting the Color Mode**

You can scan an image in color or in black and white. Selecting black and white significantly reduces the file size of the scanned images. An image scanned in color will have a larger file size than the same image scanned in black and white.

- 1 Press the System button.
- 2 Select Defaults Settings, and then press the OK button.
- 3 Select Scan Defaults, and then press the (OK) button.
- 4 Select Color, and then press the OK button.
- 5 Select one of the following options, and then press the (OK) button.
  - Black & White: Scans in black and white mode. This is available only when File Format is set to PDF or TIFF.
  - Color: Scans in color mode. (factory default)

# **Setting the Scan Resolution**

You may want to change the scan resolution depending on the way you plan to use the scanned image. Scan resolution affects both the size and image quality of the scanned image file. The higher the scan resolution, the larger the file size.

To select the scan resolution:

- 1 Press the **System** button.
- 2 Select Defaults Settings, and then press the OK button.
- 3 Select Scan Defaults, and then press the OK button.
- 4 Select Resolution, and then press the OK button.
- 5 Select one of the following options, and then press the (OK) button:
  - 200 x 200 dpi: Produces the lowest resolution and smallest file size. (factory default)
  - 300 x 300dpi: Produces medium resolution and a medium file size.
  - 400 x 400dpi: Produces high resolution and a large file size.
  - 600 × 600dpi: Produces the highest resolution and largest file size.

# **Setting the Original Size**

To specify the size of the original:

- 1 Press the **System** button.
- 2 Select Defaults Settings, and then press the (OK) button.
- 3 Select Scan Defaults, and then press the (OK) button.
- 4 Select Document Size, and then press the (OK) button.
- Select a specific paper size to determine the area to be scanned, and then press the  $\bigcirc K$  button. The factory default setting is A4  $(210 \times 297 \text{mm})$ .

# **Automatically Suppressing Background Variations**

When scanning document has light gray background such as newspapers, the printer automatically can detect the background and whiten it when outputting the image.

To turn on/off automatic suppression:

- 1 Press the System button.
- 2 Select Defaults Settings, and then press the OK button.
- 3 Select Scan Defaults, and then press the (OK) button.
- 4 Select Auto Exposure, and then press the (OK) button.
- 5 Select either on or off, and then press the OK button. The factory default setting is on.

# **■** Changing the Scan Settings Options

# Scanning to a Computer

# Scan to Computer (Network)

- 1 Press the **Scan** button.
- 2 Select Scan to Network, and then press the OK button.
- 3 Select Scan to, and then press the OK button.
- 4 Select Computer (Network), and then press the OK button.
- 5 Select the destination computer, and then press the (OK) button.
- 6 Select the desired setting or enter the value using the numeric keypad, and then press the OK button.
- 7 Repeat steps 5 and 6 as needed.
- 8 Press the **(Start)** button to begin the scan.

# Scan to Computer (USB)

- 1 Press the **Scan** button.
- 2 Select Scan to Computer (USB), and then press the OK button.
- 3 Select the desired menu item, and then press the (OK) button.
- 4 Select the desired setting or enter the value using the numeric keypad and then press the (OK) button.
- 5 Repeat steps 3 and 4 as needed.
- 6 Press the () (Start) button to begin the scan.

# Sending a Scanned Image by E-mail

To temporarily change a scan setting when sending a scanned image by e-mail:

- 1 Press the **Scan** button.
- 2 Select Scan to E-Mail, and then press the OK button.
- 3 Select the e-mail destination, and then press the OK button.
- 4 Select the desired menu item, and then press the (OK) button.
- 5 Select the desired setting or enter the value using the numeric keypad, and then press the OK button.
- 6 Repeat steps 4 and 5, as needed.
- 7 Press the () (Start) button to begin the scan.

# **Using the Operator Panel Menus and Keypad**

- "Understanding the Printer Menus" on page 164
- "Panel Lock Function" on page 188
- "Limiting Access to Printer Operations" on page 190
- "Setting the Time for the Power Saver Mode" on page 191
- "Resetting to Factory Defaults" on page 192
- "Using the Numeric Keypad" on page 193

# **Understanding the Printer Menus**

This section describes menu options that can be accessed by pressing the **System** button on the operator panel.

#### NOTE:

• The access to Admin Menu and Report / List can be limited with a password by enabling the Panel Lock function. For more information, see "Panel Lock Function" on page 188.

# ■ Report / List

Use Report / List to print various types of reports and lists.

#### NOTE:

• A password is required to enter the Report / List menu when Panel Lock Set is set to Enable. In this case, enter the password you specified, and press the OK) button.

# **System Settings**

Purpose:

To print a list of the information such as the printer name, serial number, and print volume.

Network settings are also printed.

# **Panel Settings**

Purpose:

To print a detailed list of all the settings on the operator panel menus.

# **Job History**

Purpose:

To print a detailed list of the jobs that have been processed. This list contains the last 50 jobs.

# **Error History**

Purpose:

To print a detailed list of paper jams and fatal errors.

# **Demo Page**

Purpose:

To print a test page.

# **Address Book**

Purpose:

To print the list of all addresses stored as Address Book information.

# **■ Meter Readings**

Use Meter Readings to check the total number of printed pages.

| Meter 1 | Displays the total number of color prints.                                    |
|---------|-------------------------------------------------------------------------------|
| Meter 2 | Displays the total number of monochrome prints.                               |
| Meter 3 | Always shows 0 on your printer.                                               |
| Meter 4 | Displays the total number of color and monochrome prints (Meter 1 + Meter 2). |

# **■** Admin Menu

Use Admin Menu to configure a variety of printer features.

#### NOTE:

• A password is required to enter Admin Menu when Panel Lock Set is set to Enable. In this case, enter the password you specified, and press the OK button.

# **Network**

Use the Network menu to change the printer settings affecting jobs sent to the printer through the network.

#### NOTE:

• The value marked by an asterisk (\*) is the factory default setting.

### Wireless Status

# Purpose:

To confirm the wireless communication status. No changes can be made on the operator panel to improve the status of the wireless connection.

### Values:

| Connection      | Good                                                    |
|-----------------|---------------------------------------------------------|
|                 | Acceptable                                              |
|                 | Low                                                     |
|                 | No Reception                                            |
| SSID            | Displays the name that identifies the wireless network. |
| Encryption Type | No Security                                             |
|                 | WEP                                                     |
|                 | WPA2*1-PSK-AES                                          |
|                 | Mixed mode PSK                                          |

<sup>\*1</sup> WPA stands for Wi-Fi Protected Access®.

### NOTE:

• This item is displayed only when Wi-Fi is set to On.

# Wireless Setup

Purpose:

To configure the wireless network interface.

| Select Access | Select the access point from the list. The access points are listed starting with the one in the best communication condition. |                                                                                                    |  |
|---------------|----------------------------------------------------------------------------------------------------|----------------------------------------------------------------------------------------------------|--|
|               | WEP Key Entry                                                                                                    | When you select an access point using WEP as the security method, enter the WEP key. For 64bit keys, enter 10 hexadecimal characters. For 128bit keys, enter 26 hexadecimal characters. |  |
|               | PassPhrase<br>Entry                                                                                                    | When you select an access point using WPA, WPA2, or Mixed as the encryption type, enter the passphrase of 8 to 63 alphanumeric (or 64 hexadecimal) characters.                          |  |

| Manual | Setup | Enter Network (SSID) | Specify a name to<br>characters can be |                                      | s network. Up to 32 alphanumeric                                                                                                    |
|--------|-------|----------------------|----------------------------------------|--------------------------------------|----------------------------------------------------------------------------------------------------|
|        |       | Infrastructure       | Select to configure wireless router.   | e the wireless setting               | gs through the access point such as a                                                                                                    |
|        |       |                      | No Security                            | Select to configure settings.        | the wireless settings with no encryption                                                                                                    |
|        |       |                      | Mixed Mode<br>PSK                      | Mode PSK encryp                      | the wireless settings with the Mixed tion. Mixed Mode PSK automatically tion type from either WPA-PSK-AES or                                                |
|        |       |                      |                                        | PassPhrase<br>Entry                  | Specify the passphrase of 8 to 63 alphanumeric (or 64 hexadecimal) characters.                                                                              |
|        |       |                      | WPA2-PSK-AES                           | Select to configure PSK-AES encrypti | e the wireless settings with the WPA2-<br>ion.                                                                                                    |
|        |       |                      |                                        | PassPhrase<br>Entry                  | Specify the passphrase of 8 to 63 alphanumeric (or 64 hexadecimal) characters.                                                                              |
|        |       |                      | WEP                                    | Select to configure encryption.      | e the wireless settings with the WEP                                                                                                    |
|        |       |                      |                                        | WEP Key Entry                        | Specify the WEP key to use through the wireless network. For 64bit keys, enter 10 hexadecimal characters. For 128bit keys, enter 26 hexadecimal characters. |
|        |       |                      |                                        | Transmit Key                         | Select a transmit key from WEP Key 1, WEP Key 2, WEP Key 3, and WEP Key 4.                                                                                  |
|        |       | Ad-hoc               | Select to configure wireless router.   | e the wireless setting               | g without the access point such as a                                                                                                    |
|        |       |                      | No Security                            | Select to configure settings.        | e the wireless settings with no encryption                                                                                                    |
|        |       |                      | WEP                                    | Select to configure encryption.      | e the wireless settings with the WEP                                                                                                    |
|        |       |                      |                                        | WEP Key Entry                        | Specify the WEP key to use through the wireless network. For 64bit keys, enter 10 hexadecimal characters. For 128bit keys, enter 26 hexadecimal characters. |
|        |       |                      |                                        | Transmit Key                         | Select a transmit key from WEP Key 1, WEP Key 2, WEP Key 3, and WEP Key 4.                                                                                  |

# NOTE:

- This item is displayed only when  $\mathtt{Wi-Fi}$  is set to  $\mathtt{On}.$ 

# WPS Setup

Purpose:

To configure wireless networks using Wi-Fi Protected Setup™ (WPS).

Values:

| PBC      | PBC Start No*          | Disables the security method of WPS-PBC*1.                                                         |
|----------|------------------------|----------------------------------------------------------------------------------------------------|
|          | Yes                    | Configures the wireless setting with the security method of WPS-PBC.                               |
| PIN Code | Start<br>Configuration | Configures the wireless setting using WPS-PIN <sup>*2</sup> assigned automatically by the printer. |
|          | Print PIN Code         | Prints the PIN code. Confirm it when you enter the PIN code to your computer.                      |

<sup>\*1</sup> WPS-PBC stands for Wi-Fi Protected Setup-Push Button Configuration.

### NOTE:

- Instead of selecting PBC, you can also start WPS-PBC by pressing and holding the 47 (WPS) button.
- WPS 2.0 compliant. WPS 2.0 works on access points with the following encryption types: Mixed Mode PSK, WPA-PSK-AES, WPA2-PSK-AES, Open (No Security)
- This item is displayed only when Wi-Fi is set to On.

# Wi-Fi Direct Setup

Purpose:

To configure the Wi-Fi Direct® settings.

Values:

| Wi-Fi Direct           | Enable        |                     | Enables the Wi-Fi Direct connection.                                                     |
|------------------------|---------------|---------------------|------------------------------------------------------------------------------------------|
|                        | Disable*      |                     | Disables the Wi-Fi Direct connection.                                                    |
| Group Role             | Group Owner*  |                     | Sets your printer as the group owner for Wi-Fi Direct.                                   |
|                        | Auto          |                     | Automatically resolves the group role for Wi-Fi Direct.                                  |
| Device Name            |               |                     | Displays the printer name.                                                               |
| Connection             | No Entry      |                     | Indicates that no device is available.                                                   |
| Status                 | Device name   | Disconnect          | Disconnect the connected device when using Wi-Fi Direct.                                 |
|                        |               | Reset<br>Passphrase | Resets the passphrase.                                                                   |
|                        | Current Role  |                     | Displays the current role of the printer.                                                |
|                        | Current SSID  |                     | Displays the current SSID of the connected wireless network.                             |
| SSID                   |               |                     | Specify a name to identify the wireless network.                                         |
| PassPhrase             | Show Passphra | se                  | Displays the passphrase. Confirm it when you enter the passphrase to your mobile device. |
|                        | Print Passphr | ase                 | Prints the passphrase. Confirm it when you enter the passphrase to your mobile device.   |
|                        | Reset Passphr | ase                 | Resets the passphrase.                                                                   |
| WPS Method             | PBC           |                     | Configures the Wi-Fi Direct settings with the security method of WPS-PBC.                |
|                        | PIN Code      |                     | Configures the Wi-Fi Direct settings using the PIN code with your mobile device.         |
| PIN Code <sup>*1</sup> | Print PIN Cod | е                   | Prints the PIN code. Confirm it when you enter the PIN code to your mobile device.       |
|                        | Reset PIN Cod | e                   | Resets the PIN code.                                                                     |
|                        |               |                     |                                                                                          |

 $<sup>^{\</sup>star 1}$  This item is displayed when Wi-Fi Direct is set to Enable and WPS Method is set to PIN Code.

# NOTE:

• This item is displayed only when Wi-Fi is set to On.

 $<sup>^{\</sup>star 2}$  WPS-PIN stands for Wi-Fi Protected Setup-Personal Identification Number.

# Reset Wireless

#### Purpose:

To reset the wireless connection settings. After executing this function, all information about the access point is cleared.

### Values:

| No* | Does not reset the wireless connection settings. |
|-----|--------------------------------------------------|
| Yes | Resets the wireless connection settings.         |

#### NOTE:

• This item is displayed only when Wi-Fi is set to On.

# • TCP/IP

### Purpose:

To configure TCP/IP settings. The change becomes effective after the printer is turned off and then on.

#### Values

| Dual Stack*     |                                               | Uses both IPv4 and IPv6 to set the IP address.                                       |
|-----------------|-----------------------------------------------|--------------------------------------------------------------------------------------|
| IPv4            |                                               | Uses IPv4 to set the IP address.                                                     |
| Get IP Address  | DHCP/AutoIP*                                  | Automatically sets the IP address.                                                   |
|                 | BOOTP                                         | Uses BOOTP to set the IP address.                                                    |
|                 | RARP                                          | Uses RARP to set the IP address.                                                     |
|                 | DHCP                                          | Uses DHCP to set the IP address.                                                     |
|                 | Panel                                         | Enables the IP address entered on the operator panel.                                |
| IP Address      |                                               | Manually sets the IP address allocated to the printer.                               |
| Subnet Mask     |                                               | Manually sets the subnet mask.                                                       |
| Gateway Address |                                               | Manually sets the gateway address.                                                   |
|                 | IPv4  Get IP Address  IP Address  Subnet Mask | IPv4  Get IP Address DHCP/AutoIP*  BOOTP  RARP  DHCP  Panel  IP Address  Subnet Mask |

### NOTE:

- To set an IP address for IPv6 in Dual Stack mode, use the CentreWare Internet Services. For more information, refer to the online Help on the CentreWare Internet Services.
- This item is displayed only when Wi-Fi is set to On.

### Protocol

### Purpose:

To enable or disable each protocol. The change becomes effective after the printer is turned off and then on.

| ١/٥ | lues: |  |
|-----|-------|--|
| ٧a  | iucs. |  |

| LPD                          | Disable | Disables the Line Printer Daemon (LPD) port.                     |
|------------------------------|---------|------------------------------------------------------------------|
|                              | Enable* | Enables the LPD port.                                            |
| Port 9100                    | Disable | Disables the Port 9100 port.                                     |
|                              | Enable* | Enables the Port 9100 port.                                      |
| IPP*1                        | Disable | Disables the IPP port.                                           |
|                              | Enable* | Enables the IPP port.                                            |
| WSD                          | Disable | Disables the Web Services on Devices (WSD) port.                 |
| (Web Services on<br>Devices) | Enable* | Enables the Web Services on Devices (WSD) port.                  |
| SNMP                         | Disable | Disables the Simple Network Management Protocol (SNMP) UDP port. |
|                              | Enable* | Enables the SNMP UDP port.                                       |
| StatusMessenger              | Disable | Disables the StatusMessenger feature.                            |
|                              | Enable* | Enables the StatusMessenger feature.                             |

| Internet Services | Disable  | Disables an access to the CentreWare Internet Services embedded in the printer. |  |
|-------------------|----------|---------------------------------------------------------------------------------|--|
|                   | Enable*  | Enables an access to the CentreWare Internet Services embedded in the printer.  |  |
| Bonjour (mDNS)    | Disable  | Disables the Bonjour (mDNS).                                                    |  |
|                   | Enable*  | Enables the Bonjour (mDNS).                                                     |  |
| HTTP-SSL/TLS*2    | Disable* | Disables HTTP-SSL/TLS.                                                          |  |
|                   | Enable   | Enables HTTP-SSL/TLS.                                                           |  |
| SNTP              | Disable* | Disables SNTP.                                                                  |  |
|                   | Enable   | Enables SNTP.                                                                   |  |

<sup>\*1</sup> To add a printer using an IPP port on Windows®, insert port number "631" in the URL of the printer. For example: http:// [Printer's IP address]:631/ipp

### NOTE:

• This item is displayed only when Wi-Fi is set to On.

### • IP Filter

#### NOTE:

- This item is displayed only when Wi-Fi is set to On.
- The IP Filter feature is supported for IPv4 addresses and available only for LPD or Port 9100.

#### Purpose:

To block data received from certain IP addresses through the network. You can set up to five IP addresses.

#### Values:

| No.n/Address  |        | Sets the IP address for Filter n.                |
|---------------|--------|--------------------------------------------------|
| (n is 1 – 5.) |        |                                                  |
| No.n/Mask     |        | Sets the address mask for Filter n.              |
| (n is 1 – 5.) |        |                                                  |
| No.n/Mode     | Reject | Rejects an access from the specified IP address. |
| (n is 1 – 5.) | Accept | Accepts an access from the specified IP address. |
|               | Off*   | Disables the IP Filter feature for Filter n.     |

### Initialize NVM

### Purpose:

To initialize the network settings stored in the NVM (non-volatile memory). After executing this function and rebooting the printer, all network settings are reset to their default values.

### Values:

| Yes |  |  |  |
|-----|--|--|--|
| No* |  |  |  |

### • Wi-Fi

Purpose:

To enable the wireless connection.

Values:

| Off |  |  |
|-----|--|--|
| On* |  |  |

#### NOTE:

• When you use the USB connection and do not use the wireless connection, you need to disable Wi-Fi.

<sup>\*2</sup> HTTP-SSL/TLS is available only when a digital certificate is created using CentreWare Internet Services. For details about creating a digital certificate, see the Help on the CentreWare Internet Services.

# **System Settings**

Use the System Settings menu to configure a variety of printer features.

#### NOTE:

• The value marked by an asterisk (\*) is the factory default setting.

### Power Saver Timer

#### Purpose:

To specify the time for transition to the power saver mode.

#### Values:

| Low Power   | 5min*     | Specifies the time taken by the printer before it enters the low power mode a         |
|-------------|-----------|---------------------------------------------------------------------------------------|
| Timer       | 5 - 30min | finishes a job.                                                                       |
| Sleep Timer | 6min*     | Specifies the time taken by the printer before it enters the sleep mode after it goes |
|             | 1 - 6min  | into the low power mode.                                                              |

Select 5min (default) for Low Power Timer if your printer shares an electrical circuit with your room lights and you notice them flickering. Otherwise, select a high value to keep your printer available for frequent use with the minimum warm-up time.

The printer automatically returns to the standby mode from the power saver mode when it receives data from the computer. In the low power mode, you can also return the printer to the standby mode by pressing any button on the operator panel. In the sleep mode, you can return the printer to the standby mode by pressing the **(Power Saver)** button.

#### Auto Reset

#### Purpose:

To specify the time for the printer to automatically return to the standby mode. When the setting is not complete in the specified time, the previous setting is restored.

# Values:

| 45sec* |  |
|--------|--|
| 1min   |  |
| 2min   |  |
| 3min   |  |
| 4min   |  |

### • Fault Time-Out

#### Purpose:

To specify the time taken by the printer before it cancels jobs that stop abnormally. The job is canceled if it times out. Values:

| Off |            | Disables the fault time-out.                                                 |
|-----|------------|------------------------------------------------------------------------------|
| On  | 60sec*     | Specifies the time taken by the printer before it cancels for jobs that stop |
|     | 3 - 300sec | abnormally.                                                                  |

# Job Time-Out

# Purpose:

To specify the amount of time that the printer waits for data to arrive from the computer. The print job is canceled if it times out.

### Values:

| Off |            | Disables the job time-out.                                                      |
|-----|------------|---------------------------------------------------------------------------------|
| On  | 60sec*     | Specifies the amount of time that the printer waits for data to arrive from the |
|     | 5 - 300sec | computer.                                                                       |

# Clock Settings

### Purpose:

To set the date and time, and regional time zone of the printer.

### Values:

| Set Date    | Specifies the current date. |                             |  |  |
|-------------|-----------------------------|-----------------------------|--|--|
| Set Time    | Specifies the curre         | Specifies the current time. |  |  |
| Date Format | yy / mm / dd                | Specifies the date format.  |  |  |
|             | mm / dd / yy                |                             |  |  |
|             | dd / mm / yy*               |                             |  |  |
| Time Format | 12H                         | Specifies the time format.  |  |  |
|             | 24H*                        | -                           |  |  |
| Time Zone   | Specifies the time zone.    |                             |  |  |

# Alert Tone

### Purpose:

To configure settings for tones emitted by the printer during operation or when a warning message appears.

| Panel Select Tone | Off*    | Does not emit a tone when the operator panel input is correct.                   |
|-------------------|---------|----------------------------------------------------------------------------------|
|                   | Min     | Emits a tone at the specified volume when the operator panel input is correct.   |
|                   | Middle  | _                                                                                |
|                   | Max     | _                                                                                |
| Panel Alert Tone  | Off*    | Does not emit a tone when the operator panel input is incorrect.                 |
|                   | Min     | Emits a tone at the specified volume when the operator panel input is incorrect. |
|                   | Middle  | _                                                                                |
|                   | Max     | _                                                                                |
| Auto Clear Alert  | Off*    | Does not emit a tone before the printer performs auto clear.                     |
|                   | Min     | Emits a tone at the specified volume five seconds before the printer perform     |
|                   | Middle  | clear.                                                                           |
|                   | Max     |                                                                                  |
| Job Tone          | Off     | Does not emit a tone when a job is complete.                                     |
|                   | Min     | Emits a tone at the specified volume when a job is complete.                     |
|                   | Middle* |                                                                                  |
|                   | Max     |                                                                                  |
| Alert Tone        | Off     | Does not emit a tone when a problem occurs.                                      |
|                   | Min     | Emits a tone at the specified volume when a problem occurs.                      |
|                   | Middle* | _                                                                                |
|                   | Max     | _                                                                                |

| Out of Paper Off |         | Does not emit a tone when the printer runs out of paper.                 |  |
|------------------|---------|--------------------------------------------------------------------------|--|
|                  | Min     | Emits a tone at the specified volume when the printer runs out of paper. |  |
|                  | Middle* | _                                                                        |  |
|                  | Max     | _                                                                        |  |
| All Tones        | Off     | Disables all the alert tones.                                            |  |
|                  | Min     | Sets the volume of all the alert tones at once.                          |  |
|                  | Middle* |                                                                          |  |
|                  | Max     | _                                                                        |  |

### • mm / inch

Purpose:

To specify the measurement unit displayed after the numeric value on the operator panel.

Values:

| Millimeters (mm)* | Specifies the default measurement unit. |
|-------------------|-----------------------------------------|
| Inches (")        |                                         |

# • Low Toner Alert Msg

Purpose:

To specify whether to show the alert message when the toner is low.

Values:

| Off | Does not show the alert message when the toner is low. |
|-----|--------------------------------------------------------|
| On* | Shows the alert message when the toner is low.         |

# • Show Paper Size/Type Error

Purpose:

Specifies whether to use paper of a different size when the paper that is loaded in the printer does not match the paper size settings for the current job.

Values:

| On                 | Shows the alert message when the paper size loaded in the printer is different from the paper size set for the current job.                                 |
|--------------------|----------------------------------------------------------------------------------------------------|
| On(Except A4/Ltr)* | Shows the alert message except for the time A4 size paper is loaded in the printer and letter size is set for the current job and for the other way around. |
| Off                | No paper size substitute accepted.                                                                                                    |

# Power On Wizard

Purpose:

To perform initial settings for the printer.

### See also:

"Setting Initial Settings on the Operator Panel" on page 25

| Yes | Performs the initial settings for the printer.         |
|-----|--------------------------------------------------------|
| No* | Does not perform the initial settings for the printer. |

# **Maintenance**

Use the Maintenance menu for maintenance work including initialization of the NVM (non-volatile memory).

#### NOTE:

The value marked by an asterisk (\*) is the factory default setting.

### F/W Version

Purpose:

To display the version of the controller.

# Adjust Paper Type

Purpose:

To adjust the paper type.

Values:

| Plain  | Lightweight  |
|--------|--------------|
|        | Heavyweight* |
| Labels | Lightweight  |
|        | Heavyweight* |

# Adjust BTR

### Purpose:

To specify the optimum voltage settings for printing for the transfer roller (BTR). To lower the voltage, set negative values. To increase, set positive values.

The default settings may not give the best output on all paper types. If you see mottles on the print output, try to increase the voltage. If you see white spots on the print output, try to decrease the voltage.

#### NOTE:

• The print quality changes depending on the values you select for this item.

| Plain         | 0*     |
|---------------|--------|
|               | -3 - 3 |
| Bond          | 0*     |
|               | -3 - 3 |
| Light Card    | 0*     |
|               | -3 - 3 |
| LW Gloss Card | 0*     |
|               | -3 - 3 |
| Labels        | 0*     |
|               | -3 - 3 |
| Recycled      | 0*     |
|               | -3 - 3 |
| Envelope      | 0*     |
|               | -3 - 3 |

# Adjust Fusing Unit

### Purpose:

To specify the optimum temperature settings for printing for the fusing unit. To lower the temperature, set negative values. To increase, set positive values.

The default settings may not give the best output on all paper types. When the printed paper has curled, try to lower the temperature. When the toner does not fuse on the paper properly, try to increase the temperature.

#### NOTE:

• The print quality changes depending on the values you select for this item.

#### Values

| Plain         | 0*     |
|---------------|--------|
|               | -3 - 3 |
| Bond          | 0*     |
|               | -3 - 3 |
| Light Card    | 0*     |
|               | -3 - 3 |
| LW Gloss Card | 0*     |
|               | -3 - 3 |
| Labels        | 0*     |
|               | -3 - 3 |
| Recycled      | 0*     |
|               | -3 - 3 |
| Envelope      | 0*     |
|               | -3 - 3 |

# Auto Regi Adjust

### Purpose:

To automatically start adjusting color registration.

# Values:

| Off | Does not automatically adjust color registration. |
|-----|---------------------------------------------------|
| On* | Automatically adjusts color registration.         |

# Adjust ColorRegi

### Purpose:

To manually perform color registration adjustment.

Manual color registration adjustments are required when the printer is initially installed and after the printer is moved. Values:

| Auto Adjust      | Yes | Automatically corrects color registration.                                                                                                    |
|------------------|-----|----------------------------------------------------------------------------------------------------|
|                  | No* | Does not correct color registration automatically.                                                                                                    |
| Color Regi Chart |     | Prints a color registration chart. The color registration chart prints a lattice pattern of yellow, magenta, and cyan lines. On the chart, find the values on the right side that are next to the line that is perfectly straight for each of the three colors. If the value for this line is 0, color registration adjustment is not required. |
|                  |     | If the value for this line is any value other than 0, specify the adjustment values under lateral adjustment and process adjustment in Enter Number values.                                                                                                    |

| Enter Number | LY, LM, LC | 0, 0, 0* | Sets lateral (perpendicular to paper feed direction) and                                                             |
|--------------|------------|----------|----------------------------------------------------------------------------------------------------|
|              |            | -5 - +5  | process (paper feed direction) color adjustment values individually for yellow, magenta, and cyan. Enter a number in |
|              | RY, RM, RC | 0, 0, 0* | order of color adjustment values individually for yellow,                                                            |
|              |            | -5 - +5  | magenta, and cyan.                                                                                                   |
|              | Y, M, C    | 0, 0, 0* | Enter a number in order of lateral adjustment (left), lateral                                                        |
|              |            | -5 - +5  | adjustment (right), and process adjustment.                                                                          |

# Clean Developer

Purpose:

To rotate the developer motor and stir the toner in the toner cartridge.

Values:

| Yes | Stirs the toner in a new toner cartridge.         |
|-----|---------------------------------------------------|
| No* | Does not stir the toner in a new toner cartridge. |

### Toner Refresh

Purpose:

To use up a toner cartridge when you need to replace it before the end of its life, or to stir the toner in a new toner cartridge.

Values:

| Yellow  | Yes | Cleans the toner in the yellow toner cartridge.          |
|---------|-----|----------------------------------------------------------|
|         | No* | Does not clean the toner in the yellow toner cartridge.  |
| Magenta | Yes | Cleans the toner in the magenta toner cartridge.         |
|         | No* | Does not clean the toner in the magenta toner cartridge. |
| Cyan    | Yes | Cleans the toner in the cyan toner cartridge.            |
|         | No* | Does not clean the toner in the cyan toner cartridge.    |
| Black   | Yes | Cleans the toner in the black toner cartridge.           |
|         | No* | Does not clean the toner in the black toner cartridge.   |
|         |     |                                                          |

### • BTR Refresh

Purpose:

To specify whether to execute counter measures for curling/separating discharge of the paper.

Values:

| Off* | Does not automatically execute counter measures for curling/separating discharge of the paper. |
|------|------------------------------------------------------------------------------------------------|
| On   | Automatically executes counter measures for curling/separating discharge of the paper.         |

### Initialize NVM

Purpose:

To initialize NVM for system parameters or Address Book data for e-mail and server address. After executing this function and rebooting the printer, the menu parameters or data, except the parameters for the network, are reset to their factory default values.

#### See also:

"Resetting to Factory Defaults" on page 192

#### Values:

| System Section    | Yes | Initializes the system parameters.                                             |
|-------------------|-----|--------------------------------------------------------------------------------|
|                   | No* | Does not initialize the system parameters.                                     |
| User Scan Section | Yes | Initializes the e-mail and server address entries in the Address Book.         |
|                   | No* | Does not initialize the e-mail and server address entries in the Address Book. |

# • Non-Genuine Mode

### Purpose:

To use toner cartridges of another manufacturer.

#### NOTE:

- Using non-genuine toner cartridges may make some printer features unusable, reduce print quality and decrease the
  reliability of your printer. Fuji Xerox recommends only new Fuji Xerox brand toner cartridges for your printer. Fuji Xerox does
  not provide warranty coverage for problems caused by using consumables not supplied by Fuji Xerox.
- · Before you use toner cartridges of another manufacturer, be sure to restart the printer.

#### Values:

| Off* | Does not use toner cartridges of another manufacturer. |
|------|--------------------------------------------------------|
| On   | Uses toner cartridges of another manufacturer.         |

# Adjust Altitude

#### Purpose:

To specify the altitude of the location where the printer is installed.

The discharge phenomenon for charging the photo conductor varies with barometric pressure. Adjustments are performed by specifying the altitude of the location where the printer is being used.

#### NOTE:

· An incorrect altitude adjustment setting leads to poor printing quality or incorrect indication of remaining toner.

#### Values:

| 0m*   | Specifies the altitude of the location where the printer is installed. |
|-------|------------------------------------------------------------------------|
| 1000m |                                                                        |
| 2000m |                                                                        |
| 3000m |                                                                        |

### Machine Life

# Purpose:

To specify whether to continue print operations when the printer comes to the end of its service life.

#### Values:

| Stop Print*    | Stops print operations at the end of service life.        |
|----------------|-----------------------------------------------------------|
| Continue Print | Continues print operations after the end of service life. |

#### NOTE:

- When the printer no longer operates showing the error code 191-310 on the LCD panel, press the ← (Back) button and the ▼ button at the same time and change the Machine Life setting to Continue Print. Then, you can keep using the printer.
- Although you can keep using the printer after the end of its service life by changing the setting to Continue Print, the
  printing quality is not guaranteed.

# **Secure Settings**

Use the Secure Settings menu to set a password to limit access to the menus. This prevents items from being changed accidentally.

#### NOTE:

The value marked by an asterisk (\*) is the factory default setting.

### Panel Lock

#### Purpose:

To restrict access to Admin Menu and Report / List with a password.

#### See also:

• "Panel Lock Function" on page 188

#### NOTE:

• You can select Disable for Panel Lock Set when all items under Service Lock are set to Unlocked.

#### Values:

| Panel Lock Set       | Disable*     | Does not restrict access to Admin Menu and Report / List with a password.     |
|----------------------|--------------|-------------------------------------------------------------------------------|
|                      | Enable       | Restricts access to Admin Menu and Report / List with a password.             |
| Change<br>Password*1 | 0000* - 9999 | Sets or changes the password required to access Admin Menu and Report / List. |

<sup>\*1</sup> This item is displayed only when Panel Lock Set is set to Enable.

### Service Lock

#### Purpose:

To specify whether to enable each of the printer services or to require a password to use the services, and to set or change the password.

#### See also:

· "Limiting Access to Printer Operations" on page 190

### NOTE:

• You can access to the items under Service Lock only when Panel Lock Set is set to Enable.

|                       | Enables the Copy service.                                                                                                    |
|-----------------------|----------------------------------------------------------------------------------------------------|
| Locked                | Disables the Copy service.                                                                                                    |
| Password Locked       | Enables the Copy service, but requires a password.                                                                                                    |
| Color Pass.<br>Locked | Enables the Copy service with a color mode, but requires a password.                                                                                                    |
| Unlocked*             | Enables the Scan service.                                                                                                    |
| Locked                | Disables the Scan service.                                                                                                    |
| Password Locked       | Enables the Scan service, but requires a password.                                                                                                    |
| Color Pass.<br>Locked | Enables the Scan service with a color mode, but requires a password.                                                                                                    |
| Unlocked*             | Enables the Print from USB service.                                                                                                    |
| Locked                | Disables the Print from USB service.                                                                                                    |
| Password Locked       | Enables the Print from USB service, but requires a password.                                                                                                    |
| Color Pass.<br>Locked | Enables the Print from USB service with a color mode, but requires a password.                                                                                                   |
| 0000* - 9999          | Sets or changes the password required to use the Copy, Scan, and Print from USB services.                                                                                        |
|                       | Password Locked Color Pass. Locked Unlocked* Locked Password Locked Color Pass. Locked Unlocked* Locked Color Pass. Locked Color Pass. Locked Password Locked Color Pass. Locked |

 $<sup>^{\</sup>star 1}$  This item is displayed when Service Lock is set to Password Locked or Color Pass. Locked.

# Software Download

Purpose:

To specify whether to allow downloading firmware updates.

Values:

| Disable | Disables downloading of firmware updates. |
|---------|-------------------------------------------|
| Enable* | Enables downloading of firmware updates.  |

# Show NetworkInfo

Purpose:

To show or hide network information on the top screen of the LCD panel.

Values:

| IP Address*      | Shows the IPv4 address of the printer. |
|------------------|----------------------------------------|
| Host Name        | Shows the host name of the printer.    |
| Hide Information | Does not show network information.     |

# Scan to E-Mail

Use the Scan to E-Mail menu to edit the transmission source.

#### NOTE:

• The value marked by an asterisk (\*) is the factory default setting.

### • Edit From Field

Purpose:

To enable or disable editing of the transmission source.

Values:

| Disable | Disables editing of the transmission source. |
|---------|----------------------------------------------|
| Enable* | Enables editing of the transmission source.  |

# **USB Settings**

Use the  ${\tt USB}\,$  Settings menu to change printer settings affecting a USB port.

#### NOTE:

The value marked by an asterisk (\*) is the factory default setting.

# Port Status

Purpose:

To change the USB settings on your printer.

| Disable | Disables the USB interface. |
|---------|-----------------------------|
| Enable* | Enables the USB interface.  |

# **■** Defaults Settings

Use the Defaults Settings menu to configure the default copy, scan, and print from USB settings of the printer.

# **Copy Defaults**

Use the Copy Defaults menus to configure a variety of copy features.

#### NOTE:

• The value marked by an asterisk (\*) is the factory default setting.

## Color

Purpose:

To set whether to make copies in color or in black and white.

Values:

| Black & White | Prints in black and white mode. |
|---------------|---------------------------------|
| Color*        | Prints in color mode.           |

# Collated

Purpose:

To sort the copy job.

Values:

| Off* | Does not sort the copy job. |
|------|-----------------------------|
| On   | Sorts the copy job.         |

# • Reduce/Enlarge

Purpose:

To set the default value for copy reduction/enlargement ratio.

Values:

### mm systems

| 200%          |
|---------------|
| A5->A4 (141%) |
| A5->B5 (122%) |
| 100%*         |
| B5->A5 (81%)  |
| A4->A5 (70%)  |
| 50%           |
|               |

### inch systems

### NOTE:

- You can also use the numeric keypad to input the desired zoom ratio from 25% to 400%, or press the ▶ button to enlarge the zoom ratio or press the ◀ button to reduce the zoom ratio in 1% intervals.
- This item is available only when N-Up is set to Off or Manual.

### Document Size

Purpose:

To specify the default document size.

Values:

| A4 (210 × 297mm)*               |  |
|---------------------------------|--|
| A5 (148 × 210mm)                |  |
| B5 (182 × 257mm)                |  |
| Letter (8.5 × 11")              |  |
| Executive $(7.25 \times 10.5")$ |  |

# Document Type

Purpose:

To select the copy image quality.

Values:

| Text   | Suitable for documents with text.                            |
|--------|--------------------------------------------------------------|
| Mixed* | Suitable for documents with both text and photos/gray tones. |
| Photo  | Suitable for documents with photos.                          |

# • Lighten/Darken

Purpose:

To set the default copy density level.

Values:

| Lighten2 | Makes the copy lighter than the original. Works well with dark print.                |
|----------|--------------------------------------------------------------------------------------|
| Lighten1 |                                                                                      |
| Normal*  | Works well with standard type or printed documents.                                  |
| Darken1  | Makes the copy darker than the original. Works well with light print or faint pencil |
| Darken2  | markings.                                                                            |

# Sharpness

Purpose:

To set the default sharpness level.

| Sharpest | Makes the copy sharper than the original.                   |
|----------|-------------------------------------------------------------|
| Sharper  |                                                             |
| Normal*  | Does not make the copy sharper or softer than the original. |
| Softer   | Makes the copy softer than the original.                    |
| Softest  |                                                             |

# Auto Exposure

#### Purpose:

To suppress the background of the original to enhance text on the copy.

#### Values:

| Off | Does not suppress the background.                                      |
|-----|------------------------------------------------------------------------|
| On* | Suppresses the background of the original to enhance text on the copy. |

#### Color Balance R

#### Purpose:

To specify the default color balance level of red within the range of -2 to +2. The factory default menu setting is 0.

### Color Balance G

#### Purpose:

To specify the default color balance level of green within the range of -2 to +2. The factory default menu setting is 0.

#### Color Balance B

#### Purpose:

To specify the default color balance level of blue within the range of -2 to +2. The factory default menu setting is 0.

# Gray Balance

#### Purpose:

To specify the default gray balance level within the range of -2 to +2. The factory default menu setting is 0.

#### NOTE

· This option is effective only for black and white copying.

### • N-Up

#### Purpose:

To print two original pages to fit into one sheet of paper.

#### Values:

| Off*   | Does not perform N-Up printing.                                                                |
|--------|------------------------------------------------------------------------------------------------|
| Auto   | Automatically reduces the original pages to fit into one sheet of paper.                       |
| Manual | Prints the original pages into the one sheet of paper in the size specified in Reduce/Enlarge. |

# Margin Top/Bottom

#### Purpose:

To specify the value of the top and bottom margins.

| 4mm*/0.2 inch*              | Specify the value in increments of 1 mm/0.1 inch. |
|-----------------------------|---------------------------------------------------|
| 0 - 50 mm / 0.0 - 2.0  inch |                                                   |

# • Margin Left/Right

Purpose:

To specify the value of the left and right margins.

Values:

| 4mm*/0.2 inch*              | Specify the value in increments of 1 mm/0.1 inch. |
|-----------------------------|---------------------------------------------------|
| 0 - 50 mm / 0.0 - 2.0  inch |                                                   |

# Margin Middle

Purpose:

To specify the value of the middle margin.

Values:

| 0mm*/0.0 inch*           | Specify the value in increments of 1 mm/0.1 inch. |
|--------------------------|---------------------------------------------------|
| 0 - 50 mm/0.0 - 2.0 inch |                                                   |

# Paper Error

Purpose:

To specify whether to display a paper error when the size of print media loaded in the printer is different from the setting specified on the operator panel.

Values:

| Off* | Does not display a paper error. |
|------|---------------------------------|
| On   | Displays a paper error.         |

# **Scan Defaults**

Use the Scan Defaults menus to configure a variety of scanner features.

#### NOTE:

• The value marked by an asterisk (\*) is the factory default setting.

# File Format

Purpose:

To specify the file format to save the scanned image.

Values:

| PDF*  |      |      |  |  |  |
|-------|------|------|--|--|--|
| Multi | Page | TIFF |  |  |  |
| TIFF  |      |      |  |  |  |
| JPEG  |      |      |  |  |  |

### Color

Purpose:

To set the color mode.

| Black & White | Scans in black and white mode. This is available only when File Format is set to PDF or TIFF. |
|---------------|-----------------------------------------------------------------------------------------------|
| Color*        | Scans in color mode.                                                                          |

# Color Button Set

Purpose:

To assign color mode to the **Color Mode** button.

Values:

| B&W                                | Black & White* | Scans in black and white when Black & White is selected for a color mode.                                 |
|------------------------------------|----------------|----------------------------------------------------------------------------------------------------|
| Button                             | Grayscale      | Scans in gray scale when Black & White is selected for a color mode.                                      |
| Color Color* Scans in color when C |                | Scans in color when Color is selected for a color mode.                                                   |
| Button                             | Color(Photo)   | Scans in color (photo) when Color is selected for a color mode. This is suitable for photographic images. |

# Resolution

Purpose:

To specify the default scan resolution.

Values:

| 200 × 200dpi* |  |
|---------------|--|
| 300 × 300dpi  |  |
| 400 × 400dpi  |  |
| 600 × 600dpi  |  |
|               |  |

# Document Size

Purpose:

To specify the default document size.

Values:

| A4  | (210 × 297mm)*         |
|-----|------------------------|
| A5  | (148 × 210mm)          |
| В5  | $(182 \times 257$ mm)  |
| Let | ter (8.5 × 11")        |
| Exe | ecutive (7.25 × 10.5") |

# • Lighten/Darken

Purpose:

To set the default scan density level.

| Lighten2 | Makes the scanned image lighter than the original. Works well with dark print.   |  |
|----------|----------------------------------------------------------------------------------|--|
| Lighten1 |                                                                                  |  |
| Normal*  | Works well with standard type or printed documents.                              |  |
| Darken1  | Makes the scanned image darker than the original. Works well with light print or |  |
| Darken2  | faint pencil markings.                                                           |  |

# Sharpness

Purpose:

To set the default sharpness level.

Values:

| Sharpest | Makes the scanned image sharper than the original.                   |  |
|----------|----------------------------------------------------------------------|--|
| Sharper  |                                                                      |  |
| Normal*  | Does not make the scanned image sharper or softer than the original. |  |
| Softer   | Makes the scanned image softer than the original.                    |  |
| Softest  |                                                                      |  |

# Auto Exposure

Purpose:

To suppress the background of the original to enhance text on the scanned image.

Values:

| Off | Does not suppress the background.                                               |
|-----|---------------------------------------------------------------------------------|
| On* | Suppresses the background of the original to enhance text on the scanned image. |

# • Margin Top/Bottom

Purpose:

To specify the value of the top and bottom margins.

Values:

| 2mm*/0.1 inch*          | Specify the value in increments of 1 mm/0.1 inch. |
|-------------------------|---------------------------------------------------|
| 0 - 50mm/0.0 - 2.0 inch |                                                   |

# Margin Left/Right

Purpose:

To specify the value of the left and right margins.

Values:

| 2mm*/0.1 inch*           | Specify the value in increments of 1 mm/0.1 inch. |
|--------------------------|---------------------------------------------------|
| 0 - 50 mm/0.0 - 2.0 inch |                                                   |

# Margin Middle

Purpose:

To specify the value of the middle margin.

Values:

| 0mm*/0.0 inch*           | Specify the value in increments of 1 mm/0.1 inch. |
|--------------------------|---------------------------------------------------|
| 0 - 50 mm/0.0 - 2.0 inch |                                                   |

# TIFF File Format

Purpose:

To specify the TIFF file format.

| TIFF V6 |  |
|---------|--|
| TTN2*   |  |

# • Image Compression

Purpose:

To specify the image compression level.

Values:

| Higher  | Sets the image compression level to Higher. |  |  |
|---------|---------------------------------------------|--|--|
| Normal* | Sets the image compression level to Normal. |  |  |
| Lower   | Sets the image compression level to Lower.  |  |  |

### Max E-Mail Size

Purpose:

To specify the maximum size of e-mail that can be sent, within the range of 50 K bytes to 16384 K bytes. The default is 2048 K bytes.

# • File Naming Mode

Purpose:

To specify the detailed setting for file name.

Values:

| Auto*      | Sets the default file name.           |  |  |
|------------|---------------------------------------|--|--|
| Add Prefix | Adds texts in front of the file name. |  |  |
| Add Suffix | Adds texts after the file name.       |  |  |

#### Create Folder

Purpose:

To specify whether to create a folder when saving scanned images.

Values:

| Off* Does not create a folder when saving a scanned image. |                                               |
|------------------------------------------------------------|-----------------------------------------------|
| On                                                         | Creates a folder when saving a scanned image. |

# Prefix/Suffix String

#### NOTE:

• This item is displayed only when File Naming Mode is set to Add Prefix or Add Suffix.

Purpose:

To specify the texts that are added to the file name.

# **Print from USB Defaults**

To modify the defaults for the Print from USB Defaults menu.

### NOTE:

The value marked by an asterisk (\*) is the factory default setting.

# Layout

Purpose:

To automatically enlarge/reduce print documents when you print directly from a USB storage device.

| Auto* | Automatically enlarges/reduces print documents to fit the paper.                                                                                                    |
|-------|----------------------------------------------------------------------------------------------------|
| Off   | Print documents that are larger than the paper are automatically reduced to fit the paper. Print documents that are smaller than the paper are printed as they are. |

# **■** Tray Settings

Use the Tray Settings menu to set the paper size and paper type loaded in the multipurpose feeder (MPF).

# **MPF**

### NOTE:

• The value marked by an asterisk (\*) is the factory default setting.

#### Purpose:

To specify the default paper size loaded in the MPF.

# Values:

| Paper Size | A4 (210 × 297mm)* |                    |                               |                                               |  |
|------------|-------------------|--------------------|-------------------------------|-----------------------------------------------|--|
|            | A5 (148 × 210mm)  |                    |                               |                                               |  |
|            | B5 (182 × 257mm)  |                    |                               |                                               |  |
|            | Letter (8.5 × 11  | Letter (8.5 × 11") |                               |                                               |  |
|            | Folio (8.5 × 13"  | )                  |                               |                                               |  |
|            | Legal (8.5 × 14"  | )                  |                               |                                               |  |
|            | Executive (7.25   | × 10.5")           |                               |                                               |  |
|            | Envelope #10 (4   | .1×9.5")           |                               |                                               |  |
|            | Monarch Env. (3   | .9×7.5")           |                               |                                               |  |
|            | Monarch Env. L    | (7.5×3.9")         |                               |                                               |  |
|            | DL Env. (110×22   | Omm)               |                               |                                               |  |
|            | DL Env. L (220×   | 110mm)             |                               |                                               |  |
|            | C5 Envelope (16   | 2 × 229mm)         |                               |                                               |  |
|            | Custom Size       | Portrait(Y)        | 297mm*/11.7inch*              | Specifies the length of the                   |  |
|            |                   |                    | 127 - 355mm/5.0 -<br>14.0inch | custom size paper.                            |  |
|            |                   | Landscape (X)      | 210mm*/8.3inch*               | Specifies the width of the custom size paper. |  |
|            |                   |                    | 77 - 215mm/3.0 -<br>8.5inch   |                                               |  |
| Paper Type | Plain*            |                    |                               |                                               |  |
|            | Bond              |                    |                               |                                               |  |
|            | Light Card        |                    |                               |                                               |  |
|            | LW Gloss Card     |                    |                               |                                               |  |
|            | Labels            |                    |                               |                                               |  |
|            | Recycled          |                    |                               |                                               |  |
|            | Envelope          |                    |                               |                                               |  |
|            | Plain S2          |                    |                               |                                               |  |
|            | Bond S2           |                    |                               |                                               |  |
|            | Light Card S2     |                    |                               |                                               |  |
|            | LW Gloss Card S2  |                    |                               |                                               |  |
|            | Recycled S2       |                    |                               |                                               |  |

### NOTE:

• For more information on supported paper sizes, see "Usable Print Media" on page 82.

# **■** Panel Language

# Purpose:

To specify the language to be used on the LCD panel.

#### See also

• "Adjusting the Language" on page 117

# **Panel Lock Function**

When your printer is configured as a network printer available to a number of users, the access to Admin Menu and Report / List can be limited by enabling the Panel Lock function. This prevents unauthorized users from changing the settings made by the administrator. However, you can select settings for individual print jobs using the print driver.

# **■** Enabling the Panel Lock

- 1 Press the System button.
- 2 Select Admin Menu, and then press the (OK) button.
- 3 Select Secure Settings, and then press the (OK) button.
- 4 Select Panel Lock, and then press the (OK) button.
- 5 Select Panel Lock Set, and then press the (OK) button.
- 6 Select Enable, and then press the (OK) button.
- 7 As necessary, select Change Password, and change the password using the numeric keypad. Then, press the (ok) button.

#### NOTE:

- · The factory-default panel password is 0000.
- · Be sure to remember the password. The procedure described below allows you to reset the password.
  - 1 Turn off the printer.
  - 2 Turn on the printer with holding the **System** button.

# ■ Changing the Panel Lock Password

- 1 Press the **System** button.
- 2 Select Admin Menu, and then press the (OK) button.
- 3 Enter the current password, and then press the (OK) button.
- 4 Select Secure Settings, and then press the (OK) button.
- 5 Select Panel Lock, and then press the (OK) button.
- 6 Select Change Password, and then press the (OK) button.
- 7 Enter a new password, and then press the (OK) button.

# ■ Disabling the Panel Lock

### NOTE:

- You can select Disable for Panel Lock Set when all items under Service Lock are set to Unlocked.
- 1 Press the System button.
- 2 Select Admin Menu, and then press the (OK) button.
- 3 Enter the password, and then press the (OK) button.
- 4 Select Secure Settings, and then press the (OK) button.
- 5 Select Panel Lock, and then press the OK button.
- 6 Select Panel Lock Set, and then press the (οκ) button.
- 7 Select Disable, and then press the OK button.

# **Limiting Access to Printer Operations**

Enabling the Copy lock, Scan lock, and Print from USB lock options limits access to copy, scan, and print from USB operations.

Taking Copy lock as an example, the following procedure explains how to enable or disable the option.

Use the same procedure to enable or disable the Scan lock and Print from USB lock.

- 1 Press the **System** button.
- 2 Select Admin Menu, and then press the (οκ) button.
- 3 Select Secure Settings, and then press the (OK) button.
- 4 Select Panel Lock, and then press the (OK) button.
- 5 Select Panel Lock Set, and then press the (οκ) button.
- 6 Select Enable, and then press the (OK) button.
- 7 As necessary, select Change Password, and change the password using the numeric keypad. Then, press the (οκ) button.

#### NOTE:

- · The default password is 0000.
- 8 Press the ← (Back) button.
- 9 Select Service Lock, and then press the (OK) button.
- 10 Select COPY, and then press the (OK) button.
- 11 Select one of the following option, and then press the (OK) button.
  - Unlocked
  - Locked
  - Password Locked
  - · Color Pass. Locked

# **Setting the Time for the Power Saver Mode**

The printer switches to the power saver mode after the specified time.

#### See also:

- "Power Saver Mode" on page 27
- 1 Press the **System** button.
- 2 Select Admin Menu, and then press the (OK) button.
- 3 Select System Settings, and then press the (OK) button.
- 4 Select Power Saver Timer, and then press the (οκ) button.
- 5 Select Low Power Timer or Sleep Timer, and then press the OK) button.
- 6 Press the ▲ or ▼ button or enter the desired value using the numeric keypad, and then press the ⊙k button.

  You can select from 5 30 minutes for Low Power Timer or 1 6 minutes for Sleep Timer.
- 7 To return to the previous screen, press the (Back) button.

# **Resetting to Factory Defaults**

After executing Initialize NVM and rebooting the printer, the menu parameters or data are reset to their factory default values.

# NOTE:

- The following procedure does not initialize the network settings.
  - To initialize the network settings, refer to "Initialize NVM" on page 169.
  - To reset the wireless connection settings, refer to "Reset Wireless" on page 168.
- 1 Press the System button.
- 2 Select Admin Menu, and then press the (OK) button.
- 3 Select Maintenance, and then press the (OK) button.
- 4 Select Initialize NVM, and then press the (OK) button.
- To initialize the menu parameters, select System Section, and then press the OK button.

  To initialize the Address Book data for e-mail and server address, select User Scan Section, and then press the OK button.
- Select Yes, and then press the OK button.
  The printer restarts automatically to apply the settings.

# **Using the Numeric Keypad**

As you perform various tasks, you may need to enter numbers or characters. For example, when you enter the password, you enter the four-digit number or passphrase.

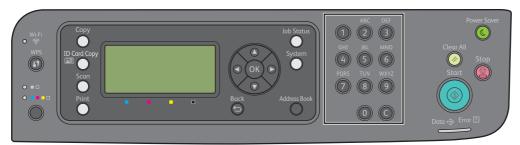

# **■** Entering Characters

When prompted to enter a letter, press the each number key until the correct letter appears on the LCD panel. For example, to enter the letter O, press **6**.

- Each time you press **6**, the display shows a different letter in sequence, m, n, o, M, N, o and finally 6.
- To enter additional letters, repeat the first step.
- Press the OK button when you are finished.

| Key | Assigned numbers or characters                      |
|-----|-----------------------------------------------------|
| 1   | 1 @ (space) \ & ( ) ! # \$ % ' ~ ^ `; , + = [ ] { } |
| 2   | a b c A B C 2                                       |
| 3   | defDEF3                                             |
| 4   | ghiGHI4                                             |
| 5   | j k I J K L 5                                       |
| 6   | m n o M N O 6                                       |
| 7   | pqrsPQRS7                                           |
| 8   | tuvTUV8                                             |
| 9   | wxyzWXYZ9                                           |
| 0   | 0                                                   |
|     |                                                     |

# **■** Deleting Numbers or Characters

Press the C (Clear) button to delete the number or character.

# **Digital Certificates**

• "Using Digital Certificates" on page 195

# **Using Digital Certificates**

The authentication feature using digital certificates upgrades security when sending print data or setting data.

To use digital certificates, set the digital certificate on the printer, and then enable various SSL/TLS communication.

#### NOTE:

 For information about the digital certificate error, see "Understanding Printer Messages" on page 233 and "Digital Certificate Problems" on page 231.

# ■ Setting a Digital Certificate

The following is a typical setup flow for setting digital certificates.

Prepare the printer for HTTPS Communication using a self-signed certificate. For details, see "Preparing to Use HTTPS Communication" on page 195.

Export the Certificate Signing Request (CSR) from the printer. For details, see "Exporting a Certificate Signing Request (CSR)" on page 196.

Receive a signed certificate from a certificate authority using the Certificate Signing Request (CSR) exported from the printer.

Upload a signed certificate. For details, see "Uploading a Signed Certificate" on page 196.

# **Preparing to Use HTTPS Communication**

Before managing digital certificates, set HTTPS communication with a self-signed certificate.

- 1 Launch the CentreWare Internet Services by entering IP address of the printer in your web browser. For more information, see "CentreWare Internet Services" on page 30.
- Click the Properties tab.
- 3 Click SSL/TLS Server Communication under Security.
- 4 Click Create New Certificate.

The Generate Certificate page is displayed.

- 5 Select the size of the public key from the list of **Public Key Size**.
- Specify the issuer of SSL self-signed certificate.
- 7 Click Generate Certificate.

Your request was successfully processed. is displayed.

- 8 Click Back.
- 9 Select the Enabled check box of SSL/TLS Server Communication, and then click Apply.
  Settings have been changed. Reboot system for new settings to take effect. is displayed.
- 10 Click Reboot Machine.

# **Exporting a Certificate Signing Request (CSR)**

#### NOTE:

- To export a CSR from the printer, SSL/TLS Server Communication must be enabled with a self-signed certificate. For details, see "Preparing to Use HTTPS Communication" on page 195.
- If you are going to use a PKCS #12 digital certificate, do not export the CSR. The text box to enter the password when
  uploading the PKCS #12 digital certificate is displayed only when the CSR is not exported.
- 1 Launch the CentreWare Internet Services by entering IP address of the printer in your web browser. For more information, see "CentreWare Internet Services" on page 30.
- 2 Click the Properties tab.
- 3 Click SSL/TLS Server Communication under Security.
- 4 Click Certificate Signing Request (CSR).
  The Certificate Signing Request (CSR) page is displayed.
- 5 Specify each item of the certificate signing request.
- 6 Click Apply.
- Confirm the settings of the certificate signing request, and then click Export.
- Save a CSR file to your computer.Use this CSR to receive a signed certificate from a trusted certificate authority.

# **Uploading a Signed Certificate**

After you have received the signed certificate from a trusted certificate authority, upload the signed certificate to the printer. You can also upload a PKCS #12 digital certificate that you created without using the CSR from the machine.

#### NOTE:

- The maximum number of digital certificates that you can upload is one.
- 1 Launch the CentreWare Internet Services by entering IP address of the printer in your web browser. For more information, see "CentreWare Internet Services" on page 30.
- Click the Properties tab.
- 3 Click SSL/TLS Server Communication under Security.
- Click Upload Signed Certificate.

The Upload Signed Certificate page is displayed.

5 When uploading a PKCS #12 digital certificate, enter the password that is set on the digital certificate.

#### NOTE:

- · Password is displayed only when the CSR is not exported from the printer.
- If you are uploading a digital certificate that you received using the CSR from the printer, proceed to step 7.
- 6 Re-enter the password for confirmation.
- 7 Click Choose File of File Name, and select the file to be imported.
- 8 Click Import.

# ■ Managing the Digital Certificate

#### NOTE:

 To manage digital certificates, you must have a digital certificate set on the printer. For details, see "Setting a Digital Certificate" on page 195.

# **Confirming the Settings of a Digital Certificate**

- 1 Launch the CentreWare Internet Services by entering IP address of the printer in your web browser. For more information, see "CentreWare Internet Services" on page 30.
- Click the Properties tab.
- 3 Click SSL/TLS Server Communication under Security.
- 4 Click Certificate Management.
  The Certificate Management page is displayed.

# **Deleting a Digital Certificate**

- 1 Launch the CentreWare Internet Services by entering IP address of the printer in your web browser. For more information, see "CentreWare Internet Services" on page 30.
- Click the Properties tab.
- 3 Click SSL/TLS Server Communication under Security.
- 4 To delete both the signed certificate and the self-signed certificate, click **Delete All Certificates**. To delete just the digital certificate that is currently in use, proceed to step 5.
- 5 Click Certificate Management.

The Certificate Management page is displayed.

- 6 Click **Delete** at the upper-right corner.
- 7 Click Delete.

#### NOTE:

When a digital certificate is deleted, the features associated with the deleted digital certificate are disabled. To delete a
digital certificate being used, disable the feature in advance or switch the association to another digital certificate, and
then switch to another operation mode if possible before deleting the digital certificate.
 For an SSL Server, switch to another certificate such as a self-signed certificate.

# ■ Setting the SSL/TLS Communication Feature

# **Setting SSL/TLS Server Communication**

Set the SSL/TLS Server Communication to use encrypted communication between HTTP and SMTP servers.

- 1 Launch the CentreWare Internet Services by entering IP address of the printer in your web browser. For more information, see "CentreWare Internet Services" on page 30.
- 2 Click the Properties tab.
- 3 Click SSL/TLS Server Communication under Security.
- 4 Confirm that the **Enabled** check box of **SSL/TLS Server Communication** is displayed.

### NOTE:

- If **Disabled** is displayed instead of a check box, the digital certificate is not set. For details, see "Setting a Digital Certificate" on page 195.
- 5 Select the Enabled check box of SSL/TLS Server Communication.
- 6 Click Apply.
  - Settings have been changed. Reboot system for new settings to take effect. is displayed.
- 7 Click Reboot Machine.
  - After restarting the printer, communication is encrypted when communicating with HTTP or SMTP.

# **Troubleshooting**

- "Clearing Jams" on page 200
- · "Basic Printer Problems" on page 208
- · "Display Problems" on page 209
- "Printing Problems" on page 210
- "Print Quality Problems" on page 211
- "Copy Quality Problems" on page 220
- "Adjusting Color Registration" on page 221
- · "Scanning Problems" on page 226
- "Scan Driver/Printer Utility Problems" on page 228
- "Wireless Problems" on page 229
- "Wi-Fi Direct Problems" on page 230
- "Digital Certificate Problems" on page 231
- "Other Problem" on page 232
- "Understanding Printer Messages" on page 233
- "Contacting Service" on page 238
- "Getting Help" on page 239
- "Non-Genuine Mode" on page 240

# **Clearing Jams**

Careful selection of appropriate print media and proper loading allow you to avoid most jams.

#### See also:

- "About Print Media" on page 80
- "Supported Print Media" on page 82

#### NOTE:

• Before buying large quantities of any print media, it is recommended that you try a sample first.

# **■** Avoiding Jams

- Use only recommended print media. For details, see "About Print Media" on page 80.
- See "Loading Print Media in the Multipurpose Feeder (MPF)" on page 85 and "Loading Print Media in the Priority Sheet Inserter (PSI)" on page 91 to load print media properly.
- Do not overload the print media sources. Make sure that the stacked print media does not exceed the maximum height indicated on the paper width guides.
- · Do not load wrinkled, creased, damp, or curled print media.
- Flex, fan, and straighten print media before you load it. If a jam occurs with print media, try feeding one sheet at
  a time through the MPF or the PSI.
- Do not use print media that you have cut or trimmed.
- Do not mix print media sizes, weights, or types in the same print media source.
- · Make sure that the recommended print side is facing up when you insert the print media.
- Keep print media stored in an acceptable environment. For details, see "Print Media Storage Guidelines" on page 81.
- Do not remove the PSI during a print job.
- Make sure that all cables connected to the printer are correctly inserted.
- · Overtightening the guides may cause jams.

# ■ Identifying the Location of Paper Jams

# ♠ CAUTION:

Do not attempt to remove a paper deeply jammed inside the product, particularly a paper wrapped around the fusing unit or the heat roller. Otherwise, it may cause injuries or burns. Switch off the product immediately and contact your local Fuji Xerox representative.

#### **IMPORTANT:**

Do not attempt to clear any jams using tools or instruments. This may permanently damage the printer.

The following illustration shows where paper jams may occur along the print media path.

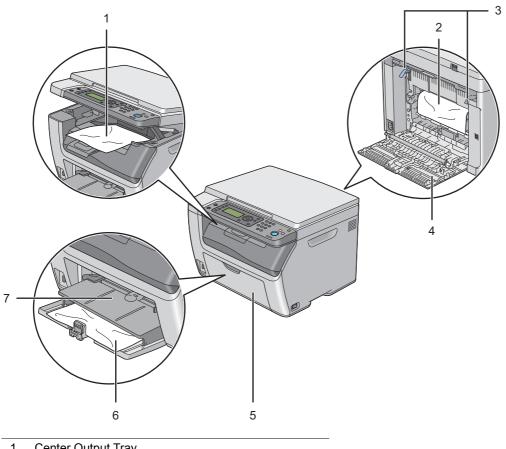

- Center Output Tray
- Transfer Belt
- 3 Levers
- Rear Cover
- Front Cover
- Multipurpose Feeder (MPF) 6
- 7 Priority Sheet Inserter (PSI)

# **■** Clearing Paper Jams From the Front of the Printer

# NOTE:

- To resolve the error displayed on the LCD panel, you must clear all print media from the print media path.
- 1 Pull the PSI out.

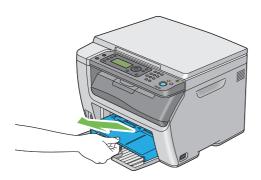

Remove any paper jammed from the front of the printer.

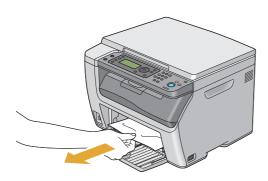

3 Replace the PSI in the printer.

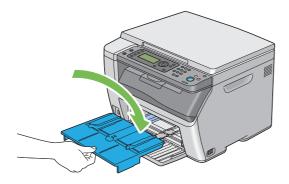

### **IMPORTANT**:

• Do not use excessive force on the PSI. Doing so could damage the PSI or the insides of the printer.

# ■ Clearing Paper Jams From the Rear of the Printer

### **IMPORTANT:**

- To prevent electric shock, always turn off the printer and disconnect the power cord from the grounded outlet before performing maintenance.
- To avoid burns, do not clear paper jams immediately after printing. The fusing unit becomes extremely hot during use.

#### NOTE:

- To resolve the error displayed on the LCD panel, you must clear all print media from the print media path.
- 1 Push the rear cover handle and open the rear cover.

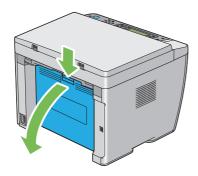

2 Lift up the levers.

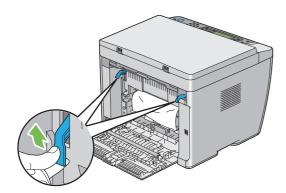

3 Remove any paper jammed from the rear of the printer by carefully pulling it in the direction of the arrow shown in the following illustration.

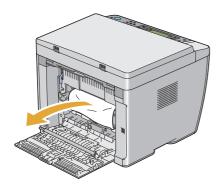

4 Lower the levers to their original position.

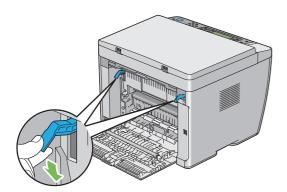

5 Close the rear cover.

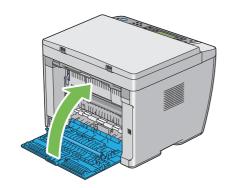

# ■ Clearing Paper Jams From the Center Output Tray

### **IMPORTANT:**

- To prevent electric shock, always turn off the printer and disconnect the power cord from the grounded outlet before performing maintenance.
- To avoid burns, do not clear paper jams immediately after printing. The fusing unit becomes extremely hot during use.

#### NOTE:

- To resolve the error displayed on the LCD panel, you must clear all print media from the print media path.
- 1 Push the rear cover handle and open the rear cover.

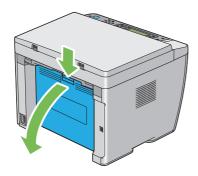

2 Lift up the levers.

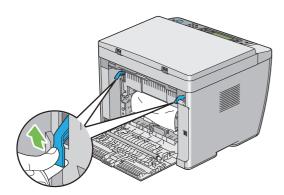

3 Remove any paper jammed from the rear of the printer by carefully pulling it in the direction of the arrow shown in the following illustration.

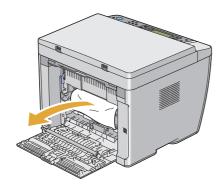

4 If no paper is found in the paper path, lift and open the scanner.

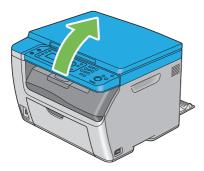

5 Remove any paper jammed from the center output tray.

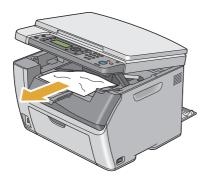

6 Lower and close the scanner.

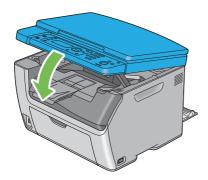

7 Lower the levers to their original position.

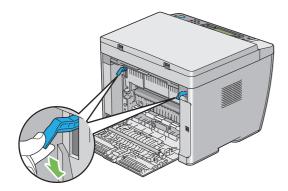

### 8 Close the rear cover.

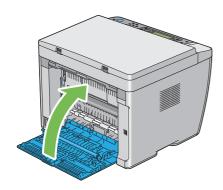

# **■ Jam Problems**

# Misfeed jam

| Problem                     | Action                                                                                                    |
|-----------------------------|----------------------------------------------------------------------------------------------------|
| Print media misfeeds occur. | Remove the paper from the PSI, and then make sure that the paper is properly inserted in the MPF.                                                                                                    |
|                             | Depending on the print media you use, take any of the following actions:                                                                                                    |
|                             | <ul> <li>For thick paper, use the one that is 163 gsm or less.</li> </ul>                                                                                                    |
|                             | <ul> <li>For thin paper, use the one that is 60 gsm or more.</li> </ul>                                                                                                    |
|                             | <ul> <li>For the envelope, make sure that it is properly loaded in the MPF or the PSI as<br/>instructed in "Loading Envelope in the Multipurpose Feeder (MPF)" on page 89<br/>or "Loading Envelope in the Priority Sheet Inserter (PSI)" on page 93.</li> </ul> |
|                             | If the envelope is deformed, correct it or use another envelope.                                                                                                    |
|                             | If performing manual duplex printing, make sure that the print media is not curled                                                                                                    |
|                             | Fan the print media.                                                                                                    |
|                             | If the print media is damp, turn over the print media.                                                                                                    |
|                             | If the problem continues, use print media that is not damp.                                                                                                    |

### NOTE:

• If the problem continues even though you have taken suggested actions described above, contact the Fuji Xerox local representative office or an authorized dealer.

# Multi-feed jam

| Problem                           | Action                                                                                            |
|-----------------------------------|---------------------------------------------------------------------------------------------------|
| Print media multiple feeds occur. | Remove the paper from the PSI, and then make sure that the paper is inserted properly in the MPF. |
|                                   | If the print media is damp, use print media that is not damp.                                     |
|                                   | Fan the print media.                                                                              |

### NOTE:

# **Basic Printer Problems**

Some printer problems can be easy to resolve. If a problem occurs with your printer, check each of the following:

- The power cord is connected to the printer, and to a properly grounded electrical outlet.
- · The printer is turned on.
- The electrical outlet is not turned off at any switch or breaker.
- · Other electrical equipment plugged into the outlet is working.

If you have checked all of the above and still have a problem, turn off the printer, wait for 10 seconds, and then turn on the printer. This often fixes the problem.

#### NOTE:

• If error messages are displayed on the LCD panel or on your computer screen, follow the on-screen instructions to resolve the printer problems. For details about error messages and error codes, see "Understanding Printer Messages" on page 233.

# **Display Problems**

| Problem                                                       | Action                                                                                                    |
|---------------------------------------------------------------|----------------------------------------------------------------------------------------------------|
| Menu settings changed from the operator panel have no effect. | Settings in the print driver or printer utilities have precedence over the settings made on the operator panel. |
|                                                               | Change the menu settings from the print driver or printer utilities instead of the operator panel.              |

# **Printing Problems**

| Problem                                            | Action                                                                                                    |
|----------------------------------------------------|----------------------------------------------------------------------------------------------------|
| Job did not print or incorrect characters printed. | Confirm that the Ready screen appears on the LCD panel before you send a job to print.                                                                                                    |
|                                                    | Make sure that print media is loaded in the printer.                                                                                                    |
|                                                    | Verify that you are using the correct print driver.                                                                                                    |
|                                                    | If you are using wireless connection, make sure that the wireless connection is established.                                                                                                    |
|                                                    | If you are using USB connection, make sure that you are using the correct USB cable and that it is securely connected to the printer.                                                                                                    |
|                                                    | Verify that the correct print media size is selected.                                                                                                    |
|                                                    | If you are using a print spooler, verify that the spooler has not stalled.                                                                                                    |
|                                                    | Check the interface of your printer from Admin Menu.                                                                                                    |
|                                                    | Determine the host interface you are using. Print a System Settings page to verify that the current interface settings are correct. See "Printing a System Settings Page" on page 115 for details on how to print a System Settings page. |
| Print media misfeeds or multiple feeds occur.      | Make sure that the print media you are using meets the specifications for your printer.                                                                                                    |
|                                                    | See also:                                                                                                    |
|                                                    | "Usable Print Media" on page 82                                                                                                    |
|                                                    | Fan the print media before loading it.                                                                                                    |
|                                                    | Make sure that the print media is loaded correctly.                                                                                                    |
|                                                    | Make sure that the paper width guides and length guide are adjusted correctly.                                                                                                    |
|                                                    | Make sure that the PSI is securely inserted.                                                                                                    |
|                                                    | Do not overload the print media sources.                                                                                                    |
|                                                    | Do not force print media into the PSI or the MPF when you load it.                                                                                                    |
|                                                    | Otherwise, it may skew or buckle.                                                                                                    |
|                                                    | Make sure that the print media is not curled.                                                                                                    |
|                                                    | Load the recommended print side correctly for the type of print media you are using.                                                                                                    |
|                                                    | See also:                                                                                                    |
|                                                    | "Loading Print Media" on page 84                                                                                                    |
|                                                    | Turn the print media over or around and try printing again to see if feeding improves.                                                                                                    |
|                                                    | Do not mix print media types.                                                                                                    |
|                                                    | Do not mix print media sizes.                                                                                                    |
|                                                    | Remove the top and bottom curled sheets of a ream before loading the print media.                                                                                                    |
|                                                    | Load the print media source only when it is empty.                                                                                                    |
| The envelope is creased after printing.            | Make sure that the envelope is loaded as instructed in "Loading Envelope in the Multipurpose Feeder (MPF)" on page 89 or "Loading Envelope in the Priority Sheet Inserter (PSI)" on page 93.                                              |
| Page breaks in unexpected places.                  | Increase the value for <b>Job Timeout</b> in the <b>System Settings</b> menu, that is on the <b>Printer Maintenance</b> tab in the Printer Setting Utility.                                                                               |
|                                                    | Increase the time-out value for the protocol in use in the <b>Protocol Settings</b> menuon the CentreWare Internet Services.                                                                                                    |
| Printer does not print duplex pages.               | Select either of the duplex printing options (flip on short edge/flip on long edge) ir the print driver.                                                                                                    |
|                                                    | See also:                                                                                                    |
|                                                    | <ul> <li>"Manual Duplex Printing" on page 95</li> </ul>                                                                                                    |

# **Print Quality Problems**

### NOTE:

• In this section, some procedures use the Printer Setting Utility or the SimpleMonitor. Some procedures that use the Printer Setting Utility can also be performed using the operator panel.

#### See also:

- "Understanding the Printer Menus" on page 164
- "Printer Setting Utility (Windows Only)" on page 31
- "SimpleMonitor (Windows Only)" on page 32

# ■ The Output Is Too Light

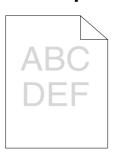

| Problem                  | Action                                                                                                    |
|--------------------------|----------------------------------------------------------------------------------------------------|
| The output is too light. | The toner cartridges may be low or need to be replaced. Confirm the amount of toner in each toner cartridge.                                                      |
|                          | 1 Check the toner level in the Consumables tab in the Printer Status window of<br>the SimpleMonitor.                                                              |
|                          | 2 Replace the toner cartridges as necessary.                                                                                                    |
|                          | Verify that the print media is dry and the correct print media is used.                                                                                           |
|                          | If not, use the print media recommended for the printer.                                                                                                    |
|                          | See also:                                                                                                    |
|                          | <ul> <li>"Usable Print Media" on page 82</li> </ul>                                                                                                    |
|                          | Try changing the paper type setting in the print driver. The following procedure uses the Microsoft <sup>®</sup> Windows <sup>®</sup> print driver as an example. |
|                          | 1 On the Paper/Output tab in Printing Preferences of the print driver, change<br>the Paper Type setting.                                                          |
|                          | 2 Load dry (not damp) and correct size print media, and then click Print Test<br>Page in the Properties window of the print driver.                               |
|                          | Disable the toner saving feature in the print driver.                                                                                                    |
|                          | See also:                                                                                                    |
|                          | <ul> <li>"Conserving Supplies" on page 256</li> </ul>                                                                                                    |

### NOTE:

# ■ Toner Smears or Print Comes Off/Stain on Back Side

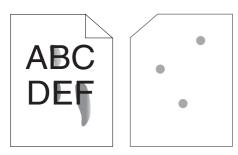

| Problem                                                                 | Action                                                                                                    |
|-------------------------------------------------------------------------|----------------------------------------------------------------------------------------------------|
| Toner smears or print comes off. The output has stain on the back side. | The print media surface may be uneven. Try changing the paper type setting in the print driver. For example, change Plain to Lightweight Cardstock. The following procedure uses the Windows print driver as an example. |
|                                                                         | 1 On the Paper/Output tab in Printing Preferences of the print driver, change<br>the Paper Type setting.                                                                                                    |
|                                                                         | Verify that the correct print media is being used.                                                                                                    |
|                                                                         | If not, use the print media recommended for the printer.                                                                                                    |
|                                                                         | See also:                                                                                                    |
|                                                                         | <ul> <li>"Usable Print Media" on page 82</li> </ul>                                                                                                    |
|                                                                         | Adjust the temperature of the fusing unit.                                                                                                    |
|                                                                         | 1 Launch the Printer Setting Utility, and click Adjust Fusing Unit on the Printer<br>Maintenance tab.                                                                                                    |
|                                                                         | 2 Adjust the fixing temperature by turning up the value for your printing media.                                                                                                    |
|                                                                         | 3 Click Apply New Settings.                                                                                                    |

#### NOTE:

• If the problem continues even though you have taken suggested actions described above, contact the Fuji Xerox local representative office or an authorized dealer.

# ■ Random Spots/Blurred Images

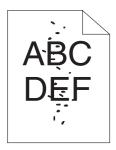

| Problem                                            | Action                                                                                                |
|----------------------------------------------------|----------------------------------------------------------------------------------------------------|
| The printed result has random spots or is blurred. | Make sure that the toner cartridges are installed correctly.                                          |
|                                                    | See also:                                                                                             |
|                                                    | <ul> <li>"Installing a Toner Cartridge" on page 250</li> </ul>                                        |
|                                                    | If you use non-genuine brand toner cartridges, install genuine brand toner cartridges.                |
|                                                    | Clean up the fusing unit.                                                                             |
|                                                    | 1 Load one sheet of paper on the MPF, and then print a solid image all over<br>paper.                 |
|                                                    | 2 Load the printed sheet with the printed side facing down, and then print a blank<br>sheet of paper. |

# NOTE:

# ■ The Entire Output Is Blank

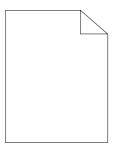

If this trouble happens, contact the Fuji Xerox local representative office or an authorized dealer.

# ■ Streaks Appear on the Output

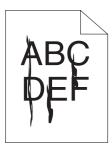

If this trouble happens, contact the Fuji Xerox local representative office or an authorized dealer.

# **■ Pitched Color Dots**

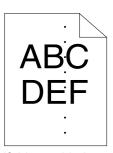

If this trouble happens, contact the Fuji Xerox local representative office or an authorized dealer.

# **■ Vertical Blanks**

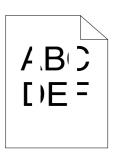

| Problem                                 | Action                                                                              |
|-----------------------------------------|-------------------------------------------------------------------------------------|
| The printed result has vertical blanks. | Clean inside the printer and perform a test print.                                  |
|                                         | 1 Clean inside the printer by using the print head cleaning rod.                    |
|                                         | 2 Click <b>Print Test Page</b> in the <b>Properties</b> window of the print driver. |
|                                         | See also:                                                                           |
|                                         | <ul> <li>"Cleaning Inside the Printer" on page 243</li> </ul>                       |

# NOTE:

# **■** Mottle

| Problem                        | Action                                                                                        |
|--------------------------------|-----------------------------------------------------------------------------------------------|
| The printed result has mottled | Adjust the transfer bias.                                                                     |
| appearance.                    | 1 Launch the Printer Setting Utility, and click Adjust BTR on the Printer<br>Maintenance tab. |
|                                | 2 Adjust the setting for the type of print media being used.                                  |
|                                | 3 Click Apply New Settings.                                                                   |
|                                | If you use non-recommended print media, use the print media recommended for the printer.      |

### NOTE:

• If the problem continues even though you have taken suggested actions described above, contact the Fuji Xerox local representative office or an authorized dealer.

# **■** Ghosting

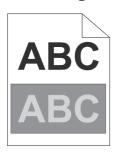

| Problem                          | Action                                                                                                    |
|----------------------------------|----------------------------------------------------------------------------------------------------|
| The printed result has ghosting. | Adjust the transfer bias.                                                                                                    |
|                                  | 1 Launch the Printer Setting Utility, and click Chart Print on the Diagnosis tab                                                                                                    |
|                                  | 2 Click Ghost Configuration Chart.                                                                                                    |
|                                  | The Ghost Configuration Chart is printed.                                                                                                    |
|                                  | 3 Click BTR Refresh Mode on the Printer Maintenance tab.                                                                                                    |
|                                  | 4 Select the check box next to On, and then click Apply New Settings.                                                                                                    |
|                                  | 5 Click Chart Print on the Diagnosis tab.                                                                                                    |
|                                  | 6 Click Ghost Configuration Chart.                                                                                                    |
|                                  | The Ghost Configuration Chart is printed.                                                                                                    |
|                                  | The print media surface may be uneven. Try changing the paper type setting in the print driver. For example, change Plain to Lightweight Cardstock. The following procedure uses the Windows print driver as an example. |
|                                  | 1 On the Paper/Output tab in Printing Preferences of the print driver, change<br>the Paper Type setting.                                                                                                    |
|                                  | Adjust the temperature of the fusing unit.                                                                                                    |
|                                  | 1 Launch the Printer Setting Utility, and click Adjust Fusing Unit on the Printe<br>Maintenance tab.                                                                                                    |
|                                  | 2 Adjust the fixing temperature by turning up the value for your printing media.                                                                                                    |
|                                  | 3 Click Apply New Settings.                                                                                                    |
|                                  | If you use non-recommended print media, use the print media recommended for the printer.                                                                                                    |

# NOTE:

# **■** Fog

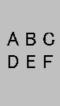

| Problem                    | Action                                                                                                    |
|----------------------------|----------------------------------------------------------------------------------------------------|
| The entire page is foggy.  | Contact the Fuji Xerox local representative office or an authorized dealer.                                                                                            |
| Part of the page is foggy. | Start Clean Developer.                                                                                                    |
|                            | 1 Launch the Printer Setting Utility, and click Clean Developer on the Diagnosis<br>tab.                                                                               |
|                            | 2 Click Start.                                                                                                    |
|                            | If the problem continues even after performing Clean Developer, start Refresh Mode.                                                                                    |
|                            | 1 Launch the Printer Setting Utility, and click Refresh Mode on the Diagnosis tab.                                                                                     |
|                            | 2 Select the color that is the same as the fog.                                                                                                    |
|                            | If the problem continues even after performing <b>Refresh Mode</b> , start <b>Refresh Mode</b> again.                                                                  |
|                            | NOTE:                                                                                                    |
|                            | <ul> <li>If the problem continues even after performing Refresh Mode twice, contact<br/>the Fuji Xerox local representative office or an authorized dealer.</li> </ul> |

# ■ Bead-Carry-Out (BCO)

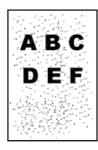

| Problem                            | Action                                                                                             |
|------------------------------------|----------------------------------------------------------------------------------------------------|
| Bead-Carry-Out (BCO) is happening. | If the printer is installed in a high altitude location, set the altitude of the location.         |
|                                    | 1 Launch the Printer Setting Utility, and click Adjust Altitude on the Printer<br>Maintenance tab. |
|                                    | 2 Select the value close to the altitude of the location where the printer is installed.           |
|                                    | 3 Click Apply New Settings.                                                                        |

# NOTE:

# ■ Auger Mark

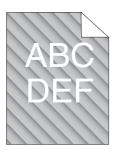

| Problem                            | Action                                                                                                    |
|------------------------------------|----------------------------------------------------------------------------------------------------|
| The printed result has auger mark. | The toner cartridges may be low or need to be replaced. Confirm the amount of toner in each toner cartridge. |
|                                    | 1 Check the toner level in the Consumables tab in the Printer Status window of<br>the SimpleMonitor.         |
|                                    | 2 Replace the toner cartridges as necessary.                                                                 |
|                                    | Start Clean Developer.                                                                                       |
|                                    | 1 Launch the Printer Setting Utility, and click <b>Clean Developer</b> on the <b>Diagnosis</b> tab.          |
|                                    | 2 Click Start.                                                                                               |

# NOTE:

## **■** Wrinkled/Stained Paper

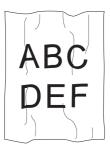

| Problem                                        | Action                                                                                                    |
|------------------------------------------------|----------------------------------------------------------------------------------------------------|
| The output is wrinkled. The output is stained. | Verify that the correct print media is being used.                                                                                                    |
|                                                | If not, use the print media recommended for the printer.                                                                                                    |
|                                                | If excessive wrinkles occur, use paper or other media from a new package.                                                                                                    |
|                                                | See also:                                                                                                    |
|                                                | <ul> <li>"Usable Print Media" on page 82</li> </ul>                                                                                                    |
|                                                | <ul> <li>"About Print Media" on page 80</li> </ul>                                                                                                    |
|                                                | If you use the envelope, check whether the crease is within 30 mm of the four edges of the envelope.                                                                                                    |
|                                                | If the crease is within 30 mm of the four edges of the envelope, this is considered normal. Your printer is not at fault.                                                                                                    |
|                                                | If not, take the following actions:                                                                                                    |
|                                                | <ul> <li>If the envelope is Com 10, which is 220 mm or longer and has a flap on the<br/>long edge, use a different size envelope.</li> </ul>                                                                                  |
|                                                | <ul> <li>If the envelope is C5, which is 220 mm or longer and has a flap on the short<br/>edge, load it in the MPF with the flap open and facing up.</li> </ul>                                                               |
|                                                | <ul> <li>If the envelope is Monarch or DL, which is shorter than 220 mm, load it long<br/>edge feed in the MPF with the flap open and facing up.</li> <li>If the problem continues, use a different size envelope.</li> </ul> |

#### NOTE:

• If the problem continues even though you have taken suggested actions described above, contact the Fuji Xerox local representative office or an authorized dealer.

## ■ The Top Margin Is Incorrect

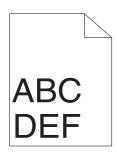

| Problem                      | Action                                                                      |
|------------------------------|-----------------------------------------------------------------------------|
| The top margin is incorrect. | Make sure that the margins are set correctly on the application being used. |

### NOTE:

# **■** Color Registration Is Out of Alignment

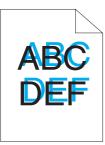

| Problem                                 | Action                                                                                                    |
|-----------------------------------------|----------------------------------------------------------------------------------------------------|
|                                         |                                                                                                    |
| Color registration is out of alignment. | Execute an auto color registration adjustment.                                                                        |
|                                         | 1 Launch the Printer Setting Utility, and click <b>Registration Adjustment</b> on the <b>Printer Maintenance</b> tab. |
|                                         | 2 Deselect the check box next to <b>On</b> .                                                                          |
|                                         | 3 Click Start next to Auto Correct.                                                                                   |
|                                         | Clean the CTD sensor.                                                                                                 |
|                                         | 1 Clean the CTD sensor.                                                                                               |
|                                         | 2 Launch the Printer Setting Utility, and click Registration Adjustment on the<br>Printer Maintenance tab.            |
|                                         | 3 Deselect the check box next to <b>On</b> .                                                                          |
|                                         | 4 Click Start next to Auto Correct.                                                                                   |
|                                         | See also:                                                                                                    |
|                                         | <ul> <li>"Cleaning the Color Toner Density (CTD) Sensor" on page 246</li> </ul>                                       |
|                                         | Print the color registration chart and manually correct the color registration.                                       |
|                                         | 1 Launch the Printer Setting Utility, and click <b>Registration Adjustment</b> on the <b>Printer Maintenance</b> tab. |
|                                         | 2 Deselect the check box next to <b>On</b> .                                                                          |
|                                         | 3 Click Start next to Print Color Regi Chart.                                                                         |
|                                         | The color registration chart is printed.                                                                              |
|                                         | 4 Check the values with the straight lines on the chart.                                                              |
|                                         | 5 Select the value for each color on the Printer Setting Utility.                                                     |
|                                         | 6 Click Apply New Settings.                                                                                           |
|                                         | 7 Click Start next to Print Color Regi Chart to print the color registration chart<br>again.                          |
|                                         | 8 Adjust until all straight lines are at the value of 0.                                                              |
|                                         | See also:                                                                                                    |
|                                         | <ul> <li>"Adjusting Color Registration" on page 221</li> </ul>                                                        |

### NOTE:

# **■** Protrudent/Bumpy Paper

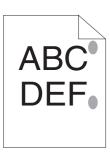

| Problem             | Action                                                                                                |
|---------------------|----------------------------------------------------------------------------------------------------|
| Printed surface got | Clean up the fusing unit.                                                                             |
| protrudent/bumpy.   | 1 Load one sheet of paper on the MPF, and then print a solid image all over the<br>paper.             |
|                     | 2 Load the printed sheet with the printed side facing down, and then print a blank<br>sheet of paper. |

### NOTE:

# **Copy Quality Problems**

| Problem                                                  | Action                                                                                        |
|----------------------------------------------------------|-----------------------------------------------------------------------------------------------|
| There are spots in copies taken from the document glass. | There is debris on the document glass. When scanning, the debris creates a spot on the image. |
|                                                          | Clean the document glass with a lint free cloth.                                              |
|                                                          | See also:                                                                                     |
|                                                          | <ul> <li>"Cleaning the Scanner" on page 242</li> </ul>                                        |
| The reverse side of the original is                      | On the Copy menu, enable Auto Exposure.                                                       |
| showing on the copy.                                     | For information on turning Auto Exposure on and off, see "Auto Exposure" on page 127.         |
| Light colors are washed out or white                     | On the Copy menu, disable Auto Exposure.                                                      |
| on the copy.                                             | For information on turning Auto Exposure on and off, see "Auto Exposure" on page 127.         |
| Image is too light or dark.                              | Use the Lighten/Darken option on the Copy menu.                                               |
|                                                          | For information on making the image lighter or darker, see "Lighten/Darken" on page 126.      |

#### NOTE:

## **Adjusting Color Registration**

This section describes how to adjust the color registration when you first install the printer or after moving it to a new location.

## **■ Performing Auto Correct**

Auto Correct allows you to correct the color registration automatically.

## **Using the Operator Panel**

- 1 Press the **System** button.
- 2 Select Admin Menu, and then press the (OK) button.
- 3 Select Maintenance, and then press the (OK) button.
- 4 Select Adjust ColorRegi, and then press the (OK) button.
- 5 Select Auto Adjust, and then press the (OK) button.
- **6** Select Yes, and then press the OK button. Auto Correct is performed.

### **Using the Printer Setting Utility (Windows Only)**

The following procedure uses Windows 7 as an example.

1 Click Start → All Programs → Fuji Xerox → Fuji Xerox Printer Software for Asia-Pacific → your printer → Printer Setting Utility.

#### NOTE:

• The window to select a printer appears in this step when multiple print drivers are installed on your computer. In this case, click the name of the desired printer listed in **Printer Name**.

The Printer Setting Utility opens.

- Click the Printer Maintenance tab.
- 3 Select Registration Adjustment from the list at the left side of the page.

The Registration Adjustment page is displayed.

- 4 Deselect the check box next to **On**.
- 5 Click Start next to Auto Correct.

The color registration is corrected automatically.

## **■** Printing the Color Registration Chart

### **Using the Operator Panel**

- 1 Press the **System** button.
- 2 Select Admin Menu, and then press the OK button.
- 3 Select Maintenance, and then press the (OK) button.
- 4 Select Adjust ColorRegi, and then press the OK button.
- 5 Select Color Regi Chart, and then press the (OK) button.
- 6 Select Yes, and then press the OK button. The color registration chart is printed.

### **Using the Printer Setting Utility (Windows Only)**

The following procedure uses Windows 7 as an example.

1 Click Start → All Programs → Fuji Xerox → Fuji Xerox Printer Software for Asia-Pacific → your printer → Printer Setting Utility.

#### NOTE:

• The window to select a printer appears in this step when multiple print drivers are installed on your computer. In this case, click the name of the desired printer listed in **Printer Name**.

The Printer Setting Utility opens.

- Click the Printer Maintenance tab.
- 3 Select Registration Adjustment from the list at the left side of the page. The Registration Adjustment page is displayed.
- 4 Deselect the check box next to **On**.
- 5 Click Start next to Print Color Regi Chart.

The color registration chart is printed.

## **■** Determining Values

On the color registration chart printed, find the straightest lines where the two black lines and the colored line are most closely aligned for each color (Y, M, and C).

If you find the straightest line, make a note of the value (-5 - +5) indicated by the straightest line for each color.

When the value is 0 for each color, you do not need to adjust the color registration.

When the value is not 0, enter the value according to the procedure in "Entering Values" on page 224.

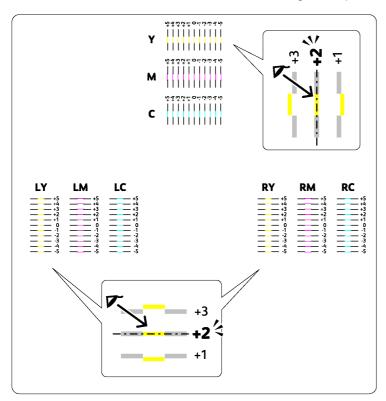

## **■** Entering Values

### **Using the Operator Panel**

Enter the values that you found in the color registration chart to make adjustments.

- 1 Press the **System** button.
- 2 Select Admin Menu, and then press the OK button.
- 3 Select Maintenance, and then press the OK button.
- 4 Select Adjust ColorRegi, and then press the (OK) button.
- 5 Select Enter Number, and then press the (OK) button.
- 6 Confirm that LY, LM, and LC appear.
- 7 Press the ▲ or ▼ button until you reach the value (for example, +3) displayed on the chart.
- 8 Press the button once and move the cursor to the next color.
- 9 Repeat steps 7 and 8 to enter all digits, and then press the OK button.
- 10 Confirm that RY, RM, and RC appear.
- 11 Press the ▲ or ▼ button until you reach the value (for example, +3) displayed on the chart.
- 12 Press the ▶ button once and move the cursor to the next color.
- 13 Repeat steps 11 and 12 to enter all digits, and then press the (OK) button.
- **14** Confirm that Y, M, and C appear.
- 15 Press the ▲ or ▼ button until you reach the value (for example, +3) displayed on the chart.
- **16** Press the ▶ button once and move the cursor to the next color.
- 17 Repeat steps 15 and 16 to enter all digits, and then press the (OK) button.
- 18 Select Color Regi Chart, and then press the (OK) button.
- 19 Select Yes, and then press the OK button.

  The color registration chart is printed with the new values.
- 20 Adjust until all straight lines are at the value of 0. Viewing the images before and after will help.

## **Using the Printer Setting Utility (Windows Only)**

Enter the values that you found in the color registration chart to make adjustments.

The following procedure uses Windows 7 as an example.

1 Click Start → All Programs → Fuji Xerox → Fuji Xerox Printer Software for Asia-Pacific → your printer → Printer Setting Utility.

#### NOTE:

• The window to select a printer appears in this step when multiple print drivers are installed on your computer. In this case, click the name of the desired printer listed in **Printer Name**.

The Printer Setting Utility opens.

- 2 Click the Printer Maintenance tab.
- 3 Select **Registration Adjustment** from the list at the left side of the page.

The Registration Adjustment page is displayed.

- 4 Select the value you checked in the color registration chart, and then click **Apply New Settings**.
- 5 Deselect the check box next to **On**.
- 6 Click Start next to Print Color Regi Chart.

The color registration chart is printed with the new values.

7 Adjust until all straight lines are at the value of 0. Viewing the images before and after will help.

#### **IMPORTANT:**

· After printing the color registration chart, do not turn off the printer until the printer motor has stopped running.

# **Scanning Problems**

| Problem                                                                                                    | Action                                                                                                    |
|----------------------------------------------------------------------------------------------------|----------------------------------------------------------------------------------------------------|
| The scanner does not work.                                                                                                    | Make sure that you place the document to be scanned facing down on the document glass.                                                                                |
|                                                                                                    | There may not be enough available memory to hold the document you want to scan. Try the Preview function to see if that works. Try lowering the scan resolution rate. |
|                                                                                                    | If you are using wireless connection, make sure that the wireless connection is established.                                                                          |
|                                                                                                    | If you are using USB connection, make sure that you are using the correct USB cable and that it is securely connected to the printer.                                 |
|                                                                                                    | Make sure that the USB cable is not defective. Switch the cable with a known good cable. If necessary, replace the cable.                                             |
|                                                                                                    | Check that the scanner is configured correctly. Check the application you want to use to make certain that the scanner job is being sent to the correct port.         |
| The printer scans very slowly.                                                                                                 | Graphics are scanned more slowly than text when using the Scan to E-Mail or Scan to Network feature.                                                                  |
|                                                                                                    | Communication speed becomes slow in scan mode because of the large amoun of memory required to analyze and reproduce the scanned image.                               |
|                                                                                                    | Scanning images at a high resolution takes more time than scanning at a low resolution.                                                                               |
| A smear appears at the same location on the output when scanned                                                                | Clean the document glass.                                                                                                    |
| using the document glass.                                                                                                    | See also: • "Cleaning the Scanner" on page 242                                                                                                    |
| Images are skewed.                                                                                                    | Make sure that the document is placed straight on the document glass.                                                                                                 |
| The printer does not properly transfer scan data to a specified destination via the Scan to E-Mail or Scan to Network feature. | Check if the following settings have been set correctly on the CentreWare Interne Services.                                                                           |
| Nowork roaders.                                                                                                    | Scan to E-Mail                                                                                                    |
|                                                                                                    | Check the following setting under Address Book $\rightarrow$ Personal Address:                                                                                        |
|                                                                                                    | Name                                                                                                    |
|                                                                                                    | • E-mail Address                                                                                                    |
|                                                                                                    | Scan to Network                                                                                                    |
|                                                                                                    | Check the following settings under Address Book $\rightarrow$ Computer/Server Address Book:                                                                           |
|                                                                                                    | <ul><li>Name (Displayed on Printer)</li><li>Network Type</li></ul>                                                                                                    |
|                                                                                                    | Host Address (IP Address or DNS Name)                                                                                                    |
|                                                                                                    | Port Number     Login Name (if required by beet)                                                                                                    |
|                                                                                                    | <ul><li>Login Name (if required by host)</li><li>Login Password</li></ul>                                                                                             |
|                                                                                                    | Name of Shared Directory                                                                                                    |
|                                                                                                    | Subdirectory Path (optional)                                                                                                    |
| Cannot scan using Windows Image                                                                                                | Enable Windows Image Acquisition (WIA) on the computer.                                                                                                    |
| Acquisition (WIA) on a Windows                                                                                                 | To enable Windows Image Acquisition (WIA):                                                                                                    |
| Server <sup>®</sup> 2003 computer.                                                                                             | 1 Click Start, point to Administrative Tools, and then click Services.                                                                                                |
|                                                                                                    | 2 Right-click Windows Image Acquisition (WIA), and then click Properties to<br>make sure that Startup type is set to Manual or Automatic.                             |
|                                                                                                    | 3 Click <b>OK</b> .                                                                                                    |
|                                                                                                    | 4 Right-click Windows Image Acquisition (WIA), and then click Start.                                                                                                  |

#### **Problem**

Cannot scan using TWAIN or Windows Image Acquisition (WIA) on a Windows Server 2008, Windows Server 2008 R2, Windows Server 2012, or Windows Server 2012 R2 computer.

#### **Action**

Install the Desktop Experience feature on the computer.

To install Desktop Experience:

For Windows Server 2008 and Windows Server 2008 R2:

- 1 Click Start, point to Administrative Tools, and then click Server Manager.
- 2 Click Add Features under Features Summary.
- 3 Select the **Desktop Experience** check box.
- 4 If a window appears, follow the on-screen instructions.
- 5 Click Next, and then click Install.
- 6 Restart the computer.

For Windows Server 2012 and Windows Server 2012 R2:

- 1 On the Start screen, click Server Manager.
- 2 Click Add roles and features to start Add Roles and Features Wizard.
- 3 On the Before you begin screen, click Next.
- 4 On the Select installation type screen, confirm that Role-based or feature-based installation is selected, and then click Next.
- 5 On the Select destination server screen, select an appropriate server and then click Next.
- 6 On the Select server roles screen, click Next.
- 7 On the Select features screen, select the Desktop Experience check box under User Interfaces and Infrastructure (Installed) in the Features list.
- 8 On the pop-up window, click Add Features.
- 9 On the Select features screen, click Next.
- 10 On the Confirm installation selections screen, click Install.
- 11 Restart the computer.

# **Scan Driver/Printer Utility Problems**

| Problem                                                                                                    | Action                                                                                                    |
|----------------------------------------------------------------------------------------------------|----------------------------------------------------------------------------------------------------|
| Unable to retrieve the Address Book data from the printer on the Address Book Editor.                          | If you are using wireless connection, make sure that the wireless connection is established.                                                   |
|                                                                                                    | If you are using USB connection, make sure that you are using the correct USB cable and that it is securely connected to the printer.          |
|                                                                                                    | Make sure that the printer is turned on.                                                                                                    |
|                                                                                                    | Make sure that the print driver is installed on your computer. (The Address Book Editor retrieves the Address Book data via the print driver.) |
| The TWAIN driver cannot connect to the printer.                                                                | If you are using wireless connection, make sure that the wireless connection is established.                                                   |
|                                                                                                    | If you are using USB connection, make sure that you are using the correct USB cable and that it is securely connected to the printer.          |
|                                                                                                    | Check if the printer is turned on. If the printer is turned on, reboot it by turning the power switch off and then on again.                   |
|                                                                                                    | If a scan application is running, close the application once, restart the application, and then try scanning again.                            |
| The scan driver has not been registered on your computer and cannot be accessed from the Express Scan Manager. | Install the scan driver. If the driver is already installed, uninstall it and then reinstall it.                                               |
| Failed to scan your document on the printer via the Express Scan Manager.                                      | Make sure that your computer and the printer is properly connected with the USB cable.                                                         |
|                                                                                                    | Check if the printer is turned on. If the printer is turned on, reboot it by turning the power switch off and then on again.                   |
|                                                                                                    | If a scan application is running, close the application once, restart the application, and then try scanning again.                            |
| Failed to create an image file via the Express Scan Manager.                                                   | Uninstall the Express Scan Manager on your computer and then reinstall it.                                                                     |
| Failed to initialize the Express Scan Manager.                                                                 | Uninstall the Express Scan Manager on your computer and then reinstall it.                                                                     |
| Failed to execute the Express Scan Manager.                                                                    | Uninstall the Express Scan Manager on your computer and then reinstall it.                                                                     |
| An unexpected error occurred on the Express Scan Manager.                                                      | Uninstall the Express Scan Manager on your computer and then reinstall it.                                                                     |

# **Wireless Problems**

| Problem                                                                                               | Action                                                                                                    |
|----------------------------------------------------------------------------------------------------|----------------------------------------------------------------------------------------------------|
| Cannot setup wireless connection.                                                                     | Make sure that Wi-Fi is set to On.                                                                                                    |
|                                                                                                    | See also: • "Wi-Fi" on page 169                                                                                                    |
|                                                                                                    | Try disabling the firewall on your computer. The firewall on your computer may be blocking communication with your printer.                                                                                                    |
| Cannot setup wireless connection with WPS (Wi-Fi Protected Setup™).                                   | Make sure that the security setting of the wireless LAN access point or router is WPA™ (Wi-Fi Protected Access <sup>®</sup> ) or WPA2™ . (WEP is not supported on WPS.)                                                                                                    |
| Cannot setup wireless connection with the WPS-PBC (Wi-Fi Protected Setup-Push Button Configuration).  | Press the WPS button on the wireless LAN access point or router within two minutes after starting the WPS operation on the printer. For details about the wireless LAN access point or router, refer to the manual supplied with the wireless LAN access point or router.                                                                |
| Cannot setup wireless connection with WPS-PIN (Wi-Fi Protected Setup-Personal Identification Number). | Check if the PIN you have entered on the computer is correct.                                                                                                    |
| Cannot connect to the wireless network after setting up wireless connection.                          | Check if the passphrase for WPA/WPA2 encryption or WEP key set on the wireless LAN access point or router has been changed. (Passphrase may be described as key on some access points or routers.) For details about the wireless LAN access point or router, refer to the manual supplied with the wireless LAN access point or router. |

# **Wi-Fi Direct Problems**

| Problem                                                                                                    | Action                                                                                                    |
|----------------------------------------------------------------------------------------------------|----------------------------------------------------------------------------------------------------|
| The device cannot discover the printer.                                                                                           | The printer may be connected to another device via Wi-Fi Direct <sup>®</sup> . Disconnect the printer and the device. For details, see "Disconnecting Wi-Fi Direct Network" on page 113. |
| The printer cannot disconnect from the device even when the procedure in "Disconnecting Wi-Fi Direct Network" has been performed. | The device may be automatically reconnecting to the printer. Reset the passphrase for Wi-Fi Direct and disconnect the device. For details, see "Resetting the Passphrase" on page 113.   |
| The network mode of the printer cannot be set to <b>Ad-Hoc</b> mode on the CentreWare Internet Services.                          | Make sure that Wi-Fi Direct is set to Disable.                                                                                                    |
| Wi-Fi Direct cannot be set to Enable.                                                                                             | Make sure that the network mode is set to <b>Infrastructure</b> mode on the CentreWare Internet Services.                                                                                |

# **Digital Certificate Problems**

| Problem                                                                             | Action                                                                                                    |
|-------------------------------------------------------------------------------------|----------------------------------------------------------------------------------------------------|
| The Certificate Signing Request (CSR) / Upload Signed Certificate is not displayed. | Create a self-signed certificate and enable <b>SSL/TLS Server Communication</b> . For details, see "Preparing to Use HTTPS Communication" on page 195.                                 |
| The digital certificate cannot be uploaded.                                         | Confirm validity period of the digital certificate as well as the time setting of the device.                                                                                          |
|                                                                                     | Confirm that the password is correct.                                                                                                    |
|                                                                                     | Confirm that the file type is PKCS #7/#12 or x509CACert (extension: p7b/p12/pfx/cer/crt).                                                                                              |
|                                                                                     | Confirm that the attribute information (Key usage/Extended key usage) of the digital certificate to be imported is set correctly.                                                      |
|                                                                                     | Use Internet Explorer <sup>®</sup> .                                                                                                    |
| Although a digital certificate was uploaded, it is not displayed.                   | To upload a digital certificate for use with the device (own device), import the secret key and a digital certificate of the PKCS #12 (p12/pfx) format as a pair.                      |
| Server validation is not operating correctly.                                       | Although uploading a root certificate (Trusted) to use for server authentication, an intermediate certificate may be required when validating the path.                                |
|                                                                                     | When executing a digital certificate file with the certification authority, create the digital certificate with a format including all paths and then import that digital certificate. |

# **Other Problem**

| Problem                                       | Action                                                                                                    |
|-----------------------------------------------|----------------------------------------------------------------------------------------------------|
| Condensation has occurred inside the printer. | This usually occurs within several hours after you heat the room in winter. This also occurs when the printer is operating in a location where relative humidity reaches 85% or more. Adjust the humidity or relocate the printer to an appropriate environment. |

# **Understanding Printer Messages**

The printer LCD panel displays messages describing the current state of the printer and indicates possible printer problems you must resolve. This section describes error codes included in the messages, their meanings, and how to clear the messages.

### **IMPORTANT:**

• When an error message is displayed, the print data remaining on the printer and the information accumulated in the memory of the printer are not secured.

| Error Code | What You Can Do                                                                                                    |
|------------|----------------------------------------------------------------------------------------------------|
| 009-950    | Replace the specified toner cartridge.                                                                                                    |
| 009-951    | See also:                                                                                                    |
| 009-952    | "Replacing Toner Cartridges" on page 247                                                                                                    |
| 009-953    |                                                                                                    |
| 010-397    | Turn off the printer, and then on. If this does not solve the problem, contact the Fuji Xerox local                                                                                            |
| 016-315    | representative office or an authorized dealer.                                                                                                    |
| 016-317    | See also:                                                                                                    |
| 016-501    | "Online Services" on page 263                                                                                                    |
| 016-502    | <del></del>                                                                                                    |
| 016-503    | Press the OK button to clear the message. Check if the SMTP server setting is correct by contacting your server administrator.                                                                 |
| 016-504    | Press the OK button to clear the message. Check if the user name and password for the POP3 server are set correctly by contacting your server administrator.                                   |
| 016-506    | Press the OK button to clear the message. Check if the SMTP server address and e-mail destination are set correctly.                                                                           |
| 016-507    | Press the OK button to clear the message. Check if the user name and password used for the                                                                                                    |
|            | SMTP server are set correctly by contacting your server administrator.                                                                                                    |
| 016-718    | Press the (OK) button to clear the message. Retry when the printer does not process any job.                                                                                                   |
| 016-719    | Press the (OK) button to cancel the current job. Retry when the printer does not process any job.                                                                                              |
| 016-720    |                                                                                                    |
| 016-744    | Press the OK button to clear the message. If this does not solve the problem, contact the Fuji Xerox                                                                                           |
| 016-745    | local representative office or an authorized dealer.                                                                                                    |
|            | See also:                                                                                                    |
|            | "Online Services" on page 263                                                                                                    |
| 016-749    | Press the OK button to cancel the current job. Retry when the printer does not process any job.                                                                                                |
| 016-764    | Press the OK button to clear the message. Check if the network is properly connected. If this does not solve the problem, contact SMTP server administrator.                                   |
| 016-766    | Press the OK) button to clear the message. Ping the IP address of the SMTP server and check if the server is available. If this does not solve the problem, contact SMTP server administrator. |
| 016-767    | Press the OK button to clear the message. Check if the recipient address is correct, and try scanning again.                                                                                   |
| 016-791    | Insert the USB storage device and press the OK button to clear the message.                                                                                                    |
| 016-795    | Press the OK button to clear the message. Check if the file format is correct.                                                                                                    |
| 016-797    | Press the OK button to clear the message. Check if the USB storage device is securely connected                                                                                                |
| 016-920    | Press the OK button to clear the message. Check the wireless setting for the access point and the                                                                                              |
| 016-921    | printer, and try wireless settings again.                                                                                                    |
| 016-930    | Remove the device from the USB drive and press the OK button to clear the message.                                                                                                    |
| 016-931    |                                                                                                    |
| 016-981    | Press the (OK) button to cancel the current job. Try copying fewer documents.                                                                                                    |

| Error Code | What You Can Do                                                                                                    |  |
|------------|----------------------------------------------------------------------------------------------------|--|
| 016-985    | Attached file size is larger than you defined. Press the OK button to clear the message. Try the following:                                                                                                |  |
|            | • Enlarge Max E-Mail Size.                                                                                                    |  |
|            | <ul> <li>Lower the resolution setting.</li> </ul>                                                                                                    |  |
|            | Change the file format of the scanned image.                                                                                                    |  |
| 017-970    | Memory is likely to be full. Press the OK button to clear the message. Try the following:                                                                                                    |  |
|            | Delete the data stored in the memory.                                                                                                    |  |
|            | Lower the resolution setting.                                                                                                    |  |
|            | Reduce the number of pages.                                                                                                    |  |
| 017-988    | Press the $(K)$ button to clear the message. Check if the interface cable is securely connected or your computer does not have any problem.                                                                |  |
| 018-338    | Turn off the printer, and then on. If this does not solve the problem, contact the Fuji Xerox local representative office or an authorized dealer.                                                         |  |
|            | See also:                                                                                                    |  |
|            | "Online Services" on page 263                                                                                                    |  |
| 024-340    | Turn off the printer, and then on. If this does not solve the problem, contact the Fuji Xerox local                                                                                                    |  |
| 024-360    | representative office or an authorized dealer.                                                                                                    |  |
| 024-371    | See also:                                                                                                    |  |
| 021071     | • "Online Services" on page 263                                                                                                    |  |
| 024-958    | Load the specified paper and press the (ok) button to clear the message.                                                                                                    |  |
| 024-930    | Load the specified paper and press the (ok) button to clear the message.                                                                                                    |  |
|            | See also:                                                                                                    |  |
|            | <ul> <li>"Loading Print Media in the Multipurpose Feeder (MPF)" on page 85</li> </ul>                                                                                                    |  |
|            | "Loading Print Media in the Priority Sheet Inserter (PSI)" on page 91                                                                                                    |  |
| 024-963    | Press the $(K)$ button to clear the message and load the specified paper. Follow the on-screen instruction if one appears.                                                                                 |  |
|            | See also:                                                                                                    |  |
|            | <ul> <li>"Loading Print Media in the Multipurpose Feeder (MPF)" on page 85</li> </ul>                                                                                                    |  |
|            | <ul> <li>"Loading Print Media in the Priority Sheet Inserter (PSI)" on page 91</li> </ul>                                                                                                    |  |
| 026-720    | Press the (OK) button to clear the message. Check if the USB storage device has enough memory.                                                                                                    |  |
| 026-721    | Press the (OK) button to clear the message. Check if the USB storage device is write-protected or                                                                                                    |  |
| 026-722    | gets any disk problem.                                                                                                    |  |
| 026-723    | Proce the (v) button to clear the manage. Check if the noth and file name to save the data is too.                                                                                                    |  |
|            | Press the (or button to clear the message. Check if the path and file name to save the data is too long.                                                                                                   |  |
| 026-750    | Press the (or) button to clear the message. Check if the interface cable is securely connected, or restart the application you use.                                                                        |  |
| 026-751    | Press the (OK) button to clear the message. Check if the interface cable is securely connected.                                                                                                    |  |
| 026-752    |                                                                                                    |  |
| 031-521    | Press the $(K)$ button to clear the message. Check if the access setting to the SMB server is correct by contacting your server administrator.                                                             |  |
| 031-526    | Press the (OK) button to clear the message. Check if the domain name of the SMB server is correct. Check DNS connection, or check if the name of the forwarding destination server is registered with DNS. |  |
| 031-529    | Press the (OK) button to clear the message. Check if the network is properly connected and if the password for the SMB server is correct.                                                                  |  |
| 031-530    | Press the (OK) button to clear the message. Check if the working path setting to the SMB server is correct.                                                                                                |  |
| 031-533    | Press the (OK) button to clear the message. Check the following:                                                                                                    |  |
|            | If the file name you specified is not used by other users.                                                                                                    |  |
|            | <ul> <li>If file or folder that has the same name as the one you specified already exists.</li> </ul>                                                                                                    |  |
|            | <ul> <li>If the SMB server encounters any write-protection or disk problem.</li> </ul>                                                                                                    |  |

| Error Code | What You Can Do                                                                                                    |  |
|------------|----------------------------------------------------------------------------------------------------|--|
| 031-534    | Press the OK button to clear the message. Check if the SMB server encounters any write-                                                                                                    |  |
| 031-535    | protection or disk problem.                                                                                                    |  |
| 031-536    |                                                                                                    |  |
| 031-537    | Press the OK button to clear the message. Check if the storage location has free space.                                                                                                    |  |
| 031-555    | Press the (OK) button to clear the message. Check if the network is properly connected.                                                                                                    |  |
| 031-556    | Press the OK button to clear the message. Check if the SMB server encounters any write-protection or disk problem.                                                                                                    |  |
| 031-557    | Press the OK button to clear the message. Check the following:  If the file name you specified is not used by other users.  If file or folder that has the same name as the one you specified already exists.                                                                     |  |
| 031-558    | Press the (OK) button to clear the message. Check if the access setting to the SMB server is correct by contacting your server administrator.                                                                                                    |  |
| 031-571    | Press the (OK) button to clear the message. Check if the printer is properly connected to a network.                                                                                                    |  |
| 031-574    | Press the (OK) button to clear the message. Check if the domain name of the FTP server is correct.                                                                                                    |  |
| 031-575    | Press the OK button to clear the message. Check if the host name setting to the FTP server is correct.                                                                                                    |  |
| 031-576    | Press the OK button to clear the message. Check if the FTP server encounters any write-protectic or disk problem.                                                                                                    |  |
| 031-578    | Press the OK button to clear the message. Check if the network is properly connected and if login name (user name) and password for the FTP server are correct.                                                                                                    |  |
| 031-579    | Press the OK button to clear the message. Check if the working path setting to the FTP server is correct.                                                                                                    |  |
| 031-582    | Press the (OK) button to clear the message. Check if the FTP server encounters any write-protection or disk problem.                                                                                                    |  |
| 031-584    | Press the Ok button to clear the message. Check the following:  If the file name you specified is not used by other users.  If file or folder that has the same name as the one you specified already exists.  If the FTP server encounters any write-protection or disk problem. |  |
| 031-585    | Press the (OK) button to clear the message. Check if the FTP server encounters any delete/write-                                                                                                    |  |
| 031-587    | protection or disk problem.                                                                                                    |  |
| 031-588    | Press the (ok) button to clear the message. Check if the FTP server encounters any write-protect or disk problem.                                                                                                    |  |
| 031-589    | Press the (OK) button to clear the message. Check if the storage location has free space.                                                                                                    |  |
| 031-594    | Press the (ok) button to clear the message. Contact your server administrator to check if the scanned file has wrong setting while being stored to FTP server. If this does not solve the problem contact the Fuji Xerox local representative office or an authorized dealer.     |  |
|            | See also: • "Online Services" on page 263                                                                                                    |  |
| 031-598    | Press the OK button to clear the message. Check if the FTP server encounters any write-protection or disk problem.                                                                                                    |  |
| 041-340    | Turn off the printer, and then on. If this does not solve the problem, contact the Fuji Xerox local                                                                                                    |  |
| 042-358    | representative office or an authorized dealer.                                                                                                    |  |
| 042-372    | See also:                                                                                                    |  |
| 061-370    | • "Online Services" on page 263                                                                                                    |  |
| 062-321    |                                                                                                    |  |
| 062-360    |                                                                                                    |  |
| 062-790    | Press the OK button to clear the message. The scanned data is deleted. Retry scanning the document.                                                                                                    |  |
| 075-100    | Check and clear the paper path, load the paper, and then press the OK button to clear the message.                                                                                                    |  |
|            | See also:  • "Clearing Paper Jams From the Front of the Printer" on page 202                                                                                                    |  |

| Error Code | What You Can Do                                                                                                    |  |  |
|------------|----------------------------------------------------------------------------------------------------|--|--|
| 075-921    | Load paper for the second side (odd) pages, and press the OK button.                                                                                                    |  |  |
|            | See also:                                                                                                    |  |  |
|            | "Manual Duplex Printing" on page 95                                                                                                    |  |  |
| 077-100    | Open the rear cover and remove the jammed paper.                                                                                                    |  |  |
| 077-104    | See also:  • "Clearing Paper Jams From the Rear of the Printer" on page 203                                                                                                  |  |  |
| 077-106    |                                                                                                    |  |  |
| 077-108    |                                                                                                    |  |  |
| 077-109    |                                                                                                    |  |  |
| 077-304    | Close the rear cover.                                                                                                    |  |  |
| 077-900    | Open the rear cover and remove the jammed paper.                                                                                                    |  |  |
|            | See also:                                                                                                    |  |  |
|            | <ul> <li>"Clearing Paper Jams From the Center Output Tray" on page 205</li> </ul>                                                                                            |  |  |
| 077-901    | Open the rear cover and remove the jammed paper.                                                                                                    |  |  |
|            | See also:                                                                                                    |  |  |
|            | <ul> <li>"Clearing Paper Jams From the Rear of the Printer" on page 203</li> </ul>                                                                                           |  |  |
| 091-313    | Turn off the printer, and then on. If this does not solve the problem, contact the Fuji Xerox local representative office or an authorized dealer.                           |  |  |
|            | See also:                                                                                                    |  |  |
|            | "Online Services" on page 263                                                                                                    |  |  |
| 091-402    | The service life of your printer is coming to an end and the printer will soon stop running.                                                                                 |  |  |
|            | If you want to keep using the printer, change the Machine Life setting to Continue Print. However, continuous use of the printer will degrade the print quality.             |  |  |
|            | See also: • "Machine Life" on page 176                                                                                                    |  |  |
| 091-441    | The printer has exceeded its service life or the settings have been changed to continue using it. The quality of printouts will degrade if the printer continues to be used. |  |  |
|            | See also:                                                                                                    |  |  |
|            | "Machine Life" on page 176                                                                                                    |  |  |
| 092-310    | Clean the CTD sensor.                                                                                                    |  |  |
|            | See also:                                                                                                    |  |  |
|            | <ul> <li>"Cleaning the Color Toner Density (CTD) Sensor" on page 246</li> </ul>                                                                                              |  |  |
| 092-651    | Turn off the printer, and then on. If this does not solve the problem, contact the Fuji Xerox local                                                                          |  |  |
| 092-661    | representative office or an authorized dealer.                                                                                                    |  |  |
|            | See also:                                                                                                    |  |  |
|            | "Online Services" on page 263                                                                                                    |  |  |
| 093-423    | Replace the specified toner cartridge soon.                                                                                                    |  |  |
| 093-424    | See also:                                                                                                    |  |  |
| 093-425    | "Replacing Toner Cartridges" on page 247                                                                                                    |  |  |
| 093-426    |                                                                                                    |  |  |
| 093-919    | Re-install or replace the specified toner cartridge.                                                                                                    |  |  |
| 093-920    | See also:                                                                                                    |  |  |
| 093-921    | "Replacing Toner Cartridges" on page 247                                                                                                    |  |  |
| 093-922    |                                                                                                    |  |  |
| 093-930    | Remove the specified toner cartridge and install a new one. If you do not replace the toner cartridge                                                                        |  |  |
| 093-931    | print quality problems may occur.                                                                                                    |  |  |
| 093-932    | See also:                                                                                                    |  |  |
| 093-933    | "Replacing Toner Cartridges" on page 247                                                                                                    |  |  |

| Error Code | What You Can Do                                                                                                    |  |
|------------|----------------------------------------------------------------------------------------------------|--|
| 093-926    | Replace the specified toner cartridge with the supported one.                                                                                                    |  |
| 093-960    | See also:  "Replacing Toner Cartridges" on page 247                                                                                                    |  |
| 093-961    |                                                                                                    |  |
| 093-962    |                                                                                                    |  |
| 093-970    | Re-install the specified toner cartridge.  See also:  "Installing a Toner Cartridge" on page 250                                                                                                    |  |
| 093-971    |                                                                                                    |  |
| 093-972    |                                                                                                    |  |
| 093-973    |                                                                                                    |  |
| 116-210    | Turn off the printer, and then on. If this does not solve the problem, contact the Fuji Xerox local                                                                                                    |  |
| 116-314    | representative office or an authorized dealer.                                                                                                    |  |
| 116-323    | See also:                                                                                                    |  |
| 116-325    | "Online Services" on page 263                                                                                                    |  |
| 116-326    |                                                                                                    |  |
| 116-355    | <del>_</del>                                                                                                    |  |
| 116-395    |                                                                                                    |  |
| 117-331    | Turn off the printer, and then on. If this does not solve the problem, contact the Fuji Xerox local                                                                                                    |  |
| 117-332    | representative office or an authorized dealer.                                                                                                    |  |
| 117-333    | See also:                                                                                                    |  |
| 117-334    | "Online Services" on page 263                                                                                                    |  |
| 117-350    | Open the rear cover and close to continue. If this does not solve the problem, contact the Fuji Xerox local representative office or an authorized dealer.                                                                                                    |  |
|            | See also:                                                                                                    |  |
|            | "Online Services" on page 263                                                                                                    |  |
| 124-333    | Turn off the printer, and then on. If this does not solve the problem, contact the Fuji Xerox local representative office or an authorized dealer.                                                                                                    |  |
|            | See also:                                                                                                    |  |
|            | "Online Services" on page 263                                                                                                    |  |
| 191-310    | Although the service life of your printer has been over and the printer stopped running, you can still use the printer by pressing the ← (Back) button and the ▼ button at the same time. However, continuous use of the printer will degrade the print quality. |  |
|            | See also:                                                                                                    |  |
|            | "Machine Life" on page 176                                                                                                    |  |
| 191-311    | The life of your printer has been over and you can no longer use the printer.                                                                                                    |  |
| 193-700    | This message indicates the printer is in the Non-Genuine mode.                                                                                                    |  |

# **Contacting Service**

When you call for printer service, be prepared to describe the problem you are experiencing or the error message on the LCD panel.

You need to know the model of your printer and serial number. See the label on the rear cover of your printer.

## **Getting Help**

Fuji Xerox provides several automatic diagnostic tools to help you produce and maintain print quality.

## **■ LCD Panel Messages**

The LCD panel provides you with information and troubleshooting help. When an error or warning condition occurs, the LCD panel displays a message informing you of the problem.

#### See also:

"Understanding Printer Messages" on page 233

## ■ SimpleMonitor Alerts (Windows Only)

The SimpleMonitor is a tool that is included on the *Software Pack CD-ROM*. It automatically checks the printer status when you send a print job. If the printer is unable to print your job, the SimpleMonitor automatically displays an alert on your computer screen to let you know that the printer needs attention.

## **■** Obtaining the Product Information

### **Obtaining the Latest Print Driver**

The latest print driver can be obtained by downloading it from our web site.

This section explains the procedures using Windows 7 as an example.

#### NOTE:

- · The communication fee shall be borne by users.
- 1 Click Start → Devices and Printers.
- Right-click the printer, and then select Printer properties.
- 3 Select the Configuration tab.
- 4 Select About.
- 5 Click Fuji Xerox Web Site.

Your web browser launches and our web site is displayed.

6 Follow the instructions on the web site and download an appropriate print driver.

### NOTE:

- The URL of the driver download service page is as follows: http://www.fujixeroxprinters.com/
- · For the latest information about the print driver features, refer to the Help provided for the print driver.

## **Updating the Printer's Firmware**

Our web site also provides a tool that allows you to update the printer's firmware (software embedded within the printer) from your computer.

The latest firmware and updating tool can be downloaded from the following URL.

Follow the instructions on the web site and download the correct firmware update.

http://www.fujixeroxprinters.com/

#### NOTE:

The communication fee shall be borne by users.

### **Non-Genuine Mode**

When toner within a toner cartridge is empty, XXXX Cartridge is Close to Life or Replace XXXX Cartridge (XXXX: Yellow, Magenta, Cyan, or Black) appears.

When you want to use the printer in the Non-Genuine mode, enable the Non-Genuine mode and replace the toner cartridge.

#### **IMPORTANT:**

If you use the printer in the Non-Genuine mode, the performance of the printer may not be at its optimum. Any problems that
may arise from the use of the Non-Genuine mode are not covered by our quality guarantee. The continuous use of the NonGenuine mode can also cause the printer to break down, and any repair charges for such break down will be incurred by
users.

#### NOTE:

• To disable the Non-Genuine mode, select Off for Non-Genuine Mode on the operator panel or deselect the check box next to On on the Non-Genuine Mode page on the Printer Maintenance tab in the Printer Setting Utility.

## **■** Using the Operator Panel

#### NOTE:

- Before starting the operation described below, confirm that the Ready screen is displayed on the LCD panel.
- 1 Press the System button.
- 2 Select Admin Menu and then press the (OK) button.
- 3 Select Maintenance and then press the (OK) button.
- 4 Select Non-Genuine Mode and then press the OK button.
- 5 Select On and then press the OK button.
- 6 Press the ◀ button until the top page is displayed.

The printer switches to the Non-Genuine mode.

## ■ Using the Printer Setting Utility (Windows Only)

The following procedure uses Windows 7 as an example.

1 Click Start → All Programs → Fuji Xerox → Fuji Xerox Printer Software for Asia-Pacific → your printer → Printer Setting Utility.

#### NOTE:

The window to select a printer appears in this step when multiple print drivers are installed on your computer. In this
case, click the name of the desired printer listed in **Printer Name**.

The Printer Setting Utility opens.

- 2 Click the **Printer Maintenance** tab.
- 3 Select **Non-Genuine Mode** from the list at the left side of the page.

The Non-Genuine Mode page is displayed.

Select the check box next to On, and then click Apply New Settings.

# **Maintenance**

- "Cleaning the Printer" on page 242
- "Replacing Toner Cartridges" on page 247
- "Ordering Supplies" on page 252
- "Storing Consumables" on page 253
- "Managing the Printer" on page 254
- "Conserving Supplies" on page 256
- "Checking Page Counts" on page 257
- "Moving the Printer" on page 258

## **Cleaning the Printer**

This section describes how to clean the printer in order to maintain it in good condition and print clean printouts all the time.

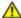

### **WARNING:**

When cleaning this product, use the designated cleaning materials exclusive to it. Other cleaning materials may
result in poor performance of the product. Never use aerosol cleaners to avoid catching fire and explosion.

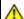

#### **CAUTION:**

When cleaning this product, always switch off and unplug it. Access to a live machine interior may cause electric

## **■** Cleaning the Scanner

Keep the scanner clean to ensure the best possible copies. Clean the scanner at the start of each day and during the day, as needed.

- Slightly dampen a soft lint-free cloth or paper towel with water.
- Open the document cover.

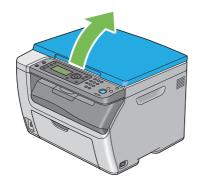

Wipe the surface of the document glass until it is clean and dry.

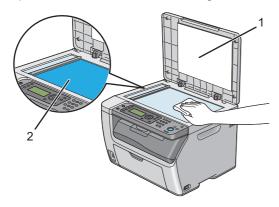

- 1 White Document Cover
- 2 Document Glass

4 Wipe the underside of the white document cover until it is clean and dry.

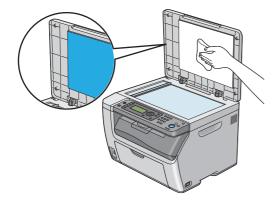

5 Close the document cover.

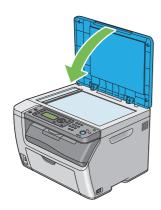

# **■** Cleaning Inside the Printer

- 1 Turn off the printer and disconnect the power cord.
- 2 Open the toner access cover.

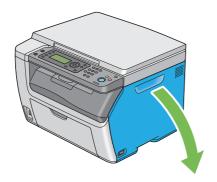

3 Pinch the toner cartridge firmly.

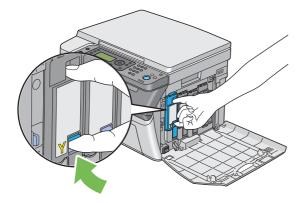

4 Pull the toner cartridge out.

### **IMPORTANT:**

Always pull the toner cartridge out slowly so you do not spill any toner.

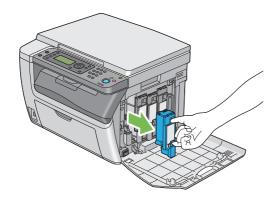

- 5 Pull the other three toner cartridges out as well.
- 6 Pull the print head cleaning rod out.

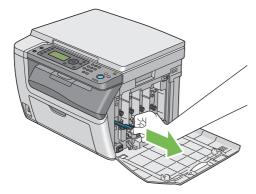

7 Insert the print head cleaning rod fully into the hole beside the arrow on the printer until its tip reaches the interior of the printer as illustrated below, and then pull it out.

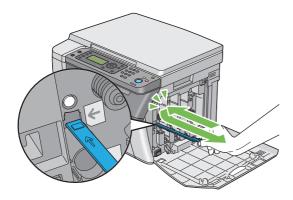

- 8 Repeat the same procedure for the other three holes.
- 9 Insert the print head cleaning rod back to its original location.

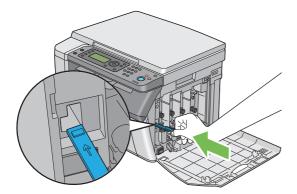

10 Replace the black toner cartridge by adjusting it to the associated cartridge holder, and then insert it firmly by pressing near the center of the label until the toner cartridge clicks.

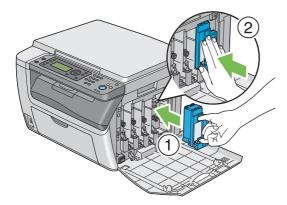

- 11 Replace the other three toner cartridges as well.
- 12 Close the toner access cover.

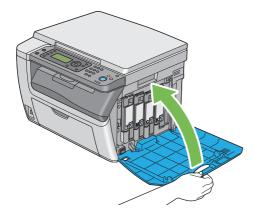

13 Connect the power cord and turn on the printer.

## ■ Cleaning the Color Toner Density (CTD) Sensor

Clean the CTD sensor only when an alert for the CTD sensor is shown on the **Printer Status** window or LCD panel.

- 1 Turn off the printer and disconnect the power cord.
- Push the rear cover handle and open the rear cover.

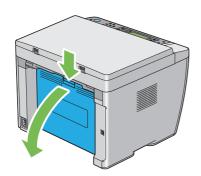

3 Clean the CTD sensor inside the printer with a clean dry cotton swab.

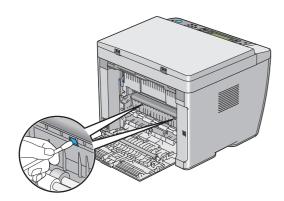

4 Close the rear cover.

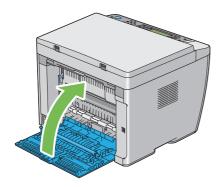

5 Connect the power cord and turn on the printer.

## **Replacing Toner Cartridges**

Fuji Xerox toner cartridges are available only through Fuji Xerox.

It is recommended that you use Fuji Xerox toner cartridges for your printer. Fuji Xerox does not provide warranty coverage for problems caused by using accessories, parts, or consumables not supplied by Fuji Xerox.

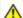

#### WARNING:

representative.

- Never use a vacuum cleaner for spilled toner and residual toner in this product, toner cartridge or toner bottle. It may catch fire by electric sparks inside a vacuum cleaner and cause explosion. Use a broom or a wet cloth to wipe off the spills. If you spill a large volume of toner, contact your local Fuji Xerox
- Never throw a toner cartridge into an open flame. Remaining toner in the cartridge may catch fire and cause burn injuries or explosion.

If you have a used toner cartridge no longer needed, contact your local Fuji Xerox representative for its disposal.

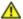

### ♠ CAUTION:

- Keep drum cartridges (or drum if not a cartridge type) and toner cartridges out of the reach of children. If a child accidentally swallows toner, spit it out, rinse mouth with water, drink water and consult a physician immediately.
- When replacing drum cartridges (or drum if not a cartridge type) and toner cartridges, be careful not to spill the toner. In case of any toner spills, avoid contact with clothes, skin, eyes and mouth as well as inhalation.
- If toner spills onto your skin or clothing, wash it off with soap and water.
  - If you get toner particles in the eyes, wash it out with plenty of water for at least 15 minutes until irritation is gone. Consult a physician if necessary.
  - If you inhale toner particles, move to a fresh air location and rinse your mouth with water.
  - If you swallow toner, spit it out, rinse your mouth with water, drink plenty of water and consult a physician immediately.

#### **IMPORTANT:**

- Do not shake the used toner cartridge to avoid spilling of the toner.
- Be sure to use the starter toner cartridge shipped with the printer until it gets empty, and then replace it with a purchased one.

### **■** Overview

The printer has toner cartridges of four colors: black (K), yellow (Y), magenta (M), and cyan (C). When a toner cartridge reaches its usable life-span, the following messages appear on the LCD panel.

| Message (Example) | Action                                                                               |  |  |
|-------------------|--------------------------------------------------------------------------------------|--|--|
| 093-426 Printer   | The specified toner cartridge has become low. Prepare a new one.                     |  |  |
| Black Cartridge   | The error code differs depending on the color of the toner cartridge.                |  |  |
| is Close to Life* | • 093-426:Black                                                                      |  |  |
|                   | • 093-425: Cyan                                                                      |  |  |
|                   | • 093-424: Magenta                                                                   |  |  |
|                   | • 093-423: Yellow                                                                    |  |  |
| 093-933 Printer   | The specified toner cartridge has become empty. Replace the old toner cartridge with |  |  |
| Replace           | a new one.                                                                           |  |  |
| Black Cartridge   | The error code differs depending on the color of the toner cartridge.                |  |  |
|                   | • 093-933:Black                                                                      |  |  |
|                   | • 093-932: Cyan                                                                      |  |  |
|                   | • 093-931: Magenta                                                                   |  |  |
|                   | • 093-930: Yellow                                                                    |  |  |

<sup>\*</sup> This warning appears only when Fuji Xerox toner cartridges are used, and Non-Genuine Mode is set to Off.

#### **IMPORTANT**:

- When placing a used toner cartridge on the floor or on a table, place a few sheets of paper under the toner cartridge to catch
  any toner that may spill.
- Do not reuse old toner cartridges once you remove them from the printer. Doing so can impair print quality.
- · Do not shake or pound the used toner cartridges. The remaining toner may spill.
- · We recommend you to use up the toner cartridges within one year after removing them from the packaging.

## **■** Removing the Toner Cartridges

- 1 Turn off the printer.
- Open the toner access cover.

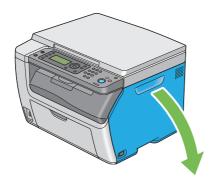

- 3 Spread a few sheets of paper on the floor or table where the removed toner cartridge is to be placed.
- 4 Pinch the toner cartridge firmly.

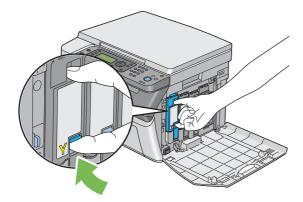

5 Pull the toner cartridge out.

### **IMPORTANT**:

• Always pull the toner cartridge out slowly so you do not spill any toner.

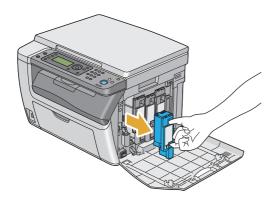

6 Place the toner cartridge slowly on the sheets of paper spread in step 3.

## ■ Installing a Toner Cartridge

1 Unpack a new toner cartridge of the desired color and shake it five to six times to distribute the toner evenly.

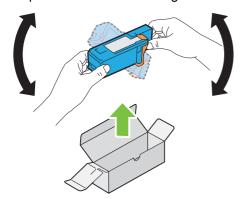

### NOTE:

- · Confirm that the color of the new toner cartridge matches that on the handle before replacing it.
- Handle the toner cartridge carefully to avoid spilling of the toner.
- Remove the tape from the toner cartridge.

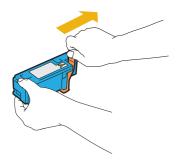

3 Adjust the toner cartridge to the associated cartridge holder, and then insert it firmly by pressing near the center of the label until the toner cartridge clicks.

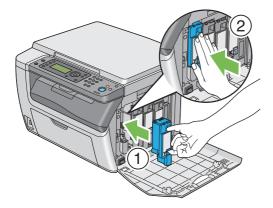

4 Close the toner access cover.

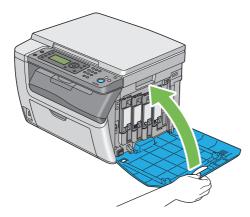

- 5 Turn on the printer.
- 6 Pack the removed toner cartridge in the box in which the installed toner cartridge was packed up.
- 7 Take care not to contact with the spilled toner and remove the sheets of paper spread under the removed toner cartridge.

## **Ordering Supplies**

The toner cartridges need to be ordered occasionally. Each toner cartridge includes installation instructions on the box.

### ■ Consumables

#### **IMPORTANT:**

 Use of consumables not recommended by Fuji Xerox can impair machine quality and performance. Use only consumables recommended by Fuji Xerox.

| Product Name                                | Product Code | Printable number of pages |  |
|---------------------------------------------|--------------|---------------------------|--|
| Toner Cartridge [Black] High capacity       | CT202264     | Approx. 2000 pages        |  |
| Toner Cartridge [Yellow] Standard capacity  | CT202270     | Approx. 700 pages         |  |
| Toner Cartridge [Yellow] High capacity      | CT202267     | Approx. 1400 pages        |  |
| Toner Cartridge [Magenta] Standard capacity | CT202269     | Approx. 700 pages         |  |
| Toner Cartridge [Magenta] High capacity     | CT202266     | Approx. 1400 pages        |  |
| Toner Cartridge [Cyan] Standard capacity    | CT202268     | Approx. 700 pages         |  |
| Toner Cartridge [Cyan] High capacity        | CT202265     | Approx. 1400 pages        |  |

Average standard pages. Declared yield in accordance with ISO/IEC 19798 and ISO/IEC 24712. These values are estimates
and vary depending on conditions such as the content being printed, paper size, paper type, the machine's operating
environment, initializing process performed when you turn on or off the printer, and adjustments to maintain print quality.

#### NOTE:

- The printable number of pages for the starter toner cartridges shipped with the printer are approximately 500 pages for black, yellow, magenta, and cyan toner cartridges.
- Each toner cartridge includes installation instructions on the box.

## ■ When to Order Toner Cartridges

The LCD panel displays a warning when the toner cartridge nears its replacement time. Verify that you have replacements on hand. It is important to order a toner cartridge when the messages first appear to avoid interruptions to your printing. The LCD panel displays an error message when the toner cartridge must be replaced.

To order toner cartridges, contact the Fuji Xerox local representative office or an authorized dealer.

#### **IMPORTANT:**

 This printer is designed to provide the most stable performance and print quality when used with the recommended toner cartridges. Not using toner cartridges recommended for this machine degrades the performance and printing quality of the printer. You could also incur charges if the machine breaks down. To receive customer support and achieve the optimum performance of the printer, be sure to use recommended toner cartridges.

## ■ Recycling Supplies

- For environmental protection and efficient use of resources, Fuji Xerox reuses returned toner cartridges and drums (photoreceptors) to make recycle parts, recycle materials or energy recovery.
- Proper disposal is required for toner cartridges no longer needed. Do not open toner cartridges. Return them to your local Fuji Xerox representative.

# **Storing Consumables**

Store consumables in their original packaging until you need to use them. Do not store consumables in:

- Temperatures greater than 40°C (104°F).
- An environment with extreme changes in humidity or temperature.
- · Direct sunlight.
- Dusty places.
- A car for a long period of time.
- · An environment where corrosive gases are present.
- An environment with salty air.

## **Managing the Printer**

# ■ Checking or Managing the Printer With the CentreWare Internet Services

When the printer is installed in a TCP/IP environment, you can check printer status and configure settings using a web browser on a network computer. You can also use the CentreWare Internet Services to check the remaining volume of consumables and the paper loaded in this printer.

#### NOTE:

 When using the printer as a local printer, you cannot use the CentreWare Internet Services. For details about checking the status of a local printer, see "Checking Printer Status With the SimpleMonitor (Windows Only)" on page 254.

#### **Starting the CentreWare Internet Services**

Use the following procedure to start the CentreWare Internet Services.

- 1 Launch your web browser.
- Enter the IP address of the printer in the address bar, and then press the Enter key. The CentreWare Internet Services page appears.

#### Using Online Help

For details regarding the items that can be set in each CentreWare Internet Services page, click **Help** to display the online Help.

### ■ Checking Printer Status With the SimpleMonitor (Windows Only)

The SimpleMonitor is a tool that is installed with your print driver. It automatically checks the printer status when you send a print job. The SimpleMonitor can also check the status of the tray and remaining amount of toner cartridges.

### **Starting the SimpleMonitor**

Double-click the SimpleMonitor icon on the taskbar or right-click the icon and select **Printer Selection**.

If the SimpleMonitor icon is not displayed on the taskbar, open the SimpleMonitor from the Start menu.

The following procedure uses Microsoft® Windows® 7 as an example.

1 Click Start → All Programs → Fuji Xerox → Fuji Xerox Printer Software for Asia-Pacific → your printer → SimpleMonitor-Ctype for Asia-Pacific.

The window to select a printer appears.

Click the name of the desired printer from the list.

The **Printer Status** Window appears.

For details about the functions of the SimpleMonitor, refer to the Help of the SimpleMonitor.

#### See also:

"SimpleMonitor (Windows Only)" on page 32

### ■ Checking Printer Status Through E-mail

When connected in a network environment where sending and receiving of e-mail is possible, the printer can send an e-mail report to specified e-mail addresses containing the following information:

- · The network settings and the printer status
- The error status which has occurred on the printer

### **Setting the E-mail Environment**

Activate the CentreWare Internet Services. On the **Properties** tab, configure the following settings according to your e-mail environment. After configuring the settings on each screen, always click **Apply**. For details about each item, refer to the online Help for the CentreWare Internet Services.

| ient's E-mail Address 1 ient's E-mail Address 2 cation Items sMessenger P Server Settings achine's E-mail Address | Set the e-mail address to which notices about changes in printer status or errors are sent.  Set the contents of the notices to send in the e-mail.  Select the <b>Enabled</b> check box.  Select appropriate settings for sending and receiving |
|----------------------------------------------------------------------------------------------------|----------------------------------------------------------------------------------------------------|
| cation Items  Messenger  Server Settings  Ichine's E-mail Address                                                 | Set the contents of the notices to send in the e-mail.  Select the <b>Enabled</b> check box.                                                                                                    |
| Messenger  P Server Settings  chine's E-mail Address                                                              | Select the <b>Enabled</b> check box.                                                                                                    |
| Server Settings<br>chine's E-mail Address                                                                         |                                                                                                    |
| chine's E-mail Address                                                                                            | Select appropriate settings for sending and receiving                                                                                                    |
| P3 Server Address P3 Server Port Number                                                                           | e-mail.                                                                                                    |
| -                                                                                                    |                                                                                                    |
|                                                                                                    |                                                                                                    |
|                                                                                                    | 3 Server Settings DP3 Server Address DP3 Server Port Number gin Name ssword -enter Password                                                                                                    |

# **Conserving Supplies**

You can change several settings in your print driver to conserve toner cartridge and paper.

| Supply                                                                                    | Setting                                                          | Function                                                                                                    |
|-------------------------------------------------------------------------------------------|------------------------------------------------------------------|----------------------------------------------------------------------------------------------------|
| Toner Saving Mode in the uses less to Graphics tab uses less to When this                 | This feature allows the users to select a print mode that        |                                                                                                    |
|                                                                                           | ——————————————————————————————————————                           | uses less toner.                                                                                                    |
|                                                                                           |                                                                  | When this feature is used, the image quality will be lower                                                                                                    |
|                                                                                           | Mac OS X print driver:                                           | than when it is not used.                                                                                                    |
|                                                                                           | <u> </u>                                                         |                                                                                                    |
| Print media                                                                               | Print media Windows print driver:                                | The printer prints two or more pages on one side of a sheet.                                                                                                   |
| Multiple Up in the Layout tab  Mac OS X print driver:  Pages per Sheet in the Layout pane |                                                                  | The available numbers that each print driver can print one sheet of paper are as follows:                                                                      |
|                                                                                           | Mac OS X print driver:                                           | <ul> <li>Windows print driver: 2, 4, 8, or 16 pages</li> </ul>                                                                                                 |
|                                                                                           | Pages per Sheet in the                                           | Combined with the duplex setting, <b>Multiple Up</b> allows you to print up to 32 pages on one sheet of paper. (16 images on the front and 16 on the back)     |
|                                                                                           | <ul><li>Mac OS X print driver: 2, 4, 6, 9, or 16 pages</li></ul> |                                                                                                    |
|                                                                                           |                                                                  | Combined with the duplex setting, <b>Pages per Sheet</b> allows you to print up to 32 pages on one sheet of paper. (16 images on the front and 16 on the back) |

## **Checking Page Counts**

The total number of printed pages can be checked at the operator panel. Three meters are available: Meter 1 (color prints), Meter 2 (monochrome prints), and Meter 4 (Meter 1 + Meter 2). Meter 3 always shows 0 on your printer.

The Meter Readings counts the number of pages printed properly. Single side print (including multiple up) is counted as one page, and 2-sided print (including multiple up) is counted as two. During 2-sided printing, if an error occurs after one side is printed properly, it is counted as one page.

When printing color data, which has been converted by using ICC profile on an application, with the Color setting, the data is printed by color even if it seems to be black and white data on the monitor. In that case, Meter 1 and Meter 4 are increased.

When doing 2-sided printing, a blank page may be inserted automatically depending on the settings of the application. In this case, the blank page is counted as one page. However, when doing 2-sided printing for odd number of pages, the blank page inserted to the back side of the last odd page is not counted.

#### See also:

- "Meter Readings" on page 164
- 1 Press the System button.
- 2 Select Meter Readings, and then press the OK button.
- 3 Check the values for each meter.

# **Moving the Printer**

1 Turn off the printer.

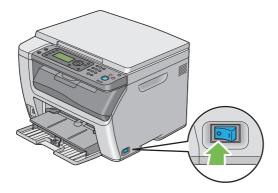

2 Disconnect the power cord and USB cable.

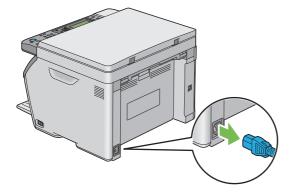

3 Remove any paper in the center output tray if there is.

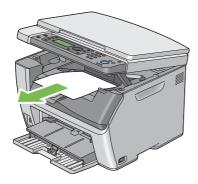

- 4 Close the output tray extension if it is extended.
- 5 Remove any paper in the priority sheet inserter (PSI) or multipurpose feeder (MPF). Keep the paper wrapped and away from humidity and dirt.

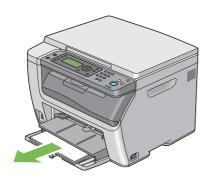

6 Push the PSI in.

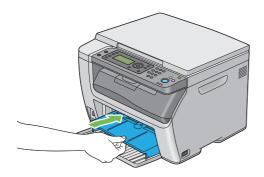

7 Slide the slide bar backward until it stops.

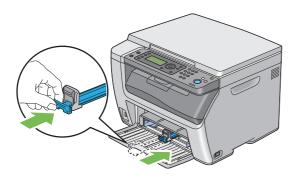

8 Close the front cover.

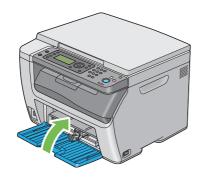

9 Lift the printer and move it gently.

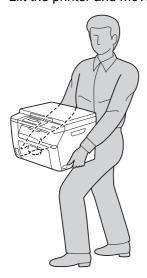

**10** Adjust the color registration before using your printer.

#### See also:

• "Adjusting Color Registration" on page 221

# **Contacting Fuji Xerox**

- "Technical Support" on page 262
- "Online Services" on page 263

# **Technical Support**

Fuji Xerox recommends the Customer first utilize support materials shipped with the product, product diagnostics, information contained on the web, and e-mail support. If unsuccessful, to obtain service under product warranty the Customer must notify Fuji Xerox Telephone Support or its authorized service representative of the defect before the expiration of the warranty period. Customer will provide appropriate assistance to Telephone Support personnel to resolve issues, such as restoration of the operating system, software program and drivers to their default configuration and settings, verification of functionality of Fuji Xerox supplied products, replacement of customer replaceable units, clearing paper misfeeds and cleaning the unit and other prescribed routine and preventative maintenance.

If the Customer's product contains features that enable Fuji Xerox or its authorized service representative to diagnose and repair problems with the product remotely, Fuji Xerox may request that the Customer allow such remote access to the product.

## **Online Services**

You can find detail Product and Consumable warranty information on our website at http://www.fujixeroxprinters.com/

Fuji Xerox Online Support Assistant provides instructions and troubleshooting guides to resolve your printer problems. It is an easy-to-use, searchable online help. To find out more, please visit our online support at http://www.fujixeroxprinters.com/

# Index

|                                                                                                    | 256                                                                                                    |
|----------------------------------------------------------------------------------------------------|----------------------------------------------------------------------------------------------------|
| Α                                                                                                    | Conserving supplies                                                                                                    |
| Address Book164                                                                                                    | Consumables                                                                                                    |
| Address Book button21                                                                                                    | Contacting service                                                                                                    |
| Address Book Editor34                                                                                                    | Continuous copy                                                                                                    |
| Adjust Altitude176                                                                                                    | Continuous copy speed                                                                                                    |
| Adjust BTR173                                                                                                    | Continuous print speed                                                                                                    |
| Adjust ColorRegi174                                                                                                    | Copy button/LED21                                                                                                    |
| Adjust Fusing Unit174                                                                                                    | Copy quality                                                                                                    |
| Adjust Paper Type173                                                                                                    | Problems220                                                                                                    |
| Adjusting color registration221                                                                                                    | Create Folder                                                                                                    |
| Admin Menu165                                                                                                    | CTD sensor246                                                                                                    |
| AirPrint114                                                                                                    |                                                                                                    |
| Alert Tone171                                                                                                    | D                                                                                                    |
| Alerts                                                                                                    | Data LED21                                                                                                    |
| SimpleMonitor239                                                                                                    | Defaults Settings                                                                                                    |
| Auto Exposure                                                                                                    | Deleting Numbers or Characters                                                                                                    |
| Auto Regi Adjust174                                                                                                    | Demo Page                                                                                                    |
| Auto Reset170                                                                                                    | Determining values                                                                                                    |
| Avoiding jam200                                                                                                    |                                                                                                    |
| Avoiding juin200                                                                                                    | Digital certificate problems                                                                                                    |
| D                                                                                                    | Digital certificates                                                                                                    |
| В                                                                                                    | Dimensions                                                                                                    |
| B&W/Color LED21                                                                                                    | Display problems                                                                                                    |
| Back button21                                                                                                    | Document cover                                                                                                    |
| Basic printer problems208                                                                                                    | Document glass                                                                                                    |
| Black-and-white                                                                                                    | Document Size                                                                                                    |
| Selecting for scanning160                                                                                                    | Document Type126, 180                                                                                                    |
| Bond173, 174                                                                                                    |                                                                                                    |
| BTR Refresh175                                                                                                    | E                                                                                                    |
|                                                                                                    |                                                                                                    |
|                                                                                                    | Edit From Field                                                                                                    |
| С                                                                                                    | Entering Characters                                                                                                    |
| <del>-</del>                                                                                                    | Entering Characters                                                                                                    |
| C (Clear) button21                                                                                                    | Entering Characters       193         Entering values       224         Envelope       173, 174                                                                                                    |
| C (Clear) button21 Canceling a print job101                                                                                                    | Entering Characters                                                                                                    |
| C (Clear) button                                                                                                    | Entering Characters       193         Entering values       224         Envelope       173, 174                                                                                                    |
| C (Clear) button                                                                                                    | Entering Characters       193         Entering values       224         Envelope       173, 174         Error and Warning Messages       239         Error History       164         Error LED       21                                                                                                    |
| C (Clear) button                                                                                                    | Entering Characters       193         Entering values       224         Envelope       173, 174         Error and Warning Messages       239         Error History       164         Error LED       21                                                                                                    |
| C (Clear) button                                                                                                    | Entering Characters 193 Entering values 224 Envelope 173, 174 Error and Warning Messages 239 Error History 164                                                                                                    |
| C (Clear) button                                                                                                    | Entering Characters       193         Entering values       224         Envelope       173, 174         Error and Warning Messages       239         Error History       164         Error LED       21         Express Scan Manager       35                                                                                                    |
| C (Clear) button       21         Canceling a print job       101         From computer       102         From operator panel       101         Center output tray       19, 201         CentreWare Internet Services       30         Managing printer       254         Online Help for       254                                                                                                    | Entering Characters       193         Entering values       224         Envelope       173, 174         Error and Warning Messages       239         Error History       164         Error LED       21         Express Scan Manager       35                                                                                                    |
| C (Clear) button       21         Canceling a print job       101         From computer       102         From operator panel       101         Center output tray       19, 201         CentreWare Internet Services       30         Managing printer       254         Online Help for       254         Starting       254                                                                                                    | Entering Characters       193         Entering values       224         Envelope       173, 174         Error and Warning Messages       239         Error History       164         Error LED       21         Express Scan Manager       35         F         F/W Version       173                                                                                                    |
| C (Clear) button       21         Canceling a print job       101         From computer       102         From operator panel       101         Center output tray       19, 201         CentreWare Internet Services       30         Managing printer       254         Online Help for       254         Starting       254         Clean Developer       175                                                                                                    | Entering Characters       193         Entering values       224         Envelope       173, 174         Error and Warning Messages       239         Error History       164         Error LED       21         Express Scan Manager       35         F         F/W Version       173         Fault Time-Out       170                                                                                                    |
| C (Clear) button       21         Canceling a print job       101         From computer       102         From operator panel       101         Center output tray       19, 201         CentreWare Internet Services       30         Managing printer       254         Online Help for       254         Starting       254         Clean Developer       175         Clear All button       21                                                                                                    | Entering Characters       193         Entering values       224         Envelope       173, 174         Error and Warning Messages       239         Error History       164         Error LED       21         Express Scan Manager       35         F         F/W Version       173         Fault Time-Out       170         File Format       182                                                                                                    |
| C (Clear) button       21         Canceling a print job       101         From computer       102         From operator panel       101         Center output tray       19, 201         CentreWare Internet Services       30         Managing printer       254         Online Help for       254         Starting       254         Clean Developer       175         Clear All button       21         Clearing jam       200                                                                                                    | Entering Characters       193         Entering values       224         Envelope       173, 174         Error and Warning Messages       239         Error History       164         Error LED       21         Express Scan Manager       35         F         F/W Version       173         Fault Time-Out       170         File Format       182         File Naming Mode       185                                                                                                    |
| C (Clear) button       21         Canceling a print job       101         From computer       102         From operator panel       101         Center output tray       19, 201         CentreWare Internet Services       30         Managing printer       254         Online Help for       254         Starting       254         Clean Developer       175         Clear All button       21         Clearing jam       200         Clearing paper jam                                                                                                    | Entering Characters       193         Entering values       224         Envelope       173, 174         Error and Warning Messages       239         Error History       164         Error LED       21         Express Scan Manager       35         F         F/W Version       173         Fault Time-Out       170         File Format       182         File Naming Mode       185         First copy output time       14                                                                                                    |
| C (Clear) button       21         Canceling a print job       101         From computer       102         From operator panel       101         Center output tray       19, 201         CentreWare Internet Services       30         Managing printer       254         Online Help for       254         Starting       254         Clean Developer       175         Clear All button       21         Clearing jam       200         Clearing paper jam       From center output tray       205                                                                                                    | Entering Characters       193         Entering values       224         Envelope       173, 174         Error and Warning Messages       239         Error History       164         Error LED       21         Express Scan Manager       35         F         F/W Version       173         Fault Time-Out       170         File Format       182         File Naming Mode       185                                                                                                    |
| C (Clear) button       21         Canceling a print job       101         From computer       102         From operator panel       101         Center output tray       19, 201         CentreWare Internet Services       30         Managing printer       254         Online Help for       254         Starting       254         Clean Developer       175         Clear All button       21         Clearing jam       200         Clearing paper jam       200         From center output tray       205         From front of the printer       202                                                                                                    | Entering Characters       193         Entering values       224         Envelope       173, 174         Error and Warning Messages       239         Error History       164         Error LED       21         Express Scan Manager       35         F         F/W Version       173         Fault Time-Out       170         File Format       182         File Naming Mode       185         First copy output time       14         Front Cover       19, 201                                                                                                    |
| C (Clear) button       21         Canceling a print job       101         From computer       102         From operator panel       101         Center output tray       19, 201         CentreWare Internet Services       30         Managing printer       254         Online Help for       254         Starting       254         Clean Developer       175         Clear All button       21         Clearing jam       200         Clearing paper jam       200         From center output tray       205         From front of the printer       202         From rear of the printer       203                                                                                                    | Entering Characters       193         Entering values       224         Envelope       173, 174         Error and Warning Messages       239         Error History       164         Error LED       21         Express Scan Manager       35         F         F/W Version       173         Fault Time-Out       170         File Format       182         File Naming Mode       185         First copy output time       14         Front Cover       19, 201                                                                                                    |
| C (Clear) button       21         Canceling a print job       101         From computer       102         From operator panel       101         Center output tray       19, 201         CentreWare Internet Services       30         Managing printer       254         Online Help for       254         Starting       254         Clean Developer       175         Clear All button       21         Clearing jam       200         Clearing paper jam       205         From center output tray       205         From front of the printer       202         From rear of the printer       203         Clock Settings       171                                                                                                    | Entering Characters       193         Entering values       224         Envelope       173, 174         Error and Warning Messages       239         Error History       164         Error LED       21         Express Scan Manager       35         F         F/W Version       173         Fault Time-Out       170         File Format       182         File Naming Mode       185         First copy output time       14         Front Cover       19, 201         G       Getting help       239                                                                                                    |
| C (Clear) button       21         Canceling a print job       101         From computer       102         From operator panel       101         Center output tray       19, 201         CentreWare Internet Services       30         Managing printer       254         Online Help for       254         Starting       254         Clean Developer       175         Clear All button       21         Clearing jam       200         Clearing paper jam       205         From center output tray       205         From front of the printer       203         Clock Settings       171         Collated       124, 179                                                                                                    | Entering Characters       193         Entering values       224         Envelope       173, 174         Error and Warning Messages       239         Error History       164         Error LED       21         Express Scan Manager       35         F         F/W Version       173         Fault Time-Out       170         File Format       182         File Naming Mode       185         First copy output time       14         Front Cover       19, 201                                                                                                    |
| C (Clear) button       21         Canceling a print job       101         From computer       102         From operator panel       101         Center output tray       19, 201         CentreWare Internet Services       30         Managing printer       254         Online Help for       254         Starting       254         Clean Developer       175         Clear All button       21         Clearing jam       200         Clearing paper jam       200         From center output tray       205         From front of the printer       203         Clock Settings       171         Collated       124, 179         Color       122, 179, 182                                                                                                    | Entering Characters       193         Entering values       224         Envelope       173, 174         Error and Warning Messages       239         Error History       164         Error LED       21         Express Scan Manager       35         F         F/W Version       173         Fault Time-Out       170         File Format       182         File Naming Mode       185         First copy output time       14         Front Cover       19, 201         G       Getting help       239                                                                                                    |
| C (Clear) button       21         Canceling a print job       101         From computer       102         From operator panel       101         Center output tray       19, 201         CentreWare Internet Services       30         Managing printer       254         Online Help for       254         Starting       254         Clean Developer       175         Clear All button       21         Clearing jam       200         Clearing paper jam       200         From center output tray       205         From front of the printer       203         Clock Settings       171         Collated       124, 179         Color       122, 179, 182         Selecting for scanning       160                                                                                                    | Entering Characters       193         Entering values       224         Envelope       173, 174         Error and Warning Messages       239         Error History       164         Error LED       21         Express Scan Manager       35         F         F/W Version       173         Fault Time-Out       170         File Format       182         File Naming Mode       185         First copy output time       14         Front Cover       19, 201         G       Getting help       239         Gray Balance       181                                                                                                    |
| C (Clear) button       21         Canceling a print job       101         From computer       102         From operator panel       101         Center output tray       19, 201         CentreWare Internet Services       30         Managing printer       254         Online Help for       254         Starting       254         Clean Developer       175         Clear All button       21         Clearing jam       200         Clearing paper jam       205         From center output tray       205         From front of the printer       203         Clock Settings       171         Collated       124, 179         Color       122, 179, 182         Selecting for scanning       160         Color Balance       181                                                                                                    | Entering Characters       193         Entering values       224         Envelope       173, 174         Error and Warning Messages       239         Error History       164         Error LED       21         Express Scan Manager       35         F         F/W Version       173         Fault Time-Out       170         File Format       182         File Naming Mode       185         First copy output time       14         Front Cover       19, 201         G       Getting help       239         Gray Balance       181                                                                                                    |
| C (Clear) button       21         Canceling a print job       101         From computer       102         From operator panel       101         Center output tray       19, 201         CentreWare Internet Services       30         Managing printer       254         Online Help for       254         Starting       254         Clean Developer       175         Clear All button       21         Clearing jam       200         Clearing paper jam       205         From center output tray       205         From front of the printer       203         Clock Settings       171         Collated       124, 179         Color       122, 179, 182         Selecting for scanning       160         Color Balance       181         Color Button Set       183                                                                                                    | Entering Characters       193         Entering values       224         Envelope       173, 174         Error and Warning Messages       239         Error History       164         Error LED       21         Express Scan Manager       35         F         F/W Version       173         Fault Time-Out       170         File Format       182         File Naming Mode       185         First copy output time       14         Front Cover       19, 201         G       Getting help       239         Gray Balance       181                                                                                                    |
| C (Clear) button       21         Canceling a print job       101         From computer       102         From operator panel       101         Center output tray       19, 201         CentreWare Internet Services       30         Managing printer       254         Online Help for       254         Starting       254         Clean Developer       175         Clear All button       21         Clearing jam       200         Clearing paper jam       205         From center output tray       205         From front of the printer       203         Clock Settings       171         Collated       124, 179         Color       122, 179, 182         Selecting for scanning       160         Color Balance       181         Color capability       14                                                                                                    | Entering Characters       193         Entering values       224         Envelope       173, 174         Error and Warning Messages       239         Error History       164         Error LED       21         Express Scan Manager       35         F         F/W Version       173         Fault Time-Out       170         File Format       182         File Naming Mode       185         First copy output time       14         Front Cover       19, 201         G       Getting help       239         Gray Balance       181                                                                                                    |
| C (Clear) button       21         Canceling a print job       101         From computer       102         From operator panel       101         Center output tray       19, 201         CentreWare Internet Services       30         Managing printer       254         Online Help for       254         Starting       254         Clean Developer       175         Clear All button       21         Clearing jam       200         Clearing paper jam       205         From center output tray       205         From front of the printer       203         Clock Settings       171         Collated       124, 179         Color       122, 179, 182         Selecting for scanning       160         Color Balance       181         Color capability       14         Color Mode button       21                                                                                                    | Entering Characters       193         Entering values       224         Envelope       173, 174         Error and Warning Messages       239         Error History       164         Error LED       21         Express Scan Manager       35         F         F/W Version       170         File Format       182         File Naming Mode       185         First copy output time       14         Front Cover       19, 201         G         Getting help       239         Gray Balance       181         H       Halftone/Printable colors       14                                                                                 |
| C (Clear) button       21         Canceling a print job       101         From computer       102         From operator panel       101         Center output tray       19, 201         CentreWare Internet Services       30         Managing printer       254         Online Help for       254         Starting       254         Clean Developer       175         Clear All button       21         Clearing jam       200         Clearing paper jam       200         From center output tray       205         From front of the printer       203         Clock Settings       171         Collated       124, 179         Color       122, 179, 182         Selecting for scanning       160         Color Balance       181         Color Capability       14         Color Mode button       21         Color registration chart       222                                                                        | Entering Characters       193         Entering values       224         Envelope       173, 174         Error and Warning Messages       239         Error History       164         Error LED       21         Express Scan Manager       35         F         F/W Version       173         Fault Time-Out       170         File Format       182         File Naming Mode       185         First copy output time       14         Front Cover       19, 201         G       Getting help       239         Gray Balance       181         H       Halftone/Printable colors       14         I       I         ID Card Copy       131 |
| C (Clear) button       21         Canceling a print job       101         From computer       102         From operator panel       101         Center output tray       19, 201         CentreWare Internet Services       30         Managing printer       254         Online Help for       254         Starting       254         Clean Developer       175         Clear All button       21         Clearing jam       200         Clearing paper jam       205         From center output tray       205         From front of the printer       203         Clock Settings       171         Collated       124, 179         Color       122, 179, 182         Selecting for scanning       160         Color Balance       181         Color Button Set       183         Color capability       14         Color Mode button       21         Color registration chart       222         Connecting printer       40 | Entering Characters       193         Entering values       224         Envelope       173, 174         Error and Warning Messages       239         Error History       164         Error LED       21         Express Scan Manager       35         F         F/W Version       170         File Format       182         File Naming Mode       185         First copy output time       14         Front Cover       19, 201         G       Getting help       239         Gray Balance       181         H       Halftone/Printable colors       14         I       ID Card Copy       131         ID Card Copy button/LED       21   |
| C (Clear) button       21         Canceling a print job       101         From computer       102         From operator panel       101         Center output tray       19, 201         CentreWare Internet Services       30         Managing printer       254         Online Help for       254         Starting       254         Clean Developer       175         Clear All button       21         Clearing jam       200         Clearing paper jam       200         From center output tray       205         From front of the printer       203         Clock Settings       171         Collated       124, 179         Color       122, 179, 182         Selecting for scanning       160         Color Balance       181         Color Capability       14         Color Mode button       21         Color registration chart       222                                                                        | Entering Characters       193         Entering values       224         Envelope       173, 174         Error and Warning Messages       239         Error History       164         Error LED       21         Express Scan Manager       35         F         F/W Version       173         Fault Time-Out       170         File Format       182         File Naming Mode       185         First copy output time       14         Front Cover       19, 201         G       Getting help       239         Gray Balance       181         H       Halftone/Printable colors       14         I       I         ID Card Copy       131 |

| Images                                |                                 | N                                            |        |
|---------------------------------------|---------------------------------|----------------------------------------------|--------|
| Setting color mode                    | 160                             | Network                                      | 165    |
| Initialize NVM                        |                                 | Non-Genuine Mode                             |        |
| Installing a toner cartridge          |                                 | Number of copies                             |        |
| Installing print driver               |                                 | Numeric keypad                               |        |
| Linux                                 |                                 | N-Up1                                        |        |
| Mac OS X                              |                                 | ·                                            |        |
| Windows                               |                                 | 0                                            |        |
| Interface                             |                                 | OK button                                    | 21     |
| IP Filter                             | 169                             | Operating system                             |        |
| _                                     |                                 | Operator panel                               |        |
| J                                     | 207                             | Ordering toner cartridges                    |        |
| Jam                                   |                                 | Original paper size                          | 14     |
| Job History                           |                                 | Original size                                |        |
| Job Status button/LED  Job Time-Out   |                                 | Setting for scanning                         | 161    |
| Job Time-Out                          | 111                             | Output Paper Size                            |        |
|                                       |                                 | Output paper size                            |        |
| L                                     | 470 474                         | Output tray consists                         |        |
| Labels                                |                                 | Output tray capacity Output tray extension   |        |
| Launcher                              |                                 | Output tray extension                        | 19, 99 |
| LayoutLCD                             |                                 | P                                            |        |
| LCD panel                             |                                 | <del>-</del>                                 | 16     |
| LCD panel messages                    |                                 | Page description language Panel Language     |        |
| Length guide                          |                                 | Panel Lock1                                  |        |
| Levers                                |                                 | Panel Settings                               |        |
| Light Card                            |                                 | Panel Settings page                          |        |
| Lighten/Darken 12                     |                                 | Paper chute                                  |        |
| Limiting access to printer operations | 190                             | Paper Error                                  |        |
| Liquid crystal display                | 21                              | Paper feed roller                            |        |
| Loading envelope                      |                                 | Paper jam location                           | 201    |
| MPF                                   |                                 | Paper tray capacity                          |        |
| PSI                                   | 93                              | Paper width guides                           |        |
| Loading letterhead  MPF               | 01                              | Parts name                                   |        |
| PSI                                   |                                 | Peer-to-Peer                                 |        |
| Loading print media                   |                                 | Plain1 Point and Print1                      | - ,    |
| MPF                                   |                                 | Port 9100                                    |        |
| PSI                                   |                                 | Power connector                              |        |
| Low Toner Alert Msg                   |                                 | Power consumption                            |        |
| LPD                                   | 168                             | Power On Wizard                              |        |
| LW Gloss Card                         | 173, 174                        | Power Saver button/LED                       |        |
|                                       |                                 | Power saver mode                             |        |
| M                                     |                                 | Power Saver Timer                            |        |
| Machine Life                          |                                 | Power supply                                 | 15     |
| Main components                       | 19                              | Power switch                                 |        |
| Managing printer                      | 254                             | Prefix/Suffix String                         |        |
| Manual duplex printing                | 95                              | Print button/LED                             | 21     |
| Margin Left/Right                     | 29, 182, 184                    | Print driver installing Linux                | 76     |
| Margin Middle                         | 3U, 18∠, 184<br>00, 404, 404    | Mac OS X                                     |        |
| Margin Top/Bottom                     | 29, 101, 10 <del>4</del><br>185 | Windows                                      |        |
| Memory                                |                                 | Print driver pre-install status              |        |
| Meter Readings                        |                                 | Print head cleaning rod                      |        |
| Total printed pages                   |                                 | Print media                                  |        |
| mm / inch                             |                                 | Dimensions                                   |        |
| Mottle                                |                                 | Print quality problems                       |        |
| Moving printer                        | 258                             | Print resolution                             | 16     |
| Multiple Up                           | 256                             | Printer connection and software installation |        |
| Multipurpose feeder (MPF)             | 19, 201                         | Printer Setting Utility                      |        |
|                                       |                                 | Printer software                             | 28     |

| Printing                                  | 101            |
|-------------------------------------------|----------------|
| Custom paper                              |                |
| With Mac OS X print driver                | 109            |
| With Windows print driver                 | 108            |
| Printing basics                           | 79             |
| Printing from computer                    |                |
| Printing problems                         | 210            |
| Printing Resolution                       |                |
| Priority Sheet Inserter (PSI)             |                |
| Product features                          |                |
| Protocol                                  |                |
|                                           | ,              |
| R                                         |                |
| Rear cover                                | 20, 201        |
| Rear cover handle                         |                |
| Recycled                                  | 173. 174       |
| Recycling supplies                        | 252            |
| Reduce/Enlarge                            | 124, 179       |
| Reduction/Enlargement                     | 14             |
| Removing the toner cartridges             |                |
| Report / List                             |                |
| Report page                               | 115            |
| Reset Wireless                            |                |
| Resetting to factory defaults             |                |
| Resolution                                | 183            |
| Setting for scanning                      |                |
| Setting for scarning                      | 101            |
| e                                         |                |
| <b>S</b>                                  | 04             |
| Scan button/LED                           |                |
| Scan driver/Printer utility problems      |                |
| Scan resolution                           |                |
| Scan speed                                |                |
| Scan to E-mail                            |                |
| Scan to PC                                | 17             |
| Scanning                                  |                |
| Black-and-white images                    | 160            |
| Color images                              | 160            |
| Scan resolution                           |                |
| Setting color mode                        |                |
| Setting image file type                   |                |
| Specifying original size                  | 161            |
| Suppress background color                 | 161            |
| Scanning problems                         |                |
| Secure Settings                           | 177            |
| Service Lock                              | 177            |
| Setting copy options                      |                |
| Setting up for Web Services on Devices (W |                |
| Setup Disk Creation Tool                  | ,              |
| Sharpness                                 | 180, 184       |
| Show NetworkInfo                          | 178            |
| Show Paper Size/Type Error                |                |
| SimpleMonitor                             |                |
| SimpleMonitor Alerts                      |                |
| Slide bar                                 |                |
| Software Download                         |                |
| Space requirement                         |                |
| Specification                             |                |
|                                           | 15             |
| Start hutton                              | 15<br>13       |
| Start button                              | 15<br>13       |
| StatusMessenger                           | 15<br>13<br>21 |
|                                           | 15<br>21<br>25 |

| System button/LED System Settings                                                                                                    | 21<br>164 |
|----------------------------------------------------------------------------------------------------|-----------|
| т                                                                                                    |           |
| TCP/IP                                                                                                    | 168       |
| TIFF File Format                                                                                                    |           |
| Toner access cover                                                                                                    | 19        |
| Toner cartridges                                                                                                    |           |
| Conserving                                                                                                    | 256       |
| When to order                                                                                                    |           |
| Toner Refresh                                                                                                    |           |
| Transfer belt                                                                                                    |           |
| Transfer roller                                                                                                    |           |
| Tray Settings                                                                                                    |           |
|                                                                                                    |           |
| U                                                                                                    |           |
| USB direct print                                                                                                    | 103       |
| USB drive                                                                                                    | 19        |
| USB port                                                                                                    | 20, 40    |
| USB Settings Port Status                                                                                                    | 170       |
| USB storage device                                                                                                    |           |
| Using the Numeric Keypad                                                                                                    |           |
| Joney and Manager and Manager |           |
| W                                                                                                    |           |
| Warm-up time                                                                                                    | 14        |
| Warning and error messages                                                                                                    | 239       |
| Weight                                                                                                    | 15        |
| White document cover                                                                                                    |           |
| Wi-Fi<br>Wi-Fi Direct                                                                                                    |           |
| Wi-Fi Direct problems                                                                                                    |           |
| Wi-Fi Direct Setup                                                                                                    |           |
| Wi-Fi LED                                                                                                    | 21        |
| Windows Image Acquisition (WIA)                                                                                                    | 138       |
| Wireless problems                                                                                                    |           |
| Wireless Setup                                                                                                    |           |
| Wireless Status                                                                                                    |           |
| WPS button                                                                                                    |           |
| MALO OCIUM                                                                                                    | 107       |

DocuPrint CM115 w

User Guide

ME6929E2-1 (Edition 1)

July 2014

Copyright© 2014 by Fuji Xerox Co., Ltd.

Free Manuals Download Website

http://myh66.com

http://usermanuals.us

http://www.somanuals.com

http://www.4manuals.cc

http://www.manual-lib.com

http://www.404manual.com

http://www.luxmanual.com

http://aubethermostatmanual.com

Golf course search by state

http://golfingnear.com

Email search by domain

http://emailbydomain.com

Auto manuals search

http://auto.somanuals.com

TV manuals search

http://tv.somanuals.com